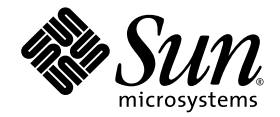

# Sun StorEdge<sup>™</sup> 3000 Family 安裝、操作和維修手冊

# Sun StorEdge 3510 FC Array

Sun StorEdge 3511 SATA Array

Sun Microsystems, Inc. www.sun.com

文件號碼. 817-2990-12 2005 年 7 月,修訂版 A

請將您對本文件的意見提交至: http://www.sun.com/hwdocs/feedback

Copyright © 2005 Dot Hill Systems Corporation, 6305 El Camino Real, Carlsbad, California 92009, USA. 版權所有。

Sun Microsystems, Inc. 和 Dot Hill Systems Corporation 擁有本產品或本文檔中收錄技術有關的智慧財產權。特別是但不僅限於,這些智慧財 產權包括 http://www.sun.com/patents 所列出的美國專利中的一項或多項專利,以及在美國或其他國家申請的一項或多項其他專利或申請中 的專利。

本產品或文件是在獲得許可的情況下發行,使用、複製、散佈和解譯受到限制。本產品或文件的任何部分,未經 Sun 或其授權者的事先書面授 權,不得以任何形式或採取任何方式加以複製。

協力廠商軟體已得到 Sun 供應商的版權保護和許可。

本產品的部分從 Berkeley BSD 系統演變而來的,已獲得加州大學 (University of California) 的授權。UNIX 在美國或其他國家是註冊商標,此 商標獲得 X/Open Company, Ltd. 的獨家授權。

Sun、Sun Microsystems、Sun 標誌、Sun StorEdge、AnswerBook2、docs.sun.com、SunSolve、Sun Fire、Sun Enterprise 和 Solaris 是 Sun Microsystems, Inc. 在美國及其他國家的商標或註冊商標。

美國政府權限 — 商業用途。政府使用者受 Sun Microsystems, Inc. 標準授權合約與 FAR 及其附錄之適用條款所管制。

本文件係依 「現況」提供。對於所有明示或暗示的情況、說明和擔保,包括適售性、適合某特定用途或未侵權之默示責任擔保,均不負任何責 任,除非上述免責聲明範圍對於適用法律而言無效。

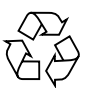

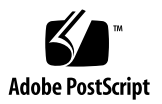

目錄

[前言](#page-18-0) **xix**

- **1.** [產品與架構簡介](#page-24-0) **1–1**
	- [1.1 Sun StorEdge 3510 FC Array](#page-25-0) 和 Sun StorEdge 3511 SATA Array 的比較 1– 2
		- 1.1.1 光纖通道和 [SATA Array](#page-26-0) 建構 1–3
			- [1.1.1.1 Sun StorEdge 3510 FC Array](#page-26-1) 特性 1–3
			- [1.1.1.2 Sun StorEdge 3511 SATA Array](#page-26-2) 特性 1–3
		- [1.1.2 Sun StorEdge 3510 FC Array](#page-27-0) 和 Sun StorEdge 3511 SATA Array 的 不同 1–4
		- [1.1.3 Sun StorEdge 3510 FC Array](#page-29-0) 和 Sun StorEdge 3511 SATA Array 配 置 1–6
	- 1.2 [可現場置換單元](#page-30-0) 1–7
		- [1.2.1 RAID I/O](#page-30-1) 控制器模組 1–7
		- [1.2.2 I/O](#page-31-0) 擴充模組 1–8
		- 1.2.3 [磁碟機](#page-31-1) 1–8
			- [1.2.3.1 Sun StorEdge 3510 FC Array](#page-32-0) 磁碟機 1–9
			- [1.2.3.2 Sun StorEdge 3511 SATA Array](#page-32-1) 磁碟機 1–9
		- 1.2.4 [電池模組](#page-32-2) 1–9
		- 1.2.5 [電源及風扇模組](#page-32-3) 1–9
	- 1.3 [互通的功能](#page-33-0) 1–10
- 1.4 [光纖通道技術簡介](#page-33-1) 1–10
	- [1.4.1 FC](#page-33-2) 通訊協定 1–10
	- [1.4.2 FC](#page-34-0) 拓樸 1–11
	- 1.4.3 [光纖集線器和交換器](#page-34-1) 1–11
	- 1.4.4 [資料可用性](#page-34-2) 1–11
	- 1.4.5 [延展性](#page-35-0) 1–12
- 1.5 [光纖通道架構](#page-35-1) 1–12
	- 1.5.1 [備用配置考量注意事項](#page-36-0) 1–13
		- 1.5.1.1 [主機匯流排配接卡](#page-36-1) 1–13
		- [1.5.1.2 Active-to-Active](#page-36-2) 備用控制器 1–13
		- 1.5.1.3 [主機備用路徑](#page-36-3) 1–13
- 1.6 [其他軟體工具](#page-37-0) 1–14

#### **2.** [場地規劃](#page-38-0) **2–1**

- 2.1 [客戶職責](#page-38-1) 2–1
- 2.2 [安全防範措施](#page-39-0) 2–2
- 2.3 [環境需求](#page-40-0) 2–3

2.3.1 [電磁相容性](#page-40-1) 2–3

- 2.4 [電力和電源規定](#page-40-2) 2–3
- 2.5 [實體規格](#page-41-0) 2–4
- 2.6 [佈局圖](#page-41-1) 2–4
	- 2.6.1 [機架安置](#page-42-0) 2–5
	- 2.6.2 [桌上型安置](#page-42-1) 2–5
- 2.7 [主控台和其他需求](#page-43-0) 2–6
- 2.8 [安裝前工作表](#page-43-1) 2–6
- **3.** 將 **FC** 或 **[SATA Array](#page-46-0)** 拆封 **3–1**
	- 3.1 [開啟包裝](#page-46-1) 3–1
	- 3.2 [檢查包裝內容](#page-47-0) 3–2

3.2.1 標準 Sun StorEdge [光纖通道陣列包裝](#page-47-1) 3–2

- 3.3 [可現場置換單元](#page-48-0) 3–3
- 3.4 [客戶提供的電纜](#page-48-1) 3–3
- 3.5 [在機架或機櫃中掛載陣列](#page-49-0) 3–4
- **4.** [連結您的陣列](#page-50-0) **4–1**
	- 4.1 [更改前蓋鎖,讓鑰匙無法取下](#page-51-0) 4–2
	- [4.2 RAID](#page-53-0) 陣列連接 4–4
		- [4.2.1 Sun StorEdge 3510 FC Array](#page-53-1) 連接 4–4
		- [4.2.2 Sun StorEdge 3511 SATA Array](#page-55-0) 連接 4–6
	- 4.3 [將機架連接到交流電源插座](#page-56-0) 4–7
	- 4.4 [將機架連接到直流電源插座](#page-57-0) 4–8
	- 4.5 [擴充裝置的電纜連接](#page-59-0) 4–10
	- 4.6 [設定擴充裝置上的迴路](#page-61-0) ID 4–12
	- 4.7 [開啟電源並檢查各個](#page-64-0) LED 4–15
	- 4.8 [檢查通道、通訊埠和](#page-65-0) SFP 4–16
		- 4.8.1 [雙控制器陣列的磁碟機通訊埠連接](#page-65-1) 4–16
			- [4.8.1.1 Sun StorEdge 3510 FC Array](#page-66-0) 磁碟機通訊埠 4–17
			- [4.8.1.2 Sun StorEdge 3511 SATA Array](#page-66-1) 磁碟機通訊埠 4–17
		- 4.8.2 [雙控制器陣列的主機埠連接](#page-67-0) 4–18
			- [4.8.2.1 Sun StorEdge 3510 FC Array](#page-67-1) 主機通訊埠 4–18
			- [4.8.2.2 Sun StorEdge 3511 SATA Array](#page-67-2) 主機通訊埠 4–18
		- 4.8.3 預設 SFP [佈置方式](#page-68-0) 4–19
		- 4.8.4 [變更您的](#page-71-0) SFP 配置 4–22
	- 4.9 [和陣列建立連接](#page-71-1) 4–22
		- 4.9.1 配置主機 COM [通訊埠來連接到](#page-72-0) RAID 陣列 4–23
		- 4.9.2 [手動設定靜態](#page-73-0) IP 位址 4–24
	- 4.10 [透過乙太網路設定頻帶外管理](#page-74-0) 4–25
	- 4.11 調整 Sun StorEdge [光纖通道陣列以適用於高容量配置](#page-76-0) 4–27
- 4.12 [增加擴充裝置到現存的](#page-77-0) RAID 陣列 4–28
- 4.13 [將通訊埠連接到主機](#page-77-1) 4–28
- 4.14 [電源開啟程序](#page-78-0) 4–29
- 4.15 [關閉陣列電源](#page-79-0) 4–30
- **5.** [配置簡介](#page-80-0) **5–1**
	- 5.1 [陣列配置摘要](#page-80-1) 5–1
		- 5.1.1 [點對點配置準則](#page-82-0) 5–3
		- 5.1.2 SAN [點對點配置範例](#page-84-0) 5–5
		- 5.1.3 DAS [迴圈配置範例](#page-89-0) 5–10
		- 5.1.4 [連接兩個主機到一個主機通道](#page-93-0) (僅限 SATA) 5–14
	- 5.2 [較大配置](#page-93-1) 5–14
- **6.** 檢查 **[LED 6–1](#page-96-0)**
	- 6.1 [首次開啟陣列電源時的](#page-96-1) LED 狀態 6–1
	- 6.2 前面板 [LED 6–2](#page-97-0)
		- [6.2.1 SCSI](#page-99-0) 磁碟機狀態 6–4
		- 6.2.2 校正 SES 或 PLD [韌體版本衝突](#page-99-1) 6–4
	- 6.3 背面板 [LED 6–5](#page-100-0)
		- [6.3.1 I/O](#page-100-1) 控制器模組 LED 6–5
		- [6.3.2 I/O](#page-102-0) 擴充模組 LED 6–7
		- 6.3.3 [電源供應器和風扇模組](#page-103-0) LED 6–8
- **7.** [維護陣列](#page-106-0) **7–1**
	- 7.1 [使用軟體來監視和管理陣列](#page-106-1) 7–1
		- 7.1.1 [頻帶外連線](#page-107-0) 7–2
		- 7.1.2 [頻帶內連線](#page-107-1) 7–2
		- 7.1.3 [其他支援的軟體](#page-108-0) 7–3
		- 7.1.4 啓動 VERITAS DMP 7-3
		- [7.1.5 VERITAS Volume Manager ASL 7–4](#page-109-0)

7.2 [電池作業](#page-109-1) 7–4

7.2.1 [電池狀態](#page-109-2) 7–4

- 7.3 [檢視螢幕上的事件記錄](#page-110-0) 7–5
- 7.4 [升級韌體](#page-112-0) 7–7
	- 7.4.1 [下載修正程式](#page-113-0) 7–8
	- 7.4.2 [安裝韌體升級](#page-113-1) 7–8
	- 7.4.3 [控制器韌體升級功能](#page-114-0) 7–9
	- 7.4.4 升級 SES 和 [PLD](#page-114-1) 韌體 7–9
- 7.5 [置換前蓋板和蓋套](#page-115-0) 7–10
	- 7.5.1 [移除前蓋板和蓋套](#page-115-1) 7–10
	- 7.5.2 [將蓋板和蓋套裝回機架上](#page-115-2) 7–10
- **8.** [解決陣列的問題](#page-118-0) **8–1**
	- 8.1 [感應器位置](#page-118-1) 8–1
		- 8.1.1 [散熱元件](#page-119-0) 8–2
		- 8.1.2 [溫度感應器](#page-120-0) 8–3
		- 8.1.3 [電壓感應器](#page-120-1) 8–3
		- 8.1.4 [電源供應感應器](#page-122-0) 8–5
	- 8.2 [關閉聲音警示](#page-122-1) 8–5
	- 8.3 主機看不到 [RAID LUN 8–6](#page-123-0)
	- 8.4 [控制器防故障備用功能](#page-124-0) 8–7
	- 8.5 [復原嚴重磁碟機故障](#page-125-0) 8–8
	- 8.6 [使用重設按鈕](#page-127-0) 8–10
	- 8.7 [疑難排解流程圖](#page-127-1) 8–10
		- 8.7.1 [電源供應器和風扇模組](#page-128-0) 8–11
		- 8.7.2 磁碟機 [LED 8–14](#page-131-0)
		- 8.7.3 前面板 [LED 8–16](#page-133-0)
		- [8.7.4 I/O](#page-138-0) 控制器模組 8–21

#### **[A. Sun StorEdge 3510 FC Array](#page-140-0)** 和 **Sun StorEdge 3511 SATA Array** 規格 **A–1**

- A.1 [實體規格](#page-140-1) A–1
- [A.2 Sun StorEdge 3510 FC Array](#page-142-0) 和 Sun StorEdge 3511 SATA Array 重點說明  $A-3$ 
	- A.2.1 硬體迴圈 [ID A–3](#page-142-1)
	- A.2.2 [韌體主機方面的連接模式](#page-143-0) A–4
	- A.2.3 韌體 LUN 篩選功能 (以 RAID [為基礎的對映](#page-143-1)) A-4
	- A.2.4 [韌體備用迴路](#page-143-2) A–4
	- A.2.5 [韌體動態載入平衡](#page-143-3) A–4
- A.3 [機構核准和標準](#page-144-0) A–5

#### **B.** 使用獨立式 **JBOD** 陣列 **(**僅針對 **[Sun StorEdge 3510 FC Array\) B–1](#page-146-0)**

- B.1 [支援的配置](#page-147-0) (JBOD 陣列) B–2
- B.2 [支援的作業系統](#page-147-1) (JBOD 陣列) B–2
- B.3 [支援的主機平台和連接方式](#page-147-2) (JBOD 陣列) B–2
- B.4 影響 [Sun StorEdge 3510 FC JBOD Array](#page-148-0) 的已知限制 B-3
- B.5 對 JBOD 陣列使用 [Sun StorEdge 3000 Family](#page-148-1) 軟體監視和管理工具 B–3
	- [B.5.1 Sun StorEdge Configuration Service B–4](#page-149-0)

B.5.1.1 啓動 [JBOD](#page-149-1) 支援 B-4

- [B.5.2 Sun StorEdge Diagnostic Reporter B–4](#page-149-2)
- [B.5.3 Sun StorEdge CLI B–4](#page-149-3)
- B.6 設定 [Sun StorEdge 3510 FC JBOD Array](#page-150-0) 上的迴圈 ID B-5
	- B.6.1 變更 ID [切換裝置設定](#page-151-0) B–6
- B.7 連接 [Sun StorEdge 3510 FC JBOD Array B–7](#page-152-0)
	- [B.7.1 Sun StorEdge 3510 FC JBOD Array](#page-152-1) 的單埠連接 B-7
	- [B.7.2 Sun StorEdge 3510 FC JBOD Array](#page-153-0) 的雙埠連接 B–8
	- B.7.3 變更 JBOD [陣列上的](#page-154-0) SFP 配置 B–9
	- B.7.4 將 [Sun StorEdge 3510 FC JBOD Array](#page-155-0) 連接到主機電腦 B–10
- B.8 啓用 [Sun StorEdge 3510 FC JBOD Array](#page-155-1) 支援 B-10
- B.9 [將韌體下載到](#page-157-0) JBOD 中的磁碟機 B–12
- B.10 將 LUN [重新調整為大於](#page-157-1) 1 TB B–12
- [B.11 Sun StorEdge 3510 FC JBOD Array](#page-158-0) 的疑難排解 B-13
	- B.11.1 [配置問題的疑難排解](#page-158-1) B–13
	- B.11.2 [硬體問題的疑難排解](#page-158-2) B–13
- B.12 將 JBOD 轉換為 [RAID](#page-163-0) 陣列 B-18
- **C.** [故障元件警示代碼](#page-164-0) **C–1**
- **D.** [電纜腳位排列](#page-166-0) **D–1**
	- [D.1 RJ-45](#page-166-1) 接頭 D–1
	- [D.2 DB9 COM](#page-167-0) 涌訊埠 D-2
- **E.** 配置執行 **Solaris** [作業系統的](#page-168-0) **Sun** 伺服器 **E–1**
	- E.1 [設定串列埠連接](#page-168-1) E–1
	- [E.2](#page-169-0) 將 tip 指令用於本機存取陣列 E–2
	- E.3 決定 Solaris [作業系統中的](#page-170-0) WWN E–3
	- E.4 [編輯](#page-170-1) /kernel/drv/scsi\_vhci.conf 來支援 Sun StorEdge 3511 SATA Array 上的 Sun StorEdge Traffic Manager 4.4 E–3

#### **F.** 配置 **[Microsoft Windows Server F–1](#page-172-0)**

- F.1 [設定串列埠連接](#page-173-0) F–2
- F.2 從 [Microsoft Windows Server](#page-176-0) 存取韌體應用程式 F–5
- F.3 啓用 [Microsoft Windows Server](#page-176-1)以辨識新裝置和 LUN F-5
- F.4 決定 [Microsoft Windows Server](#page-181-0) 的世界通用名稱 F–10

#### **G.** 配置 **[Linux](#page-184-0)** 伺服器 **G–1**

- G.1 [設定串列埠連接](#page-184-1) G–1
- G.2 從 Linux [伺服器存取韌體應用程式](#page-186-0) G–3
- G.3 檢查配接卡 [BIOS G–4](#page-187-0)
- G.4 多個 [LUN Linux](#page-188-0) 配置 G–5
- G.5 為 Linux 產生 ext3 [檔案系統](#page-189-0) G–6
- G.6 [建立檔案系統](#page-190-0) G–7
- G.7 [建立掛載點及手動掛載檔案系統](#page-190-1) G–7
- G.8 [自動掛載檔案系統](#page-190-2) G–7
- G.9 決定 Linux [主機的全球名稱](#page-191-0) G–8
- **H.** 配置執行 **AIX** [作業系統的](#page-194-0) **IBM** 伺服器 **H–1**
	- H.1 [設定串列埠連接](#page-195-0) H–2
	- H.2 從執行 AIX 的 IBM [伺服器存取韌體應用程式](#page-195-1) H–2
	- H.3 [辨識要建立邏輯磁碟區的裝置](#page-197-0) H–4
	- H.4 用 SMIT 啓用 AIX [主機以辨識新](#page-197-1) LUN H-4
	- H.5 [建立磁碟區群組](#page-198-0) H–5
	- H.6 [建立邏輯磁碟區](#page-199-0) H–6
	- H.7 [建立檔案系統](#page-200-0) H–7
	- H.8 [掛載新檔案系統](#page-200-1) H–7
	- H.9 [驗證新檔案系統已掛載](#page-201-0) H–8
	- H.10 決定執行 AIX 的 IBM [伺服器的世界通用名稱](#page-201-1) H–8
- **I.** 配置執行 **HP-UX** [作業系統的](#page-204-0) **HP** 伺服器 **I–1**
	- I.1 [設定串列埠連接](#page-205-0) I–2
	- I.2 從執行 HP-UX 的 HP [伺服器存取韌體應用程式](#page-205-1) I–2
	- I.3 [附接磁碟陣列](#page-207-0) I–4
	- [I.4 Logical Volume Manager I–5](#page-208-0)
	- I.5 [一般專有名詞定義](#page-208-1) I–5
	- I.6 [建立實體磁碟區](#page-209-0) I–6
	- I.7 [建立磁碟區群組](#page-210-0) I–7
	- I.8 [建立邏輯磁碟區](#page-211-0) I–8
	- I.9 建立 HP-UX [檔案系統](#page-212-0) I–9
	- I.10 [手動掛載檔案系統](#page-212-1) I–9
- I.11 [自動掛載檔案系統](#page-212-2) I–9
- I.12 決定 HP-UX [主機的世界通用名稱](#page-213-0) I–10

[索引 索引](#page-216-0)**–1**

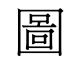

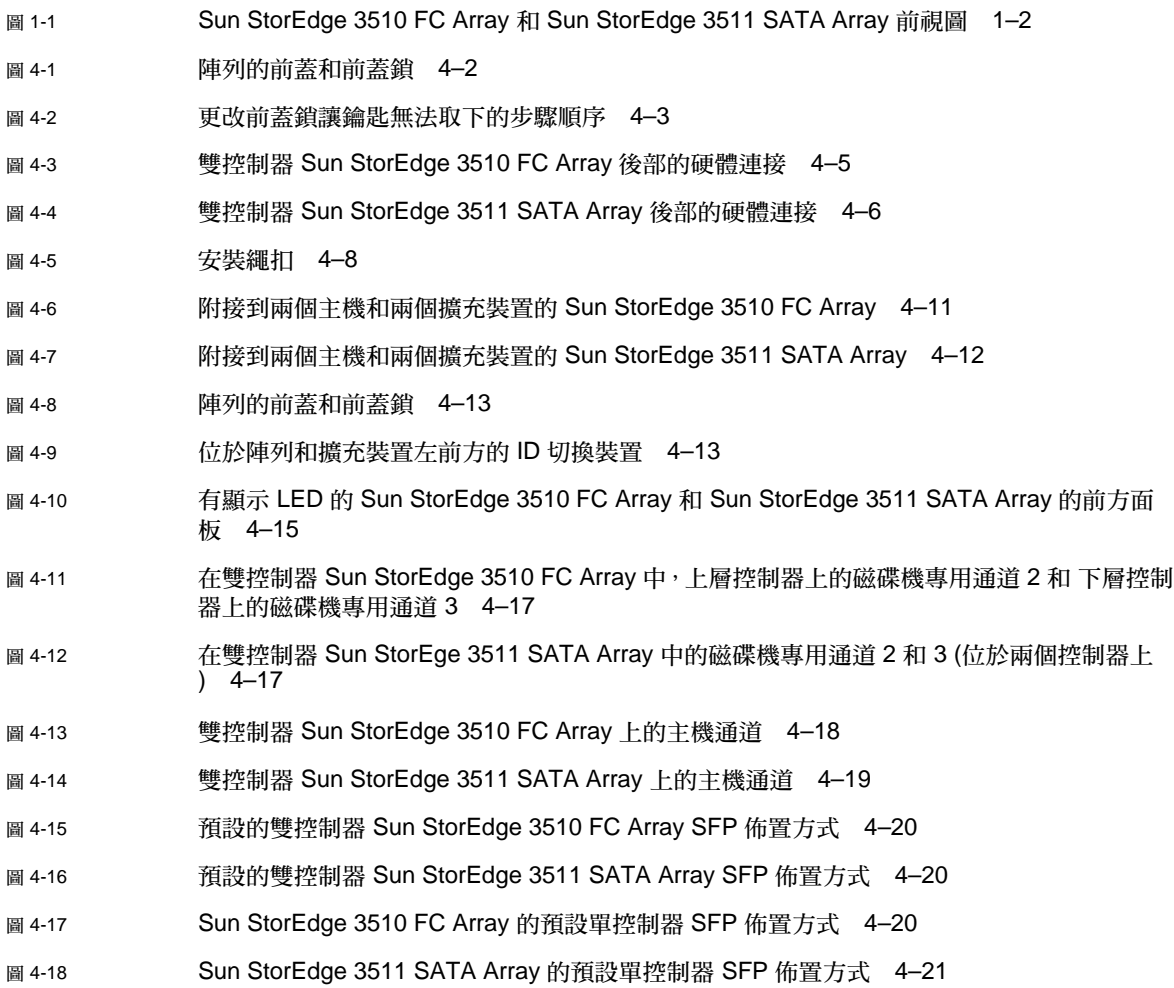

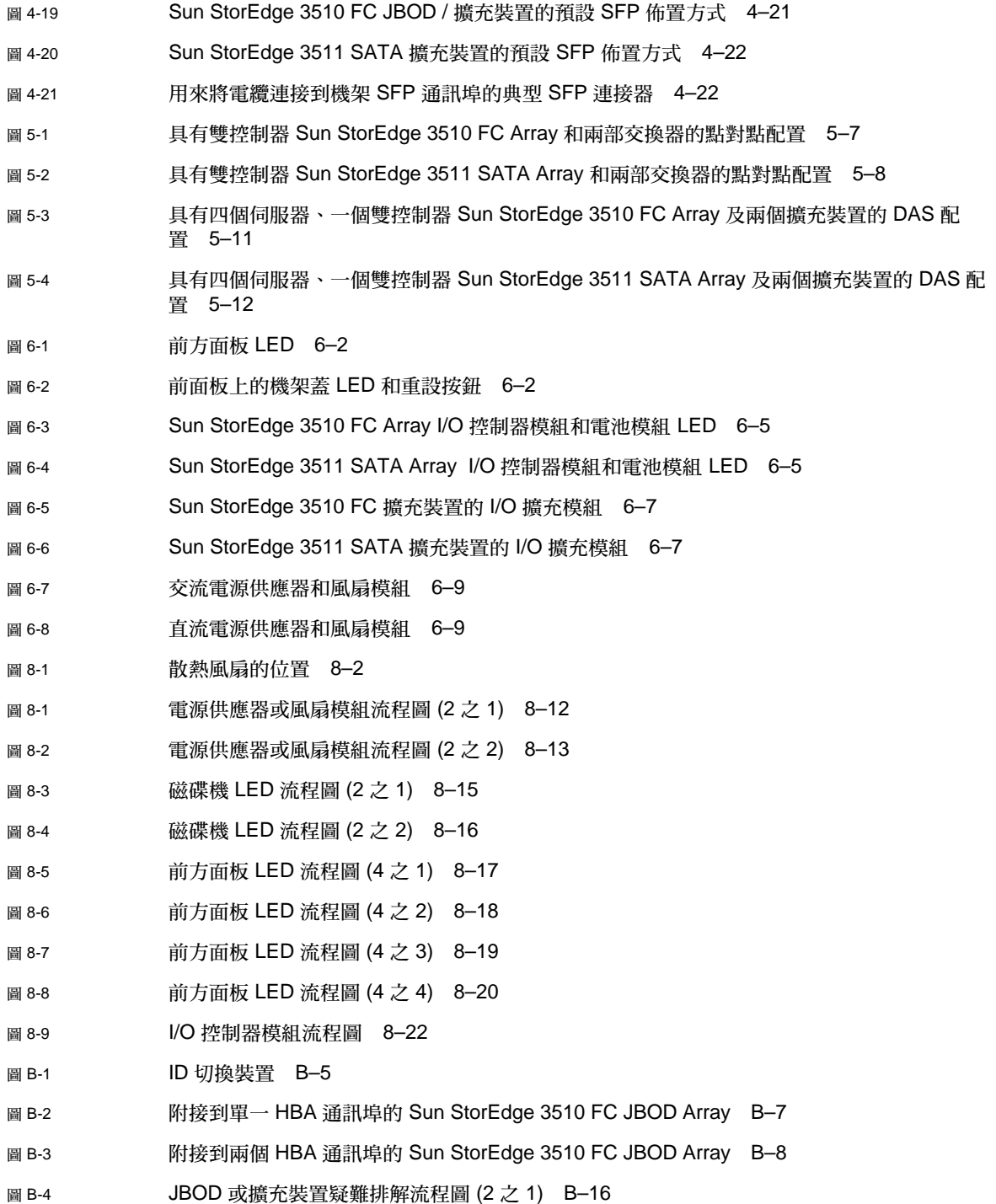

- 圖 [B-5](#page-162-0) JBOD 或擴充裝置疑難排解流程圖 (2 之 2) B–17
- 圖 [D-1](#page-166-2) 10/100 Base-T 乙太網路 RJ-45 插槽 D–1
- 圖 [D-2](#page-167-1) 公端 RS-232 DB9 (EIA/TIA 574) 圖 D–2
- 圖 [E-1](#page-169-1) 由本機連接到工作站的串列埠之 RAID 陣列 COM 通訊埠 E–2
- 圖 [E-2](#page-170-2) luxadm 指令顯示的全球名稱資訊 E–3
- 圖 [H-1](#page-196-0) 由本機連接到主機系統的串列埠之 RAID 陣列 COM 通訊埠 H–3
- 圖 [H-2](#page-202-0) 對應 WWN 的網路位址 H-9
- 圖 [I-1](#page-206-0) 由本機連接到主機系統的串列埠之 RAID 陣列 COM 通訊埠 Ⅰ-3

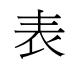

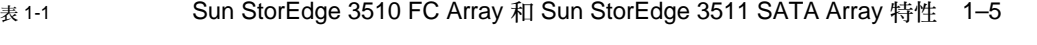

- 表 [1-2](#page-29-1) Sun StorEdge 3510 FC Array 和 Sun StorEdge 3511 SATA Array 配置選項 1–6
- 表 [2-1](#page-40-3) 環境規定 2–3
- 表 [2-2](#page-41-2) 電源規定 2–4
- 表 [2-3](#page-41-3) 實體規格 2–4
- 表 [2-4](#page-44-0) 現場準備工作表 2–7
- 表 [2-5](#page-45-0) 摘錄的主機和結構交換器連接 2-8
- 表 [3-1](#page-47-2) Sun StorEdge Array 包裝內容 3–2
- 表 [4-1](#page-58-0) 電纜 35-00000148 的直流電源線配線 4–9
- 表 [4-2](#page-58-1) 電纜 35-00000156 的直流電源線配線 4–9
- 表 [4-3](#page-63-0) 擴充裝置的 ID 切換裝置設定 4–14
- 表 [4-4](#page-63-1) 使用不同迴路 ID 和磁碟機 ID 的陣列與擴充裝置範例 4–14
- 表 [4-5](#page-65-2) 在 Sun StorEdge 3510 FC Array 和 Sun StorEdge 3511 SATA Array 中的通訊埠數目 4–16
- 表 [4-6](#page-67-4) 主機埠數量和支援的主機埠速度 4–18
- 表 [5-1](#page-88-0) 在雙控制器陣列中具有兩個邏輯磁碟機的點對點配置範例 5–9
- 表 [5-2](#page-89-1) DAS 配置中的四個伺服器之連接 5–10
- 表 [5-3](#page-92-0) 每個通道具有兩個 ID 的迴路配置中的主要和次要 ID 編號範例 5-13
- 表 [6-1](#page-96-2) 首次開啓陣列電源時的前面板 LED 狀態 6-1
- 表 [6-2](#page-98-0) **前面板 LED 6-3**
- 表 [6-3](#page-99-2) 磁碟機 LED 狀態 6–4

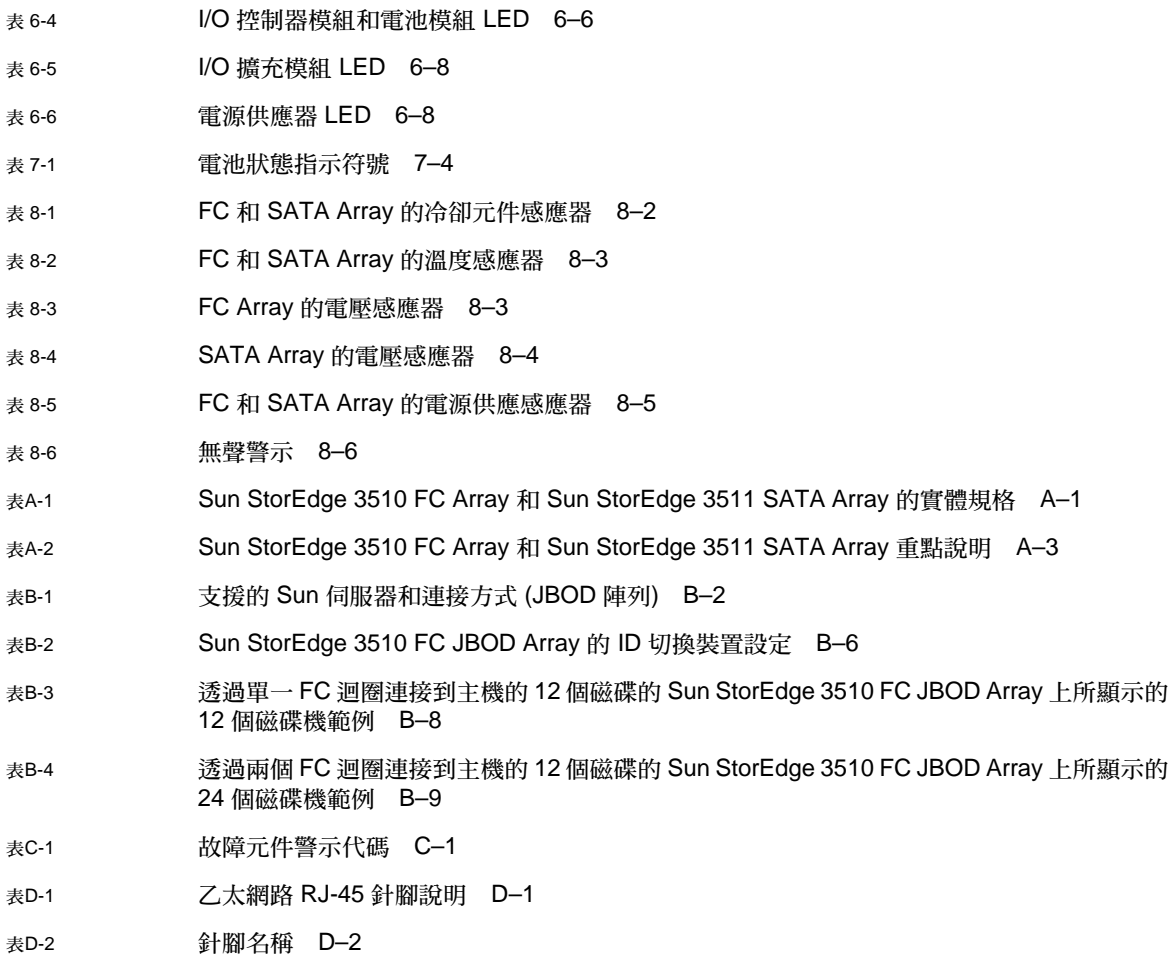

<span id="page-18-0"></span>前言

本手冊提供安裝、初始配置與操作 Sun StorEdge™ 3510 FC Array 和 Sun StorEdge 3511 SATA Array 的指示。

本指南是為熟悉 Sun Microsystems™ 硬體和軟體產品之有經驗的系統管理員編寫的。

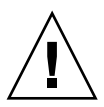

注意 **–** 開始執行本手冊的任何程序之前,請參閱 「Sun StorEdge 3000 Family Safety, Regulatory, and Compliance Manual」。

## 本書架構

本書包含下列主題:

- 第 [1](#page-24-1) 章提供陣列功能的簡介。
- 第 [2](#page-38-2) 章涵蓋場地規劃和基本安全需求。
- 第 [3](#page-46-2) 章提供拆箱和檢查陣列的一般程序。
- 第 [4](#page-50-1) 章提供將陣列連接到電源和網路的程序。
- 第 [5](#page-80-2) 章提供陣列配置的簡介。
- 第 [6](#page-96-3) 章說明陣列的前面板和背面板 LED。
- 第 [7](#page-106-2) 章說明維護程序。
- 第 [8](#page-118-2) 章說明疑難排解程序。

[附錄](#page-140-3) A Sun StorEdge 3510 FC Array 和 Sun StorEdge 3511 SATA Array 的提供規格。

[附錄](#page-146-1) B 提供獨立式 JBOD 陣列的相關資訊。

[附錄](#page-164-2) C 提供故障元件警示代碼的相關資訊。

[附錄](#page-166-4) D 提供各個接頭的腳位排列辨識資訊。

[附錄](#page-168-2) E 提供配置 Sun™ 伺服器的相關指示。

[附錄](#page-172-1) F 提供配置 Windows 2000 Server、Windows 2000 Advanced Server、Windows 2003 Server 或 Windows 2003 Advanced Server 的相關指示。

[附錄](#page-184-2) G 提供配置 Linux 伺服器的相關指示。

[附錄](#page-194-1) H 提供配置 IBM AIX 伺服器的相關指示。

[附錄](#page-204-1) I 提供配置 HP-UX 伺服器的相關指示。

# 使用 UNIX 指令

本文件不會介紹基本的 UNIX® 指令和操作程序,如關閉系統、啓動系統與配置裝置。 若需此類資訊,請參閱以下文件:

■ 系統隨附的軟體文件

■ Solaris™ 作業系統之相關文件,其 URL 為:

http://docs.sun.com

# Shell 提示符號

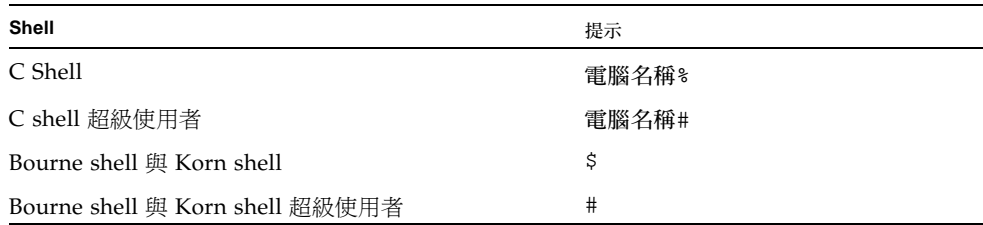

# 印刷排版慣例

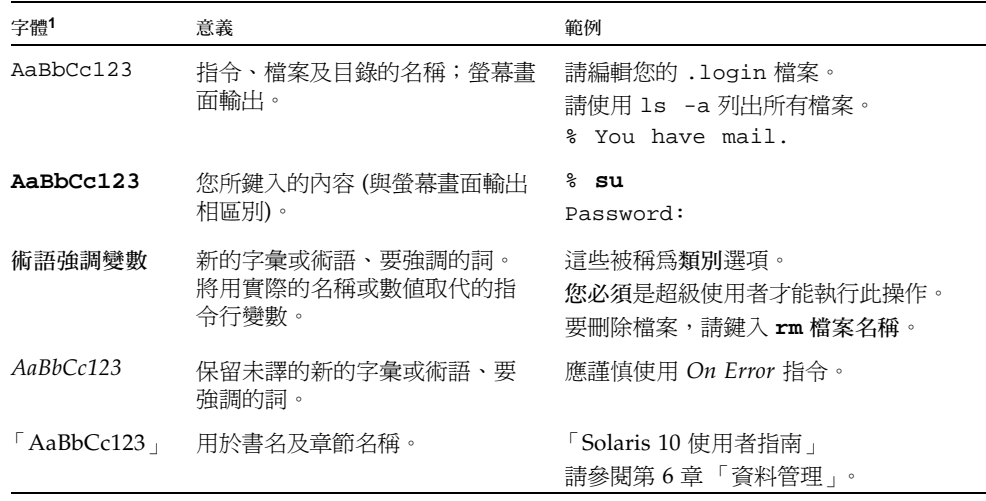

1 瀏覽器中的設定可能會與這些設定不同。

# 相關文件

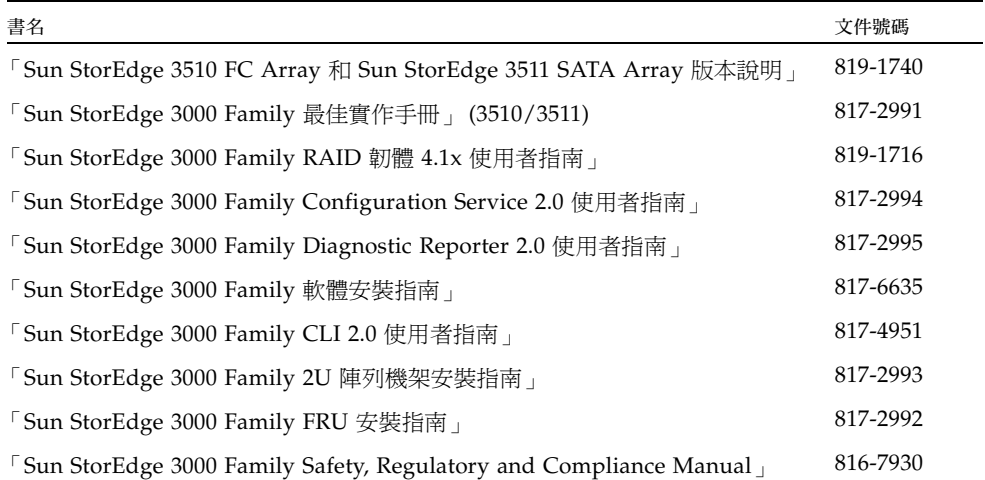

# <span id="page-21-1"></span><span id="page-21-0"></span>線上存取 Sun 文件

所有 Sun StorEdge 3510 FC Array 和 Sun StorEdge 3511 SATA Array 的文件可在下列 線上位置找到:

http://www.sun.com/products-nsolutions/hardware/docs/Network\_Storage\_Solutions/Workgroup/3510

http://www.sun.com/products-nsolutions/hardware/docs/Network\_Storage\_Solutions/Workgroup/3511

或者

http://docs.sun.com/app/docs/coll/3510FCarray

http://docs.sun.com/app/docs/coll/3511FCarray

您可以在下列網站檢視、列印及購買各種 Sun 文件 (包括本土化版本):

http://www.sun.com/documentation

# 聯絡 Sun 技術支援

有關最新消息和疑難排解提示,請參閱本節所列網站的「Sun StorEdge 3510 FC Array 和 3511 SATA Array 版本說明」,第 xxii [頁 「線上存取](#page-21-0) Sun 文件」。

如果您在本文件中找不到所需之產品相關技術問題的解答,請至:

http://www.sun.com/service/contacting

若要啟用或檢查限於美國的服務請求,請與 Sun 支援中心聯絡:

800-USA-4SUN

若要獲得全球的技術支援,請與各個國家的經銷辦事處聯絡:

http://www.sun.com/service/contacting/sales.html

# 符合 508 號傷殘資源法案的輔助工具功能

Sun StorEdge 文件有 508 號傷殘資源 HTML 格式版本,這些版本採用輔助科技方案, 便於視覺不便之人士使用。您可以在產品的文件 CD 中找到這些檔案,同時也可以本節 中所指定的網站上取得。第 xxii [頁 「線上存取](#page-21-0) Sun 文件」此外,軟體與韌體應用程式 也提供鍵盤瀏覽與捷徑的功能,這些功能在使用者指南中都有詳細的說明。

# Sun 歡迎您提出寶貴意見

Sun 致力於提高文件品質,因此誠心歡迎您提出意見與建議。請至下列網址提出您對本 文件的意見:

http://www.sun.com/hwdocs/feedback

請隨函附上文件書名與文件號碼:

「Sun StorEdge 3000 Family 安裝、操作和維修手冊」,文件號碼 817-2990-12。

<span id="page-24-1"></span>第 **1** 章

# <span id="page-24-0"></span>產品與架構簡介

Sun StorEdge 3510 FC Array 和 Sun StorEdge 3511 SATA Array 中,都有這些安裝、 操作和服務手冊。

Sun StorEdge 3510 FC 與 Sun StorEdge 3511 SATA Array 可使用機架掛載,為符合 Network Equipment Building System (NEBS) Level 3 的 「光纖通道」大型儲存子 系統。NEBS Level 3 是最高層級的 NEBS 標準,可用來確保網路裝置在著重任務的 環境 (例如:電信總局) 中的最大操作性。

**Sun StorEdge 3510 FC Array**。Sun StorEdge 3510 FC Array 是光纖通道 (FC) 陣列, 設計為高可用性、高效能和高容量。

**Sun StorEdge 3511 SATA Array**。Sun StorEdge 3511 SATA Array 是設計為高可用 性,而且採用 「串列 ATA」 (SATA) 技術以透過光纖通道前端用於高密度儲存操作。這 提供了僅占用少許資源的高容量,讓陣列適用於內容管理歸檔應用程式。

本章提供 Sun StorEdge 3510 FC Array 和 Sun StorEdge 3511 FC SATA Array 的簡短 介紹。本章包含下列主題:

- 節 1.1, 第 1-2 頁 「[Sun StorEdge 3510 FC Array](#page-25-0) 和 Sun StorEdge 3511 SATA Array [的比較」](#page-25-0)
- 節 1.2,第 1-7 [頁 「可現場置換單元」](#page-30-0)
- 節 1.3,第 1-10 頁 「 互通的功能 」
- 節 1.4,第 1-10 [頁 「光纖通道技術簡介」](#page-33-1)
- 節 1.5, 第 1-12 頁 「 光纖通道架構」
- 節 1.6,第 1-14 頁 「 其他軟體工具 」

備註 **–** 除非有另行指定,否則所有功能和程序皆適用於 Sun StorEdge 3510 FC Array 和 Sun StorEdge 3511 SATA Array。

# <span id="page-25-0"></span>1.1 Sun StorEdge 3510 FC Array 和 Sun StorEdge 3511 SATA Array 的比較

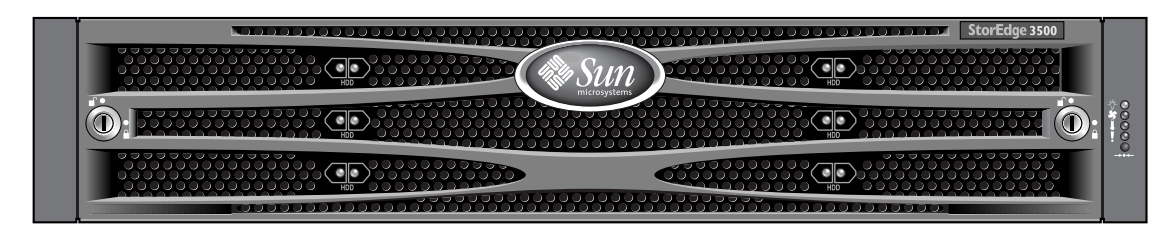

圖 **1-1** Sun StorEdge 3510 FC Array 和 Sun StorEdge 3511 SATA Array 前視圖

<span id="page-25-1"></span>Sun StorEdge 3510 FC Array 是下一代光纖通道儲存系統,設計提供初階配置、中階範 圍和企業伺服器的直接連結式儲存 (DAS),或是以儲存裝置區域網路 (SAN) 來處理硬 碟儲存。這個解決方案使用現今技術,所以有強大的效能、穩定性、實用性和服務性 (RAS)。因此,Sun StorEdge 3510 FC Array 適用於高效能應用程式和具有初階、中階 範圍和企業伺服器的環境,例如:

- 網路
- 訊息
- 資料庫
- 技術性
- 影像

Sun StorEdge 3511 SATA Array 最適用於需要較多容量之磁碟機的經濟型次要儲存應 用程式,該應用程式並非以任務為第一優先,而且可以選擇較低的效能與少於 7/24 的 可用性。這包括以下近線儲存應用程式:

- 資訊生命週期管理
- 內容定址儲存
- 備份及復原
- ■次要 SAN 儲存
- 近線 DAS 儲存
- 靜態參考資料儲存

組合 Sun StorEdge 3510 FC 擴充裝置和 Sun StorEdge 3511 SATA 擴充裝置,連結到 Sun StorEdge 3510 FC RAID Array 上是可行的,但並非需要。例如,當您 RAID 陣列 中的光纖通道正在運作,而其他擴充裝置用在即時、重要任務資訊過程和輸入 / 輸出 作業時,您可能想為近線備份和檔案儲存使用兩個 Sun StorEdge 3511 SATA 擴充裝 置。

請同時參閱您陣列的 「Sun StorEdge 3000 Family 最佳實作手冊」內有配置選項的實 例。

### <span id="page-26-0"></span>1.1.1 光纖通道和 SATA Array 建構

Sun StorEdge 3510 FC Array 和 Sun StorEdge 3511 SATA Array 共用許多建構元素。 本節討論這些元素,並註明在這兩個陣列中的建構是有不同的安裝方式。

Sun StorEdge 3510 FC Array 和 Sun StorEdge 3511 SATA Array RAID 控制器有六個 FC 通道。RAID 控制器通道 0、1、4 和 5 的設計可連接主機或光纖通道切換裝置。 RAID 控制器通道 2 和 3 是連接到磁碟機的專用通道。除了 Sun StorEdge 3511 SATA Array 有兩個通訊埠之外 (給通道 0 和 1), 每一個通道有單一通訊埠連結。

在雙 RAID 控制器配置,機櫃中的迴圈建構提供 RAID 控制器相同的主機通道設計。 上層 RAID 控制器的每一個主機 / 磁碟機通道與下層 RAID 控制器上相符的主機通道 會共用一個迴圈。例如,上層 RAID 控制器的通道 0 與下層 RAID 控制器的通道 0 即 共用相同的迴圈。這為連結提供四個不同的迴圈。.單一迴圈提供邏輯單位數字 (LUN) 故障切換,而不會在控制器故障時,引起主機匯流排介面卡 (HBA) 路徑的故障切換。

在單一 RAID 控制器配置,下層的 I/O 板有磁碟機通道但沒有主機通道。簡而言之, 有相同數量的迴圈,但是只有半數主機通道通訊埠。所有在 Sun StorEdge 3510 FC Array 的 I/O 控制器模組中的六個光纖通道,支援 1-Gbit 或 2-Gbit 資料傳輸速度。

#### <span id="page-26-1"></span>1.1.1.1 Sun StorEdge 3510 FC Array 特性

在 Sun StorEdge 3510 FC Array 上,通道 0、1、4 和 5 一般設計為主機通道。任何主 機通道都可配置為磁碟機通道。在雙控制器配置中,每一個主機迴圈內有有兩個通訊 埠,一個在控制器頂端,一個在控制器底部。

Sun StorEdge 3510 FC RAID 控制器通道 2 和 3 會偵測接到擴充裝置的磁碟機通道。每 一個 I/O 板有兩個通訊埠設計為磁碟機迴圈。這些通訊埠連結到內部雙通訊埠 FC 磁碟 機,且可用來增加擴充裝置到配置上。

在上層 I/O 板的兩個磁碟機迴圈通訊埠組成 FC 迴圈 2 (通道 2),而下層 I/O 板的兩個 磁碟機通訊埠組成 FC 迴圈 3 (通道 3)。FC 迴圈 2 提供內部磁碟機從兩個 RAID 控制器 到 A 迴圈的資料路徑,而 FC 迴圈 3 提供內部磁碟機從兩個 RAID 控制器到 B 迴圈的 資料路徑。

#### <span id="page-26-2"></span>1.1.1.2 Sun StorEdge 3511 SATA Array 特性

僅在 Sun StorEdge 3511 SATA Array 上,RAID 控制器通道 0 和 1 是主機的專用通 道。通道 4 和 5 為預設的主機通道,但可配置為磁碟機通道。RAID 控制器通道 2 和 3 是連接到擴充裝置的專用通道。

和 Sun StorEdge 3510 FC Array 不同,在 Sun StorEdge 3511 SATA RAID 控制器主 機通道 0 和 1 在每個迴圈包含四個通訊埠 (兩個通訊埠在上層控制器,兩個在下層的 控制器)。通道 0 和 1 支援 1 Gbit 或 2 Gbit 的資料傳輸率。

Sun StorEdge 3511 SATA RAID 控制器通道 4 和 5 在每一個迴圈有兩個連接埠 (每一個 控制器上有一個)。通道 4 和 5 支援 2 Gbit 的資料傳輸率。

每一個 Sun StorEdge 3511 SATA RAID 控制器設計磁碟機迴圈上有兩個通訊埠。磁碟 通訊埠支援 2 Gbit 的資料傳輸率。這些通訊埠使用內部 FC-SATA 路由技術連結到內部 SATA 磁碟機。這些磁碟機通訊埠也用來增加擴充裝置在配置上。

如同主機通道,上層 RAID 控制器的每一個磁碟機通道與下層 RAID 控制器上相符的 磁碟機通道會共用一個迴圈。例如,上層 RAID 控制器的磁碟機通道 2 與下層 RAID 控制器的通道 2 即共用相同的迴圈。

## <span id="page-27-0"></span>1.1.2 Sun StorEdge 3510 FC Array 和 Sun StorEdge 3511 SATA Array 的不同

Sun StorEdge 3510 FC Array 使用光纖通道 (FC) 磁碟機, 而且由 Sun 支援主要線上應 用程式和次要即近線應用程式。Sun StorEdge 3511 SATA Array 使用串列 ATA (SATA) 磁碟機,由 Sun 支援近線應用程式 (例如備份、重新儲存) 和次要應用程式 (例如,靜態 儲存)。Sun StorEdge 3511 SATA Array 可使用在多路徑和多重主機配置。這些都不是 設計使用在主要的線上應用程式。

Sun StorEdge 3511 SATA 擴充裝置可連接到 Sun StorEdge 3510 FC Array,可單獨使 用,也可以和 Sun StorEdge 3510 FC 擴充裝置組合使用。在此配置裝可使用最多五個 擴充裝置。

在安裝與配置您的陣列之前,請檢閱表 [1-1](#page-28-0) 中 Sun StorEdge 3510 FC Array 和 Sun StorEdge 3511 SATA Array之間的主要差異。

備註 **–** 雖然這兩項產品在外觀和安裝上非常類似,但在配置上卻有重大不同。所有應 用程式都可以使用 Sun StorEdge 3510 FC Array,但對於 Sun StorEdge 3511 SATA Array 則不是如此。設計給Sun StorEdge 3510 FC Array 的應用程式,卻使用在 Sun StorEdge 3511 SATA Array,可能會造成資料流失或無法存取資料。

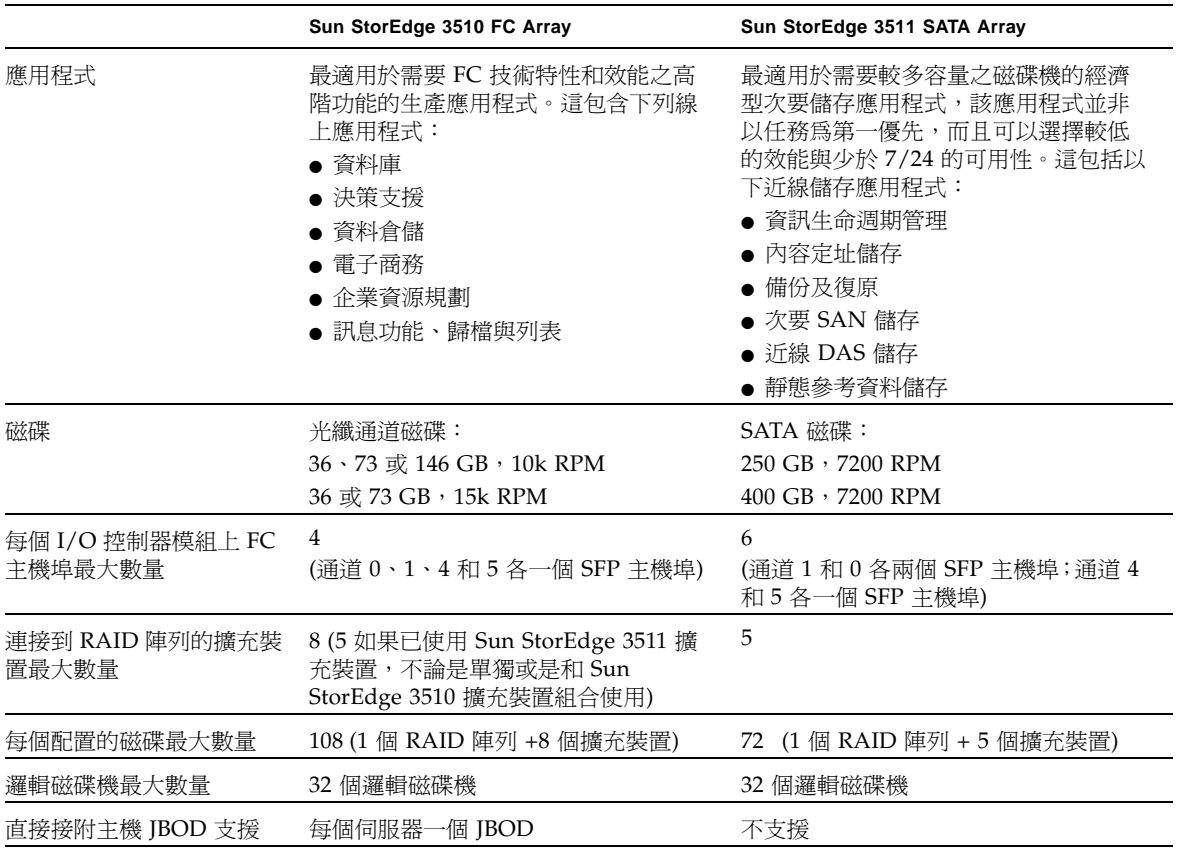

<span id="page-28-0"></span>表 **1-1** Sun StorEdge 3510 FC Array 和 Sun StorEdge 3511 SATA Array 特性

備註 **–** 如果 FC 和 SATA 配置大磁碟機容量,邏輯磁碟機的大小可能會超過您作業系 統的裝置容量限制。在建立邏輯磁碟機前,請先確認您作業系統的裝置容量限制。如果 邏輯磁碟機大小超過容量限制,您必須分割邏輯磁碟機。

備註 **–** 所有裝置容量都顯示在 1024 電源。

1 Kbyte = 1024 bytes 1 Mbyte = 1024 Kbyte = 1,048,576 bytes 1 Gbyte = 1024 Mbyte = 1,073,741,824 bytes 1 Tbyte = 1024 Gbyte = 1,099,511,627,776 bytes

## <span id="page-29-0"></span>1.1.3 Sun StorEdge 3510 FC Array 和 Sun StorEdge 3511 SATA Array 配置

下列配置可使用 Sun StorEdge 3510 FC Array 和 Sun StorEdge 3511 SATA Array:

- 單控制器配置:在非備用配置中,RAID 陣列可以配置一個單控制器。
- 具有兩個控制器的 A RAID 陣列:RAID 陣列可以配置兩個控制器,來提供完整的 備用功能。
- 擴充裝置:擴充裝置是由具有磁碟機和 I/O 擴充模組的機架組成。擴充裝置不包含 I/O 控制器模組。擴充裝置是連接到 RAID 陣列,並由 RAID 陣列所管理。
- 「一群磁碟機 」 (JBOD) 陣列:JBOD 陣列是連接到主機伺服器,並由主機伺服器所 管理。只有 Sun StorEdge 3510 FC JBOD 受到支援。

請參閱[附錄](#page-146-1) B,以得知如何使用 Sun StorEdge 3510 FC JBOD Array 的詳細資訊。

表 [1-2](#page-29-1) 顯示 Sun StorEdge 3510 FC Array 和 Sun StorEdge 3511 SATA Array 的配置選 項。

<span id="page-29-1"></span>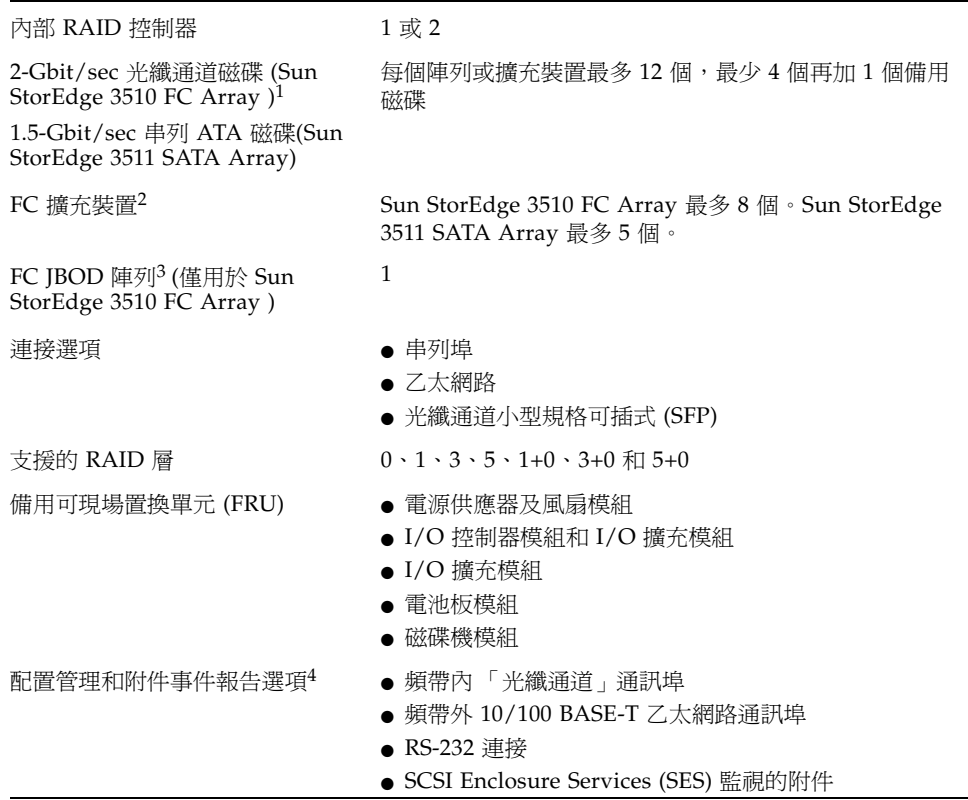

<sup>表</sup> **1-2** Sun StorEdge 3510 FC Array 和 Sun StorEdge 3511 SATA Array 配置選項

- 1 1-GHz 磁碟機並不受到支援。
- 2 沒有控制器的磁碟陣列。每個擴充裝置都有兩個 「光纖通道」迴路,可提供回到 RAID 陣列的備用資料路徑。
- 3 直接連接到主機電腦、在迴路中沒有 RAID 陣列、沒有控制器的磁碟陣列。只有 Sun StorEdge 3510 FC Array 支 援 JBOD 配置。
- 4 以主機為基礎的 Sun StorEdge Configuration Service 軟體提供圖形化使用者介面 (GUI) 和額外的事件報告功 能。

陣列機架底部邊緣上的標籤 (位於前蓋底下) 會指出其陣列為 JBOD 陣列或 RAID 陣列。 例如,「3510 AC JBOD」指的為交流電版的 3510 JBOD 陣列,「3510 DC JBOD」指的 為直流電版的 JBOD 陣列,「3510 AC RAID」指的為交流電版的 RAID 陣列。同樣 地,使用 OBP 指令 (probe-scsi-all) 也會提供類似的資訊 - 若是 RAID 陣列,請使用 「A 」標示;若是 JBOD 陣列中的磁碟,請使用 「D 」標示。例如,「StorEdge 3510F D1000」會辨識具有 SES 韌體版本 1000 的 JBOD 陣列,而 「StorEdge 3510F A1000」 則會辨識具有韌體版本 1000 的 Sun StorEdge 3510 FC RAID Array。

如果需要知道支援的機架和機櫃的清單,請參閱您要安裝之陣列型號的版本說明。您可 以在網站的這一節第 xxii [頁 「線上存取](#page-21-1) Sun 文件」找到這些版本說明。

以下元件支援穩定性、可用性和服務性 (RAS):

- 備份元件
- 故障元件的通知
- 在裝置連上線時可置換的元件

如需關於規格和機構核准的資訊,請參閱[附錄](#page-140-3) A。

# <span id="page-30-0"></span>1.2 可現場置換單元

本節討論 Sun StorEdge 3510 FC Array 和 Sun StorEdge 3511 SATA Array 中的可現場 置換單元 (FRU)。

## <span id="page-30-1"></span>1.2.1 RAID I/O 控制器模組

雙控制器配置由於不再是只有單一故障點 (也就是控制器),因此提供更高的可靠性和可 用性。在雙控制器故障,陣列就會自動啓動防故障備用功能到次 要控制器,才不會中斷資料流量。

Sun StorEdge 3510 FC Array 和 Sun StorEdge 3511 SATA Array I/O 控制器模組是 可不關機維修的。熱維護表示可以在陣列和主機的電源已開啟時對模組進行置換 (但 所連接的主機必須處於非使用中的狀態)。Sun StorEdge 3510 FC Array RAID 控制器 模組提供六個 「光纖通道」通訊埠。Sun StorEdge 3511 SATA Array I/O 控制器模

組提供八個 「光纖通道」通訊埠。您可以使用具有支援 「active/passive」和 「active/active」配置之雙控制器版本的單控制器和雙控制器。每個 RAID 控制器會 被配置 1 Gbyte 的快取。

若 I/O 控制器模組故障,備用 RAID 控制器就會立即開始服務所有的 I/O 要求。此故 障並不會影響應用程式。

每個 RAID I/O 控制器模組最多可支援 1 Gbyte 具有 「錯誤控制檢查」 (ECC) 記憶體 之 「同步動態隨機存取記憶體」 (SDRAM)。除此之外,每個控制器還支援 64 Mbyte 在主機板上的記憶體。兩個 「特殊應用積體電路」 (ASIC) 控制器晶片會處理控制器匯 流排、DRAM 記憶體和 「週邊元件互連」 (PCI) 內部匯流排之間的互連。這兩個晶片 同時也會處理在主機板上的 2 Mbyte 快閃記憶體、32 Kbyte 永久隨機存取記憶體 (NVRAM) RS-232 通訊埠晶片和 10/100 BASE-T 乙太網路晶片之間的介面。

RAID I/O 控制器模組是多功能的板。I/O 控制器模組包含 「小型規格可插式」 (SFP) 通訊埠、SCSI 機箱服務 (SES) 邏輯和 RAID 控制器。SES 邏輯會監視各種溫度的臨界 值、每個風扇的風扇速度、每個電源供應器的電壓狀態和 FRU ID。

每個 RAID I/O 控制器模組會結合直接附接的 SES 「光纖通道」功能來監視和維護附 件環境資訊。SES 控制器晶片會監視所有內部 +12 和 +5 電壓、位於機架上的各種溫度 感應器和每個風扇。SES 同時也支援前方面板和背面板 LED,以及聲音警示。兩個 RAID 機架和擴充機架皆支援雙 SES 防故障備用功能,以做為完整備用事件監視之用。

### <span id="page-31-0"></span>1.2.2 I/O 擴充模組

可不關機維修的 I/O 擴充模組提供四個 (Sun StorEdge 3510 光纖通道陣列) 或八個 (Sun StorEdge 3511 SATA Array) SFP 通訊埠,但沒有電池模組或控制器。在非備用 Sun StorEdge 3510 FC Array 和 Sun StorEdge 3511 SATA Array, 以及擴充裝置和 JBOD 中,I/O 擴充模組會與 I/O 控制器模組搭配使用。

您可以將 Sun StorEdge 3511 SATA 擴充裝置連結到 Sun StorEdge 3510 FC Array。但 是,修復光纖通道和 SATA 環境有特定的規則和限制。

#### <span id="page-31-1"></span>1.2.3 磁碟機

每個磁碟機會掛載在其本身的平底托盤中。每個平底托盤都具有電磁干擾 (EMI) 遮罩、 插入與鎖定機制,以及壓縮彈簧,好用來承受最大的衡擊與振動。

每個磁碟機都各有一個插槽,即一旦初始邏輯磁碟機後,就可以將系統關機,並以任何 順序移除與置換磁碟機。除此之外,磁碟機是可現場升級到較大磁碟機,而且不需中斷 對使用者應用程式的服務。磁碟機韌體也是可現場升級的,但是韌體升級程序必須中斷 服務。

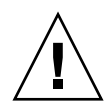

注意 **–** 您可以在同一個機架混合不同的磁碟機容量,但不適用於不同的轉速 (RPM)。 例如,若您使用 36-Gbyte 和 73-Gbyte 的磁碟機,且其為 10K RPM 的磁碟機,則不會 有效能方面的問題。違反此配置的指導方針會導致效能不佳。

若一個磁碟機故障,除了 RAID 0 以外,系統仍會繼續服務所有 I/O 要求。射鏡資料 或同位檢查資料是用來將故障磁碟機重建到備用磁碟機 (假設有指定備用磁碟機)。若沒 有指定備用磁碟機,您就必須手動重建陣列。

若在同一個邏輯磁碟機中的多個磁碟機發生故障,沒有被複製或備份的資料就可能會流 失。這是所有 RAID 子系統的固有限制,而且可能會影響應用程式。

當您移除磁碟機且沒有置換它時,可以使用空氣管理箱 FRU。將空氣管理箱插入空的 插槽來維護機架內最適宜的空氣流通。

#### <span id="page-32-0"></span>1.2.3.1 Sun StorEdge 3510 FC Array 磁碟機

磁碟機可以依照 36 Gbyte、73 Gbyte 和 146-Gbyte 大小的順序來排列。36-Gbyte 磁碟 機轉速為 15,000 RPM,而 146-Gbyte 磁碟機轉速為 10,000 RPM,以及 73-Gbyte 磁碟 機的轉速可為 10,000 RPM 或 15,000 RPM。

#### <span id="page-32-1"></span>1.2.3.2 Sun StorEdge 3511 SATA Array 磁碟機

這種磁碟機結合「串列 ATA」 (SATA) 技術,具有最佳化的容量,但對於「 光纖通道 」 效能層級卻有效能層級。購買時,可以選擇 250-Gbyte 和 400-Gbyte 大小的磁碟機。 這個磁碟機轉速為 7200 RPM。

### <span id="page-32-2"></span>1.2.4 電池模組

電池模組是設計爲在電源故障時提供 72 小時的電源到系統快取。恢復供電時,快取會 清除到磁碟。這個電池模組為可不關機交換。可不關機交換是指可執行現場升級。 RAID 陣列已開啟且在作業中,可移除並更換 FRU。電池模組的導軌和傳輸板掛載在 I/O 板上。它也包含 EIA-232 和 DB9 串列介面 (COM) 通訊埠。

### <span id="page-32-3"></span>1.2.5 電源及風扇模組

備註 **–** Sun StorEdge 3511 SATA Array 只能排列在 AC 配置中。但是直流電源供應器 可以排列在 X 選項工具組中,而 Sun StorEdge 3511 SATA Array 則可以使用直流電源 供應器來重新配置。請參閱 「Sun StorEdge 3000 Family FRU 安裝指南」。

每個陣列都包含備用兩個電源和風扇模組。每個模組包含 420 W 的電源供應和兩個每 秒徑向 52 立方英尺 (CFM) 的風扇。電源模組自動排列功能的交流電源供應器範圍是從 90 伏特瓦交流電 (VAC) 到 264 VAC 的,而直流電源供應器是從 36 伏特瓦直流電 (VDC) 到 72 VDC。

一個電源和風扇模組可以支持一個陣列。

# <span id="page-33-0"></span>1.3 互通的功能

陣列是為各種操作所設計,而且支援多重主機作業系統。請參閣陣列的版本說明,瞭解 目前所支援的作業環境、作業系統及符合要求的機櫃清單。

陣列不需要任何以主機為基礎的軟體來配置、管理和監視,其可以透過內建韌體應用程 式來處理。主控台視窗可以使用 Solaris tip 指令或是其他作業系統的相關方法透過 DB9 通訊 (COM) 埠進行存取,或者使用 telnet 指令透過乙太網路通訊埠進行存取。 隨附陣列有管理和監控的軟體。如需更多資訊,請參閱節 1.6,第 1-14 [頁 「其他軟體](#page-37-0) [工具」](#page-37-0)。

# <span id="page-33-1"></span>1.4 光纖通道技術簡介

身為一個可高速傳輸資料的裝置協定,「光纖通道」可加強資料匯流排共用,還可支援 比 SCSI 更快的速度,以及在同一個匯流排上的更多裝置。「光纖通道」可透過銅線和 光纖纜線來使用。它可用來在多個工作站、伺服器、儲存系統和其他使用 SCSI 和 IP 協 定的週邊設備之間執行並行運行的通訊。當使用 「光纖通訊」集線器或結構交換器, 就會提供用來互連的彈性拓樸。

### <span id="page-33-2"></span>1.4.1 FC 通訊協定

會使用兩個常用的通訊協定將 「光纖通道」 (FC) 節點連接在一起。

■ 點對點

點對點通訊協定是直接式的通訊協定,只需要在兩個連接埠之間建立永久的通訊連 結。

■ 仲裁迴圈

仲裁迴圈通訊協定會建立簡單的網路,使用循環 (迴圈) 資料路徑在兩個或多個連接 埠之間提供分散式 (仲裁式) 的管理。仲裁迴路可支援比點對點連接還多的節點。

Sun StorEdge 3510 FC Array 和 Sun StorEdge 3511 SATA Array 支援點對點和仲裁迴 路協定。可以藉由在韌體應用程式的配置參數中設定 「光纖通訊連接選項」來選取您 喜歡的通訊協定 (請參閱節 5.1,第 5-1 頁「陣列配置摘要」)。

### <span id="page-34-0"></span>1.4.2 FC 拓樸

有或沒有交換器可建立 FC 環境的拓樸。在直接連結式儲存裝置 (DAS) 拓樸中,伺服器 可不使用交換器直接連接到陣列。在儲存裝置區域網路 (SAN) 拓樸中,伺服器和陣列 會連結到由交換器建立與管理的 FC 網路。

請參閱您陣列的「Sun StorEdge 3000 Family 最佳實作手冊」,以得知關於站點需求之 最適當配置的資訊。

### <span id="page-34-1"></span>1.4.3 光纖集線器和交換器

在 「光纖通訊」架構上建立的儲存網路也許可使用以下數個元件:「光纖通道」主機配 接卡、集線器、結構交換器,以及光纖到 SCSI 橋接器。

■ 光纖集線器

仲裁迴路集線器是一種線路集訊機。「仲裁」表示所有透過此光纖迴路的節點通訊正 在共用每秒 100 Mbit (Mbps) 的區段。新增更多裝置到單一區段時,每個節點可用 的頻寬就會減少。

迴路配置讓迴路中不同的裝置能以記號環的方式來進行配置。有了光纖集線器,光 纖迴路就可以在星狀配置中被重新排列,因為集線器本身包含形成內部迴路的通訊 埠旁路電路。當您不中斷到其他裝置的實體連接來移除或新增裝置時,旁通電路就 會自動重新配置迴路。

■ 結構交換器。

結構交換器會以路由引擎的身份執行,主動將資料傳輸從來源導向到目的地,並仲 裁每個連線。當新增更多節點,而且交換器通訊埠上的節點是使用最多 100 Mbps 資 料路徑來發送或接收資料時,透過結構交換器之每個節點的頻寬就不會中斷。

### <span id="page-34-2"></span>1.4.4 資料可用性

資料可用性是今日著重任務之應用程式的其中一個主要的要求。使用以下功能可達到最 高可用性:

■ 熱插式功能

在雙控制器模式中,只要硬體與軟體配置正確,就可以在現有控制器連線提供 I/O 服務時,更換故障的控制器。

■ 雙洄路配置

雙迴路會提供路徑備用能力和更好的處理能力。

■ 透過光纖通道的控制器通訊 可透過專屬迴路或所有磁碟機迴路進行選取選項。這會讓備用控制器的配置更有彈 性。

## <span id="page-35-0"></span>1.4.5 延展性

「光纖通道」梁構爲儲存功能帶來延展性,而且容易升級。儲存裝置的擴充就和重疊另 一個擴充裝置到已配置的 RAID 陣列一樣容易,且不用關閉執行中的系統。單一 Sun StorEdge 「光纖通道」或 SATA 陣列支援的最大擴充裝置數量為:

- 最多可連結八個 Sun StorEdge 3510 FC 擴充裝置到 Sun StorEdge 3510 FC Array 中。
- 最多可連結五個 Sun StorEdge 3511 SATA 擴充裝置到 Sun StorEdge 3511 SATA Array 中。
- 最多組合五個 Sun StorEdge 3510 擴充裝置和 Sun StorEdge 3511 擴充裝置,連結到 Sun StorEdge 3510 FC RAID Array。

在單一 FC 迴路中,最多只能配置 125 個裝置。依據預設,陣列提供了兩個磁碟機迴路 和四個主機迴路,而且是在 「光纖通道-仲裁迴路」 (FC-AL) 和結構拓樸中執行。

# <span id="page-35-1"></span>1.5 光纖通道架構

每個 RAID 陣列有六個 「光纖通道」,其預設如下:

- 通道 0、1、4 和 5 是連接到伺服器的主機通道。任何 Sun StorEdge 3510 FC Array 主機通道都可以被重新指定為磁碟機通道,以連接到擴充裝置。Sun StorEdge 3511 SATA Array 的通道 3 和 4 也可以被重新指定為磁碟機通道。
- 通道 2 和 3 是專屬的磁碟機通道,其連接 RAID 機架內的內部 12 個磁碟機,而且也 可以用來新增擴充單元到配置中。
- FC-AL 是預設模式。也可以使用點對點。

Sun StorEdge 3510 FC 擴充裝置總共有四個 FC-AL 通訊埠。Sun StorEdge 3511 SATA 擴充裝置總共有八個 FC-AL 通訊埠。

備註 **–** 在本手冊中,「光纖通道-仲裁迴路」被簡稱為迴路。
#### 1.5.1 備用配置考量注意事項

本節提供關於設定備用配置以增加穩定性的資訊。如需關於配置要求的更多資訊,請參 閱 「Sun StorEdge 3000 Family RAID 韌體使用者指南。

#### 1.5.1.1 主機匯流排配接卡

光纖通道已廣泛應用在儲存配置中,其架構目標是避免在元件故障時損失資料。依據規 定,您應該在有配對備用裝置之處配置來源與目標之間的連接。

建議的主機方面連接包含兩個或更多主機匯流排配接卡 (HBA)。每個 HBA 可用來配置 主機電腦和陣列之間的 「光纖通道」迴路。

#### 1.5.1.2 Active-to-Active 備用控制器

在 active-to-active 備用控制器模式中,主要迴路處理通到主要控制器的 I/O 流量,而 與其成對的另一個迴路則是處理通到次要控制器的 I/O 流量。若其中一個備用迴路故 障,主機方面的管理軟體會將 I/O 流量導向到與該迴路成對的迴路。

因為每個光纖介面只支援單一迴路 ID, 所以就需要兩個 HBA 來執行 active-to-active 備用控制器操作。在每個伺服器使用兩個 HBA 可確保操作不中斷,即使一個資料路徑 故障也沒關係。

在 active-to-active 模式中,到每個主機配接卡的連接應被視為一個將主機連接到主要 或次要控制器的資料路徑。您應配置一個配接卡供主要控制器使用,再配置另一個配接 卡供次要控制器使用。每個主機通道上的目標 ID 應被指定一個主要 ID 或次要 ID。若 一個控制器故障,其餘的控制器就可以從與其配對的控制器繼承此 ID,並啟動待機通 道來處理主機 I/O。

#### 1.5.1.3 主機備用路徑

若主機已執行此功能的軟體支援,控制器就會被動支援主機方面的備用光纖迴路。

若控制器故障,其餘控制器上的待機通道就會成為 I/O 路由,處理原本導向到與其配 對之控制器上故障通道的主機 I/O。應用程式防故障備用軟體應執行於主機電腦,以在 資料路徑故障時控制從一個 HBA 到另一個 HBA 的傳輸。

# 1.6 其他軟體工具

下列其他軟體工具位於陣列所隨附的 Sun StorEdge 3000 Family Professional Storage Manager  $CD \perp$ :

- Sun StorEdge Configuration Service 這是一套管理和監視程式
- Sun StorEdge Diagnostic Reporter 軟體這是一套監視公用程式
- Sun StorEdge CLI 這是一套用於監視和管理陣列的指令行公用程式

請參閱 「Sun StorEdge 3000 Family 軟體安裝指南」以得知關於安裝這些工具的說明。

在 Sun StorEdge 3000 Family Documentation CD 中可找到使用者指南以及這些工具 的配置程序。

第 **2** 章

#### 場地規劃

本章概述安裝和使用 Sun StorEdge 3510 FC Array 和 Sun StorEdge 3511 SATA Array 的場地規劃要求和基本安全要求。請填寫安裝前工作表,並根據工作表中的詳細資訊和 指定的場地規劃需求來準備安裝場地。

請在安裝 Sun StorEdge 3510 FC Array 或 Sun StorEdge 3511 SATA Array 之前檢閱本 章的詳細資訊。本章包含下列主題:

- 節 2.1, 第 2-1 [頁 「客戶職責」](#page-38-0)
- 節 2.2,第 2-2 頁「安全防範措施」
- 節 2.3, 第 2-3 [頁 「環境需求」](#page-40-0)
- 節 2.4, 第 2-3 [頁 「電力和電源規定」](#page-40-1)
- 節 2.5,第 2-4 [頁 「實體規格」](#page-41-0)
- 節 2.6,第 2-4 [頁 「佈局圖」](#page-41-1)
- 節 2.7, 第 2-6 [頁 「主控台和其他需求」](#page-43-0)
- 節 2.8,第 2-6 頁 「 安裝前工作表 」

備註 **–** 適用於您的陣列的版本說明列出支援的作業系統、主機平台、軟體及合格的機 櫃。

## <span id="page-38-0"></span>2.1 客戶職責

客戶有義務告知 Sun Microsystems, Inc. 所有會影響安裝的法令和規定。

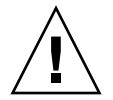

注意 **–** 為 Sun StorEdge 3510 FC Array 或 Sun StorEdge 3511 SATA Array 選擇安裝 場地時,所選擇的位置必須避免過熱、日光直射、灰塵或化學物暴露之處。這樣的暴露 會明顯縮短產品的壽命,並且可能導致保固失效。

客戶有責任遵守所有與設施相關的政府法令和法規。客戶也有責任遵守下列要求:

- 請符合[附錄](#page-140-0) A 中提及的所有地方、國家和國際法規。涉及的法規包括消防和安全、 建築及電力法規。
- 如有違[反附錄](#page-140-0) A 之處,請記錄並告知 Sun Microsystems, Inc.。

# <span id="page-39-0"></span>2.2 安全防範措施

基於保護您的考量,在安裝設備時請遵守下列安全防範措施:

- 請遵照 「Sun StorEdge 3000 Family Safety, Regulatory, and Compliance Manual」 中指定的所有安全防範措施和需求來進行操作。
- 完全裝載的陣列重量超過 59 磅 (27 公斤)。需要兩人一起抬起陣列才能避免受傷。
- 請按照設備上標明的所有防範措施和指示來進行操作。
- 請確保電源的電壓和頻率與設備的電力額定値標籤上所標示的電壓和頻率一致。
- 切記不要讓任何物體掉落到設備的孔洞中。可能存有危險的電壓。傳導性的外部物 件可能會導致短路,使設備遭受到火災、觸電或損害的威脅。
- Sun 產品設計成使用具有接地中性導線的單階段電源系統。若要降低觸雷的風險, 請勿將 Sun 產品插入任何其他類型的電源系統中。如果您不確定大樓使用的是何種 類型的電源,請與設備管理員或合格的電力技師聯絡以獲得相關資訊。
- Sun 產品附帶提供一條接地類型 (三絞) 的電源線。若要降低觸電的風險,請務必將 電源線插入到接地電源插座。
- 使用 Sun 產品時,請勿搭配使用家用延長線。並非所有的電源線都具有相同的電流 額定值。家用延長線沒有超載保護,且不適用於電腦系統。
- 請勿堵塞或覆蓋 Sun 產品的孔洞。切勿將 Sun 產品放在散熱器或調溫器旁邊。若未 按照這些指導方針進行操作,則可能會導致過熱並影響 Sun 產品的穩定性。

## <span id="page-40-0"></span>2.3 環境需求

表 **2-1** 環境規定

|    | 作業中                                       | 非作業中                                 |
|----|-------------------------------------------|--------------------------------------|
| 高度 | 最高 9000 英尺 (3000 公尺)                      | 最高 36,000 英尺 (12,000 公尺)             |
| 濕度 | 在 80°F (27°C) 度最大濕球 (未凝結) 10%<br>至 90% RH | 在 100°F (38°C) 度最大濕球 (未凝結)<br>93% RH |
| 溫度 |                                           |                                      |
| 獨立 | 41°F (5°C) 到 104°F (40°C)                 | $-40$ °F (-40°C) 到 +149°F (+65°C)    |
| 機架 | $41^{\circ}F$ (5°C) 到 95°F (35°C)         | $-40$ °F (-40°C) 到 +149°F (+65°C)    |

#### 2.3.1 電磁相容性

下列需求適用於所有安裝:

- 對於機架安裝陣列和桌上型陣列而言,連到配電箱的所有交流主幹線和電源導線都 必須以金屬導管或電纜管包覆,並受當地、國家或其他適用的政府法令和法規管轄。
- 電源導線和配雷箱 (或等同的金屬外覆) 必須兩頭都接地。
- 已通電的陣列需要電壓波動儘量最小。客戶提供的設備電壓必須保持電壓波動不超 過 (+/–) 5%。客戶設備必須提供適當的突波保護。

### <span id="page-40-1"></span>2.4 電力和電源規定

Sun StorEdge 3510 FC Array 和 Sun StorEdge 3511 SATA Array 都需要有兩個獨立的 電源。每個陣列都具有兩個電源供應器和兩個風扇模組以供備用。

每個交流陣列都需要有兩個 115VAC/15A 或兩個 240VAC 供電插座。所有交流電源供 應器都可自動切換範圍,會自動設定為 90-264 VAC 和 47-63 Hz 的範圍。不必做特殊 的調整。

每個直流陣列都需要兩個 –48 VDC 供電插座,而且其輸入電壓的範圍為 –36 VDC 到  $-72$  VDC  $\circ$ 

備註 **–** 若要確保有電源可以備用,請務必將兩個陣列電源模組連接到兩個單獨的電路 (例如一個商業電路和一個 UPS)。

表 **2-2** 電源規定

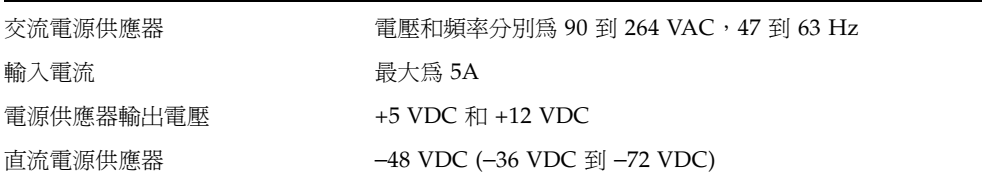

<span id="page-41-2"></span>

### <span id="page-41-0"></span>2.5 實體規格

為陣列規劃位置時,請採用表 [2-3](#page-41-2) 中的實體規定。

表 **2-3** 實體規格

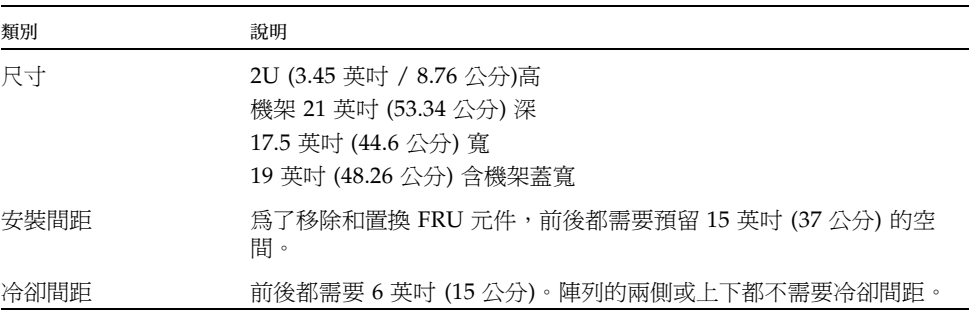

<span id="page-41-1"></span>2.6 佈局圖

您最好繪製一份草圖或佈局圖,以指出陣列的確切位置和主機、主控台及將連接到陣列 的乙太網路連接的位置。

配置元件時,請注意要使用的電纜長度。

#### 2.6.1 機架安置

準備系統的機架安裝時請遵循下列準則:

- 確保地面平坦。
- 在機架的前面預留足夠的空間,以便維護要使用的元件。
- 在機架的背面預留足夠的空間,以便維護要使用的元件。
- 妥善放置電源線和介面電纜,以免影響行走。將電纜佈於牆內、地板下、天花板上、 保護通道或電纜管內。
- 使介面電纜遠離馬達和其他磁場或無線頻率干擾源。
- 保持在電纜長度限制節圍內。
- 為陣列提供兩個獨立的電源。這些電源必須各自獨立,而且每個電源都必須受配電 點的獨立斷路器控制。

#### 2.6.2 桌上型安置

Sun StorEdge 3510 FC Array 和 Sun StorEdge 3511 SATA Array 可固定於桌面或桌子 上。準備系統的桌上型安置時請遵循下列準則:

- 為每個您計書要安置的完全配置陣列選擇可支撐 60 磅 ( 27 公斤) 的桌面或桌子。
- 請勿將陣列置放於桌子邊緣。架設陣列時,請至少將 50 % 的陣列置於桌子或桌腳支 撐範圍內。不這麼做可能會導致桌子翻覆。
- 在陣列的前後預留足夠的空間,以便維護要使用的元件。拆卸元件時陣列前後需要 15 英吋 (37 公分) 的間距。
- 陣列前後至少要提供 6 英吋 (15 公分) 的空間以維持空氣流通。
- 妥善放置電源線和介面電纜,以免影響行走。將電纜佈於牆內、地板下、天花板上、 保護通道或電纜管內。
- 使介面電纜遠離馬達和其他磁場或無線頻率干擾源。
- 保持在電纜長度限制範圍內。
- 確定陣列的作業系統未超出規定。
- 需要兩人一起抬起陣列才能避免受傷。陣列的重量可能會超過 60 磅 ( 27 公斤)。
- 請勿將陣列直立置放。請將陣列平放。
- 如果您目前安裝了一個以上的陣列,您即可在各個陣列上相互堆疊到五個陣列之多。 請勿將五個以上的陣列堆疊在一起。
- 為陣列提供兩個獨立的電源。這些電源必須各自獨立,而且每個電源都必須受配電 點的獨立斷路器控制。

# <span id="page-43-0"></span>2.7 主控台和其他需求

主控台至少需要一個串列埠連接,以進行 Sun StorEdge 3510 FC Array 或 Sun StorEdge 3511 SATA Array 的安裝和配置。一旦您已為陣列配置 IP 位址,配置陣列時 乙太網路通訊埠也就會很有用。

備註 **–** Sun StorEdge 3000 系列陣列需要至少 CAT-5 的乙太電纜。

關於其他準備細節,請參閱以下的安裝前工作表。

### <span id="page-43-1"></span>2.8 安裝前工作表

在訂購 Sun StorEdge 3510 FC Array 或 Sun StorEdge 3511 SATA Array 之前,請填寫 下一頁的安裝前工作表,然後再根據場地規劃需求準備安裝場地。

備註 **–** 若是連接到數個主機或結構交換器,請備妥您需要的表 [2-5](#page-45-0) 影本數量,然後適 當地加以標示。

- 您必須負責確保安裝場地完全符合所有規定的標準,而且要讓工程師能在安裝過程 中使用需要的週邊設備。
- 請在安裝 Sun StorEdge 3510 FC Array 或 Sun StorEdge 3511 SATA Array 之前檢 閱特定調查的詳細資訊。
- 如有需要,請將網路圖附在調查報告中,或者在其中繪製網路圖。

表 **2-4** 現場準備工作表

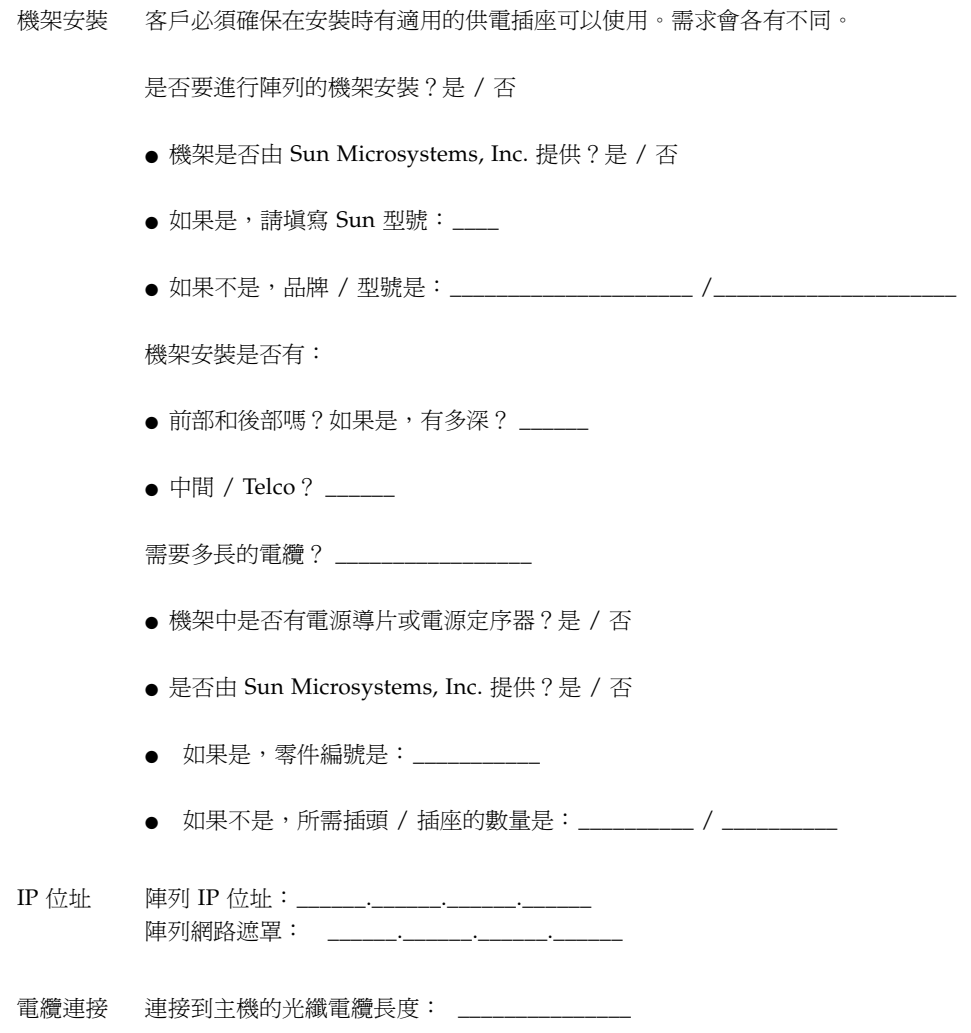

#### <span id="page-45-0"></span>表 **2-5** 摘錄的主機和結構交換器連接

#### 主機或結構交換器連接 - 主機或結構交換器 **#1**

主機或結構交換器名稱:\_\_\_\_\_\_\_\_\_\_\_\_\_\_\_\_\_\_\_\_\_\_\_\_

主機或結構交換器製造 / 型號: \_\_\_\_\_\_\_\_\_\_\_\_\_\_\_\_\_\_\_\_\_\_\_\_\_\_\_\_\_\_\_\_

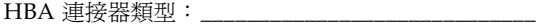

從陣列到主機的電纜距離: \_\_\_\_\_\_\_\_\_\_\_

作業系統: \_\_\_\_\_\_\_\_\_\_\_\_\_\_\_\_\_\_\_\_\_\_\_\_\_\_\_\_\_\_\_\_

已安裝的修補程式: \_\_\_\_\_\_\_\_\_\_\_\_\_\_\_\_\_\_\_\_\_\_\_\_\_\_\_\_\_\_\_\_

#### IP 位址:

- 網路 \_\_\_\_\_\_\_\_\_\_\_\_\_\_\_\_\_\_\_\_\_\_\_
- 主機或交換器 \_\_\_\_\_\_\_\_\_\_\_\_\_\_\_\_

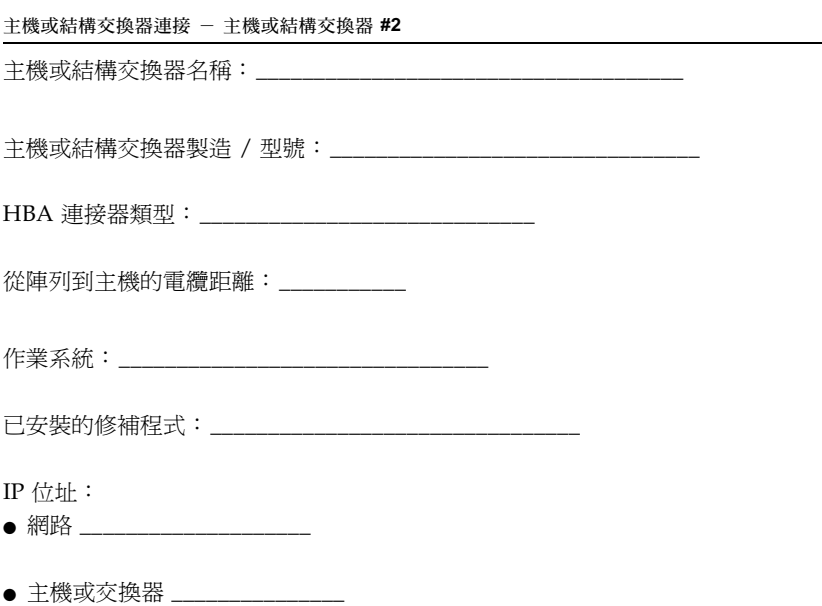

第 **3** 章

# 將 FC 或 SATA Array 拆封

本章說明拆封 Sun StorEdge 3510 FC Array 或 Sun StorEdge 3511 SATA Array 包裝的 程序。本章包含下列主題:

- 節 3.1, 第 3-1 頁 「開啓包裝」
- 節 3.2, 第 3-2 [頁 「檢查包裝內容」](#page-47-0)
- 節 3.3,第 3-3 [頁 「可現場置換單元」](#page-48-0)
- 節 3.4,第 3-3 [頁 「客戶提供的電纜」](#page-48-1)
- 節 3.5, 第 3-4 頁 「 在機架或機櫃中掛載陣列」

### <span id="page-46-0"></span>3.1 開啟包裝

按照這些準則將設備拆封。

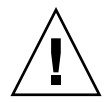

注意 **–** 請務必由兩個人從包裝箱中取出裝置,這樣可避免在安裝的過程中發生人身傷 害或設備損壞。裝置重量大約為 60 磅 (27 公斤)。

- **1.** 選擇合適的拆封地點。
- **2.** 妥善保存所有的包裝材料和包裝盒,以備日後退回設備。
- **3.** 檢查產品包裝箱中的內容清單。

內容清單摘錄產品的標準內容。如需更多資訊,請參閱節 3.2,第 3-2 頁「 檢查包裝內 [容」。](#page-47-0)

**4.** 請將裝箱單和零件清單與收到的項目作比較。

如果裝箱單上的零件清單和收到的項目不符,或者如果似乎有任何項目損壞,請立即通 知運貨代理商和負責出貨的供應商。

- **5.** 仔細檢查包裝箱中所提供的電纜。 如果電纜似乎有損壞跡象,請與 「技術服務」部門聯絡以便立即置換。
- **6.** 檢查節 **3.4**,第 **3-3** [頁 「客戶提供的電纜」](#page-48-1)清單。 這些電纜是完成安裝的必要配件。

備註 **–** 您必須購買或自備將 Sun StorEdge 3510 FC Array 和 Sun StorEdge 3511 SATA Array 連接到主機伺服器的光纖電纜。

## <span id="page-47-0"></span>3.2 檢查包裝內容

開始安裝之前,請先檢查 Sun StorEdge 3510 FC Array 或 Sun StorEdge 3511 SATA Array 包裝是否包含標準項目和選購的項目。如果有零件遺失或損壞,請立 即與銷售代表聯絡。

#### 3.2.1 標準 Sun StorEdge 光纖通道陣列包裝

數量 項目 1 一或多個以下陣列: ● Sun StorEdge 3510 FC Array 或 Sun StorEdge 3511 SATA Array 與單一控制器 ● Sun StorEdge 3510 FC Array 或 Sun StorEdge 3511 SATA Array 與雙控制器 ● Sun StorEdge 3510 FC JBOD、Sun StorEdge 3510 FC 擴充裝置或 Sun StorEdge 3511 SATA 擴 充裝置 1 ● 陣列內容清單 ● 「使用中 3000 Family Quick Installation Guide」 2 成套 CD;一片軟體 CD 和一片使用者文件資料 CD 1 串列空數據機電纜 1 或 2 25 英尺(7.5 公尺)的隔離線 CAT5 乙太網路電纜 (每個控制器一條) 1 電纜轉接器 - DB9 轉 DB25 2 直流電源線 (如果訂購了直流供電陣列) 2 塑膠袋中的交流繩扣 (如果訂購了交流供電陣列)

表 **3-1** Sun StorEdge Array 包裝內容

表 **3-1** Sun StorEdge Array 包裝內容 *(*續*)*

| 數量         | 項目                                  |  |
|------------|-------------------------------------|--|
|            | AC 電纜國家套件 (若是交流供電陣列)                |  |
|            | 塑膠袋中有前蓋鑰匙,用於將前蓋固定在機架上               |  |
| 各種選<br>購項目 | 選購的項目。這些選項是在購買時訂購的,並在交貨前整合到或增加到裝置中。 |  |

備註 **–** 要下載或列印最新的版本說明,請參閱第 xxii [頁 「相關文件」](#page-21-0)。

### <span id="page-48-0"></span>3.3 可現場置換單元

檢查您是否有收到您和 Sun StorEdge 3510 和 3511 FC 陣列.訂購的所有的現場更換零 件 (FRU)。關於其他 FRU,請洽銷售代表。關於如何安裝或置換 FRU 的指示,請至產 品網站檢閱以下手冊:

- 「Sun StorEdge 3000 Family 2U 陣列機架安裝指南」
- <sup>Q</sup> 「Sun StorEdge 3000 Family FRU 安裝指南」

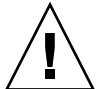

注意 **–** 您可以在相同的機架中混合使用不同的容量,但不可在相同的 SCSI 匯流排混合 使用不同的轉速 (RPM)。例如,若您使用 36 GB 和 73 GB 的磁碟機,且其皆為 10K RPM 的磁碟機,則不會有效能方面的問題。違反此配置的指導方針會導致效能不佳。

如需有關 FRU 零件號碼清單,請參閱「Sun StorEdge 3000 Family FRU 安裝指南」。

### <span id="page-48-1"></span>3.4 客戶提供的電纜

客戶至少必須對每部主機提供一條光纖電纜以將主機連接到 RAID 陣列。需要兩條光纖 電纜用於備用路徑配置。

若要取得合格的電纜,請洽詢 Sun 銷售代表。

# <span id="page-49-0"></span>3.5 在機架或機櫃中掛載陣列

關於如何安裝和準備用於掛載陣列的機架或機櫃的資訊,請參閱「Sun StorEdge 3000 Family 機架安裝指南」。

第 **4** 章

### 連結您的陣列

本章說明使用電纜連接 Sun StorEdge 3510 FC Array 或 Sun StorEdge 3511 SATA Array,以及將陣列接上電源和網路裝置的程序。

本章包含下列主題:

- 節 4.1,第 4-2 頁 「 更改前蓋鎖,讓鑰匙無法取下 」
- 節 4.2, 第 4-4 頁 「RAID [陣列連接」](#page-53-0)
	- 節 4.2.1, 第 4-4 頁 「[Sun StorEdge 3510 FC Array](#page-53-1) 連接」
	- 節 4.2.2,第 4-6 頁「[Sun StorEdge 3511 SATA Array](#page-55-0) 連接」
- 節 4.3,第 4-7 [頁 「將機架連接到交流電源插座」](#page-56-0)
- 節 4.4, 第 4-8 [頁 「將機架連接到直流電源插座」](#page-57-0)
- 節 4.5,第 4-10 頁 「 擴充裝置的電纜連接 」
- 節 4.6,第 4-12 [頁 「設定擴充裝置上的迴路](#page-61-0) ID」
- 節 4.7,第 4-15 [頁 「開啟電源並檢查各個](#page-64-0) LED」
- 節 4.8,第 4-16 [頁 「檢查通道、通訊埠和](#page-65-0) SFP 」
	- 節 4.8.1,第 4-16 [頁 「雙控制器陣列的磁碟機通訊埠連接」](#page-65-1)
	- 節 4.8.2,第 4-18 頁「雙控制器陣列的主機埠連接」
	- 節 4.8.3,第 4-19 頁 「預設 SFP [佈置方式」](#page-68-0)
	- 節 4.8.4,第 4-22 [頁 「變更您的](#page-71-0) SFP 配置」
- 節 4.9,第 4-22 [頁 「和陣列建立連接」](#page-71-1)
	- 節 4.9.1,第 4-23 頁 「配置主機 COM [通訊埠來連接到](#page-72-0) RAID 陣列」
	- 節 4.9.2,第 4-24 頁 「手動設定靜熊 IP 位址」
- 節 4.10,第 4-25 頁 「 透過乙太網路設定頻帶外管理」
- 節 4.11,第 4-27 頁 「 調整 Sun StorEdge 光纖涌道陣列以適用於高容量配置 」
- 節 4.12,第 4-28 [頁 「增加擴充裝置到現存的](#page-77-0) RAID 陣列」
- 節 4.13,第 4-28 [頁 「將通訊埠連接到主機」](#page-77-1)
- 節 4.14, 第 4-29 頁 「電源開啓程序」

■ 節 4.15, 第 4-30 [頁 「關閉陣列電源」](#page-79-0)

在將 Sun StorEdge 3510 FC Array 或 Sun StorEdge 3511 SATA Array 連接到網路之 前,請先將陣列置於機架、機櫃或其他要使用陣列的地方。

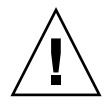

注意 **–** 放置陣列時,不要阻擋裝置前後的空氣流通。請遵照 「Sun StorEdge 3000 Family Safety, Regulatory, and Compliance Manual」中規定的所有安全防範措施進行 操作。

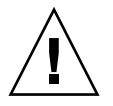

注意 **–** 關閉陣列的電源後,請等待五秒鐘後再重新開啟電源。若您在關閉陣列電源 後又快速開啟電源,會產生非預期的結果。請見節 4.15,第 4-30 [頁 「關閉陣列電](#page-79-0) [源」。](#page-79-0)

# <span id="page-51-0"></span>4.1 更改前蓋鎖,讓鑰匙無法取下

陣列的蓋板上有兩個鎖,只要將鎖轉到鎖住或開啓的位置就可以取下鑰匙。不過您也可 以重新配置這些鎖,讓鑰匙無法取下來。

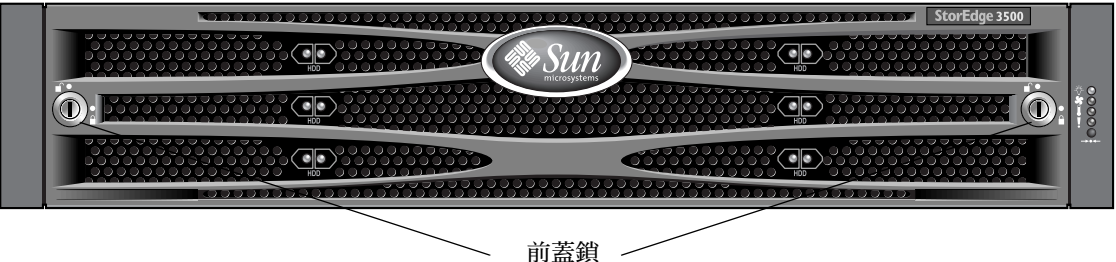

圖 **4-1** 陣列的前蓋和前蓋鎖

若要更改這些鎖讓鑰匙無法取下,請執行下列步驟。

**1.** 將旋臂輕輕轉出耳座以卸下蓋板。

請參閱節 7.5.1,第 7-10 [頁 「移除前蓋板和蓋套」以](#page-115-0)得知如何卸下蓋板的步驟說明。

- **2.** 確認鑰匙位於鎖住的位置,而卡榫的位置以水平方向伸出蓋板的邊綠。
- **3.** 將鑰匙固定在定位,然後使用 **3/8** 英吋 **(12** 公釐**)** 的螺帽起子取下固定卡榫的固定螺帽, 如圖 [4-2](#page-52-0) 中第一格所示。

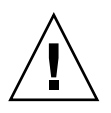

注意 **–** 一定要拿好鑰匙,要不然可能會折斷鎖上面作為擋片的小耳片。

**4.** 將掣子拿下脫離鎖的螺紋部份,如圖 [4-2](#page-52-0) 的第二個畫面所示。

<span id="page-52-0"></span>圖 **4-2** 更改前蓋鎖讓鑰匙無法取下的步驟順序

- **5.** 將卡榫面朝上放在一邊,方便您裝回去的時候記得它的方向。
- **6.** 用鑰匙將鎖轉動 **180** 度,如圖 [4-2](#page-52-0) 中第三格所示。
- **7.** 按照原來的方向裝回卡榫,如圖 [4-2](#page-52-0) 中第四格所示。
- **8.** 將鑰匙固定在定位,然後使用螺帽起子重新鎖緊固定卡榫的固定螺帽,如圖 [4-2](#page-52-0) 中第五 格所示。請小心不要將螺帽的螺紋鎖偏了。

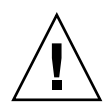

注意 **–** 一定要拿好鑰匙。要不然可能會折斷鎖上面作為擋片的小耳片。

**9.** 裝回蓋板。

備註 **–** 若要更改前蓋鎖讓鑰匙可以取下,請重複此程序。

# <span id="page-53-0"></span>4.2 RAID 陣列連接

頻內管理是透過光纖主機連接,而頻外管理則透過序列埠和每部控制器後部的乙太網路 埠。

#### <span id="page-53-1"></span>4.2.1 Sun StorEdge 3510 FC Array 連接

圖 [4-3](#page-54-0) 辨識雙控制器 Sun StorEdge 3510 FC Array 後部的硬體連接

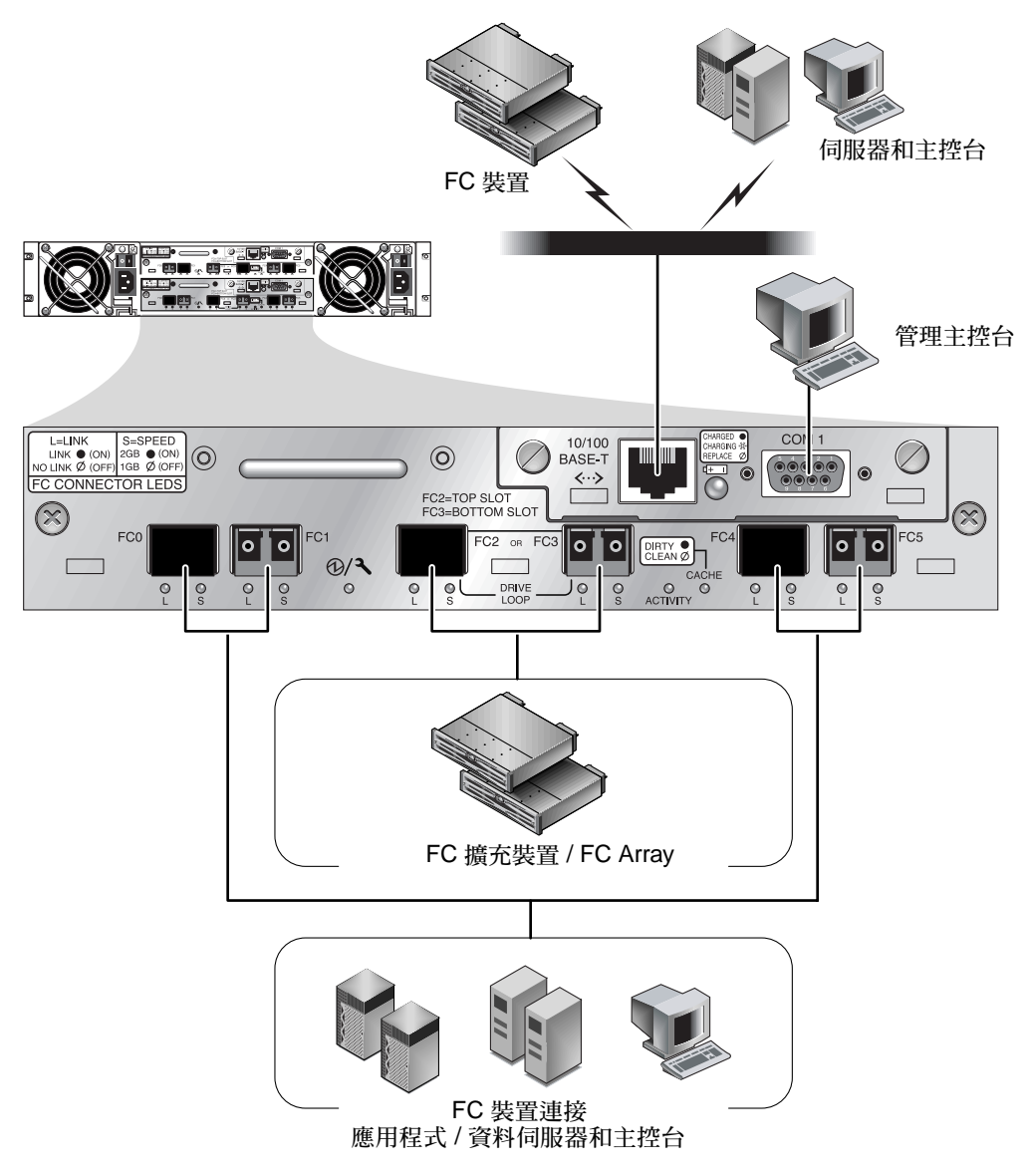

<span id="page-54-0"></span>圖 **4-3** 雙控制器 Sun StorEdge 3510 FC Array 後部的硬體連接

#### <span id="page-55-0"></span>4.2.2 Sun StorEdge 3511 SATA Array 連接

圖 [4-4](#page-55-1) 辨識雙控制器 Sun StorEdge 3511 SATA Array 後部的硬體連接。

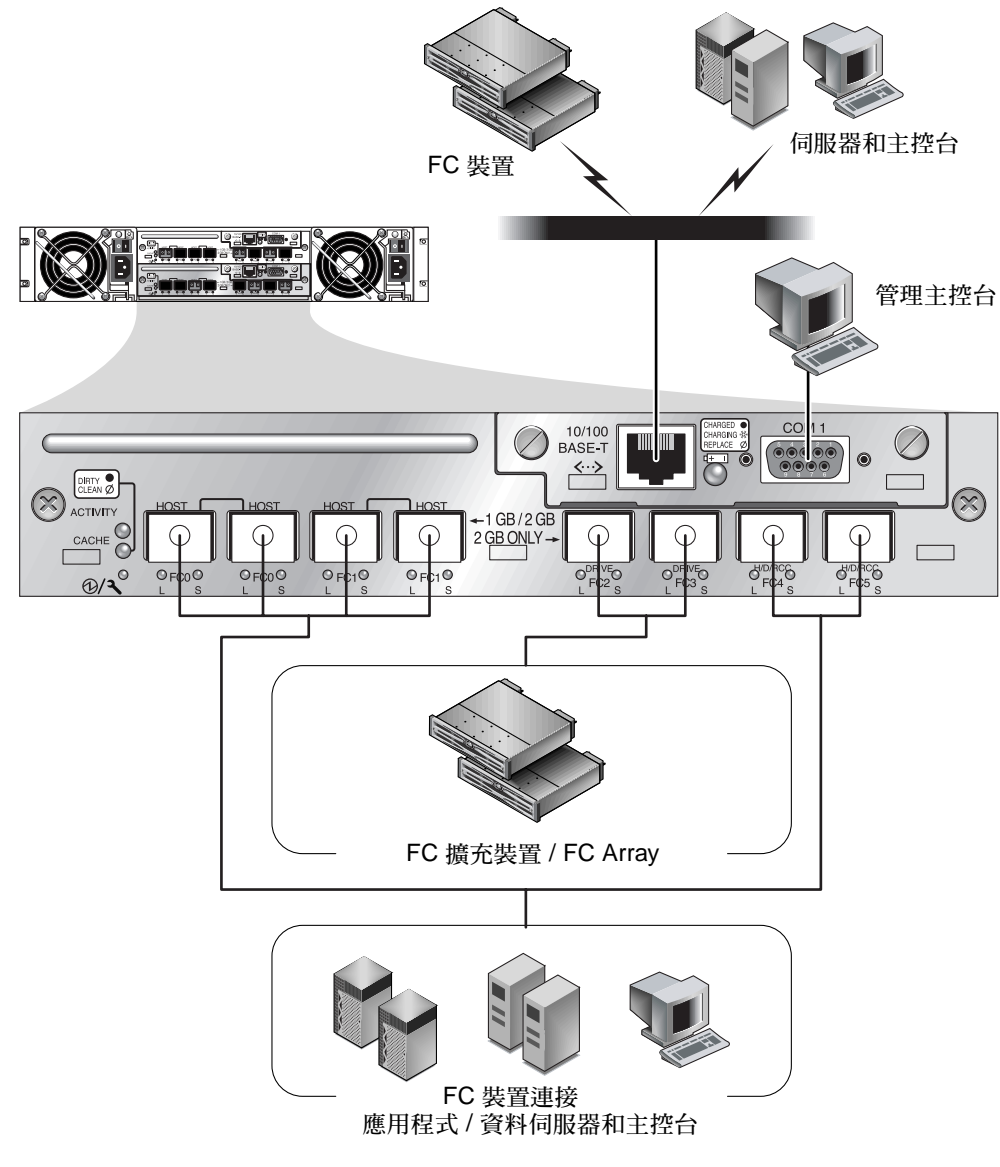

<span id="page-55-1"></span>圖 **4-4** 雙控制器 Sun StorEdge 3511 SATA Array 後部的硬體連接

### <span id="page-56-0"></span>4.3 將機架連接到交流電源插座

連接交流電源線時,請同時安裝隨附的兩個繩扣。交流繩扣是用來固定交流電纜連接 器。

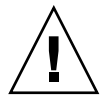

注意 **–** 若陣列所連接的交流電源不在指定的 90–135 或 180–264 VAC 範圍內,則可能 會對損害裝置。

備註 **–** 若要確保有電源可以備用,請務必將兩個電源供應器模組連接到兩個單獨的電 路 (例如一個商業電路和一個 UPS)。

若要連接交流電源線,請執行下列步驟。

- <span id="page-56-1"></span>**1.** 使用十字螺絲起子從隨附的兩個繩扣中的其中一個卸下螺絲和圓柱形絕緣子。 將它們放在一旁準備稍後再重新組合。
- **2.** 將繩扣穿到 **AC** 電源插頭上。
- **3.** 將圓柱形絕緣子固定在繩扣凸緣上兩個螺絲孔的中間。
- 4. 將螺絲插入第一個螺絲孔,穿過絕緣子,然後再插入另一個凸緣上有螺紋的螺絲孔。
- **5.** 用螺絲起子鎖緊,直到凸緣緊貼在圓柱形絕緣子上。
- 6. 將電源線插入電源供應器插座,讓它牢牢地固定住。
- **7.** 將綠色拆卸器把手向前推,使它緊貼電源供應器。
- <span id="page-56-2"></span>**8.** 順時針旋轉綠色拆卸器把手的手轉螺絲,直到手指感覺螺絲已鎖緊把手和繩扣。

備註 **–** 為了確保指捻螺絲已旋緊,請使用螺絲起子將它旋緊,然後再將指捻螺絲朝逆 時針方向鬆動四分之一圈。

**9.** 對第二個繩扣和第二條電源線重複[步驟](#page-56-1) **1** [到步驟](#page-56-2) **8**。

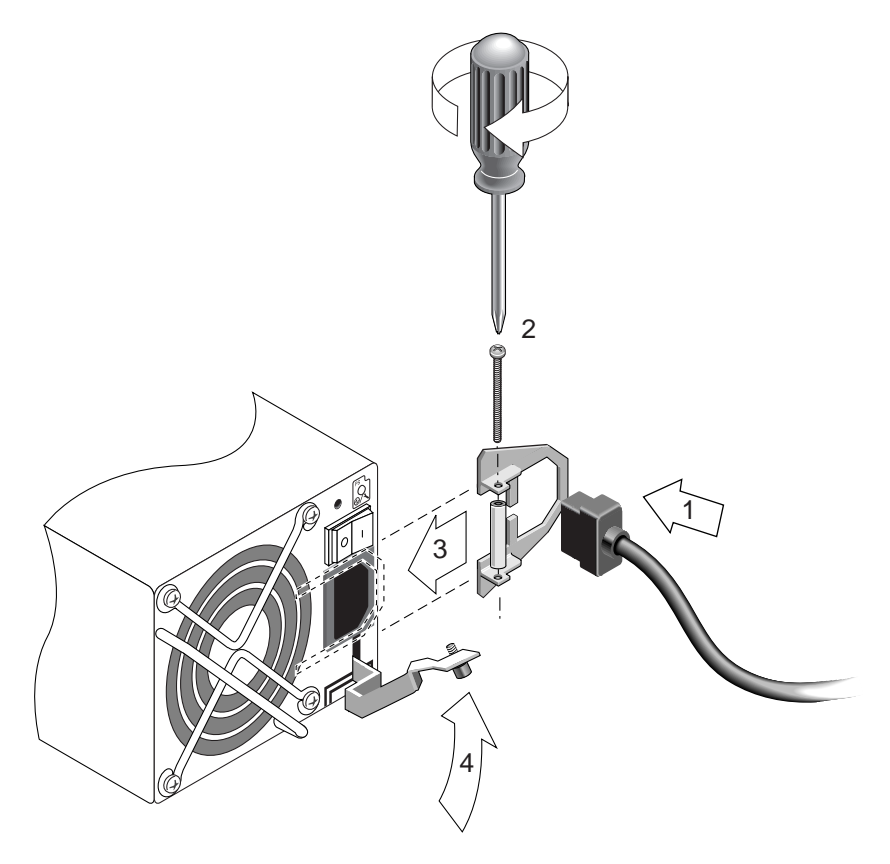

圖 **4-5** 安裝繩扣

<span id="page-57-0"></span>4.4 將機架連接到直流電源插座

備註 **–** Sun StorEdge 3511 SATA Array 只能排列在 AC 配置中。但是直流電源供應器 可以排列在 X 選項工具組中, 而 Sun StorEdge 3511 SATA Array 則可以使用直流電源 供應器來重新配置。請參閱 「Sun StorEdge 3000 Family FRU 安裝指南」以得知移除 和置換電源供應器的程序。

每個直流陣列的包裝內都附有兩條直流電源線。若要連接直流電源線,請執行下列程 序。

**1.** 將電源線連接到電源之前,請先仔細檢查直流電源線的零件號碼及配線標籤。

表 **4-1** 電纜 35-00000148 的直流電源線配線

| 針腳編號           | 雷壓                | 顏色      |
|----------------|-------------------|---------|
| A <sub>3</sub> | 回路                | 紅色      |
| A <sub>2</sub> | <b>GND (機架接地)</b> | 綠色 / 黃色 |
| A <sub>1</sub> | $-48$ VDC.        | 黑色      |

表 **4-2** 電纜 35-00000156 的直流電源線配線

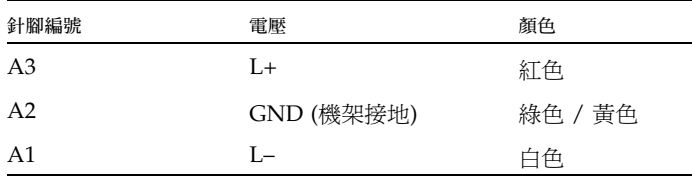

**2.** 將直流電源線連接到第一個電源供應器及電源插座。

備註 **–** 請僅使用陣列隨附的直流電源線。

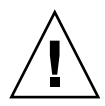

注意 **–** 若陣列所連接的直流電源埠在指定的 –48V DC (–36 VDC 到 –72 VDC) 範圍內, 可能會損害裝置。

備註 **–** 若要確保有電源可以備用,請務必將兩個電源供應器模組連接到兩個單獨的電 路 (例如一個商業電路和一個 UPS)。

備註 **–** 若要依需要延長直流電源線,請剝開電源線末端的 1/4 英吋,將剝開的這端插 入隨附的 Panduit 管,然後將管子夾緊。

- **3.** 旋緊電纜鎖定螺絲以便將電纜緊緊固定在電源插座上。
- **4.** 將第二條電源線連接到第二個電源供應器以及第二個電源插座。旋緊電纜鎖定螺絲。 如果一個電源供應器發生故障,另外一個電源供應器將自動接管全部的工作負載。

# <span id="page-59-0"></span>4.5 擴充裝置的電纜連接

注意 **–** 將擴充裝置連接到 RAID 陣列時,請務必將 RAID 陣列的通道 2 連接到擴充裝 置的 A 通道,以及 RAID 陣列的通道 3 連接到 擴充裝置的 B 通道。如果不這樣做,可 能會出現非預期的運作方式。

有數種連接電纜配置可以使用,每種各有其優缺點。請參閱您陣列的 「Sun StorEdge 3000 Family 最佳實作手冊」以得知關於各種配置的適用性和各種應用程式需求,以及 關於高容量配置的相關資訊。

可附接到 RAID 陣列的最大擴充裝置數量為:

- 最多可連結八個 Sun StorEdge 3510 FC 擴充裝置到 Sun StorEdge 3510 FC Array 中。
- 最多可連結五個 Sun StorEdge 3511 SATA 擴充裝置到 Sun StorEdge 3511 SATA Array 中。
- 最多組合五個 Sun StorEdge 3510 FC 擴充裝置和 Sun StorEdge 3511 SATA 擴充裝 置,連結到 Sun StorEdge 3510 FC FC Array。

這些配置在您陣列的 「Sun StorEdge 3000 Family 最佳實作手冊 」 中有詳細的說明。

圖 [4-6](#page-60-0) 和圖 [4-7](#page-61-1) 中的範例顯示連接到兩個擴充裝置的 RAID 陣列。連接到擴充裝置 的設計可保留相同迴路上的所有 A 磁碟機通訊埠,以及相同迴路上的所有 B 磁碟機 通訊埠。

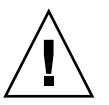

注意 **–** 為避免發生磁碟機指定衝突,請確認每個連接的陣列和擴充裝置使用不同的迴 路 ID,如節 4.6,第 4-12 頁「設定擴充裝置上的迴路 ID」所述。

在 RAID 陣列中,兩個未使用的 SFP 主機埠可用來提供到兩個伺服器的備用路徑,而 其餘未使用的 SFP 主機埠則可連接到備用配置中的另外兩個伺服器。

同樣地,若您將其他通道配置為磁碟機通道,您便可以將擴充裝置連接到那些通道 (通 道 2 和 3 除外)。詳情請參閱 「Sun StorEdge 3000 Family RAID 韌體使用者指南」。

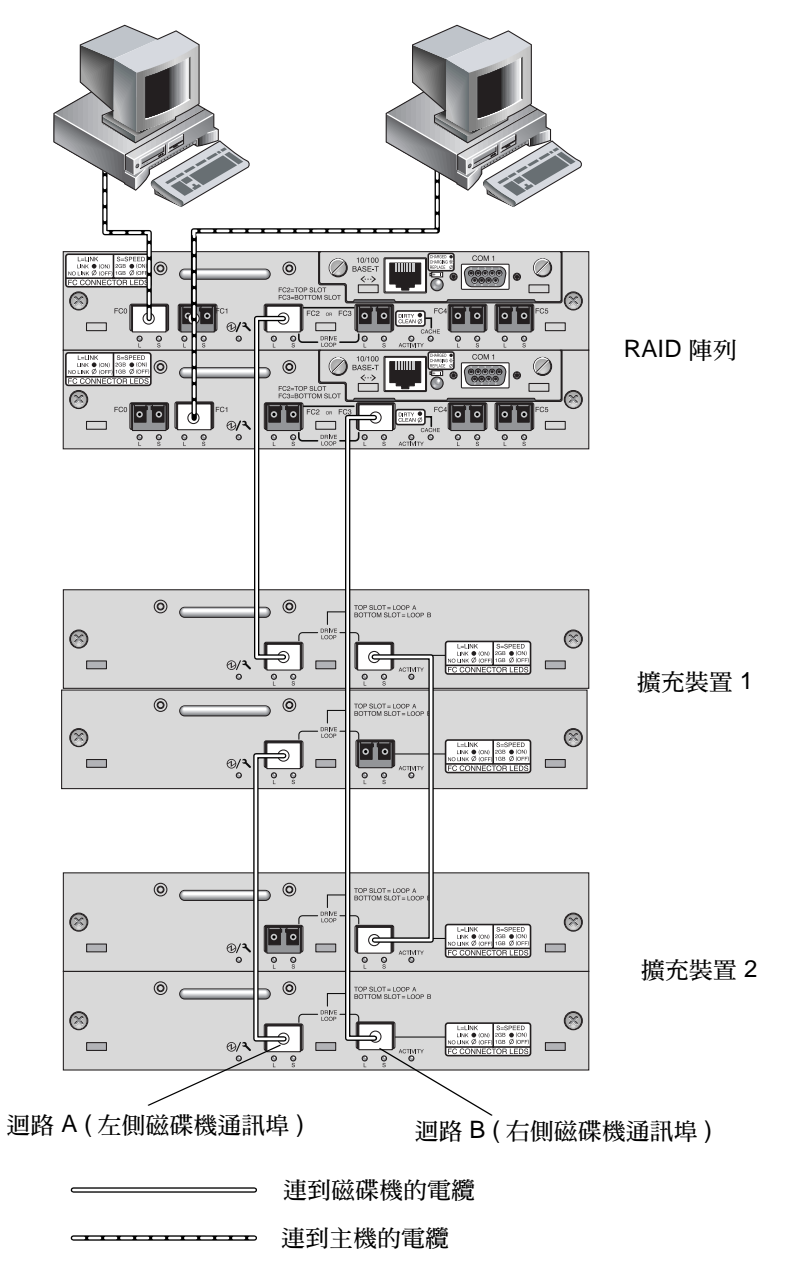

<span id="page-60-0"></span>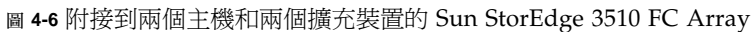

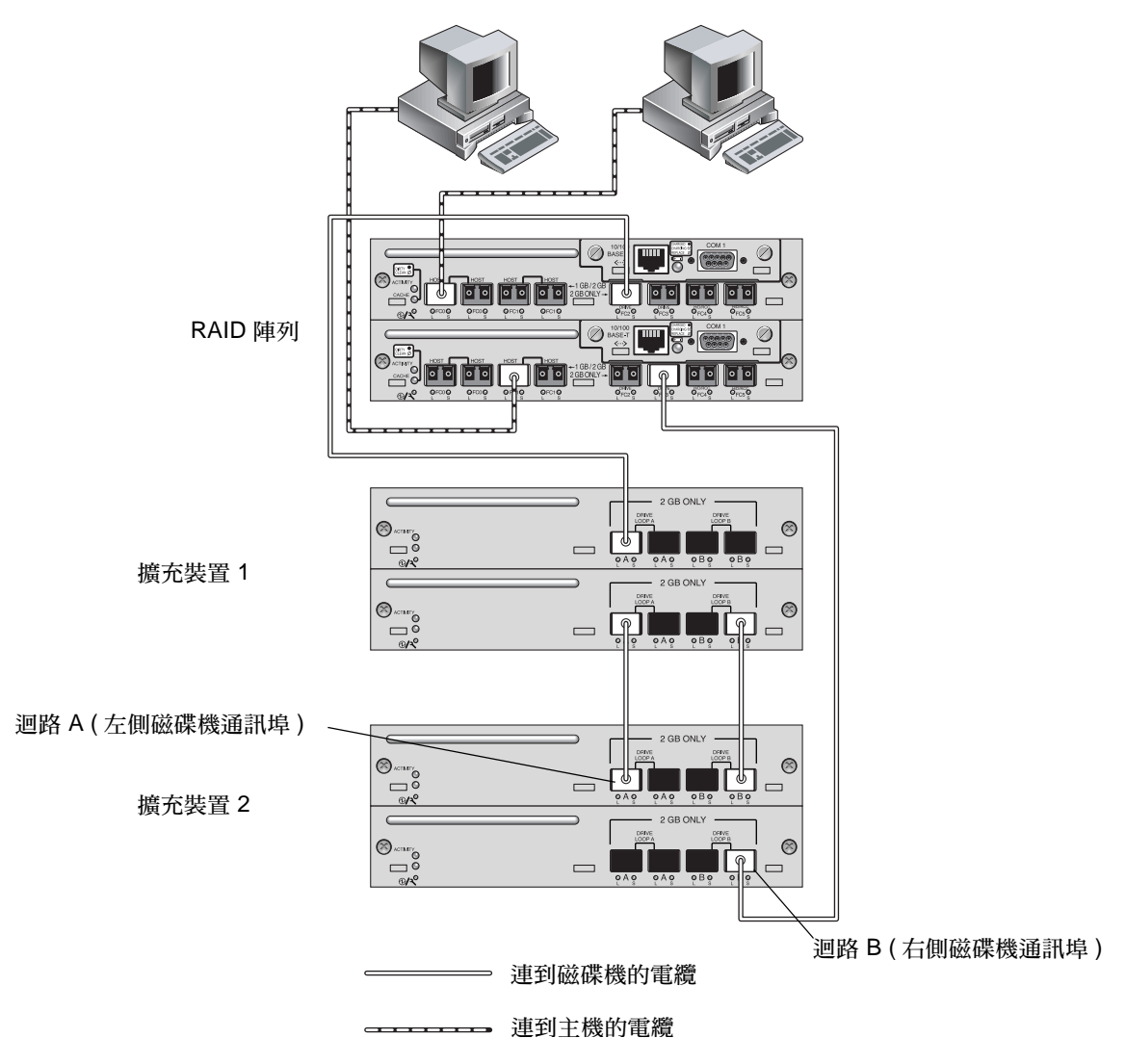

<span id="page-61-1"></span>圖 **4-7** 附接到兩個主機和兩個擴充裝置的 Sun StorEdge 3511 SATA Array

# <span id="page-61-0"></span>4.6 設定擴充裝置上的迴路 ID

當擴充裝置附接到 RAID 陣列時,就會對各個擴充裝置磁碟機指定唯一、硬性指定的迴 路 ID。迴路 ID 是仲裁迴路實體位址 (AL\_PA) 的十進位版本。編號最低的迴路 ID 是迴 路上最低的優先位址。

在擴充裝置左前方,會使用一個 ID 切換裝置來將磁碟機的迴路設定為不同範圍的值。 如此一來,在同一個迴路上的 RAID 裝置和擴充裝置就不會重複相同的 ID。

在陣列或擴充裝置上設定迴路 ID 需要卸下前面板,並取出覆蓋於機架安裝凸耳之蓋板 左側的小型垂直蓋膠蓋套。機架安裝凸耳通常稱為 「蓋子」。

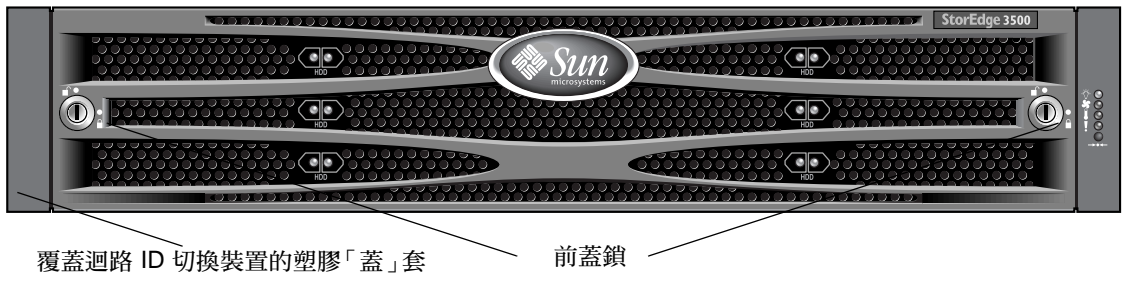

圖 **4-8** 陣列的前蓋和前蓋鎖

- **1.** 使用隨附的鑰匙打開兩個蓋板鎖。
- **2.** 抓住前蓋板的兩側,先往前再往下拉。
- **3.** 取下陣列左側蓋的塑膠蓋套。
	- **a.** 擠壓塑膠蓋套的頂端和底部兩側。
	- **b.** 將塑膠蓋套朝向陣列中央轉,直到它被轉出來並且可以取出為止。

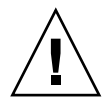

注意 **–** 為避免損壞蓋套,請勿直接向前拉扯蓋套,或只從上方或下方拉出蓋套。

取下塑膠蓋套後就會看見 ID 切換裝置。

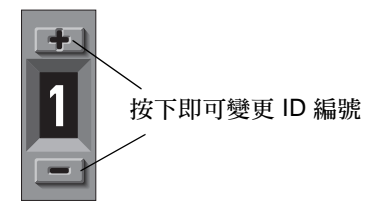

圖 **4-9** 位於陣列和擴充裝置左前方的 ID 切換裝置

**4.** 按一下上方或下方的交換器按鈕來變更 **ID** 編號。如此一來,每個連接的 **RAID** 陣列和 擴充裝置就會使用不同的迴路 **ID**。

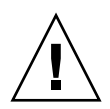

注意 **–** 只有在關閉或是沒有使用擴充裝置時,才能變更迴圈 ID。變更迴圈 ID 之後, 需要電源循環來使變更的 ID 切換裝置產生作用。變更迴圈 ID 之後,若無法循環電源 會造成非預期的結果。

RAID 陣列的預設 ID 切換裝置設定為 0。RAID 陣列的可使用磁碟機 ID, 給 12 個磁碟 機的預設範圍是 0 到 11 (略過 ID 12 到 15)。擴充裝置和 JBOD 的預設 ID 切換裝置設 定為 1。

確認擴充裝置的迴路 ID 沒有和其他連接的擴充裝置或 RAID 陣列重複。

ID 切換裝置提供八組 ID 範圍,每組都包含 16 個 ID (忽略每個範圍內的最後 4 個 ID)。 這些範圍分別列在表 [4-3](#page-63-0) 中。

<span id="page-63-0"></span>表 **4-3** 擴充裝置的 ID 切換裝置設定

| ID 切換裝置設定      | ID 範圍       |
|----------------|-------------|
| $\theta$       | $0 - 15$    |
| $\mathbf{1}$   | $16 - 31$   |
| 2              | $32 - 47$   |
| 3              | $48 - 63$   |
| $\overline{4}$ | $64 - 79$   |
| 5              | $80 - 95$   |
| 6              | $96 - 111$  |
| 7              | $112 - 125$ |

如需得知適當配置的迴路 ID 範例,請將圖 [4-6](#page-60-0) 和圖 [4-7](#page-61-1) 中顯示的配置列入考量。您必 須確認 RAID 陣列和兩個擴充裝置其中之一指定的迴路 ID 是不同的。請設定迴路 ID 切換裝置,讓 RAID 陣列指定使用迴路 ID 0、擴充裝置 1 使用迴路 ID 1,而擴充裝置 2 則使用迴路 ID 2。指定給磁碟機的 ID 範圍顯示在表 [4-4](#page-63-1) 中。

<span id="page-63-1"></span>表 **4-4** 使用不同迴路 ID 和磁碟機 ID 的陣列與擴充裝置範例

| 光纖通道裝置  | 迴路 ID 切換裝置設定 | 磁碟機 ID 範圍 |
|---------|--------------|-----------|
| RAID 陣列 | 0            | $0 - 15$  |
| 擴充裝置 1  |              | $16 - 31$ |
| 擴充裝置 2  |              | $32 - 47$ |

- **5.** 準備將左側塑膠蓋套裝回原處,方法為將蓋套的圓型凹口對準蓋子的圓型立柱 **(**球狀立 柱**)**。
- **6.** 將塑膠蓋套的頂端和底部朝蓋子推,先從上方朝向陣列中央處壓。
- **7.** 繼續將塑膠蓋套的頂端和底部朝蓋子推,將側面朝陣列外壓。 將塑膠蓋套置於蓋上時,請勿使用蠻力。
- **8.** 將蓋板向上提到固定位置,然後再朝向機架正面壓,直到蓋板與正面機架齊平為止。
- **9.** 使用鑰匙鎖住兩個蓋板鎖。

# <span id="page-64-0"></span>4.7 開啟電源並檢查各個 LED

依照下面的步驟,對陣列進行初始檢查。

- **1.** 將兩個交流或直流電源線連接到陣列後部的電源和風扇模組。
- **2.** 透過開啟每個電源開關來打開陣列的電源。

請參閱節 4.14,第 4-29 [頁 「電源開啟程序」以](#page-78-0)得知在操作 RAID 陣列和擴充裝置時使 用的電源開啟程序。請參閱節 B.7,第 B-7 頁 「連接 [Sun StorEdge 3510 FC JBOD](#page-152-0)  [Array](#page-152-0)」以得知在操作直接附接到主機的獨立式 Sun StorEdge 3510 FC JBOD 時使用的 電源開啟程序。

**3.** 檢查以下 **LED** 作業:

所有前面板 LED 都變成綠色,表示運作正常。

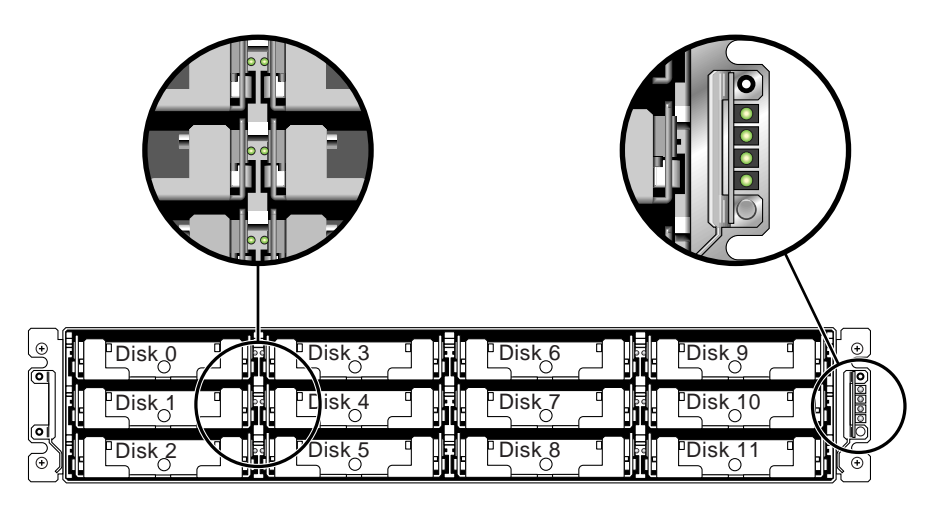

圖 **4-10** 有顯示 LED 的 Sun StorEdge 3510 FC Array 和 Sun StorEdge 3511 SATA Array 的 前方面板

如果需要有關陣列 LED 的詳細資訊,請參閱<第 [6](#page-96-0) 章>。

## <span id="page-65-0"></span>4.8 檢查通道、通訊埠和 SFP

I/O 控制器模組具有接受小型規格可插式 (SFP) 接收器的通訊埠。標示為 FC0 到 FC5 的通訊埠表示通道 0 到 5。預設配置並不包含每個 SFP 通訊埠的 SFP 連接器。要新增 或變更 SFP 連接器,請參閱節 4.8.4,第 4-22 頁 「 變更您的 SFP 配置 」。

Sun StorEdge 3510 FC Array 和 Sun StorEdge 3511 SATA Array 的通道和相關通訊埠 在表 [4-5](#page-65-3) 中有摘要說明。

<span id="page-65-3"></span>表 **4-5** 在 Sun StorEdge 3510 FC Array 和 Sun StorEdge 3511 SATA Array 中的通訊埠數目

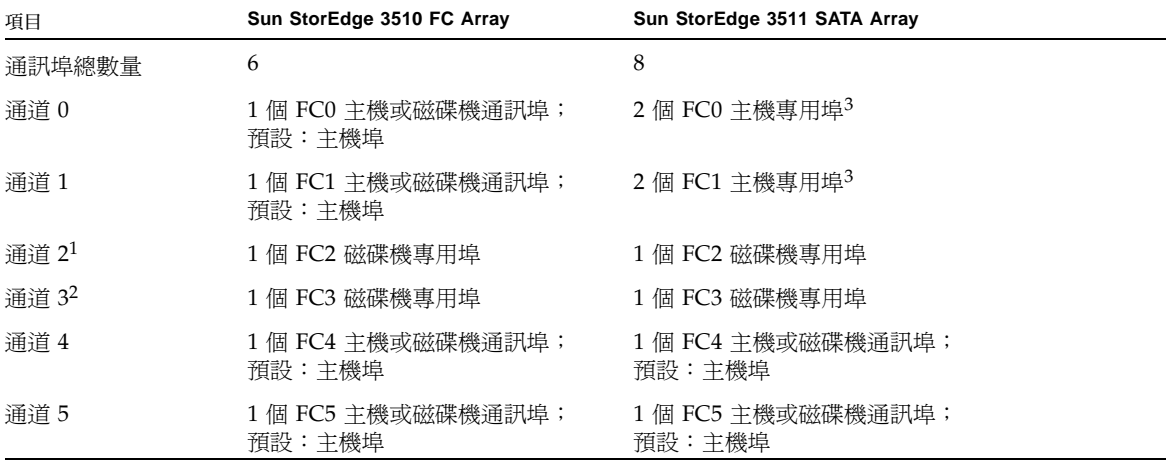

1 通道 2 磁碟機通訊埠是連接到擴充裝置上的磁碟機迴路 A。

2 通道 3 磁碟機通訊埠是連接到擴充裝置上的磁碟機迴路 B。

<span id="page-65-2"></span>3 連接到結構交換器時,一個通道只能連接一個主機埠。

#### <span id="page-65-1"></span>4.8.1 雙控制器陣列的磁碟機通訊埠連接

磁碟機通道會連接到陣列的內部磁碟機,而且也可以連接到外部擴充裝置的磁碟機。 Sun StorEdge 3510 FC Array 和 Sun StorEdge 3511 SATA Array 磁碟機通道的主要差 異為每個通道兩個通訊埠的指定方式:

- Sun StorEdge 3510 FC Array 的一個磁碟機通道會指定給每個 I/O 控制器模組上的 兩個通訊埠。每個磁碟機通道在單一 I/O 控制器模組上都有一對通訊埠。在雙控制 器配置中,上層控制器的兩個通訊埠會連接磁碟機通道 2,而下層 I/O 控制器模組 則會有兩個通訊埠連接磁碟機通道 3。
- 在雙控制器配置中,Sun StorEdge 3511 SATA Array 的一個磁碟機通道會指定給每 個 I/O 控制器模組上的一個通訊埠。

#### 4.8.1.1 Sun StorEdge 3510 FC Array 磁碟機通訊埠

為備用功能所配置,在雙控制器 RAID 陣列中的每個控制器都有兩個相鄰的磁碟機專用 通道位於迴路上,以使 I/O 操作負載平衡(請見圖 [4-11\)](#page-66-0)。每個磁碟機通道都有兩個 SFP 通訊埠,可用來連接到擴充裝置。磁碟機通道 2 和 3 會存取所有磁碟機,而且會互連以 使 I/O 操作負載平衡。

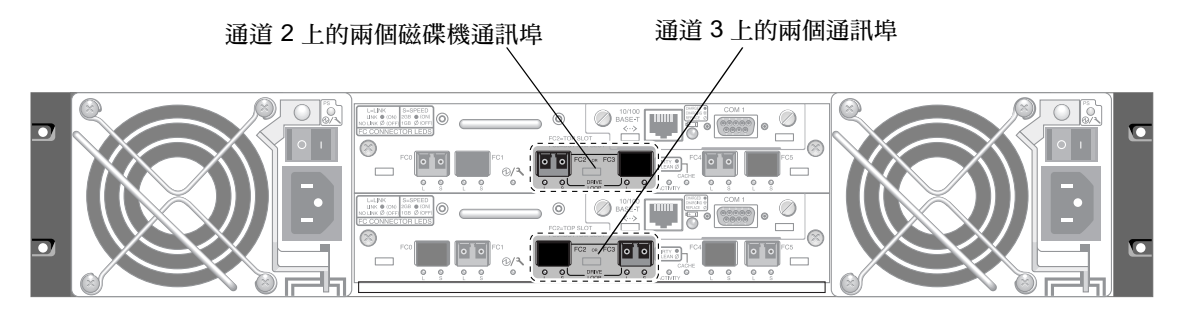

<span id="page-66-0"></span>圖 **4-11** 在雙控制器 Sun StorEdge 3510 FC Array 中,上層控制器上的磁碟機專用通道 2 和 下層控制器上的磁 碟機重用涌道 3

插槽 A (上方插槽) 的 I/O 控制器模組內有磁碟機通道 2,其透過 A 通訊埠連接到 12 個內部磁碟機。插槽 B (下方插槽) 的 I/O 控制器模組內有磁碟機通道 3,其透過 B 通 訊埠連接到 12 個內部磁碟機。

#### 4.8.1.2 Sun StorEdge 3511 SATA Array 磁碟機通訊埠

磁碟機通道 2 和 3 是磁碟機的專用通道。為備用功能所配置,每個上層 I/O 控制器模 組的磁碟機通道與下層 I/O 控制器上的對應磁碟機通道共用一個迴路。例如,上層 I/O 控制器模組的磁碟機通道 2 會與下層 I/O 控制器模組的通道 2 共用相同的迴路 (請 見圖 [4-12\)](#page-66-1)。每個磁碟機通道都有兩個 SFP 通訊埠,可用來連接到擴充裝置。磁碟機通 道 2 和 3 會使用內部 FC-SATA 路由技術存取所有磁碟機,而且會互連以使 I/O 操作負 載平衡。每一個磁碟機有上層和下層通訊埠。

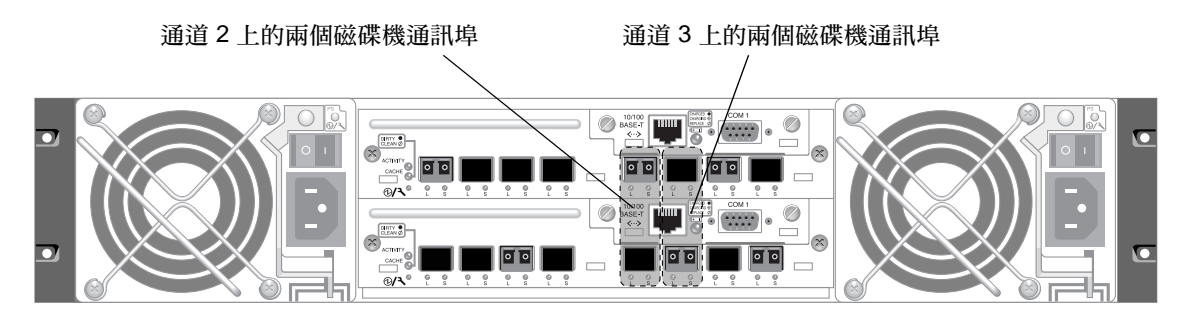

<span id="page-66-1"></span>圖 **4-12** 在雙控制器 Sun StorEge 3511 SATA Array 中的磁碟機專用通道 2 和 3 (位於兩個控制器上)

#### <span id="page-67-0"></span>4.8.2 雙控制器陣列的主機埠連接

主機通道會直接連接一或透過儲存交換器或其他裝置連接到主機電腦。在預設的雙控制 器 RAID 配置中,每個控制器都有四個通道,即通道 0、1、4 和 5。通訊埠旁通電路會 連接主機通道上的每對 SFP 連接埠,讓每個主機通道都可存取兩個控制器。

Sun StorEdge 3510 FC Array 和 Sun StorEdge 3511 SATA Array 主要的差異為主機埠 的數量和每個主機埠的支援速度 (請見表 [4-6](#page-67-1))。

<span id="page-67-1"></span>表 **4-6** 主機埠數量和支援的主機埠速度

| 資料傳輸涑度          | Sun StorEdge 3510 FC Array | Sun StorEdge 3511 SATA Array      |
|-----------------|----------------------------|-----------------------------------|
| 1 Gbit 或 2 Gbit | 每個 I/O 控制器模組最多 4 個主機埠      | 每個 I/O 控制器模組最多 4 個主機埠 (FC0 和 FC1) |
| 僅支援 2 Gbit      | 無                          | 每個 I/O 控制器模組最多 2 個主機埠 (FC4 和 FC5) |

#### 4.8.2.1 Sun StorEdge 3510 FC Array 主機通訊埠

在預設的雙控制器 RAID 配置中,每個控制器都有四個主機埠。每個主機埠會連接到一 個主機通道,即通道 0、1、4 和 5 (請見圖 [4-13\)](#page-67-2)。全部四個主機通道都支援 1 Gbit 或 2 Gbit 的資料傳輸速度。每一個主機通道有上層和下層通訊埠。

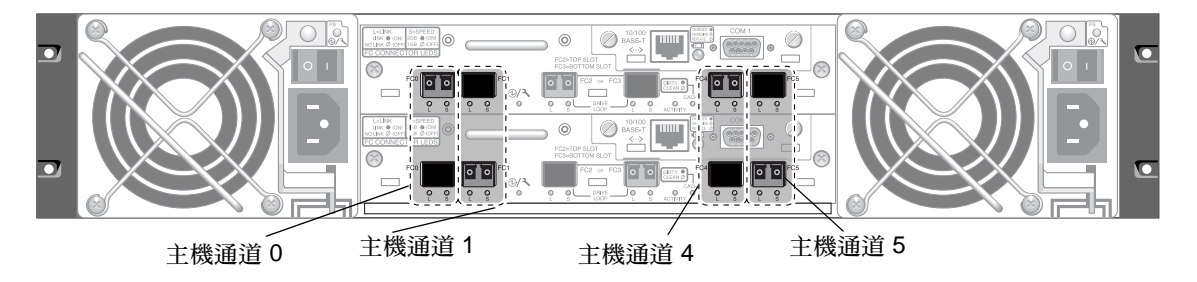

<span id="page-67-2"></span>圖 **4-13** 雙控制器 Sun StorEdge 3510 FC Array 上的主機通道

#### 4.8.2.2 Sun StorEdge 3511 SATA Array 主機通訊埠

在預設的雙控制器 RAID 配置中,每個控制器都有六個主機埠,如圖 [4-14](#page-68-1) 所示:

- 兩個主機埠連接到通道 0 (FC0)
- 兩個主機埠連接到通道 1 (FC1)
- 一個主機埠連接到通道 4 (FC 4)
- 一個主機埠連接到涌道 5 (FC 5)

通道 0 和 1 支援 1 Gbit 或 2 Gbit 的資料傳輸速度。通道 4 和 5 僅支援 2 Gbit 的資料傳 輸速度。

將結構交換器連接到通道 0 或 1 上的一個通訊埠時,就無法使用該通道上的其他三個 通訊埠來建立連接。例如,若通道 0 (FC 0) 已連接到結構交換器,就無法使用控制器 上通道 0 的第二個通訊埠和備用控制器上的 FC0 通訊埠。同樣地,若通道 1 (FC1) 已 連接到結構交換器,就無法使用該控制器上的第二個通訊埠和備用控制器上的兩個 FC 1 通訊埠。

兩個主機可以直接連接到通道 0 (通訊埠 FC 0) 或通道 1 (通訊埠 FC 1),但在該配置中, 若您想要控制器主機存取到儲存裝置,就需要主機篩選器。每一個主機通道有上層和下 層通訊埠。

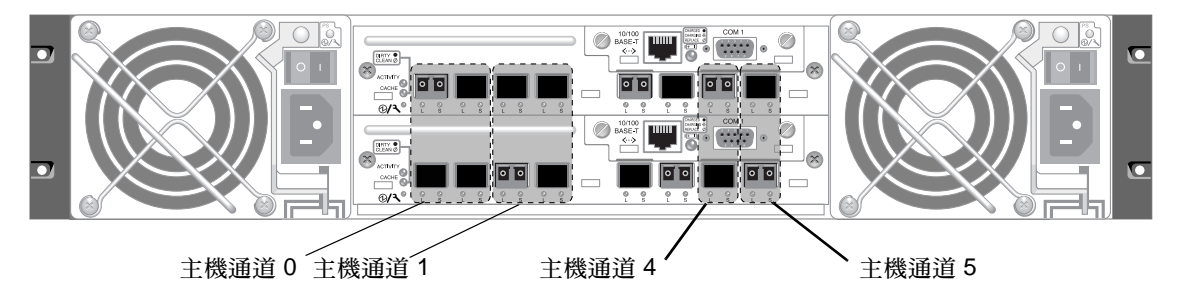

<span id="page-68-1"></span>圖 **4-14** 雙控制器 Sun StorEdge 3511 SATA Array 上的主機通道

#### <span id="page-68-0"></span>4.8.3 預設 SFP 佈置方式

預設配置並不包括每個 SFP 通訊埠的 SFP 連接器。您可能會想要依據配置模式 (迴路或 點對點)、規劃的主機連接數量、到主機的備用連接必要數量,以及所需的擴充裝置數 量來新增或重新排列 SFP。

支援的 SFP 是一種單埠、光學的 SFP 接收器,可用於多重模式 (短波) 或單一模式 (長 波)。它符合 「 小型規格可插式多方供應合約 」 (MSA,2000 年 9 月) 並與 1x 和 2x 光 纖通道相容。使用的光學連接器為低高度 LC 連接器。

SFP 是 Sun 的可現場置換單元 (FRU),而且可以和 Sun Microsystems 訂購。這些 SFP 已精挑細選並通過測試,可提供必要的穩定性和效能。無法支援來自其他供應商的 SFP。

要查看各種配置選項,請參閱節 5.1,第 5-1 [頁 「陣列配置摘要」](#page-80-0)之後的討論。請同時 參閱您陣列的 「Sun StorEdge 3000 Family 最佳實作手冊」內說明的配置選項。

在雙控制器陣列中,SFP 一 開始是插入成對的主機和磁碟機通訊埠中的其中一個。預 設通訊埠連接為:

- 上層 I/O 控制器模組在 FC0、FC2 和 FC4 通訊埠中有 SFP。
- 下層 I/O 控制器模組在 FC1、FC3 和 FC5 涌訊追中有 SFP。

此配置可連接到全部六個主機通道和兩個磁碟機通道 (請見圖 [4-15](#page-69-0) 和圖 [4-16](#page-69-1))。

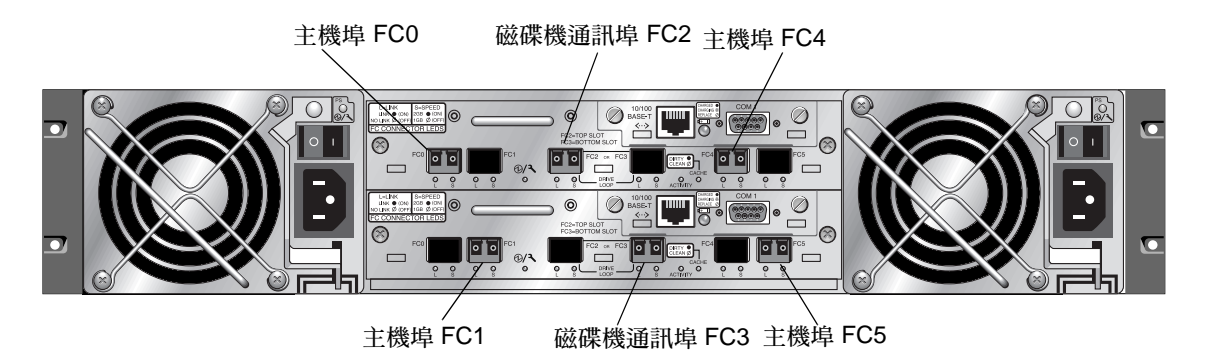

<span id="page-69-0"></span>圖 **4-15** 預設的雙控制器 Sun StorEdge 3510 FC Array SFP 佈置方式

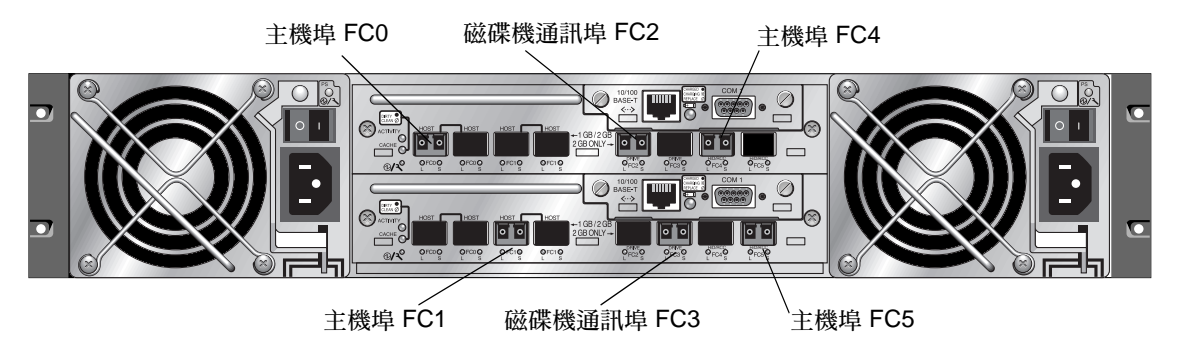

<span id="page-69-1"></span>圖 **4-16** 預設的雙控制器 Sun StorEdge 3511 SATA Array SFP 佈置方式

在預設的單控制器陣列中,SFP 一開始是插入下列連接埠:

- $FC0$
- $FC1$
- $FC4$
- $FC5$

沒有 SFP 會插入磁碟機通道。此配置適合最多連接至四個主機或光纖交換器,但不能 連接至擴充裝置 (請見圖 [4-17](#page-69-2) 和圖 [4-18\)](#page-70-0)。

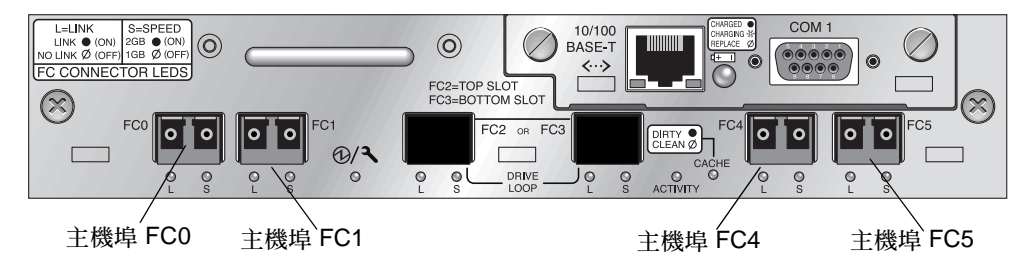

<span id="page-69-2"></span>圖 **4-17** Sun StorEdge 3510 FC Array 的預設單控制器 SFP 佈置方式

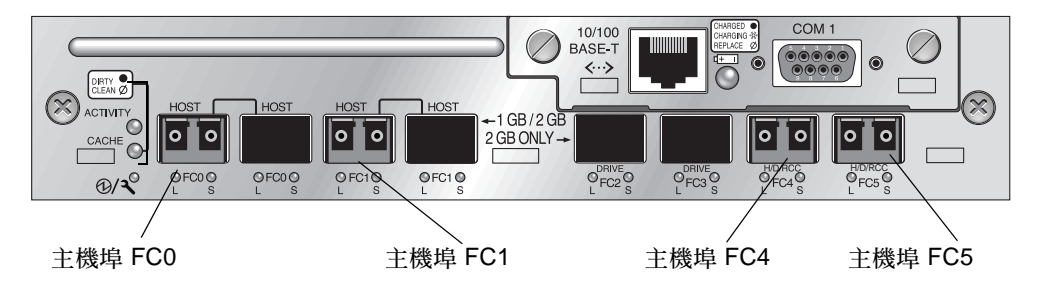

圖 **4-18** Sun StorEdge 3511 SATA Array 的預設單控制器 SFP 佈置方式

在預設的 Sun StorEdge 3510 FC 擴充裝置中,SFP 一開始是插入上層 I/O 擴充模組最 左側的通訊埠,以及下層 I/O 擴充模組最右側的通訊埠 (請見圖 [4-19](#page-70-1))。

<span id="page-70-0"></span>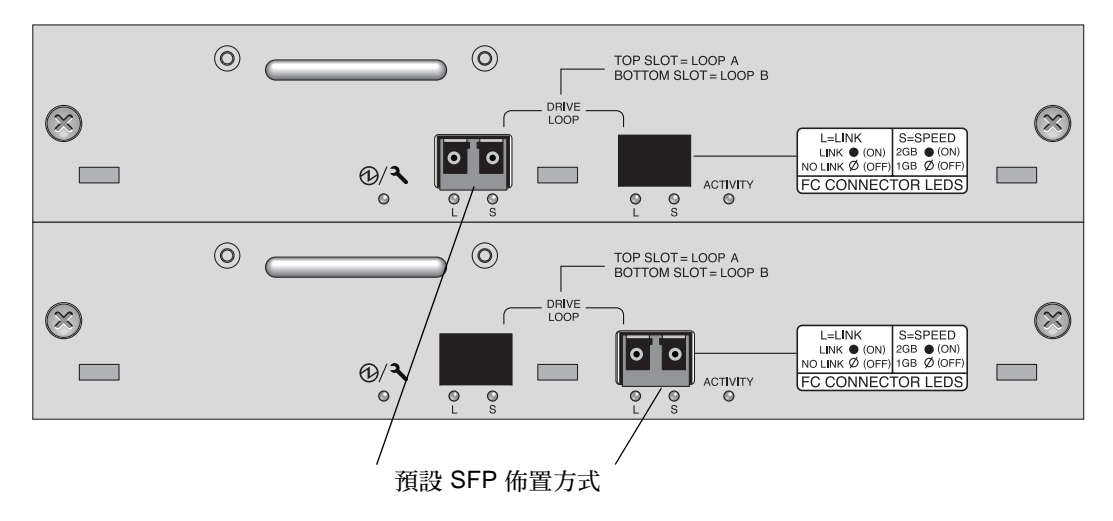

<span id="page-70-1"></span>圖 **4-19** Sun StorEdge 3510 FC JBOD / 擴充裝置的預設 SFP 佈置方式

在預設的 Sun StorEdge 3511 SATA 擴充裝置中,SFP 一開始是插入上層 I/O 擴充模 組最左側的迴路 A 通訊埠,以及下層 I/O 擴充模組最左側的迴路 B 通訊埠 (請見[圖](#page-71-2) [4-20\)](#page-71-2)。

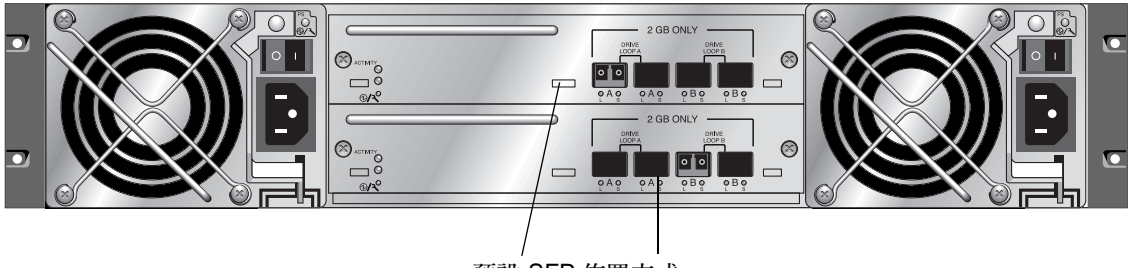

預設 SFP 佈置方式

<span id="page-71-2"></span>圖 **4-20** Sun StorEdge 3511 SATA 擴充裝置的預設 SFP 佈置方式

#### <span id="page-71-0"></span>4.8.4 變更您的 SFP 配置

Sun StorEdge 3510 FC Array 和 Sun StorEdge 3511 SATA 是使用 SFP 連接器來附接到 主機和擴充裝置。SFP 連接器和圖 [4-21](#page-71-3) 所示的很相似,在末端有一個連接器可插入陣 列或擴充裝置機架的 SFP 通訊埠,以及您要插入電纜進行連接的雙工插座。

- 若要連接到空的通訊埠,請先將 SFP 連接器插入通訊埠中,這樣它就能牢牢地與機 架連接。然後將光纖光學電纜的 SFP 連接器插入 SFP 末端的雙工插座。
- 若要移除 SFP,請先拔出電纜 (若有連接),再將 SFP 從通訊埠拔出。

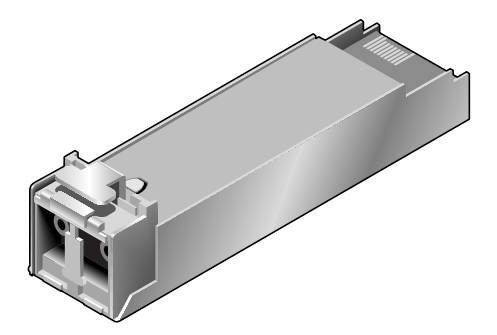

圖 **4-21** 用來將電纜連接到機架 SFP 通訊埠的典型 SFP 連接器

### <span id="page-71-3"></span><span id="page-71-1"></span>4.9 和陣列建立連接

在您可以配置陣列之前,您必須在至少一個主機和戰列之間建立一個或多個通訊連結。 您可以使用陣列的 RS-232 COM (串列) 通訊埠、乙太網路和主機及陣列間的頻帶內連 線,這其中的任何組合。
- 即使陣列的 IP 位址變更或未知,或是如果 TCP/IP 網路暫時耗損,直接 RS-232 通 訊埠連線可保證主機能和 RAID 陣列通訊。如需更多資訊,請參閱節 4.9.1,第 4-23 頁 「配置主機 COM [通訊埠來連接到](#page-72-0) RAID 陣列」。
- Sun StorEdge 3000 Family 陣列是起用的動態主機配置協定 (DHCP) TCP/IP 網路 支援協定,所預設的配置。如果您的網路使用 DHCP 伺服器來動態配置 IP 位址到 附接的裝置,當陣列是最初或隨後重新設定,伺服器會將 IP 位址、網路遮罩和閘道 IP 位址指定到 RAID 陣列。您可以使用這個 IP 位址透過 telnet 階段作業或其他乙太 頻帶外管理解決方法,來監控管理陣列。請參閱節 4.10,第 4-25 頁「 透過乙太網路 [設定頻帶外管理」](#page-74-0),已取得設定 telnet 階段作業的相關資訊。
- 靜態 IP 位址讓您可以使用 telnet 或頻帶外管理階段作業,在沒有 DHCP 伺服器變 更 IP位址的風險下來管理陣列。如需更多資訊,請參閱節 4.9.2,第 4-24 [頁 「手動](#page-73-0) [設定靜態](#page-73-0) IP 位址」。

當一開始開啓陣列,如果有一個現存的 IP 位址,預設的 IP 位址會使用 DHCP 伺服器 所指定的 IP 位址。如果 RAID 陣列和啓動的 DHCP 伺服器連接到網路,您可以決定依 照下列方式將 IP 位址指定到陣列:

- 如果您存取到控制器韌體,從主功能表選擇「 配置參數 → 通訊參數 → 網路協定 (TCP/IP)」。如果 RAID 控制器不在連接到啟動的 DHCP 伺服器的網路上,會顯示 「DHCP 用戶端」而不是 DHCP 指定的 IP 位址。如果需要更多 「配置參數」的資 訊,請參閱 「Sun StorEdge 3000 Family RAID 韌體使用者指南」。
- 請使用顯示網路參數 CLI 指令。如需更多相關資訊,請參閱 「Sun StorEdge 3000 Family CLI 使用者指南」。如果 RAID 控制器不在連接到啟動的 DHCP 伺服器的網 路上,會顯示 IP 位址 0.0.0.0。如需更多相關資訊,請參閱 「Sun StorEdge 3000 Family CLI 使用者指南」。
- 在 Sun StorEdge 配置服務使用變更網路設定視窗。如果需要更多「升級配置」的資 訊,請參閱 「Sun StorEdge 3000 Family Configuration Service 使用者指南」。
- 啓用控制器韌體傳送使用 SNMP 的元件事件訊息。元件事件訊息以 SNMP 陷阱傳 送您特定的到電子郵件,其中包含傳送過來的陣列 IP 位址。如果需要更多 「配置參 數」的資訊,請參閱 「Sun StorEdge 3000 Family RAID 韌體使用者指南」。

一旦您使用其中一種方法來決定 RAID 控制器的 IP 位址,您可以建立 telnet 階段作業 到 IP 位址。但是,因為 DHCP 指定的 IP 位址的動態本質,所以在控制器重新設定事 件、網路耗損或 DHCP 伺服器新啟動下,RAID 陣列的IP 位址可能會變更。如果這情 況發生,telnet 階段作業到先前的 IP 位址將無法和陣列通訊,所以必須使用上述方法 來決定新的 IP 位址。

<span id="page-72-1"></span>如果您沒有和 RAID 陣列相同網路上使用中的 DHCP 伺服器,或是您想要一個靜態 IP 位址,請使用節 4.9.2,第 4-24 [頁 「手動設定靜態](#page-73-0) IP 位址」中的程序。

### <span id="page-72-0"></span>4.9.1 配置主機 COM 通訊埠來連接到 RAID 陣列

任一控制器模組上的 RS-232 COM (串列) 埠是用於配置和監控使用控制器韌體的 RAID 陣列。它可以連接到 VT100 終端機或終端機模擬程式、終端機伺服器,或者伺服器的 串列埠。

**1.** 使用一個 **null** 數據機串列電纜將 **RAID** 陣列的 **COM** 通訊埠連接到主機工作站的串列 埠。

null 數據機串列電纜包含在您的包裝內。

- **2.** 依照下述說明在工作站上設定串列通訊埠參數:
	- 38,400 鮑率
	- 8 位元
	- 1 個停止位元
	- 沒有同位檢查

如果您的主機使用 Solaris 作業系統,請參閱節 E.2,第 E-2 頁 「 將 tip [指令用於本機](#page-169-0) [存取陣列」,](#page-169-0)以取得使用 COM 通訊埠設定 tip 指令階段作業以通訊的指示。 若要得知其他作業系統的平台特定詳細資訊,請參閱附錄,其中說明了伺服器使用的作 業系統。

### <span id="page-73-0"></span>4.9.2 手動設定靜態 IP 位址

您可以使用控制器韌體,輸入 IP 位址值、網路遮罩和閘道 IP 位址,來手動設定陣列的 IP 位址。如果您的網路目前是使用 「反向位址解析通訊協定」 (RARP) 伺服器或 「動 熊主機配置協定 (DHCP) 伺服器來自動配置網路上的裝置的 IP 資訊, 您可以指定適 用的協定,而不需手動鍵入資訊。

備註 **–** 如果您將 IP 位址指定給陣列以頻帶外的方式進行管理,基於安全性考量,請確 定 IP 位址是在私人網路上,而非在公用可路由的網路上。為控制器限制未授權存取陣 列,使用控制器韌體來設定密碼。變更韌體的網路協定支援設定可提供更近一步安全防 護,防止像是 HTTP、HTTPS、telnet、FTP和 SSH 這類單一協定來從遠端連接到陣 列。如果需要更多「涌訊參數」的資訊,請參閱「Sun StorEdge 3000 Family RAID 韌體使用者指南」。

若要設定 RAID 控制器的 IP 位址、子網路遮罩及閘道位址,請執行下列步驟:

- **1.** 透過 **I/O** 控制器模組上的 **COM** 通訊埠或 **telnet** 階段作業到現存的 **IP** 位址來存取陣 列。
- **2.** 選擇 **[**控制器韌體的主功能表」中的 **[view and edit Configuration parameters**」 → **[Communication Parameters]** → **[Internet Protocol (TCP/IP)]**。
- **3.** 選擇顯示的晶片硬體和 **MAC** 位址。
- **4.** 選擇 **[Set IP Address]** → **[Address]**。

**5.** 輸入 **IP** 位址、子網路遮罩 **(**如果不是自動提供**)**,和閘道位址,然後依序選擇每一個功 能表選項,在任一個現存輸入退格。

If如果您使用 RARP 伺服器設定 IP 位址,而且您想要使用靜態 IP 位址,請輸入 RARP ,而不是輸入 IP 位址,並且不要輸入子網路遮罩或閘道位址。如果您使用 DHCP 伺服器設定 IP 位址,而且您想要使用靜態 IP 位址,請輸入 DHCP ,而不是輸入 IP 位址, 並且不要輸入子網路遮罩或閘道位址。

**6.** 按下 **Esc** 繼續。

接著會顯示確認提示符號。

Change/Set IP Address ?

**7.** 選擇 **[Yes]** 繼續。

備註 **–** 您必須重設控制器才能讓配置生效。

接著會提示您重設控制器。

**8.** 選擇 **[Yes]** 重設控制器。

<span id="page-74-1"></span>控制器需要數分鐘的時間來格式化每個實體磁碟機上的小型儲存磁區,然後才可以成功 初始邏輯磁碟機。

# <span id="page-74-0"></span>4.10 透過乙太網路設定頻帶外管理

控制器乙太網路通訊埠會透過以下介面提供互動式的頻帶外管理:

- 「Sun StorEdge Configuration Service」應用程式。詳情請參閱 「Sun StorEdge 3000 Family Configuration Service 使用者指南」。
- Sun StorEdge 指令行介面 (CLI)。詳情請參閱 「Sun StorEdge 3000 Family CLI 使 用者指南」。
- 您在使用 telnet 指令連線到控制器 IP 位址時所存取的韌體應用程式。

使用乙太網路連線,您就可以遠端配置與監視 RAID 陣列和擴充裝置,方法為透過使用 telnet 存取陣列上的韌體應用程式,以及透過使用 Sun StorEdge Configuration Service 或 CLI 軟體。

備註 **–** 如果您將 IP 位址指定給陣列以頻帶外的方式進行管理,基於安全性考量,請確 定 IP 位址是在私人網路上,而非在公用可路由的網路上。為控制器限制未授權存取陣 列,使用控制器韌體來設定密碼。變更韌體的網路協定支援設定可提供更近一步安全防 護,防止像是 HTTP、HTTPS、telnet、FTP和 SSH 這類單一協定來從遠端連接到陣 列。如果需要更多「通訊參數」的資訊,請參閱「Sun StorEdge 3000 Family RAID 韌體使用者指南」。

**1.** 要透過乙太網路連接存取 **RAID** 陣列,首先請連接每一個控制器上的 **RAID** 陣列的乙 太網路到網路。

備註 **–** Sun StorEdge 3000 系列需要至少 CAT-5 乙太網路電纜。

備註 **–** 在雙控制器 RAID 陣列中,請確認連接到乙太網路通訊埠和網路。如果控制器 故障,可提供故障切換。

- **2.** 請按照節 **4.9**,第 **4-22** [頁 「和陣列建立連接」](#page-71-0) **.**來建立 **RAID** 陣列的 **IP** 位址。
- **3.** 要從主機伺服器使用韌體應用程式時,請使用下列指令連線到 **RAID** 陣列控制器的 **IP**  位址:

# **telnet** IP-address

備註 **–** 或者,您可以使用 Solaris 作業系統 tip 指令或終端機模擬程式來存取韌體應 用程式。如需更多資訊,請參閱節 4.9.1,第 4-23 頁 「配置主機 COM [通訊埠來連接到](#page-72-0) [RAID](#page-72-0) 陣列」。

**4.** 按 **Ctrl-L** 更新畫面並檢視 「主功能表」。

備註 **–** 若在 telnet 階段作業期間重設控制器,您便會與 RAID 陣列中斷連接。請使 用 telnet 指令重新登入到陣列。

要將 Sun StorEdge Configuration Service 程式 (在主機伺服器上) 連線到具有 IP 位址 的 RAID 陣列,請參閱 「Sun StorEdge 3000 Family Configuration Service 使用者指 南」中的頻帶外管理說明。

同一份文件中的 「電子郵件和 SNMP」附錄提供了關於配置 Sun StorEdge Configuration Service 軟體的資訊,以使用 「簡易網路管理協定」陷阱和 「管理資 訊庫」 (MIB) 來提供資料給其他頻帶外企業管理軟體。「監視陣列」一章則說明了如 何使用 Sun StorEdge Configuration Service 代理程式來重新導向事件訊息到主機系 統記錄。

您也可以啟用控制器韌體傳送使用 SNMP 的元件事件訊息。如果需要更多 「配置參 數」的資訊,請參閱「Sun StorEdge 3000 Family RAID 韌體使用者指南」。

4.11 調整 Sun StorEdge 光纖通道陣列以適用 於高容量配置

> 備註 **–** 高容量的 Sun StorEdge 3510 FC Array 和 Sun StorEdge 3511 SATA Array 配 置是受到支援的,但仍有特定限制。具有超過兩個擴充裝置的 Sun StorEdge 3510 FC Array 為高容量配置。具有一個擴充裝置的 Sun StorEdge 3511 SATA Array 為高容量 配置。

> Sun StorEdge 3510 FC Array 一般最多可連接兩個擴充裝置,最多支援 36 個磁碟。不 過,如果您採用本節的指導方針,即可建立支援八個擴充裝置及最多 108 個磁碟之多的 較大型配置。您也可以建立 Sun StorEdge 3511 SATA Array 的大型配置,以支援一個 到五個擴充裝置,最多 72 個磁碟。

> 請格外注意以下特殊高容量配置的限制。使用連接到同一個 SAN 的多個 Sun StorEdge 「光纖通道」陣列所產生之效能通常比單一高容量配置產生的效能還要好很多。

- 先使每個邏輯磁碟機的大小最大化 (最多 1908 Gbyte),然後再建立其他邏輯磁碟機 以取得最大儲存容量。
- Sun StorEdge 3510 FC Array 能和 Sun StorEdge 3510 FC 擴充裝置連結。在任何組 合下,他們最多可和五個 Sun StorEdge 3511 SATA 擴充裝置和 Sun StorEdge 3510 FC 擴充裝置連接。
- Sun StorEdge 3511 SATA Array 只能與 Sun StorEdge 3511 SATA 擴充裝置連結。

請參閱 「Sun StorEdge 3000 Family 最佳實作手冊」以查看更多資訊和範例電纜連接 圖表。

備註 **–** 大型配置可能需要使用一條或多條選購的加長型電纜 (零件編號:X9732A)。可 能還需要其他項目。如需關於支援電纜、SFP 及其他可由使用者自行置換的項目之資 訊,請參閱 「Sun StorEdge 3000 Family FRU 安裝指南」。

# 4.12 增加擴充裝置到現存的 RAID 陣列

要安裝擴充裝置到現存、配置的 RAID 陣列,請執行下列步驟。

- **1.** 停止 **I/O** 然後關閉控制器,確認所有快取資料已寫入磁碟機。 如需關於關閉控制器的詳細資訊,請參閱節 4.15,第 4-30 [頁 「關閉陣列電源」。](#page-79-0)
- **2.** 驗證擴充裝置的迴圈 **ID** ,是設定為和 **RAID** 裝置及其他以附接的擴充裝置不同的 **ID**。

如需關於迴圈 ID 的詳細資訊,請參閱節 4.6,第 4-12 [頁 「設定擴充裝置上的迴路](#page-61-0)  $ID \rightarrow$  $ID \rightarrow$ 

**3.** 使用有效的電纜配置來實際連接新的擴充裝置到陣列。

請參閱 「Sun StorEdge 3000 Family 最佳實作手冊」以查看您的陣列和更多擴充裝置 電纜配置的資訊。

**4.** 開啟擴充裝置。

如需關於電源開啓程序的詳細資訊,請參閱節 4.14,第 4-29 頁「 電源開啓程序 」。

- **5.** 開啟 **RAID** 陣列的電源。
- **6.** 驗證擴充裝置和 **RAID** 陣列的 **SES/PLD (**程式邏輯裝置**)** 版本。

要瀏覽版本資訊,請使用 Sun StorEdge CLI,然後輸入 show ses。或者,使用 Sun StorEdge 配置服務,開啓 [View Enclosure] 視窗。

**7.** 如果 **SES/PLD** 版本和 **RAID** 陣列及擴充裝置不同,請從 **SunSolve Online** 下載最新 的 **SES/PLD** 韌體,位於:

http://sunsolve.sun.com

## 4.13 將通訊埠連接到主機

在預設陣列配置中,通道 0、1、4 和 5 為主機通道,所以您可以直接將陣列連接到四個 主機電腦。要將陣列連接到主機電腦,SFP 連接器會插入上層控制器的通道 0 和 4,以 及下層控制器的通道 1 和 5。

您可以連接兩個額外的主機電腦到 Sun StorEdge 3511 SATA Array 的通道 0 和 1。但 若要支援六個主機電腦,您就必須將 SFP 插入四個未移入的主機埠。除了一些叢集配 置以外,當您將兩個主機連接到 Sun StorEdge 3511 SATA Array 的通道 0 或通道 1 時,若要控制在本配置中的主機存取,您就必須使用主機篩選功能。請參閱您叢集軟體 的使用者文件資料,以判定該叢集軟體是否可以在此配置中管理主機存取。

若要將 Sun StorEdge 3510 FC Array 連接到超過四個的主機電腦,或者將 Sun StorEdge 3511 SATA Array 連接到超過六個的主機電腦,又沒有變更預設配置,您可 以在儲存裝置區域網路 (SAN) 配置中,將這四個主機通道連接到儲存交換器上的通訊 埠。

將結構交換器連接到 Sun StorEdge 3511 SATA Array 的通道 0 或 1 上的一個通訊埠 時,就無法使用該通道上的其他三個通訊埠來建立連接。例如,若通道 0 (通訊埠 FC0) 已連接到結構交換器,就無法使用控制器上通道 0 的第二個通訊埠和備用控制器上的 FC0 通訊埠。

備註 **–** 無法支援將 Sun StorEdge 3510 FC Array 或 Sun StorEdge 3511 SATA Array 連接到在同一個通道上使用不同速度 (1 Gbit 和 2 Gbit) 的 「光纖通道」 HBA。不過您 可以混合搭配不同通道上的 1 Gbit 和 2 Gbit 「光纖通道」 HBA。此限制是由於 Sun StorEdge 「光纖通道」陣列通訊埠旁通電路的設計,以及 「光纖通道」無法支援多點 傳輸 (multi-drop) 迴路配置中的自動協商功能。

使用光纖電纜將主機通道連接到主機電腦上的「光纖通道」HBA,或者連接到其他裝 置 (例如:儲存交換器)。

- **1.** 將光纖電纜插入您想要連接到陣列之每個主機或儲存交換器上的 **HBA** 或 **FC** 通訊埠。
- **2.** 將各個光纖電纜另一端的 **SFP** 連接器連接到陣列背面的主機通道 **SFP** 連接器。 若您要使用的通訊埠沒有 SFP 連接器,請先將 SFP 連接器插入通訊埠中,如節 [4.8.4](#page-71-1), 第 4-22 [頁 「變更您的](#page-71-1) SFP 配置」所述。

# <span id="page-78-0"></span>4.14 電源開啟程序

依下列順序開啓設備電源,如此主機電腦就會探索到所有已連接的陣列:

- **1.** 擴充裝置
- **2. RAID** 陣列
- **3.** 主機電腦

如果陣列是連接到使用串列通訊埠及已開啓的主機,主機的終端視窗會顯示一連串如下 列範例的訊息。

3510 Disk Array is installed with 1024MBytes SDRAM Total channels: 6 Channel:0 is a host channel, id: 40 Channel:1 is a host channel, id: 41 Channel:2 is a drive channel, id: 14, 15 Channel:3 is a drive channel, id: 14, 15 Channel:4 is a host channel, id: 70 Channel:5 is a host channel, id: 71 Scanning channels. Please wait a few moments! Preparing to restore saved persistent reservations. Type 'skip' to skip:

請勿使用範例底部顯示的 skip 選項。此選項是保留給支援人員執行測試所用。

# <span id="page-79-0"></span>4.15 關閉陣列電源

若您重新排列陣列或在相關伺服器上執行特定維護程序,您也許需要關閉陣列電源 (兩 個電源供應器都要)。請務必先將陣列控制器關機,然後再關閉陣列的電源。

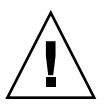

注意 **–** 若控制器沒有在關閉陣列電源之前先從韌體應用程式或 Sun StorEdge CLI 進行 關機,已寫入快取與尚未完全寫入到磁碟的資料將會遺失。

要關閉陣列電源,請執行以下步驟:

- **1.** 停止所有到陣列的 **I/O** 作業。
- **2.** 使用以下其中一種指令將控制器關機:
	- 韌體應用程式的 「控制器關機」指令 (系統的 「system Functions → Shutdown controller」 )
	- Sun StorEdge CLI 「關閉控制器」指令

這些指令會先停止所有 I/O 作業,然後再將快取內容寫入到磁碟機。

**3.** 關閉兩個電源供應器 **/** 風扇模組的電源。

請參閱節 4.14,第 4-29 頁 「電源開啓程序」以得知關於開啓陣列電源的資訊。

第 **5** 章

# 配置簡介

本章重點說明在配置陣列之前必須瞭解的工具和重要限制及準則。

本章包含下列主題:

- 節 5.1, 第 5-1 [頁 「陣列配置摘要」](#page-80-0)
	- 節 5.1.1, 第 5-3 [頁 「點對點配置準則」](#page-82-0)
	- 節 5.1.2,第 5-5 頁 「SAN [點對點配置範例」](#page-84-0)
	- 節 5.1.3,第 5-10 頁 「DAS [迴圈配置範例」](#page-89-0)
	- 節 5.1.4,第 5-14 [頁 「連接兩個主機到一個主機通道](#page-93-0) (僅限 SATA)」
- 節 5.2,第 5-14 頁 「 較大配置 」

本手冊後續的各章會詳細說明完成陣列安裝與配置的程序。Sun StorEdge 3510 FC Array 和 Sun StorEdge 3511 SATA Array 的彈性架構適用於許多配置。

# <span id="page-80-0"></span>5.1 陣列配置摘要

Sun StorEdge 3510 FC Array 和 Sun StorEdge 3511 SATA Array 已和 LUN 0 對映到 的單一 RAID 0 邏輯磁碟機預先配置,而且沒有備用磁碟機。這不是可行的配置,但能 啟動頻帶內和管理軟體的連接。您必須刪除此邏輯磁碟機並建立新的邏輯磁碟機。

所有配置程序可透過使用 COM 通訊埠來執行。您也可以執行所有程序,除了透過連接 到管理主控台的乙太網路通訊埠指定 IP 位址以外。

下列步驟敘述完成第一次陣列配置的典型程序步驟。

- 1. 在機架、機櫃、桌面或桌子上掛載陣列。
- 2. 建立串列埠連接。

請參閱節 4.9.1,第 4-23 頁 「配置主機 COM [通訊埠來連接到](#page-72-1) RAID 陣列」。

3. 設定控制器的 IP 位址。

請見節 4.9,第 4-22 [頁 「和陣列建立連接」。](#page-71-2)

備註 **–** 若需要關於執行步驟 4 到 14 的詳細資訊,請參閱 「 Sun StorEdge 3000 Family RAID 韌體使用者指南」,以取得初始化模式指示。

- 4. 檢查可用的實體磁碟機狀態。
- 5. 判定循序或隨機最佳化何者較適用於您的應用程式,然後再依據進而配置陣列。
- 6. (選擇使用) 將主機通道配置為磁碟機通道。
- 7. 確認或變更 「Fibre Connection Option」 (點對點或迴路)。
- 8. 修改或新增主機通道上的主機 ID。

指定給控制器的 ID 要在控制器重設後才會生效。

9. 刪除預設邏輯磁碟機及建立新邏輯磁碟機。

備註 **–** 雖然基於承延因素,建立和管理邏輯磁碟區的功能仍是陣列的功能之一,實體 和邏輯磁碟機的大小和效能已使得邏輯磁碟區廢棄不用。邏輯磁碟區已不適合某些現今 的配置 (例如:Sun Cluster 環境),而且無法在這些配置中運作。請避免使用邏輯磁碟 區,並改用邏輯磁碟機。如需關於邏輯磁碟機的更多資訊,請參閱 「Sun StorEdge 3000 Family RAID 韌體使用者指南」。

10. (選擇使用) 只有在雙控制器配置中,將邏輯磁碟機指定給次要控制器以使兩個控制 器達到載入平衡。

注意 **–** 在單控制器配置中,請勿停用 「Redundant Controller」設定,並且請勿將 控制器設為次要控制器。主要控制器是控制所有韌體作業,而且必須是單控制器的 指定。如果您停用「Redundant Controller Function」, 並且用「Autoconfigure」選 項重新配置控制器,或將控制器重新配置為次要控制器,控制器模組就會變成無法操作 且需要置換。

- 11. (選擇使用) 分割邏輯磁碟機。
- 12. 將每個邏輯磁碟機分割區對映到主機通道上的 ID, 或將主機 LUN 篩選功能應用於 邏輯磁碟機。

備註 **–** 每個作業系統都有其辨識儲存裝置和 LUN 的方法,而且可能需要用到特定的指 令或修改特定的檔案。請務必注意適用於您的作業系統的資訊,以確保您有執行必要的 程序。

如需不同作業系統程序的詳細資訊,請參閱:

- [附錄](#page-168-0) E,第 E 1 [頁 「配置執行](#page-168-1) Solaris 作業系統的 Sun 伺服器 」
- [附錄](#page-172-0) F, 第 F 1 頁 「配置 [Microsoft Windows Server](#page-172-1)」
- [附錄](#page-184-0) G,第 G 1 [頁 「配置](#page-184-1) Linux 伺服器」
- [附錄](#page-194-0) H,第 H 1 [頁 「配置執行](#page-194-1) AIX 作業系統的 IBM 伺服器」
- [附錄](#page-204-0) I,第 I 1 百 「配置執行 HP-UX 作業系統的 HP 伺服器」

13. 重設控制器。

配置已完成。

備註 **–** 重新設定控制器可能導致偶發性主機方面的錯誤訊息,例如同位檢查錯誤和同 步化錯誤訊息。這種狀況不需要採取任何動作。控制器重新初始化完成時,就會自動修 正這種狀況。

14. 將配置儲存到磁碟。

15. 確定已完成 RAID 陣列到主機的電纜連接。

備註 **–** 您可以在每個步驟後或在配置程序結束後重設控制器。

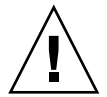

注意 **–** 請避免同時使用頻帶內與頻帶外連接來管理陣列。否則,多個作業之間的衝突 會導致無法預期的後果。

### <span id="page-82-0"></span>5.1.1 點對點配置準則

在您的陣列實行點對點配置及連接到結構交換器時,請謹記以下準則。

■ 預設模式為「Loop only」。您必須在韌體應用程式中將 「Fibre Channel Connection」模式變更為「Point-to-point only」。如需更多相關資訊,請參閱 「Sun StorEdge 3000 Family RAID 韌體使用者指南」。

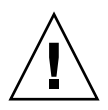

注意 **–** 如果您保留預設迴路模式並連接到結構交換器,陣列則會自動切換到公用迴 路模式。因此,陣列和交換結構之間的通訊會以半雙工 (傳送或接收) 執行,而非提 供點對點模式的完整雙工 (傳送和接收) 效能。

- 檢查所有通道上的主機 ID 確定每個通道 (主要控制器或次要控制器上) 都只有一個 ID 用於點對點模式。在檢視主機 ID 時,應有一個主要控制器 ID (PID) 或一個次要 控制器 ID (SID);替換通訊埠 ID 應顯示 N/A。適當的點對點模式在每個通道只能 允許一個 ID。
- 在 Sun StorEdge 3511 SATA Array 上,如果通道 0 雙埠的其中之一已連接到交換 器(FC0 通訊埠),該控制器上的另一個 FC0 通訊埠及備用控制器上的兩個 FC0 通 訊埠就不能使用。同樣地,如果通道 1 通訊埠的其中之一已和交換器 (通訊埠 FC1) 連接,該控制器上的另一個 FC1 通訊埠及備用控制器上的兩個 FC1 通訊埠就不能 使用。
- 如果您將模式變更為 「Point-to-point only」並試圖新增第二個 ID,控制器不會讓 您將 ID 新增到同一個控制器和通道。例如,如果您在 CH 0 PID 上有 ID 40、在 CH 0 SID 上有 N/A,控制器不會讓您將另一個 PID 新增到 CH 0。

如果使用者處於點對點模式並試圖將 ID 新增到另一個控制器上的同一個通道,控制 器就會顯示警告。由於您可以使用 Sun StorEdge CLI 設定內部控制器連結指令來停 用主要和次要控制器上通道之間的內部連接,而且您這麼做在主要控制器上就會有 一個 ID 且在做為合法操作的次要控制器上也會有另一個 ID,因此將會顯示警告。

不過,如果您忽略這個警告,並將 ID 新增至另一個控制器,RAID 控制器不會允許 以 「Fabric-Loop (FL)」通訊埠登入 (因為這在點對點配置中是不合法的)。

- 韌體應用程式可讓您在每個通道最多新增八個 ID (每個控制器各四個 ID),此通道 會強制結構交換器通訊埠類型變為 「Fabric-Loop」。若要確保在附接到交換器時 為 F-port 運作方式 (完全結構 / 完全雙工),每個通道上必須只有一個 ID,而陣列 通訊埠必須設為點對點模式。
- 陣列通往結構交換器的每個通道上皆請勿連接一個以上的通訊埠。

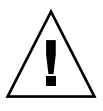

注意 **–** 在點對點模式或公用迴路模式中,每個通道只允許有一個交換器通訊埠。在通 往交換器的每個通道上連接一個以上的通訊埠會違反通道的點對點拓樸,使得兩個交換 器通訊埠在 0 (預留給結構附接的迴路) 值的 AL\_PA (仲裁迴路實體位址) 上發生 「衝 突」,或者兩者皆是。

■ 透過四個主機通道和四個主機 ID,您應使主機 ID 設定達到載入平衡,讓半數的 ID 位於主要控制器上,半數的 ID 位於次要控制器上。在設定 LUN 時,請將每個 LUN 對映到兩個 PID 或兩個 SID。主機則會以雙重路徑連往相同的兩個交換結構。 在附接電纜時,對於 LUN 對映的通道組,請確定第一個通道連接到上方通訊埠,而 第二個通道則連接到第二個通道的下方通訊埠。

例如,若要提供備援,請先對映 「通道 0」 (PID 40) 和 「通道 4」 (PID 42) 上的半 數 LUN,然後再對映 「通道 1」 (SID 41) 和 「通道 5」 (SID 43) 上的另外一半 LUN。

- 點對點模式在每個陣列最多可允許 128 個 LUN。在備用配置中,主要控制器的兩個 通道上的 32 個 LUN 會雙重對映,次要控制器上的另外 32 個 LUN 會雙重對映,總 共 64 個獨立的 LUN。
- 如果要用的 LUN 多於 64 個,就必須變更為 「僅迴圈」 (Loop only) 模式、新增一 或多個通道的主機 ID,並為每個多出的主機 ID 新增 32 個 LUN。

備註 **–** 當處於迴路模式中且連接到結構交換器時,每個主機 ID 都會顯示為交換器上的 迴路裝置,因此如果指定通道上有 16 個使用中的 ID,陣列就有如具有 16 個附接到單 一交換器 FL 通訊埠的節點之迴路。在公用路由模式中,陣列最多可以有 1024 個 LUN, 其中 512 個 LUN 在兩個通道 (分別為主要和次要控制器) 上為雙重對映。

### <span id="page-84-0"></span>5.1.2 SAN 點對點配置範例

點對點配置具有以下特性:

- 在 SAN 配置中,交換器是使用結構點對點 (F\_port) 模式藉由 「Sun StorEdge 光纖 通道」陣列主機通訊埠而進行通訊。
- 當您在 Sun StorEdge 3510 FC Array 或 Sun StorEdge 3511 SATA Array 和結構交 換器之間使用結構點對點 (F\_port) 連接時, LUN 的最大數量在非備用配置中限於 128 個 LUN、在備用配置中 64 個 LUN。
- 在執行點對點協定時,光纖通道的標準為一個通訊埠一個 ID,所以最多會有四個 ID、每個 ID 最多有 32 個 LUN,算起來總共 128 個 LUN。
- LUN 可運作的最大數量實際為 64 個 LUN,此配置中您是在兩個不同的通道上配置 每個 LUN,以供備援並避免單一點故障。

在雙控制器陣列中,任何情況下一個控制器都會自動接替另一個故障控制器的所有作 業。不過,除非您已使用多重路徑軟體建立獨立於主機至運作控制器之外的路徑,否則 當 I/O 控制器模組需要置換且 I/O 通訊埠的電纜已拔除時,I/O 路徑則無法使用。支 援故障控制器的可不關機交換維修功能需要在連接的伺服器上使用多重路徑軟體,例 如:Sun StorEdge Traffic Manager 軟體。

備註 **–** Sun StorEdge 3510 FC Array 和 Sun StorEdge 3511 SATA Array 的多重路徑是 由 Sun StorEdge Traffic Manager 軟體提供。如需關於各種平台上有支援哪些版本的 Sun StorEdge Traffic Manager 軟體之資訊,請參閱適用於您的陣列的版本說明。

謹記下列重要規則:

- 單一邏輯磁碟機只能對映到一個控制器 主要控制器或次要控制器。
- 在點對點配置中,每個通道都只能有一個主機 ID。主機 ID 可指定給主要控制器 (做 為 PID),或者也可指定給次要控制器 (做為 SID)。

■ 如果您有兩個控制器並設定了多重路徑 (如有任何交換器故障或移除了任何 I/O 控制 器模組,仍維持所有邏輯磁碟機連線的運作),請確定每個邏輯磁碟機都對映到兩個 通訊埠 (每個 I/O 控制器模組上各一並且位於兩個通道上)。從兩個通訊埠對映到每 邏輯磁碟機的電纜必須連接到兩個獨立的交換器。關於此配置範例,請參閱圖 [5-1](#page-86-0) 和 圖 [5-2](#page-87-0)。

圖 [5-1](#page-86-0) 和圖 [5-2](#page-87-0) 顯示每一個主機連接埠的通道號碼 (0、1、4 和 5) 和每一個通道的主機 ID。N/A 表示該通訊埠沒有次要 ID 指定。主要控制器是最上方的 I/O 控制器模組, 而次要控制器是最下方的 I/O 控制器模組。

兩個通訊埠之間的橫線代表通訊埠旁通電路,具有小型集線器的功能。每個通道上的通 訊埠旁通電路會連接同一通道的上方和下方通訊埠,並提供兩個控制器的同時存取。如 果有兩個主機連接到 「通道 0」的上方和下方通訊埠,但其中一個主機連接已移除,另 一個主機連接則仍可運作。因此,如果您有備用多重路徑配置,其中您有兩個主機分別 連接到邏輯磁碟機,但其中一個主機連接故障,另一個主機的路徑則會維持與邏輯磁碟 機的連接。

在圖 [5-1](#page-86-0) 和圖 [5-2](#page-87-0) 中,藉由多重路徑軟體以重新路由資料路徑,在發生以下狀況時每個 邏輯磁碟機仍會維持完全運作:

- 一個交換器故障或中斷連接,邏輯磁碟機就會路由到次要交換器。例如,如果交換 器 0 故障,交換器 1 會透過與 PID 41 下方通訊埠的電纜連接來自動存取邏輯磁碟 機 0。
- 一個 I/O 控制器模組故障,該控制器的所有主機 ID 都會重新指定 (移動) 到次要 I/O 控制器群組。例如,如果上方 I/O 控制器模組已移除,主機 ID 40 和 41 就會自 動移動到下方模組並由次要控制器管理。
- I/O 控制器模組故障或 I/O 控制器模組的一條電纜已拔除,中斷連接的通道的所有 I/O 流量會透過指定給邏輯磁碟機的次要通訊埠 / 主機 LUN 重新路由。例如,如 果您拔除了通道 4 的電纜,邏輯磁碟機 1 的資料路徑就會切換到通道 5 的通訊埠。

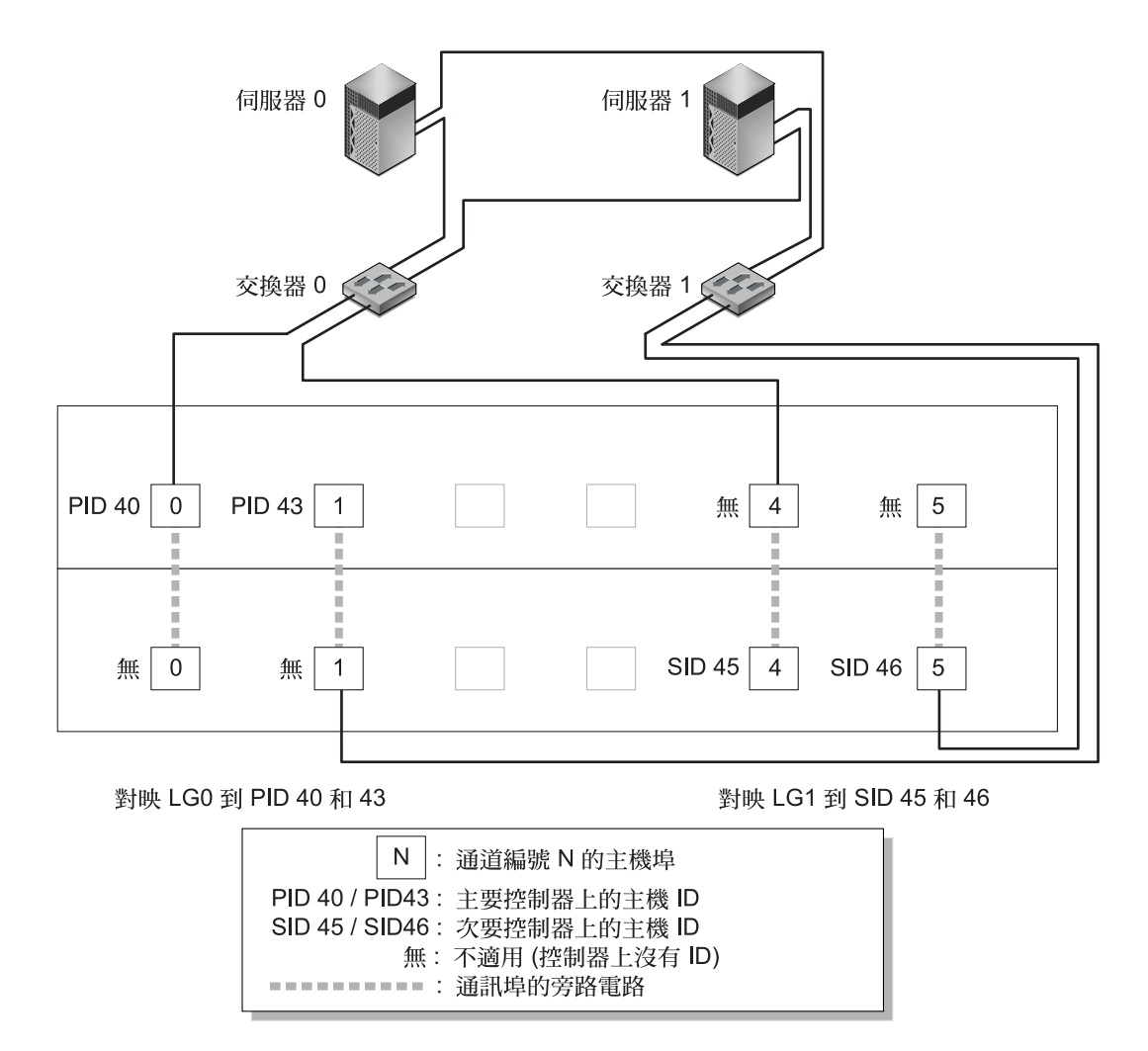

<span id="page-86-0"></span>圖 **5-1** 具有雙控制器 Sun StorEdge 3510 FC Array 和兩部交換器的點對點配置

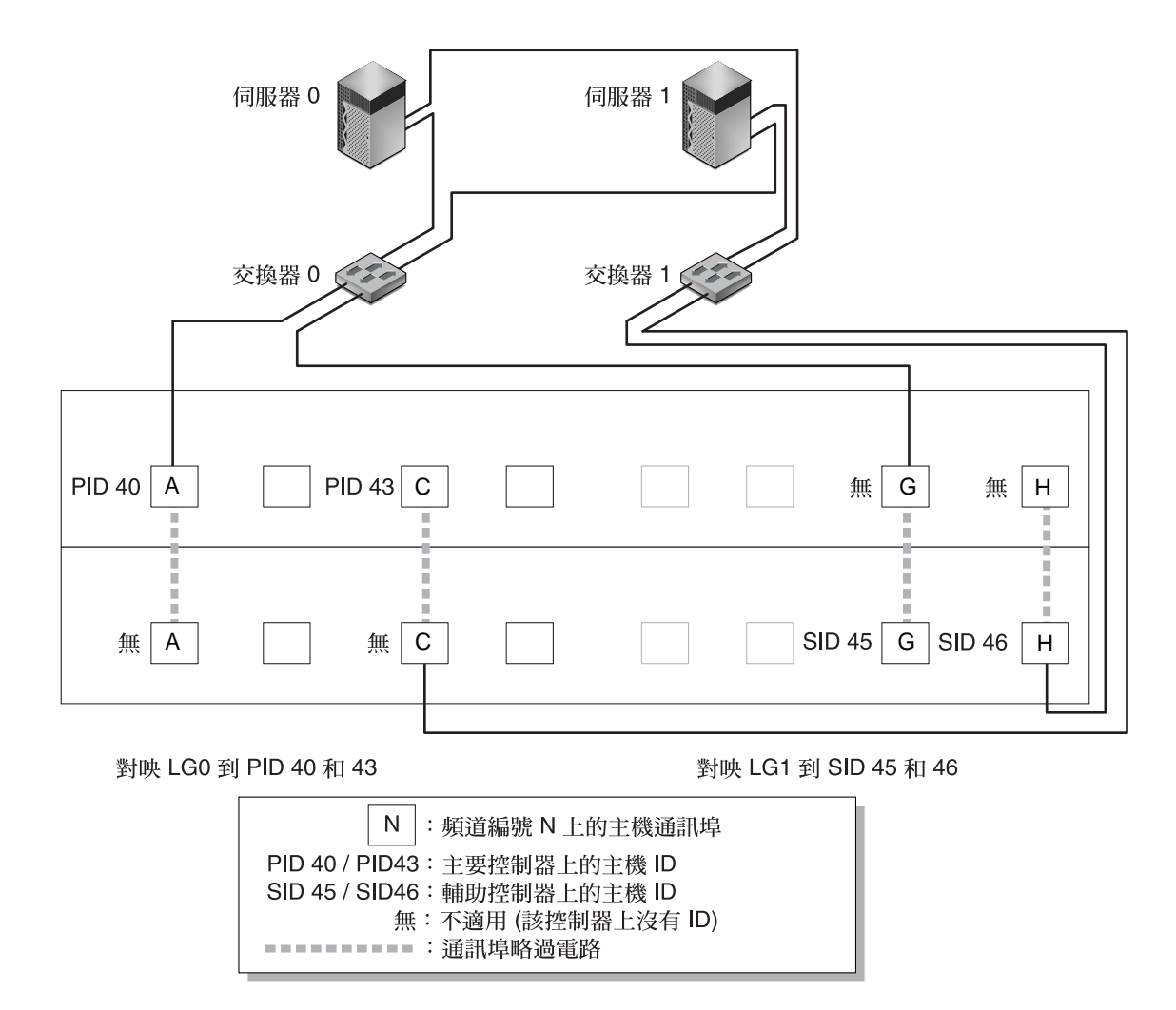

<span id="page-87-0"></span>圖 **5-2** 具有雙控制器 Sun StorEdge 3511 SATA Array 和兩部交換器的點對點配置

備註 **–** 這些圖例顯示預設的控制器位置,不過主要控制器和次要控制器的位置可在各 個插槽中,且需視控制器重設和控制器置換作業而定。

表 [5-1](#page-88-0) 摘錄指定給邏輯磁碟機 0 和 1 的主要和次要主機 ID (如圖 [5-1](#page-86-0) 和圖 [5-2](#page-87-0) 顯示)。

<span id="page-88-0"></span>表 **5-1** 在雙控制器陣列中具有兩個邏輯磁碟機的點對點配置範例

| 作業                              | 邏輯磁碟機 | <b>LUN ID</b> | 通道編號     | 主要 ID 編號 | 次要 ID 編號 |
|---------------------------------|-------|---------------|----------|----------|----------|
| 對映 LG 0 到 CH 0 的 32 分割區         | LG 0  | $0 - 31$      | $\Omega$ | 40       | 無        |
| 複製 — 對映 LG 0 到 CH 1 的<br>32 分割區 | LG 0  | $0 - 31$      |          | 41       | 無        |
| 對映 LG 1 到 CH 4 的 32 分割區         | LG 1  | $0 - 31$      | 4        | 無        | 50       |
| 複製 — 對映 LG 1 到 CH 5 的<br>32 分割區 | LG 1  | $0 - 31$      | 5        | 無        | 51       |

根據圖 [5-1](#page-86-0) 和 圖 [5-2](#page-87-0),執行下列步驟來設定典型點對點 SAN 配置。

- **1.** 檢查已安裝 **SFP** 的位置。視需要移動它們以支援所需的連接。
- **2.** 必要時,請連接擴充裝置。
- **3.** 至少建立兩個邏輯磁碟機 **(**邏輯磁碟機 **0** 和邏輯磁碟機 **1)** 並配置備用磁碟機。 將半數的邏輯磁碟機保留指定給主要控制器 (預設指定)。將另一半的邏輯磁碟機指定給 次要控制器以達到 I/O 載入平衡。
- **4.** 在每個邏輯磁碟機中最多建立 **32** 個分割區 **(LUN)**。
- **5.** 將 「**Fibre Connection Option**」變更為 「**Point to point only**」 **(** 「**view and edit Configuration parameters** → **Host-side SCSI Parameters** → **Fibre Connections Option**」 **)**。
- **6.** 為了配置 **LUN** 方便起見,請將四個通道上的主機 **ID** 變更為以下指定: 通道 0:PID 40 (指定給主要控制器) 通道 1:PID 41 (指定給主要控制器) 通道 4:SID 50 (指定給次要控制器)

通道 5:SID 51 (指定給次要控制器)

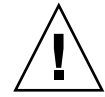

注意 **–** 請勿使用 「Loop preferred, otherwise point to point」指令。此指令是留做特 殊用途,而且應僅在受到技術支援時使用。

**7.** 將邏輯磁碟機 **0** 對映到主要控制器的通道 **0** 和 **1**。

將 LUN 編號 0 至 31 對映到每個主機通道上的單一 ID。

**8.** 將邏輯磁碟機 **1** 對映到主要控制器的通道 **4** 和 **5**。

將 LUN 編號 0 至 31 對映到每個主機通道上的單一 ID。由於每組 LUN 都指定給兩個 通道以供備援,可運作 LUN 的最大總數為 64 個 LUN。

備註 **–** 每個邏輯磁碟機的 LUN ID 編號及可用的 LUN 數量,會根據邏輯磁碟機的數 量及您在每個通道上的 ID 指定而異。

- **9.** 將第一個交換器連接到上方控制器的通訊埠 **0** 和 **4**。
- **10.** 將第二個交換器連接到下方控制器的通訊埠 **1** 和 **5**。
- **11.** 將每個伺服器連接到每個交換器。
- **12.** 在每個已連接的伺服器上安裝及啟動多重路徑軟體。 多重路徑軟體可防止路徑故障,但不會透過自動接替另一個故障控制器的所有功能的控 制器而變更控制器備援。

### <span id="page-89-0"></span>5.1.3 DAS 迴圈配置範例

圖 [5-3](#page-90-0) 和圖 [5-4](#page-91-0) 所示的一般直接連結式儲存 (DAS) 配置包括四個伺服器、一個雙控制器 陣列及兩個擴充裝置。擴充裝置需自行選購。

如圖 [5-3](#page-90-0) 和圖 [5-4](#page-91-0) 所示,伺服器會連接到以下涌道:

表 **5-2** DAS 配置中的四個伺服器之連接

| 伺服器編號          | 上方 I/O 控制器模組 | 下方 I/O 控制器模組 |
|----------------|--------------|--------------|
|                |              |              |
| 2              |              |              |
| 3              | ר            |              |
| $\overline{4}$ |              |              |

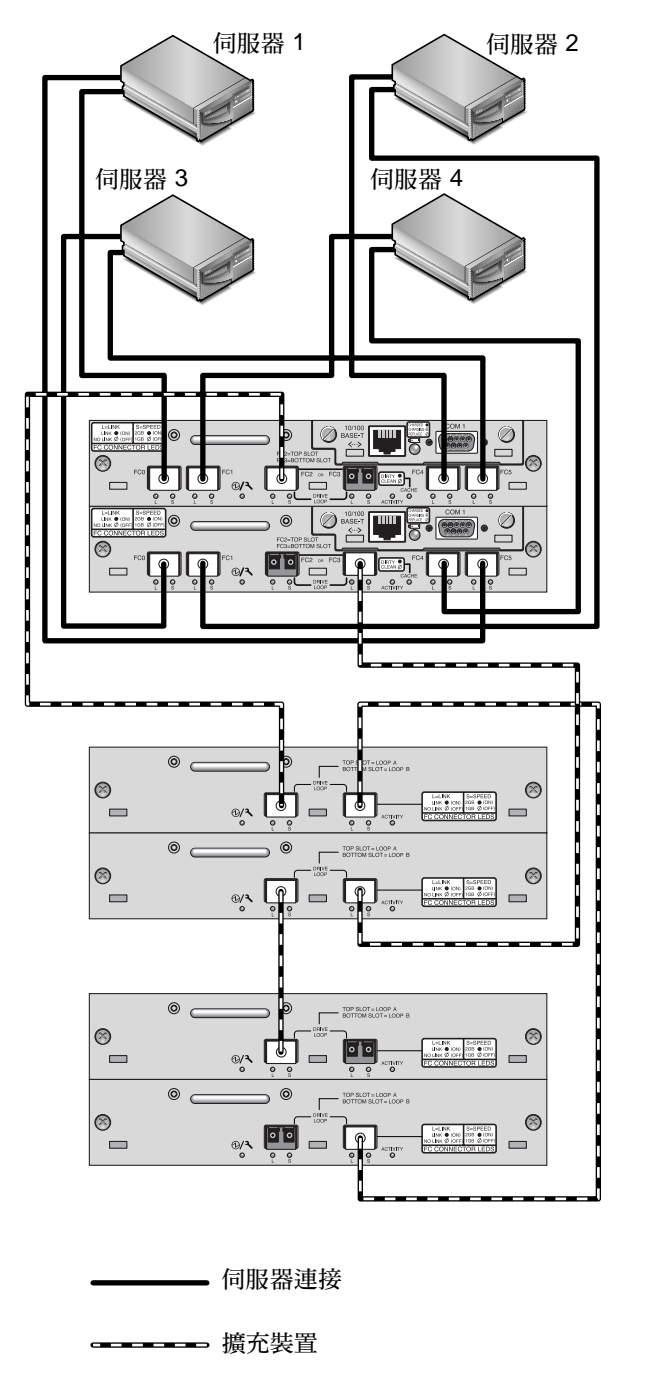

<span id="page-90-0"></span>圖 **5-3** 具有四個伺服器、一個雙控制器 Sun StorEdge 3510 FC Array 及兩個擴充裝置的 DAS 配置

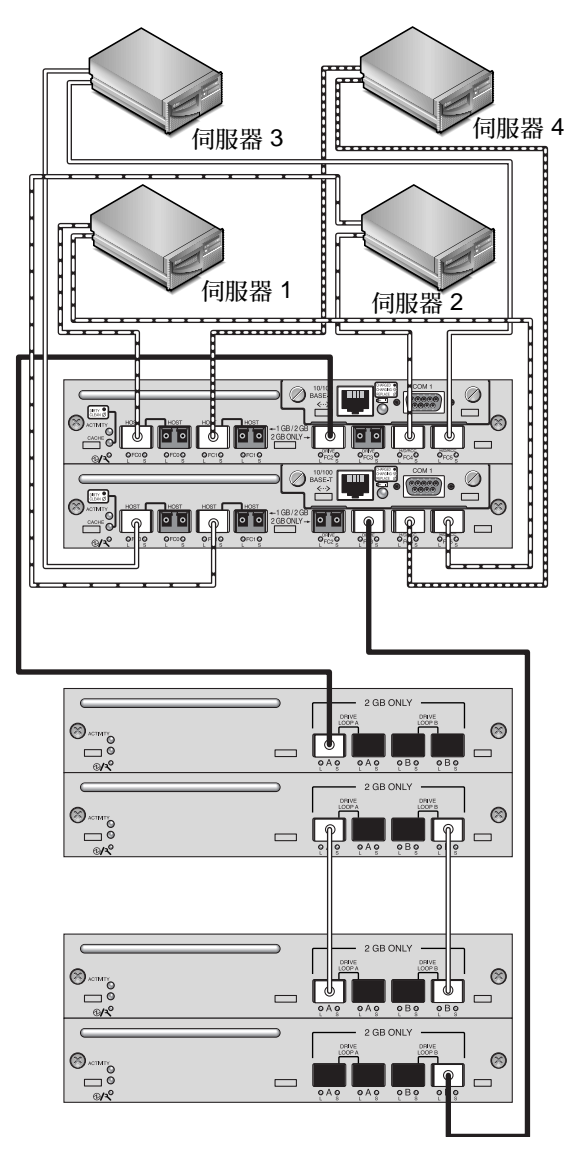

<span id="page-91-0"></span>圖 **5-4** 具有四個伺服器、一個雙控制器 Sun StorEdge 3511 SATA Array 及兩個擴充裝置的 DAS 配置

若要建立完整的備用效能和維持高可用性,則需使用多重路徑軟體,例如: Sun StorEdge Traffic Manager。要配置多重路徑:

- **1.** 在各個伺服器和陣列之間建立兩個連接。
- **2.** 在伺服器上安裝與啟動多重路徑軟體。

**3.** 將每個伺服器使用的邏輯磁碟機對映到伺服器所連接的控制器通道。

DAS 配置一般是以結構迴路 (FL\_port) 模式實行。迴圈配置範例會在節 5.1.3,第 5-10 頁 「DAS [迴圈配置範例」中](#page-89-0)加以說明。

Sun StorEdge 3510 FC Array 或 Sun StorEdge 3511 SATA Array 和多個伺服器之間的 FL\_port 連接, 在伺服器上最多可存有 1024 個 LUN。若需要如何建立 1024 LUN 的指 示,請參閱 「Sun StorEdge 3000 Family RAID 韌體使用者指南」。

按照圖 [5-3](#page-90-0) 和圖 [5-4](#page-91-0),執行下列步驟設定 DAS 迴圈配置。

**1.** 檢查已安裝 **SFP** 的位置。視需要移動它們以支援所需的連接。

您需要新增 SFP 連接以在伺服器和 Sun StorEdge 3510 FC Array 或 Sun StorEdge 3511 SATA Array 之間支援四個以上的連接。例如,增加兩個 SFP 連接器可支援六個 連接,而增加四個 SFP 連接器則可支援八個連接。

- **2.** 必要時,請連接擴充裝置。
- **3.** 每個伺服器至少建立一個邏輯磁碟機,並依照需要配置備用磁碟機。
- **4.** 為每個伺服器建立一個或多個邏輯磁碟機分割區。
- **5.** 確認 **Fibre Connection Option** 設定為 「**Loop only**」。

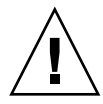

注意 **–** 請勿使用 「Loop preferred, otherwise point to point」指令。此指令是留做特 殊用途,而且應僅在受到技術支援時使用。

<span id="page-92-0"></span>**6.** 如有需要請在每個通道上設定八個 **ID (**請參閱表 [5-3](#page-92-0)**)**。

表 **5-3** 每個通道具有兩個 ID 的迴路配置中的主要和次要 ID 編號範例

| 通道編號 | 主要 ID 編號 | 次要 ID 編號 |
|------|----------|----------|
| 0    | 40       | 41       |
| 1    | 43       | 42       |
| 4    | 44       | 45       |
| 5    | 47       | 46       |

**7.** 將邏輯磁碟機 **0** 對映到主要控制器的通道 **0** 和 **5**。

**8.** 將邏輯磁碟機 **1** 對映到主要控制器的通道 **1** 和 **4**。

**9.** 將邏輯磁碟機 **2** 對映到主要控制器的通道 **0** 和 **5**。

**10.** 將邏輯磁碟機 **3** 對映到主要控制器的通道 **1** 和 **4**。

**11.** 將第一個伺服器連接到上層控制器的通訊埠 **FC 0** 和下層控制器的通訊埠 **FC5**。

**12.** 將第二個伺服器連接到上層控制器的通訊埠 **FC 4** 和下層控制器的通訊埠 **FC1**。

**13.** 將第三個伺服器連接到上層控制器的通訊埠 **FC 5** 和下層控制器的通訊埠 **FC0**。

**14.** 將第四個伺服器連接到上層控制器的通訊埠 **FC 1** 和下層控制器的通訊埠 **FC4**。

**15.** 在每個已連接的伺服器上安裝及啟動多重路徑軟體。

### <span id="page-93-0"></span>5.1.4 連接兩個主機到一個主機通道 (僅限 SATA)

除了在某些叢集配置之外,在 DAS 迴路配置中,如果您將一個以上的主機連接到通 道 0 或通道 1,要控制主機對儲存裝置的存取時您則必須使用主機篩選。請參閱 「Sun StorEdge 3000 Family RAID 韌體使用者指南」以得知關於主機篩選器的更多 資訊。請參閱您叢集軟體的使用者文件資料,以判定該叢集軟體是否可以在此配置中 管理主機存取。

# <span id="page-93-1"></span>5.2 較大配置

較大的 配置可使用在其他連接到 Sun StorEdge 3510 FC Array 或 Sun StorEdge 3511 SATA Array 的擴充裝置:

- 連接到 Sun StorEdge 3510 FC Array 時,最多可支援八個擴充裝置。
- 連接到 Sun StorEdge 3511 SATA Array 時,最多可支援五個擴充裝置。
- 連結到 Sun StorEdge 3510 FC Array 時,最多可組合五個 Sun StorEdge 3510 FC 擴 充裝置和 Sun StorEdge 3511 SATA 擴充裝置。在相同的 RAID 陣列中,讓您能夠將 FC 磁碟機作為主要的線上應用程式, SATA 磁碟機為次要或是近線應用程式。

對於混合的配置有特定限制和考量:

- 在已轉換到主機通道的 Sun StorEdge 3510 FC Array 上,只能連接 Sun StorEdge 3511 SATA 擴充裝置到主機通道 (通道 0、1、4 或 5)。如需關於轉換主機通道到磁碟 機通道的相關資訊,請參閱陣列的 「Sun StorEdge 3000 Family RAID 韌體使用者 指南」。
- 請勿在同一個光纖通道迴圈上組合 Sun StorEdge 3510 FC 磁碟機和 Sun StorEdge 3511 SATA 磁碟機。只能在分開的迴圈上使用它們。
- 請勿在單一控制器配置上將 Sun StorEdge 3511 SATA 擴充裝置連結到 Sun StorEdge 3510 FC Array。
- 在增加 Sun StorEdge 3511 SATA 擴充裝置前,請確認至少有一個可用的邏輯磁碟 機。請確認在每一個 Sun StorEdge 3511 SATA 擴充裝置上有至少一個可用的邏輯磁 碟機。

■ 請考慮在頻帶外管理和監控 SATA Array 及擴充裝置,對應安全問題來平衡執行需 求。因為 SATA 磁碟機叫緩慢的效能,使用頻帶外連接來管理和監控 Sun StorEdge 3511 SATA Array 及擴充裝置,可能會造成 I/O 作業和監視作業之間的連接。

請參閱節 1.1,第 1-2 頁 「[Sun StorEdge 3510 FC Array](#page-25-0) 和 Sun StorEdge 3511 SATA Array [的比較」](#page-25-0),以取得適當使用此產品的資訊,來確認您所選擇的解決方案適合您的 應用程式和需求。

如需更詳細的資訊,以及針對您的應用程式和環境可採取的最適當配置之建議,請參閱 適用於您的陣列的 「Sun StorEdge 3000 Family 最佳實作手冊」。

第 **6** 章

## 檢查 LED

本章說明前面板和背面板 LED,這些指示燈會顯示所有磁碟機和模組的作業狀態。本 章包含下列主題:

- 節 6.1,第 6-1 頁 「首次開啓陣列電源時的 LED 狀態」
- 節 6.2, 第 6-2 [頁 「前面板](#page-97-0) LED」
	- 節 6.2.1, 第 6-4 頁 「SCSI [磁碟機狀態」](#page-99-0)
	- 節 6.2.2,第 6-4 頁 「校正 SES 或 PLD 韌體版本衝突﹔
- 節 6.3,第 6-5 [頁 「背面板](#page-100-0) LED」
	- 節 6.3.1, 第 6-5 頁 「I/O [控制器模組](#page-100-1) LED」
	- 節 6.3.2,第 6-7 頁 「I/O [擴充模組](#page-102-0) LED 」
	- 節 6.3.3,第 6-8 [頁 「電源供應器和風扇模組](#page-103-0) LED」

關於 LED 相關的疑難排解流程圖,請參閱節 8.7,第 8-10 [頁 「疑難排解流程圖」](#page-127-0)。

# <span id="page-96-1"></span><span id="page-96-0"></span>6.1 首次開啟陣列電源時的 LED 狀態

當陣列電源開啟但未連接到伺服器時,您應查看表 [6-1](#page-96-1) 中所示的 LED 狀態。

表 **6-1** 首次開啟陣列電源時的前面板 LED 狀態

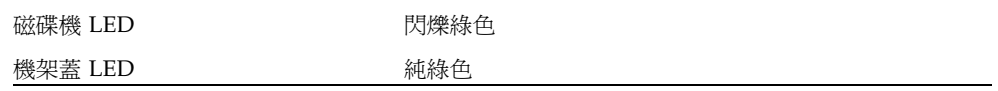

備註 **–** 當控制器電源開啟時,所有啟動元件的邏輯磁碟機上會開始連續的多媒體掃描。 不論磁碟機上何時執行多媒體掃描,前方面板的會閃爍綠色 LED。除非多媒體掃描已 終止,否則幾乎所有前面版磁碟機的 LED 都會閃爍綠燈。詳情請參閱 「Sun StorEdge 3000 Family RAID 韌體使用者指南」。

# <span id="page-97-0"></span>6.2 前面板 LED

磁碟機 LED 位於前面板的兩排磁碟機之間,如圖 [6-1](#page-97-1) 中所示。系統作業 LED 位於機架 蓋右側,如圖 [6-2](#page-97-2) 所示。

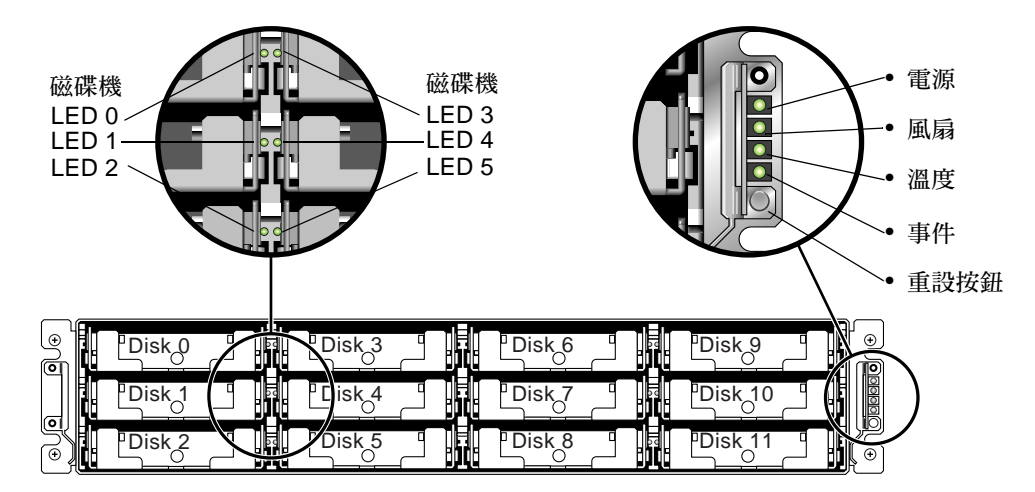

<span id="page-97-1"></span>圖 **6-1** 前方面板 LED

圖 [6-2](#page-97-2) 顯示機架蓋 LED 和重設按鈕。使用迴紋針按下 [重設] 按鈕以靜止故障元件警 示。請參閱節 8.2,第 8-5 [頁 「關閉聲音警示」以](#page-122-0)得知關於取消聲音警示的更多資訊。

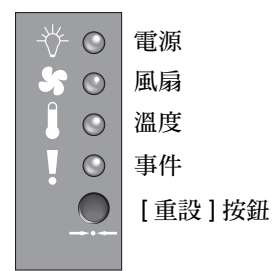

<span id="page-97-2"></span>圖 **6-2** 前面板上的機架蓋 LED 和重設按鈕

### 表 [6-2](#page-98-0) 列出前面板 LED 並說明 LED 作業。

### <span id="page-98-0"></span>表 **6-2** 前面板 LED

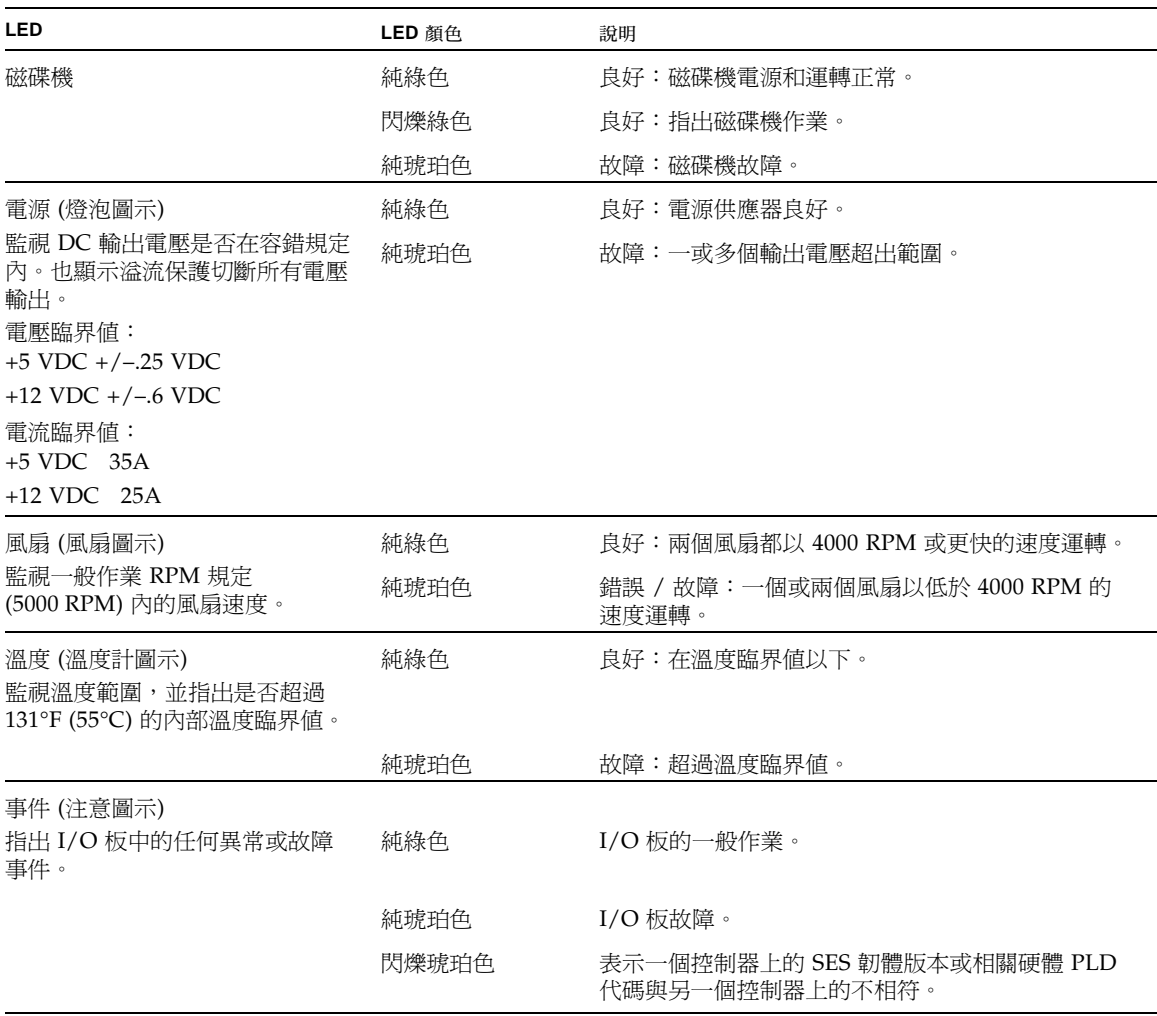

備註 **–** 若要測試 LED 的運作狀況,請用迴紋針按住 [重設] 按鈕 5 秒。在執行本測試 時,所有 LED 都應由綠色轉爲琥珀色。如果有 LED 沒亮,則表示 LED 有問題。在您 放開 [重設] 按鈕時, LED 會恢復爲最初的狀態。

### <span id="page-99-0"></span>6.2.1 SCSI 磁碟機狀態

磁碟機 LED 顏色根據陣列事件而變更。例如,執行多媒體掃描時,為了指示有事件發生, 和正在掃描組成的邏輯磁碟機的實體磁碟機,磁碟機 LED 會閃爍綠燈。下列表格列出影響 磁碟機的 LED 狀態的事件。

表 **6-3** 磁碟機 LED 狀態

| LED 狀態 | 事件    | 說明                                                                     |
|--------|-------|------------------------------------------------------------------------|
|        |       |                                                                        |
| 純綠色    | 沒有錯誤  | 磁碟機如預期運作。                                                              |
| 閃爍綠色   | 多媒體掃描 | 建立邏輯磁碟機,或重新設定控制器和預設多媒體掃<br>描指令,會自動啓動和持續執行,且不會停止。                       |
| 閃爍綠色   | 磁碟機活動 | 磁碟機正在執行 I/O。                                                           |
| 琥珀色    | 磁碟機故障 | 磁碟機故障。                                                                 |
| 琥珀色    | 識別    | 執行 Sun StorEdge CLI 設定 1ed 指令,或是使用韌<br>體應用程式「Flash All SCSI Drives」選項。 |

備註 **–** 多媒體掃描的特性是在選取的邏輯磁碟機上連續檢查每一個實體磁碟機,每一 個區塊,以找尋壞的區塊。按照預設,多媒體掃描會在所有的邏輯磁碟機,持續執行所 有啓動的磁碟機和本端備用磁碟機。不論磁碟機上何時執行多媒體掃描,前方面板的會 閃爍綠色 LED。除非多媒體掃描已終止,否則幾乎所有前面版磁碟機的 LED 都會閃爍 綠燈。如需關於多媒體掃描特性的更多資訊,請參閱 「Sun StorEdge 3000 Family RAID 韌體使用者指南」。

### <span id="page-99-1"></span>6.2.2 校正 SES 或 PLD 韌體版本衝突

尚您置換 I/O 控制器時,新控制器的 SES 或 PLD 韌體版本也許會與陣列中其他控制器 的不同。若真的不同,在您安裝控制器時會聽見聲音警示,並看見閃爍的琥珀色事件 LED, 和傳送的 SES 事件訊息。

當您增加擴充裝置或 JBOD 時,會產生新同情況,而且在 RAID 陣列和擴充裝置的 SES 或 PLD 韌體之間有不符,或是兩個擴充裝置之間有不符的情況。

如需關於升級 SES 和 PLD 韌體的資訊,請參閱節 7.4.4,第 7-9 [頁 「升級](#page-114-0) SES 和 PLD [韌體」](#page-114-0)。

# <span id="page-100-0"></span>6.3 背面板 LED

背面板 LED 顏色指出下列各圖表所述的狀況。

備註 **–** 若要測試 LED 的運作狀況,請用迴紋針按住 [重設] 按鈕 5 秒。在執行本測試 時,所有 LED 都應由綠色轉為琥珀色。如果有 LED 沒亮,則表示 LED 有問題。在您 放開 [重設] 按鈕時, LED 會恢復為最初的狀態。

### <span id="page-100-1"></span>6.3.1 I/O 控制器模組 LED

圖 [6-3](#page-100-2) 顯示 Sun StorEdge 3510 FC Array I/O 控制器模組及其背面板上的 LED[。圖](#page-100-3) [6-4](#page-100-3) 顯示 Sun StorEdge 3511 SATA Array I/O 控制器模組及其背面板上的 LED。

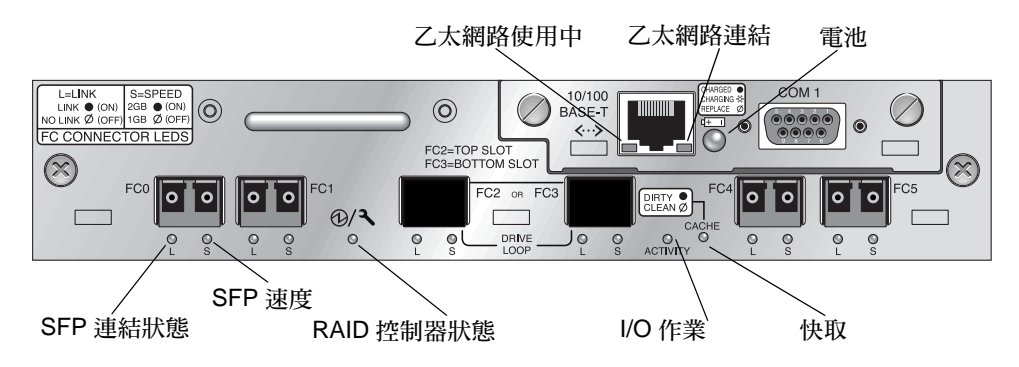

<span id="page-100-2"></span>圖 **6-3** Sun StorEdge 3510 FC Array I/O 控制器模組和電池模組 LED

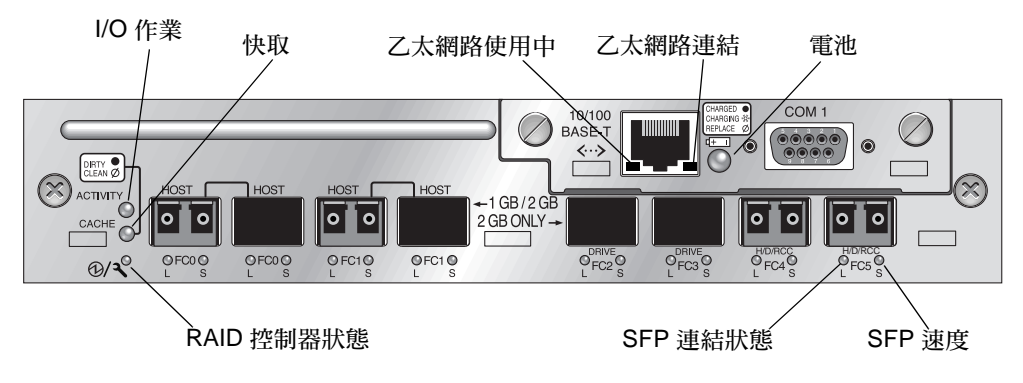

<span id="page-100-3"></span>圖 **6-4** Sun StorEdge 3511 SATA Array I/O 控制器模組和電池模組 LED

備註 **–** 雖然背面板上的琥珀色燈光通常代表故障元件,但乙太網路連結 LED 上的穩定 琥珀色燈光是代表正常的乙太網路作業。如需更多資訊,請參閱表 [6-4](#page-101-0)。

表 [6-4](#page-101-0) 顯示 I/O 控制器模組 LED 及其顏色定義。

<span id="page-101-0"></span>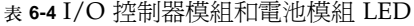

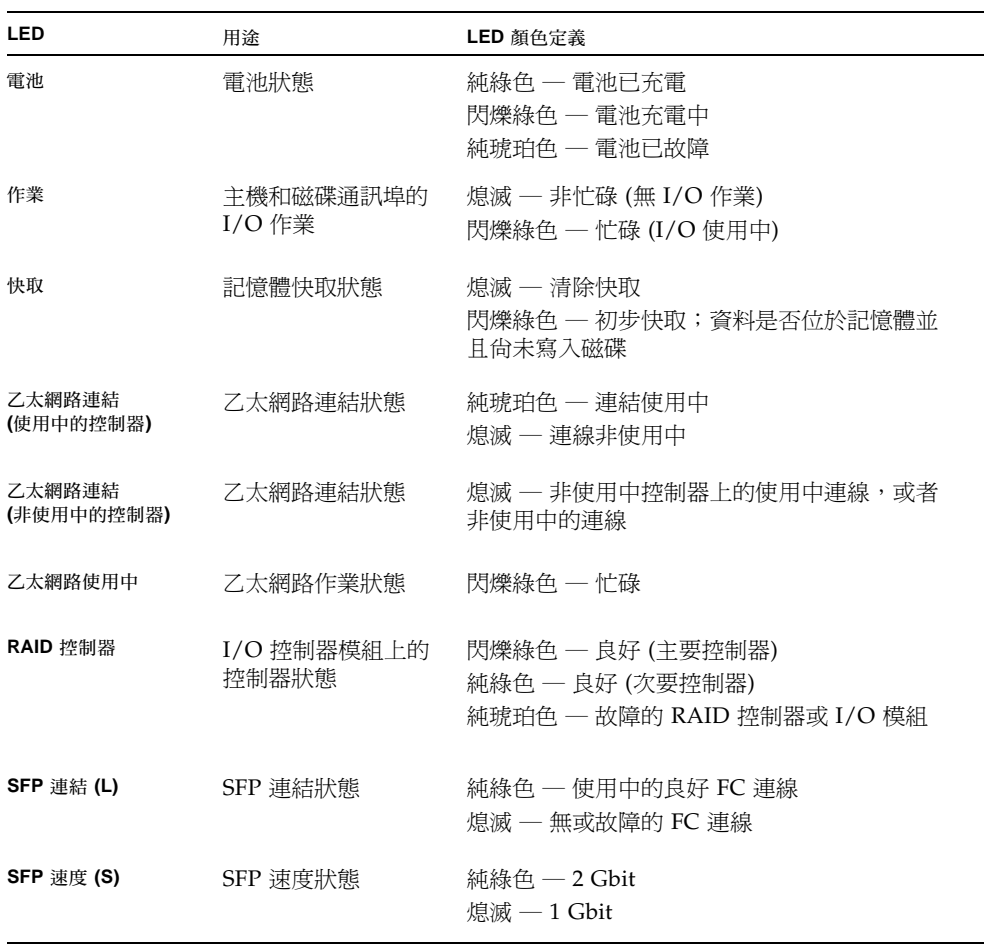

備註 **–** Sun StorEdge 3510 FC Array 與 Sun StorEdge 3511 SATA Array 上的乙太網路 連結 LED, 和 Sun StorEdge 3310 SCSI Array 與 Sun StorEdge 3320 SCSI Array 上的 乙太網路連結 LED不同。在 Sun StorEdge 3510 FC Array 和 Sun StorEdge 3511 SATA Array 上,連線通訊埠的乙太網路連結 LED 只會在使用中的控制器上亮起純琥珀色, 這是因為 FC Array 上的乙太網路通訊埠只在其控制器作用時才會視為使用中的狀態。 在非使用中的控制器上,無論通訊埠是否已連線,通訊埠的乙太網路連結 LED 都是不 亮。在已連線通訊埠的乙太網路連結 LED 上的純琥珀色燈光消失時,代表此控制器並 非使用中的控制器。

備註 **–** 如果沒有連線或此 SFP 的連線故障,SFP 連結狀態 (L) LED 就不亮。

### <span id="page-102-0"></span>6.3.2 I/O 擴充模組 LED

圖 [6-5](#page-102-1) 和圖 [6-6](#page-102-2) 顯示 Sun StorEdge 3510 FC 擴充裝置和 Sun StorEdge 3511 SATA 擴充裝 置的 I/O 擴充模組及其 LED。

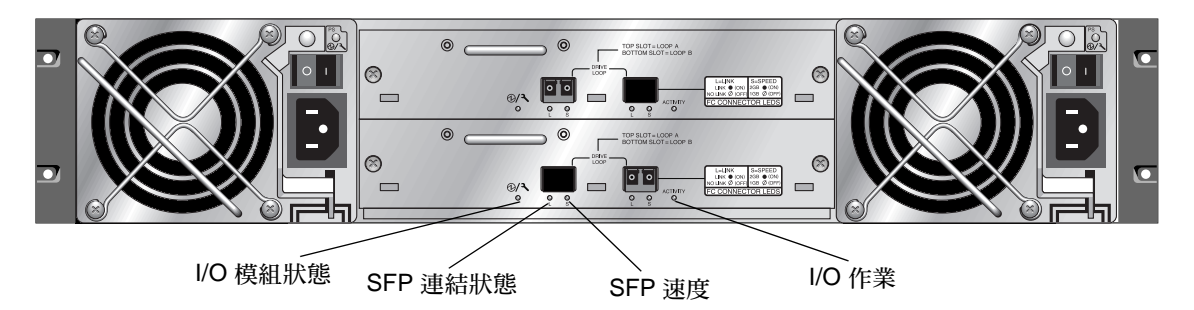

<span id="page-102-1"></span>圖 **6-5** Sun StorEdge 3510 FC 擴充裝置的 I/O 擴充模組

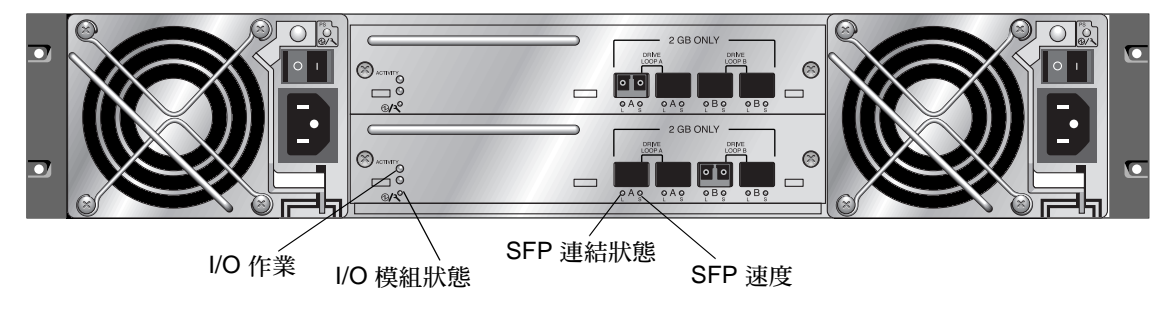

<span id="page-102-2"></span>圖 **6-6** Sun StorEdge 3511 SATA 擴充裝置的 I/O 擴充模組

表 [6-5](#page-103-1) 顯示 I/O 擴充模組 LED 及其顏色定義。

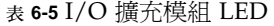

<span id="page-103-1"></span>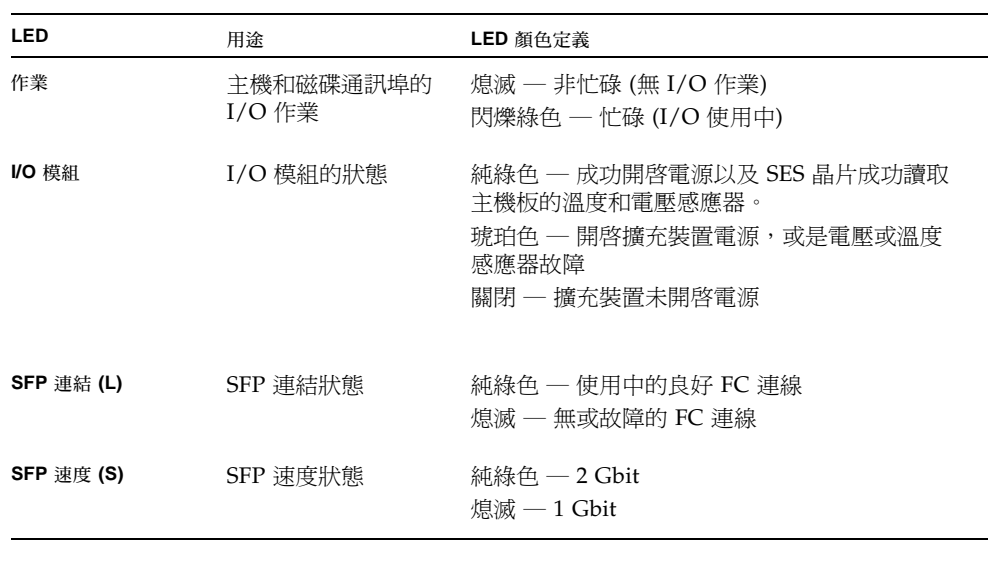

備註 **–** 如果沒有連線或此 SFP 的連線故障,SFP 連結狀態 (L) LED 就不亮。

### <span id="page-103-0"></span>6.3.3 電源供應器和風扇模組 LED

#### 表 **6-6** 電源供應器 LED

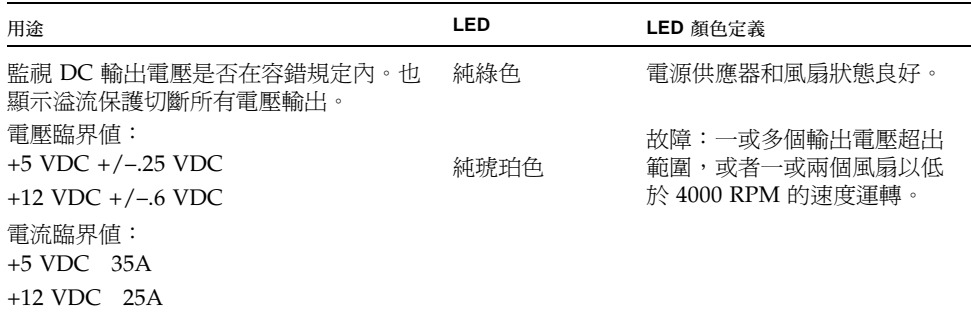

下圖顯示交流電源供應器和風扇模組。

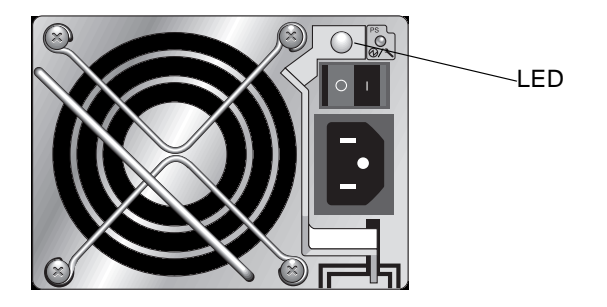

圖 **6-7** 交流電源供應器和風扇模組

下圖顯示直流電源供應器和風扇模組。

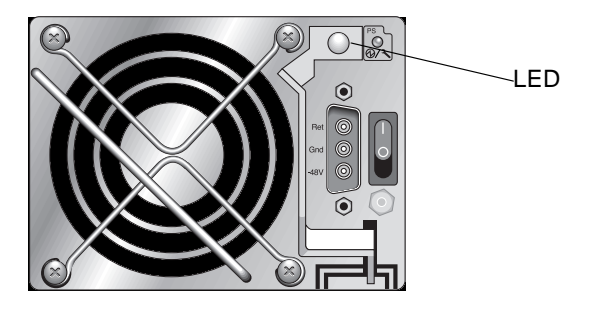

圖 **6-8** 直流電源供應器和風扇模組

第 **7** 章

## 維護陣列

本章包含下列維護與疑難排解主題:

- 節 7.1, 第 7-1 [頁 「使用軟體來監視和管理陣列」](#page-106-0)
	- 節 7.1.1, 第 7-2 [頁 「頻帶外連線」](#page-107-0)
	- 節 7.1.2, 第 7-2 [頁 「頻帶內連線」](#page-107-1)
	- 節 7.1.3,第 7-3 頁「其他支援的軟體」
	- 節 7.1.4, 第 7-3 頁 「啓動 [VERITAS DMP](#page-108-1)」
	- 節 7.1.5, 第 7-4 頁 「[VERITAS Volume Manager ASL](#page-109-0)」
- 節 7.2, 第 7-4 [頁 「電池作業」](#page-109-1)
- 節 7.3,第 7-5 [頁 「檢視螢幕上的事件記錄」](#page-110-0)
- 節 7.4, 第 7-7 [頁 「升級韌體」](#page-112-0)
	- 節 7.4.1, 第 7-8 [頁 「下載修正程式」](#page-113-0)
	- 節 7.4.2,第 7-8 [頁 「安裝韌體升級」](#page-113-1)
	- —<br>■ 節 7.4.3,第 7-9 頁 「控制器韌體升級功能 」
	- 節 7.4.4, 第 7-9 [頁 「升級](#page-114-2) SES 和 PLD 韌體」
- 節 7.5,第 7-10 頁 「 置換前蓋板和蓋套 」

# <span id="page-106-0"></span>7.1 使用軟體來監視和管理陣列

本節旨在說明可用來監視和管理具有頻帶內連接的 StorEdge 3510 FC Array 和 Sun StorEdge 3511 SATA Array 之軟體管理工具。

備註 **–** Sun StorEdge CLI 和 Sun StorEdge Configuration Service 軟體也可以透過乙 太網路通訊埠存取,以用於在頻帶外管理陣列。請見節 4.10,第 4-25 [頁 「透過乙太網](#page-74-1) [路設定頻帶外管理」。](#page-74-1)

下列軟體管理工具位於陣列所隨附的 Sun StorEdge 3000 Family Professional Storage Manager CD 上。Sun StorEdge 3000 Family Documentation CD 會提供相關的使用者 指南。

- Sun StorEdge 配置服務提供集中式儲存配置、維護和監視功能。關於頻帶內的設定 程序,請參閱 「Sun StorEdge 3000 Family Configuration Service 使用者指南」。
- Sun StorEdge 診斷報告 提供事件監視和通知。詳情請參閱 「Sun StorEdge Diagnostic Reporter 使用者指南」。
- Sun StorEdge Command-Line Interface (CLI) 提供以程序檔為基礎的管理。請參閱 「Sun StorEdge CLI 使用者指南」以得知 Sun StorEdge CLI 的資訊。

關於如何安裝 Sun StorEdge Configuration Service、Sun StorEdge Diagnostic Reporter 或 Sun StorEdge CLI 軟體的詳細資訊,請參閱「Sun StorEdge 3000 Family 軟體安裝指南」。

您陣列的 Documentation CD 提供了使用者相關的指南,其詳細說明了 Sun StorEdge Configuration Service 和 Sun StorEdge Diagnostic Reporter 的安裝與配置程序。

### <span id="page-107-0"></span>7.1.1 頻帶外連線

若是頻帶外串列埠連接,您可以使用 Solaris tip 階段作業或 Microsoft Windows 終端 機模擬程式來存取韌體應用程式。詳情請參閱節 E.1,第 E-1 [頁 「設定串列埠連接」。](#page-168-2)

若是頻帶外乙太網路通訊埠連接,您可以使用 telnet 指令存取韌體應用程式。詳情請 參閱節 4.10,第 4-25 頁 「透過乙太網路設定頻帶外管理 」。

您也可以透過乙太網路連接使用 CLI 和 Sun StorEdge CLI、Sun StorEdge Configuration Service 軟體來配置陣列。

備註 **–** 如果您將 IP 位址指定給陣列以頻帶外的方式進行管理,基於安全性考量,請確 定 IP 位址是在私人網路上,而非在公用可路由的網路上。為控制器限制未授權存取陣 列,使用控制器韌體來設定密碼。變更韌體的網路協定支援設定可提供更近一步安全防 護,防止像是 HTTP、HTTPS、telnet、FTP和 SSH 這類單一協定來從遠端連接到陣 列。如果需要更多 「通訊參數」的資訊,請參閱 「Sun StorEdge 3000 Family RAID 韌體使用者指南」。

### <span id="page-107-1"></span>7.1.2 頻帶內連線

若是頻帶內主機連接,您可以使用 Sun StorEdge Configuration Service 軟體或 Sun StorEdge Command-Line Interface (CLI)。

- 關於頻帶內的設定程序,請參閱 「Sun StorEdge 3000 Family Configuration Service 使用者指南」。
- 關於頻帶內和頻帶外指令的資訊,請參閱 「Sun StorEdge 3000 Family CLI 使用者 指南」。
■ 關於所有 Sun StorEdge 3000 系列以主機為基礎的軟體的安裝指示,請參閱 「Sun StorEdge 3000 Family 軟體安裝指南」。

### 7.1.3 其他支援的軟體

Sun StorEdge 3510 FC Array 和 Sun StorEdge 3511 SATA Array 的多重路徑是由 Sun StorEdge Traffic Manager 軟體提供。當伺服器上有許多連線是連接到一個陣列中 (直 接連接或透過交換器連接)、您想要避免單一故障點,以及您正在設定具有備用路徑的 配置時,就需要用到多重路徑軟體。多重路徑軟體會在伺服器和儲存系統之間建立許多 路徑,並在每個路徑上提供完整之路徑防故障備用功能的服務。

請參閱與您主機相關的附錄說明和陣列的版本說明,以得知關於平台所支援的 Sun StorEdge Traffic Manager 軟體版本。

如需得知關於額外支援或提供的軟體,請同時參閱您陣列的版本說明。

#### 7.1.4 啓動 VERITAS DMP

要在 Solaris 作業系統中的 VERITAS Volume Manager 啟動 VERITAS Dynamic Multi-Pathing (DMP) 支援,請執行以下步驟。

備註 **–** 要查看在其他支援的平台上啟動 VERITAS DMP 的說明,請參閱 VERITAS 的 使用者文件資料。

- <span id="page-108-0"></span>**1.** 至少配置兩個通道為主機通道 **(**預設為通道 **1** 和 **3)**,並視需要新增主機 **ID**。
- **2.** 將主機電纜連接到[在步驟](#page-108-0) **1** 所配置的 **I/O** 主機通訊埠。
- **3.** 將每個 **LUN** 對映到兩個主機通道以提供雙重路徑的 **LUN**。
- **4.** 將正確的字串新增到 vxddladm,讓 **VxVM** 能以多重路徑 **JBOD** 的身份來管理 **LUN**。

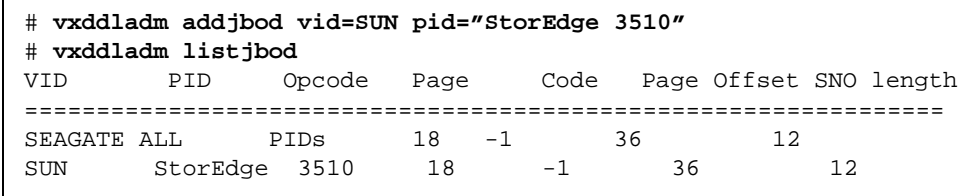

**5.** 重新啟動主機。必須重新啟動系統才能使變更生效。

備註 **–** JBOD 陣列需要 VERITAS 的授權才能啟用其各種進階功能。請參閱 「VERITAS Volume Manager Release Notes」或洽詢 VERITAS Software Corporation 以取得授權條款及資訊。

#### 7.1.5 VERITAS Volume Manager ASL

VERITAS 已提供 Array Software Library (ASL),其必須安裝在和 Volume Manager 3.2 或 3.5 軟體相同的主機系統,才能讓軟體辨識到 Sun StorEdge 3510 FC Array 或 Sun StorEdge 3511 SATA Array。要從 「Sun Download Center」下載 ASL 及其用於 Sun StorEdge 3510 FC Array 或 Sun StorEdge 3511 SATA Array 的安裝指南,請參閱 您陣列的版本說明。

# 7.2 電池作業

如果電池壞掉或遺失,電池 LED (在 I/O 控制器模組的最右邊) 會變成琥珀色。如果電 池正在充電,LED 會閃爍綠光;如果電池已充電完成,則會變成純綠色。

### 7.2.1 電池狀態

初始韌體畫面的上方會顯示電池的狀態。BAT: 狀態的顯示範圍是從 BAD (損壞) 到 ----- (充電中) 到 +++++ (充電完成)。

若要達到最長的使用壽命,鋰離子電池需等到電量很低 (以 ----- 狀態表示) 時才能重新 充電。此時,自動重新充電便會花費很少的時間。

顯示一或多個 + 號狀態的電池模組可持續支援快取記憶體 72 小時。只要有顯示一或多 個 + 號,即表示您的電池目前執行正常。

表 **7-1** 電池狀態指示符號

| 雷池顯示   | 說明                                                          |  |  |
|--------|-------------------------------------------------------------|--|--|
|        | 已放雷;當雷池到達此狀態時,即會自動重新充雷。                                     |  |  |
| $+---$ | 充電量已足以在發生斷電時,持續支援快取記憶體 72 小時或更久。當電池狀態<br>低於此等級時,自動重新充電就會開始。 |  |  |
| ++---  | 90% 充電完成,足以在發生斷電時,持續支援快取記憶體 72 小時或更久。                       |  |  |

表 **7-1** 電池狀態指示符號 *(*續*)*

| 電池顯示     | 說明                                      |
|----------|-----------------------------------------|
| $++++--$ | 92% 充電完成,足以在發生斷電時,持續支援快取記憶體 72 小時或更久。   |
| $++++-$  | 95% 充電完成,足以在發生斷電時,持續支援快取記憶體 72 小時或更久。   |
| $+++++$  | 充電量已超過 97%,足以在發生斷電時,持續支援快取記憶體 72 小時或更久。 |

如果裝置持續在 77°F (25°C) 的環境操作,應每兩年更換一次鋰離子電池。如果裝置持 續在 95°F (35°C) 或更高的環境中操作,則應每年更換一次鋰離子電池。電池的保存期 限為三年。

備註 **–** 當溫度達到 129°F (54°C) 時,RAID 控制器的溫度感應器會關閉充電電池。發 生這種情況時,電池狀態可能會顯示為 BAD (損壞),但是事件記錄中不會寫入任何警 告,因為電池並未實際發生故障。這是正常現象。只要溫度恢復到正常範圍,電池就會 繼續充電,並且報告正常的電池狀態。在這種情況下並不需要更換電池,否則反而會影 響電池。

如需更多資訊,請參閱節 2.3,第 2-3 [頁 「環境需求」](#page-40-0)以得知陣列可接受的操作和非操 作溫度範圍。

如需關於製造日期以及如何更換電池模組的資訊,請參閱「Sun StorEdge 3000 Family FRU 安裝指南」。

## 7.3 檢視螢幕上的事件記錄

控制器事件記錄記錄了在開啟系統電源之後所發生的事件和警示。控制器最多可以儲存 1000 個事件記錄項目。事件記錄會記錄配置和操作事件,以及錯誤訊息和警示事件。

備註 **–** 每個陣列中的 SES 邏輯會發送訊息到事件記錄,訊息內容包含發生的問題以及 風扇、溫度和電壓狀態。

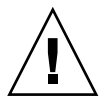

注意 **–** 關閉控制器電源或重設控制器會自動刪除所有記錄的事件項目。

**1.** 從 「主功能表」選擇 「**view and edit Event logs**」可檢視事件記錄。

- < Main Menu > · Quick installation **Quick installation**<br>view and edit Logical drives<br>view and edit logical Uolumes<br>view and edit scsi Drives<br>view and edit scsi channels<br>view and edit Configuration parameters<br>view and edit Configuration parameters<br>sustem Fun system Functions<br>view system Information view and edit Event logs

之後會顯示最近事件的記錄記錄。

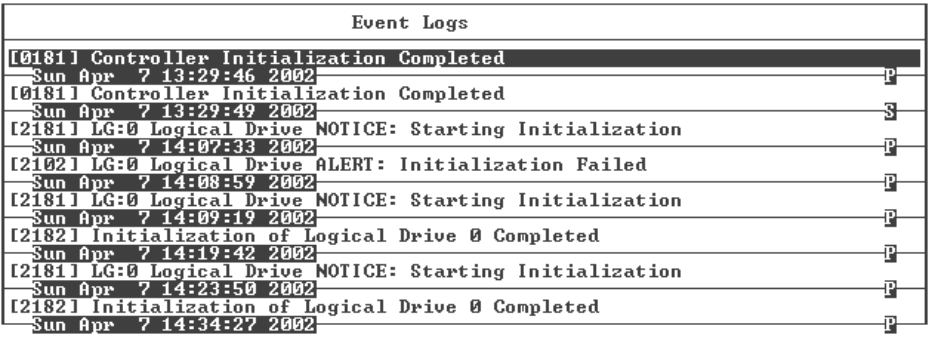

備註 **–** 控制器最多可以儲存 1000 個事件記錄項目。事件記錄會記錄配置和操作事件, 以及錯誤訊息和警示事件。

**2.** 使用方向鍵上下移動來查看清單內容。

**3.** 要在閱讀記錄事件後清除它們,請使用方向鍵移動到您要刪除的最後事件,然後按 **Return**。

之後會出現 「Clear Above xx Event Logs?」確認訊息。

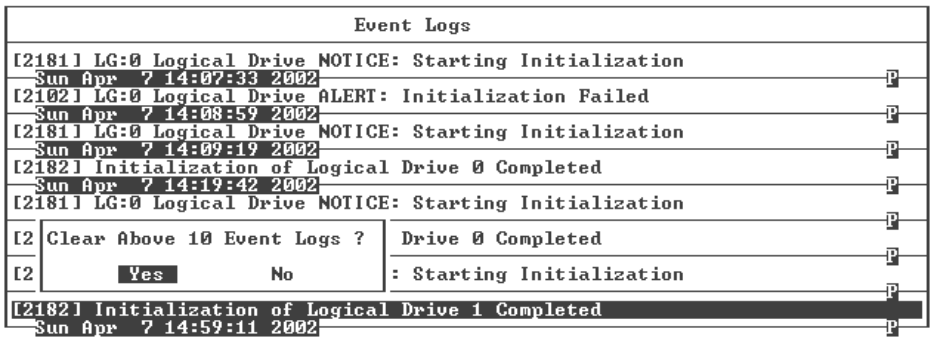

**4.** 選擇 「**Yes**」清除已記錄的事件記錄項目。

備註 **–** 重設控制器會清除所有已記錄的事件。要在控制器重設後保留事件記錄項目, 您可以安裝並使用 Sun StorEdge Configuration Service。

# 7.4 升級韌體

每隔一段時間,韌體升級會以修補程式的方式讓您自 SunSolve Online 下載,網址爲: http://sunsolve.sun.com

各個修補程式都會適用於一個或多個特定類型的韌體,包括:

- 控制器韌體
- SES 韌體
- PLD 韌體

SunSolve 具有綜合搜尋功能,可以協助您尋找修補程式,也有定期的修補程式報告和 警示,可以在韌體升級和其他修補程式推出的時候通知您。此外,SunSolve 也會提供 有關修補程式更新中已改正錯誤的報告。

每個修補程式都有一個相關的 README 文字檔,提供關於如何下載和安裝修補程式的 詳細指示。不過,一般而言,所有的韌體下載都會依照相同的步驟:

- 在 SunSolve 上找出含有您需要的韌體升級的修補程式
- 將修補程式下載到您的網路上的某個位置

■ 使用陣列軟體 (Sun StorEdge Configuration Service,sscli[1M]) 或陣列韌體 (有 些狀況),將韌體 「快閃寫入」更新裝置中

備註 **–** 包含必要下載公用程式的 Sun 磁碟韌體修補程式有提供磁碟驅動程式韌體。 Sun 磁碟韌體修補程式與 Sun StorEdge 3000 系列的韌體修補程式是分開的。請勿使用 Sun StorEdge CLI 或 Sun StorEdge Configuration Service 來下載磁碟機韌體。

備註 **–** 關於如何將韌體下載到直接附接到主機的 JBOD 中的磁碟機之指示,請參閱韌 體隨附的修補程式中的 README 檔。

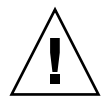

注意 **–** 下載與安裝 PLD 韌體請特別小心。如果安裝錯誤的韌體或安裝在錯誤的裝置 上,控制器可能會無法操作。請務必先將 SES 韌體升級,然後才決定是否需要 PLD 升級。

## 7.4.1 下載修正程式

幫您確定有修補程式可更新陣列上的韌體時,請按照下列步驟。

- **1.** 請記下修補程式號碼或使用 **SunSolve Online** 搜尋功能來尋找並瀏覽到該修補程式。
- **2.** 閱讀與該修補程式相關的 **README** 檔,以取得下載與安裝韌體升級的詳細資訊。
- **3.** 請遵照指示來下載和安裝修補程式。

#### 7.4.2 安裝韌體升級

在陣列上執行韌體版本有受到支援是很重要的。

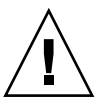

注意 **–** 在更新韌體之前,請先確認您要使用的韌體版本是您陣列支援的版本。請參閱 您陣列的版本說明以得知陣列可用之包含韌體升級的 Sun Microsystems 修補程式。請 參閱 SunSolve Online 以得知後續包含韌體升級的修補程式。

若您下載的 Sun 修補程式包含韌體升級,該修補程式的 README 檔就會告訴您哪種 Sun StorEdge 3000 系列陣列支援此韌體發行版本。

要下載控制器韌體、SES 和 PLD 韌體的新版本,請使用以下其中一種工具:

■ Sun StorEdge CLI (含有頻帶內連接,可用於 Linux 主機、Microsoft Windows 主機 和執行 Solaris 作業系統的伺服器)

■ Sun StorEdge Configuration Service 程式 (含有頻內連接,可用於 Solaris 和 Microsoft Windows 主機)

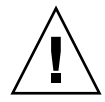

注意 **–** 請勿同時使用頻帶內和頻帶外連接來管理陣列。這樣可能會造成多個操作產生 衝突。

## 7.4.3 控制器韌體升級功能

以下韌體升級功能適用於控制器韌體:

■ 備用控制器輪替式韌體升級

若在雙控制器系統上執行下載,韌體就會快閃寫入兩個控制器,而不會中斷主機 I/O。下載程序完成後,主要控制器會重設並讓次要控制器暫時承接其工作。當主要 控制器重連上線後,次要控制器便會交還其工作量並重設使新韌體生效。控制器韌 體會自動執行輪替式升級,使用者無需手動執行。

■ 自動同步化控制器韌體版本

在雙控制器系統中,置換故障裝置的控制器所安裝的韌體版本通常會比控制器中被 置換的那個裝置的韌體版本還要新。為了維持相容性,剩下來沒有壞掉的主要控制 器會自動將執行在備用次要控制器上的韌體版本更新為主要控制器的韌體版本。

備註 **–** 當您升級控制器韌體時,Solaris 作業系統的 format(1M) 指令仍會顯示舊的修 訂版本等級。要進行修正,您必須使用 format(1M) 指令的 autoconfigure 選項 (選 項 0) 更新磁碟機標籤。當您選擇 label 時,磁碟機會顯示已更新的韌體版本。

#### 7.4.4 升級 SES 和 PLD 韌體

當您置換 I/O 控制器時, 新控制器的 SES 或 PLD 韌體版本也許會與陣列中其他控制器 的不同。若真的不同,在您安裝控制器時會聽見聲音警示,並看見閃爍的琥珀色事件 LED。

要同步化 SES 韌體和硬體 PLD 版本,您必須透過 Sun StorEdge Configuration Service 軟體或 Sun StorEdge Command-Line Interface (CLI) 來下載新的 SES 韌體。

如果您尚未安裝此軟體,您必須從陣列隨附的軟體 CD 來安裝它。

- 請參閱您陣列的 「Sun StorEdge 3000 Family Configuration Service 使用者指南」 以查看下載裝置韌體的說明。
- 請參閱「Sun StorEdge 3000 Family CLI 使用者指南」,或查看 sccli(1M) 線上說 明手冊以得知使用 Sun StorEdge CLI 的相似說明。
- 請參閱您陣列的版本說明,以得知關於取得您需要下載之韌體的地點說明。

當您開啟 Sun StorEdge Confguration Service 或 Sun StorEdg CLI 並且連接到陣列 時,將會出現一個錯誤訊息,警告您有版本不符的問題。

# 7.5 置換前蓋板和蓋套

有些程序會需要您移除前蓋板和覆蓋於機架安裝凸耳之蓋板側面的小型垂直塑膠蓋套。 這些機架安裝凸耳通常稱為 「蓋子」。

### 7.5.1 移除前蓋板和蓋套

- **1.** 使用隨附的鑰匙打開兩個蓋板鎖。
- **2.** 抓住前蓋板的兩側,先往前再往下拉。

備註 **–** 在許多作業中 (包括更換磁碟機),並不需要進一步取下蓋板,因為將它往下拉 就夠將它拉出。

- **3.** 將右側蓋板旋臂 **(**轉軸**)** 朝左側按以使其脫離機架孔。 左側轉軸也會鬆開。
- **4.** 請記住每側蓋子上的機架蓋板孔的位置。
- **5.** 從陣列的前方左右蓋取下塑膠蓋套。 兩個塑膠蓋套都是以相同的方式取下。
	- **a.** 擠壓塑膠蓋套的頂端和底部兩側。
	- **b.** 將塑膠蓋套朝向陣列中央轉,直到它被轉出來並且可以取出為止。
- 7.5.2 將蓋板和蓋套裝回機架上

每個塑膠蓋套裝回的方法都一樣,但要確定將具有 LED 標示的蓋套裝回右蓋。

- **1.** 將塑膠套的內部圓型缺口對準蓋上的圓型支柱 **(**球狀立柱**)**。
- **2.** 將塑膠蓋套的頂端和底部朝蓋子推,先從上方朝向陣列中央處壓。
- **3.** 繼續將塑膠蓋套的頂端和底部朝蓋子推,將側面朝陣列外壓。 將塑膠蓋套置於蓋上時,請勿使用蠻力。

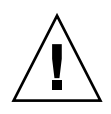

注意 **–** 在將塑膠蓋套裝回機架上時,請小心不要壓到塑膠蓋套下的重設按鈕。

- **4.** 將蓋板旋臂插入機架孔中。
- 5. 將蓋板向上提到固定位置,然後再朝向機架正面壓,直到蓋板與正面機架齊平為止。
- **6.** 使用鑰匙鎖住兩個蓋板鎖。

第 **8** 章

## 解決陣列的問題

本章包含下列維護與疑難排解主題:

- 節 8.1, 第 8-1 [頁 「感應器位置」](#page-118-0)
- 節 8.2,第 8-5 [頁 「關閉聲音警示」](#page-122-0)
- 節 8.3, 第 8-6 [頁 「主機看不到](#page-123-0) RAID LUN」
- 節 8.4, 第 8-7 [頁 「控制器防故障備用功能」](#page-124-0)
- 節 8.5,第 8-8 [頁 「復原嚴重磁碟機故障」](#page-125-0)
- 節 8.6,第 8-10 [頁 「使用重設按鈕」](#page-127-0)
- 節 8.7, 第 8-10 [頁 「疑難排解流程圖」](#page-127-1)
	- 節 8.7.1,第 8-11 頁 「 電源供應器和風扇模組 」
	- 節 8.7.2, 第 8-14 [頁 「磁碟機](#page-131-0) LED」
	- 節 8.7.3,第 8-16 [頁 「前面板](#page-133-0) LED」
	- 節 8.7.4,第 8-21 頁 「I/O [控制器模組」](#page-138-0)

如需得知更多疑難排解的小秘訣,請參閱您陣列的版本說明。如需更多資訊,請參[閱第](#page-21-0) xxii [頁 「相關文件」。](#page-21-0)

# <span id="page-118-0"></span>8.1 感應器位置

陣列中不同點的監視情況可避免問題發生。冷卻元件、溫度、電壓和電源感應器位於機 箱的主要點。Sun StorEdge SCSI Enclosure Services (SES) 處理器監視這些感應器的狀 態。詳情請參閱 「Sun StorEdge 3000 RAID 韌體使用者指南」。

下表敘述每一個元件和其感應器。

## 8.1.1 散熱元件

在每一個電源供應模組中有兩個風扇。風扇風速的正常範圍是 4000 到 6000 RPM。當 風扇風速低於 4000 RPM 時,冷卻元件會發生故障。

| 元件 ID    | 說明     | 侍置     | 警示狀況         |
|----------|--------|--------|--------------|
| $\theta$ | 冷卻風扇 0 | 雷源供應 0 | $< 4000$ RPM |
| 1        | 冷卻風扇 1 | 雷源供應 0 | $< 4000$ RPM |
| 2        | 冷卻風扇 2 | 雷源供應 1 | $< 4000$ RPM |
| 3        | 冷卻風扇 3 | 雷源供應 1 | $< 4000$ RPM |

表 **8-1** FC 和 SATA Array 的冷卻元件感應器

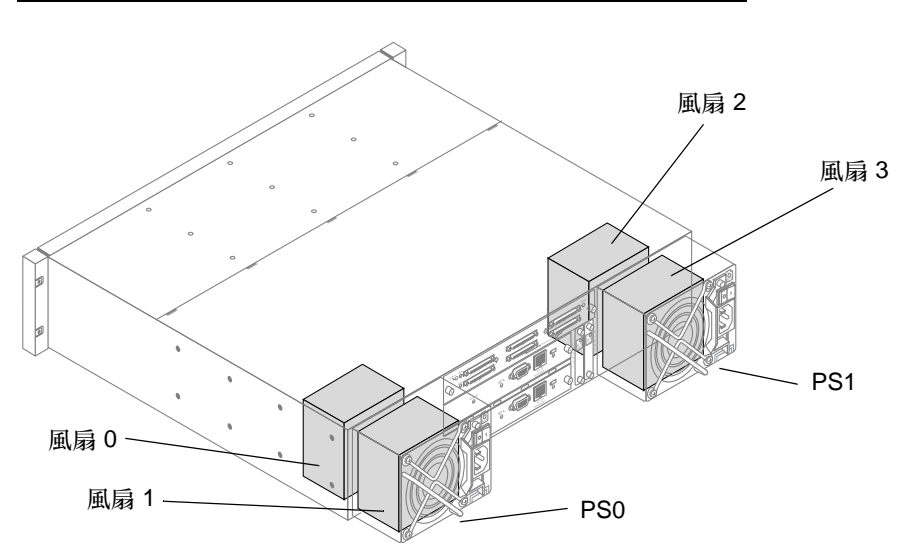

圖 **8-1** 散熱風扇的位置

### 8.1.2 溫度感應器

如果沒有注意的話,太高溫或太低溫會導致重大的損壞。在機箱的關鍵點上有十二個溫 度感應器。

表 **8-2** FC 和 SATA Array 的溫度感應器

| 元件 ID    | 說明       | 位置        | 警示狀況                          |
|----------|----------|-----------|-------------------------------|
| $\theta$ | 溫度感應器 0  | 磁碟機中板左側   | < 32°F (0°C) 或 > 131°F (55°C) |
| 1        | 溫度感應器 1  | 磁碟機中板左側   | < 32°F (0°C) 或 > 131°F (55°C) |
|          | 溫度感應器 2  | 磁碟機中板中央   | < 32°F (0°C) 或 > 131°F (55°C) |
| 3        | 溫度感應器 3  | 磁碟機中板中央   | < 32°F (0°C) 或 > 131°F (55°C) |
| 4        | 溫度感應器 4  | 磁碟機中板右側   | < 32°F (0°C) 或 > 131°F (55°C) |
| 5        | 溫度感應器 5  | 磁碟機中板右側   | < 32°F (0°C) 或 > 131°F (55°C) |
| 6        | 溫度感應器 6  | 上方 I/O 模組 | < 32°F (0°C) 或 > 140°F (60°C) |
| 7        | 溫度感應器 7  | 上方 I/O 模組 | < 32°F (0°C) 或 > 140°F (60°C) |
| 8        | 溫度感應器 8  | 下方 I/O 模組 | < 32°F (0°C) 或 > 140°F (60°C) |
| 9        | 溫度感應器 9  | 下方 I/O 模組 | < 32°F (0°C) 或 > 140°F (60°C) |
| 10       | 溫度感應器 10 | 電源供應 0    | < 32°F (0°C) 或 > 140°F (60°C) |
| 11       | 溫度感應器 11 | 電源供應 1    | < 32°F (0°C) 或 > 140°F (60°C) |

### 8.1.3 電壓感應器

電壓感應器可確保陣列的電壓在正常範圍內。Sun StorEdge 3510 FC Array 和 Sun StorEdge 3511 SATA Array 的電壓元件不同。下表敘述每一個電壓的感應器。

表 **8-3** FC Array 的電壓感應器

| 元件 ID         | 說明      | 位置                  | 警示狀況                                     |
|---------------|---------|---------------------|------------------------------------------|
| $\theta$      | 電壓感應器 0 | 左側的電源供應 (5V)        | < $4.00V \t{\rm \ \overline{g}} > 6.00V$ |
|               | 雷壓感應器 1 | 左側的電源供應 (12V)       | $<$ 11.00V 或 > 13.00V                    |
| $\mathcal{P}$ | 電壓感應器 2 | 右側的電源供應 (5V)        | < $4.00V \t{\rm \ \overline{g}} > 6.00V$ |
| 3             | 電壓感應器 3 | 右側的電源供應 (12V)       | $<$ 11.00V 或 > 13.00V                    |
| 4             | 雷壓感應器 4 | 上方 I/O 模組 (本機 2.5V) | $<$ 2.25V 或 > 2.75V                      |
| 5             | 電壓感應器 5 | 上方 I/O 模組 (本機 3.3V) | $<$ 3.00V 或 > 3.60V                      |
| 6             | 電壓感應器 6 | 上方 I/O 模組 (中板 5V)   | $< 4.00V$ 或 > 6.00V                      |

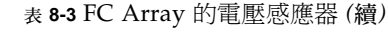

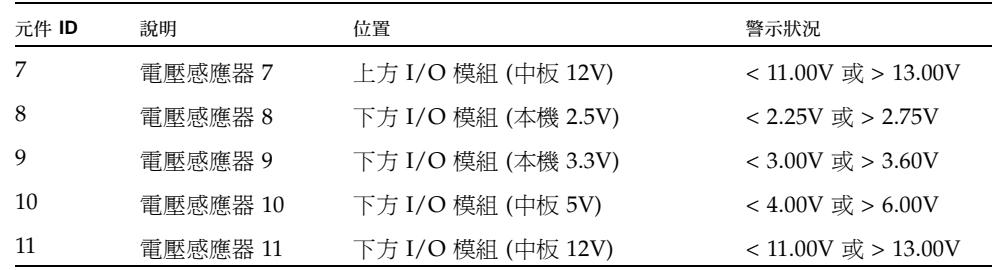

#### 表 **8-4** SATA Array 的電壓感應器

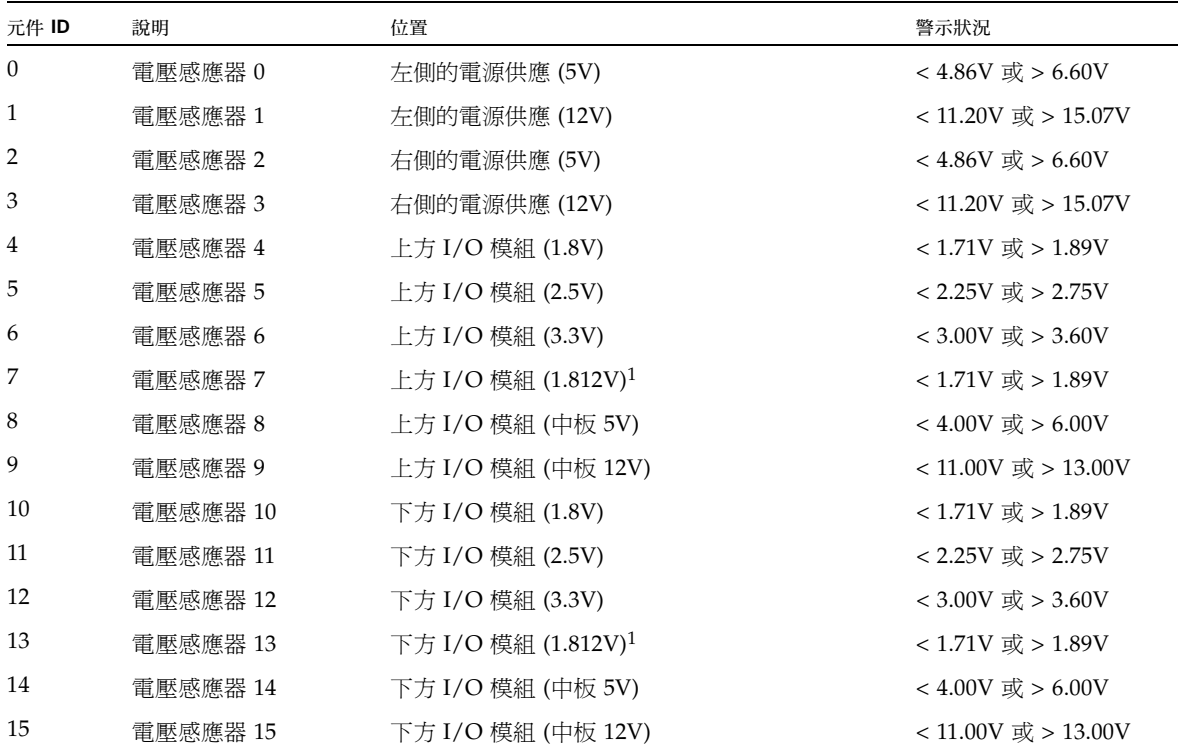

<span id="page-121-0"></span>1 Rev 28 板為 5V。

8.1.4 電源供應感應器

每一個 Sun StorEdge 3510 FC Array 和 Sun StorEdge 3511 SATA Array 有兩個完全 備用的電源供應器,有載入共用功能。此感應器監視每一個電源供應器的電壓、溫度 和風扇組件。

表 **8-5** FC 和 SATA Array 的電源供應感應器

| 元件 ID | 說明       | 位置       | 警示狀況       |
|-------|----------|----------|------------|
|       | 左側電源供應 0 | 從後方的左側瀏覽 | 雷壓、溫度或風扇故障 |
|       | 右側電源供應 1 | 從後方的右側瀏覽 | 電壓、溫度或風扇故障 |

## <span id="page-122-0"></span>8.2 關閉聲音警示

出現聲音警示時表示陣列中已有元件故障,或已發生特定控制器事件。錯誤狀況和控 制器事件會以事件訊息和事件記錄的方式來報告。元件故障也會以陣列上的 LED 作 業表示。

備註 **–** 因為關閉警示聲音的方式是依警示原因而異,所以您非常需要瞭解錯誤狀況的 原因。

要關閉警示,請執行下列步驟:

**1.** 檢查錯誤訊息、事件記錄及 **LED** 作業以判定警示的原因。

元件事件訊息包括但不限於下列各項:

- SES/PLD 韌體不相符
- 溫度
- 冷卻元件
- 電源供應器
- 電池
- 風扇
- 電壓感應器

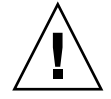

注意 **–** 請格外小心觀察及校正溫度錯誤警示。若偵測到此警示,請將控制器關機。若 伺服器仍在執行 I/O 作業到受影響的陣列,也請將伺服器關機。否則可能會造成系統 損壞和資料遺失。

請參閱[附錄](#page-164-0) C 以得知更多關於元件警示的資訊。

控制器事件訊息包括但不限於下列各項:

- 控制器
- 記憶體
- 同位檢查
- 磁碟機 SCSI 通道
- 邏輯磁碟機
- 迴路連接

如需更多關於控制器事件的資訊,請參閱 「Sun StorEdge 3000 Family RAID 韌體使用 者指南」中的 「事件訊息」附錄。

**2.** 根據警示是出自於故障元件或是控制器事件的原因,以及您所使用的應用程式而定,按 下表規定來關閉警示的聲音。

表 **8-6** 無聲警示

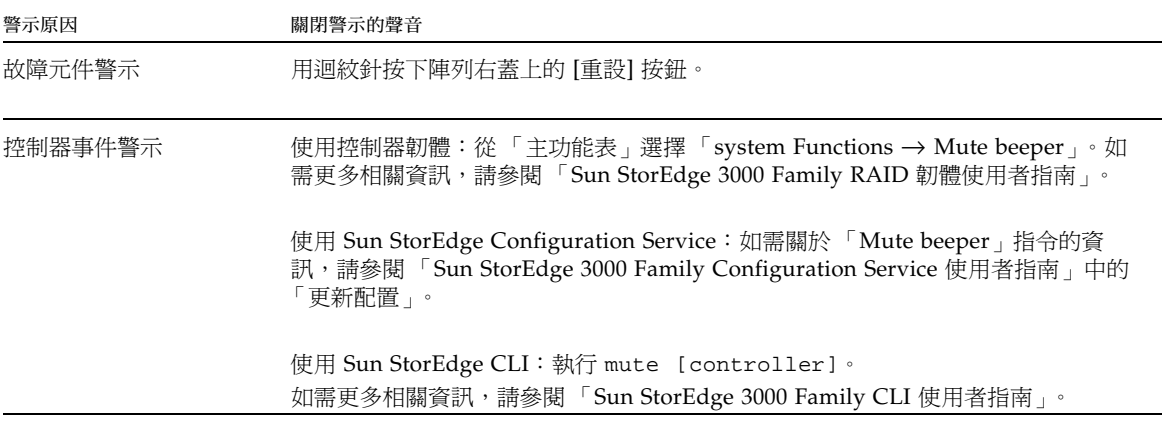

對控制器事件警示按 [重設] 按鈕是沒有效的,而且對故障元件警示關閉蜂鳴器的聲音 也是沒有效的。

# <span id="page-123-0"></span>8.3 主機看不到 RAID LUN

注意 **–** 將分割區對映到 LUN ID 時,必須有一個 LUN 0,否則將會無法看到任何 LUN。

依據預設,所有的 RAID 陣列都有預先配置一個或兩個邏輯磁碟機。要讓主機伺服器看 得到邏輯磁碟機,其分割區必須對映到主機 LUN。要確認在特定主機中可看到對映的 LUN,請執行您的作業系統所需的任何步驟。如需得知關於不同作業系統的主機特定 資訊,請參閱:

- Solaris 作業系統的[附錄](#page-168-0) E
- Windows 200x 伺服器或 Windows 200x Advanced 伺服器[的附錄](#page-172-0) F
- Linux 伺服器的[附錄](#page-184-0) G
- 執行 AIX 作業環境的 IBM 伺服器的[附錄](#page-194-0) H
- 執行 HP-UX 作業環境的 HP 伺服器[的附錄](#page-204-0) I

# <span id="page-124-0"></span>8.4 控制器防故障備用功能

控制器故障的徵兆如下:

- 剩下來沒有壞掉的控制器會發出聲音警示。
- 故障控制器上的 RAID 控制器狀態 LED 是琥珀色。
- 剩下來沒有壞掉的控制器會發送事件訊息,其通知另一台控制器的控制器故障。

之後會顯示 「Redundant Controller Failure Detected」警示訊息, 並寫入事件記錄。

若在備用控制器配置中的控制器故障,剩下來沒有壞掉的控制器會接管故障控制器的工 作,直到置換了故障的控制器為止。

故障的控制器是由沒有故障的控制器進行管理,在存取所有的信號路徑時,沒有故障的 控制器會停用並中斷故障的控制器。另一台沒有壞掉的控制器會管理之後發生的事件通 知,並承接所有程序。不論該台控制器原來的狀態為何,它將成為主要控制器,而任何 置換後的控制器即會承接次要控制器的角色。

防故障備用和故障回復程序完全適用於主機。

若您使用的是備用配置,控制器即可不關機交換,而且置換故障裝置也只需要幾分鐘的 時間。因為控制器上有 I/O 連接,您也許會在移除故障控制器與安裝固定新控制器期 間碰到一些無法進行的事情。

要維持備用控制器配置,請儘速置換故障的控制器。詳情請參閱 「Sun StorEdge 3000 Family FRU 安裝指南」。

# <span id="page-125-0"></span>8.5 復原嚴重磁碟機故障

有了備用的 RAID 陣列系統,您的系統即可使用 RAID 同位檢杳磁碟機和全域備用或 備用磁碟機加以保護。

當多於 RAID 備用可負荷的磁碟機故障時,會產生 FATAL FAIL。RAID 陣列的備用是 依據配置。在 RAID 3 或 RAID 5 的配置,一定會因為 FATAL FAIL 狀態而有兩個或多 於備用數目的磁碟機故障。在 RAID 1 的配置,如果從鏡相成對所有的故障磁碟機沒有 包含多於一個磁碟機,就會沒有重大故障而失去多重磁碟機。

可以從 FATAL FAIL 來回復 RAID。但是,依據故障的情況而定,有可能無法做到完全 的資料回復。在 FATAL FAIL 復原後,請務必使用資料應用程式或以主機爲基礎的工 具來檢查復原的資料。

兩個或更多的磁碟機同時故障的情況很少發生。要減少此情況發生,請定期執行 RAID 的整合性檢查。至於 RAID 3 和 RAID 5,請使用陣列主控台的 「重新產生同位檢查」 選項,或是使用 Sun StorEdge CLI 指令行公用程式同位檢查。如需 「重新產生同位檢 查」選項的詳細資訊,請參閱 「Sun StorEdge 3000 RAID 韌體使用者指南」。如需同 位檢查指令行公用程式的詳細資訊,請參閱 「Sun StorEdge 3000 Family CLI 使用者 指南」。

如果發生兩個磁碟機故障,可執行下列步驟來復原:

- **1.** 立即中斷所有 **I/O** 作業。
- **2.** 要取消嗶聲警示,請從控制器韌體 「主功能表」選擇 「**system Functions** → **Mute beeper**」。

請參閱節 8.2,第 8-5 [頁 「關閉聲音警示」](#page-122-0)以得知關於取消聲音警示的更多資訊。

- **3.** 實際檢查所有磁碟機是否皆已牢牢地固定在陣列中,而且沒有被部分移除或完全移除。
- **4.** 從韌體 「主功能表」選擇 「**view and edit Logical drives**」,然後尋找: 狀態:FAILED DRV (一個故障的磁碟機) 狀態:FATAL FAI L(兩個或更多故障的磁碟機)
- **5.** 反白選取邏輯磁碟機、按 **Return**,然後選擇 「**view scsi drives**」。 若有兩個實體磁碟機出現問題,其中一個磁碟機會顯示為 BAD 狀態,而另一個磁碟機 則會顯示為 MISSING 狀態。MISSING 狀態是一項提示,告知您其中一個磁碟機可能 發生 「故障」錯誤。此狀態並不會告知您哪個磁碟機可能發生 「故障」錯誤。

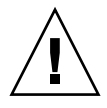

注意 **–** 重新設定控制器使仍在寫入快取中的資料無效。如果無法得知資料是在快取中 或已寫入磁碟,您不應重新設定控制器。相反的,應使用 「Shutdown Controller」功 能表選項,在「Reset Controller?」提示顯示時,選擇「Yes」。

備註 **–** 關閉控制器不能確保絕對的資料整合性。但是能夠重新儲存大部份的資料,不 過不包含您重新設定控制器時仍在快取中的資料。

6. 從主要功能表,選擇 「 system Functions → Shutdown Controller | , 然後選擇 「**Yes**」來確認關閉控制器。

狀態和確認訊息會告知控制器已關閉,並且詢問您是否要重新設定控制器。

- **7.** 選擇 「**Yes**」重設控制器。
- **8.** 重複步驟 **4** 和 **5** 來檢查邏輯磁碟機和實體磁碟機的狀態。

在重設控制器後,若發現故障的磁碟機,陣列就會自動開始重建故障的邏輯磁碟機。 若陣列沒有自動開始重建邏輯磁碟機,請檢查 「view and edit Logical drives」下的狀 態。

- 若狀熊為「FAILED DRV」,請手動重建邏輯磁碟機。如需更多相關資訊,請參閱 「Sun StorEdge 3000 Family RAID 韌體使用者指南」。
- 若狀態仍為 「FATAL FAIL」,您也許會潰失所有邏輯磁碟機上的資料,而且可能需 要重新建立邏輯磁碟機。請執行以下程序:
- **a.** 更換故障的磁碟機。

如需更多資訊,請參閱 「Sun StorEdge 3000 Family FRU 安裝指南」。

**b.** 刪除邏輯磁碟機。

如需更多相關資訊,請參閱 「Sun StorEdge 3000 Family RAID 韌體使用者指南」。

**c.** 建立新的邏輯磁碟機。

如需更多相關資訊,請參閱 「Sun StorEdge 3000 Family RAID 韌體使用者指南」。

備註 **–** 若實體磁碟機故障而且被置換後,重建程序會重新產生在故障磁碟機上原有的 資料和同位檢查資訊,但是不會重建磁碟機上原本的 NVRAM 配置檔。如需重新儲存 NVRAM 配置檔案到磁碟機的詳細資訊,請參閱 「Sun StorEdge 3000 Family RAID 韌體使用者指南」。

重新建立邏輯磁碟機以重新儲存 RAID 整合性到一致的狀態。這個不能確保資料沒有損 害。在用於商業或產品目的前,應執行所有可能的應用程式檢查來確保資料沒有損害。

如需得知更多疑難排解的小秘訣,請參閱您陣列的版本說明。如需更多資訊,請參[閱第](#page-21-0) xxii [頁 「相關文件」。](#page-21-0)

# <span id="page-127-0"></span>8.6 使用重設按鈕

[重設] 按鈕的三個功能如下:

■ 測試 LED 的運作

若要測試 LED 的運作狀況,請用迴紋針按住 [重設] 按鈕 5 秒。在執行本測試時,所 有 LED 都應由綠色轉為琥珀色。如果有 LED 沒亮,則表示 LED 有問題。在您放開 [重設] 按鈕時,LED 會恢復為最初的狀態。如需更多資訊,請參閱節 6.2[,第](#page-97-0) 6-2 頁 [「前面板](#page-97-0) LED」。

■ 關閉因元件故障而發出的聲音警示

要關閉因元件故障而發出的聲音警示,請用迴紋針按一下 [重設] 按鈕。請參閱[節](#page-122-0) 8.2,第 8-5 [頁 「關閉聲音警示」以](#page-122-0)得知關於取消聲音警示的更多資訊。

■ 重新設定陣列

# <span id="page-127-1"></span>8.7 疑難排解流程圖

本節提供疑難排解流程圖以說明一般的疑難排解方法。

本節的流程圖包括:

- 節 8.7.1,第 8-11 [頁 「電源供應器和風扇模組」](#page-128-0)
- 節 8.7.2, 第 8-14 [頁 「磁碟機](#page-131-0) LED」
- 節 8.7.3, 第 8-16 [頁 「前面板](#page-133-0) LED」
- 節 8.7.4,第 8-21 頁 「I/O 控制器模組 」

若要查看 JBOD 和擴充裝置的流程圖,請參閱節 B.11,第 B-13 頁 「Sun StorEdge [3510 FC JBOD Array](#page-158-0) 的疑難排解」。

如需更多關於 LED 的簡介資訊,請參閱第 [6](#page-96-0) 章。

如需更多關於置換模組的資訊,請參閱 「Sun StorEdge 3000 Family FRU 安裝指南」。

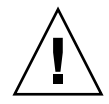

注意 **–** 當您在解決元件問題並置換元件時,都有極大的可能會遺失資料。要避免任何 的資料遺失可能性,在解決陣列的問題之前,先將使用者資料備份到另一個儲存裝置不 失為一個好方法。

## <span id="page-128-0"></span>8.7.1 電源供應器和風扇模組

下列流程圖提供了用於電源供應器和風扇模組的疑難排解程序。

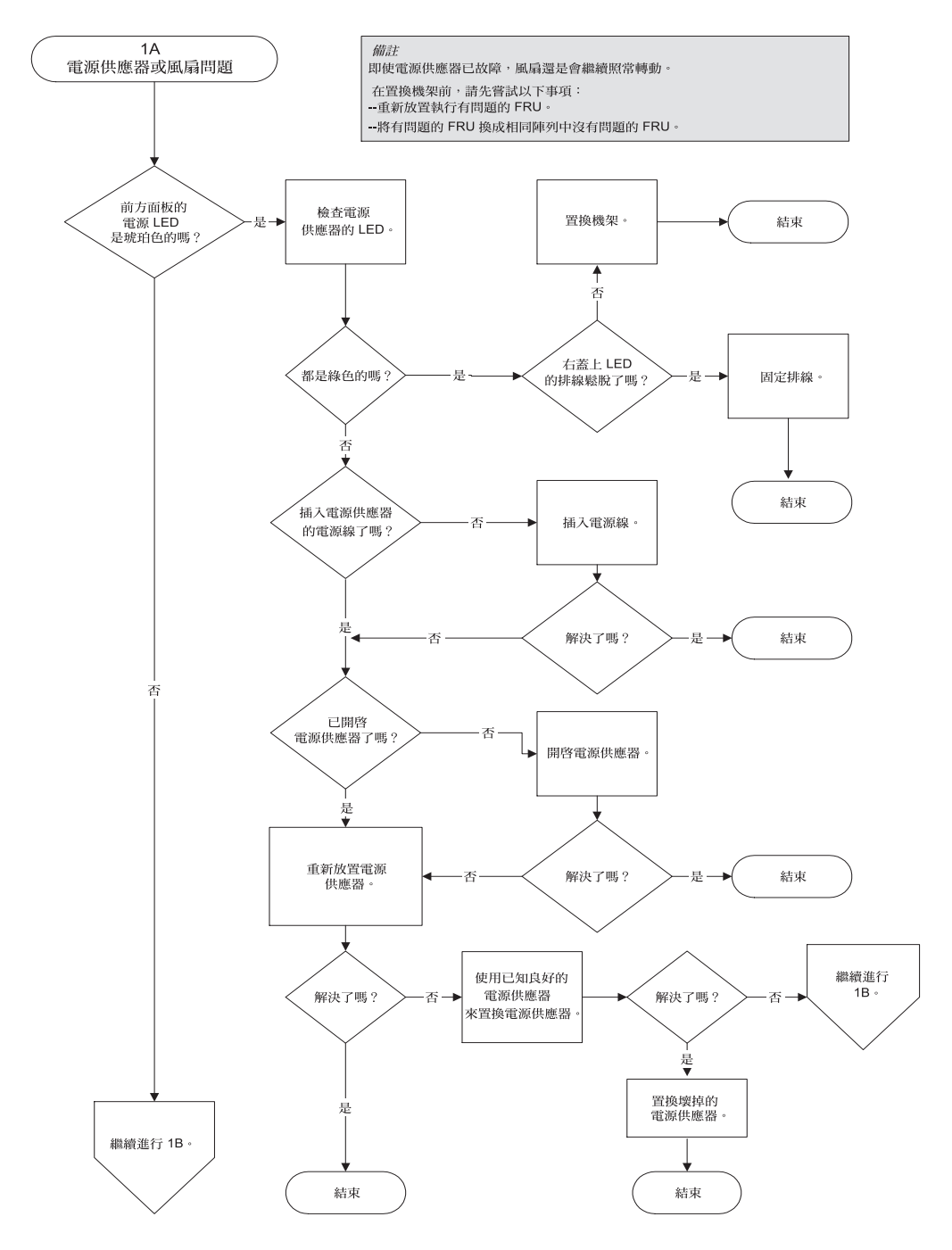

圖 **8-1** 電源供應器或風扇模組流程圖 (2 之 1)

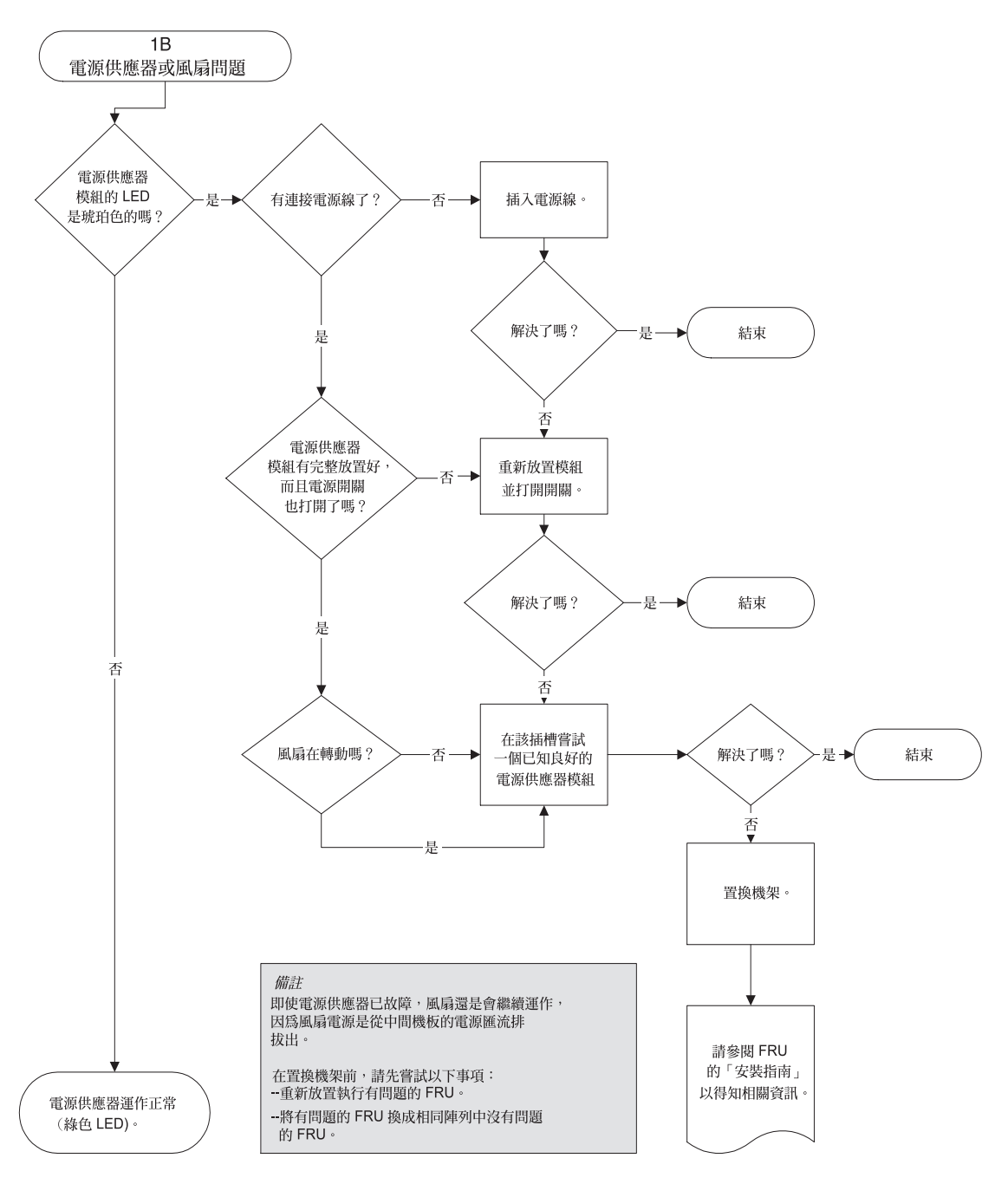

圖 **8-2** 電源供應器或風扇模組流程圖 (2 之 2)

### <span id="page-131-0"></span>8.7.2 磁碟機 LED

在您執行磁碟機 LED 疑難排解程序之前,您可能會想要使用韌體應用程式來辨識故障 的磁碟機。如需更多詳細資訊,請參閱 「Sun StorEdge 3000 Family RAID 韌體使用者 指南」。

如需關於磁碟機 LED 和它們如何運作的簡介資訊,請參閱節 6.2,第 6-2 [頁 「前面板](#page-97-0) [LED](#page-97-0)」。

您可以使用韌體應用程式來檢查實體磁碟機參數。選擇韌體主功能表中的 [view and edit Drives]。如需關於韌體應用程式的更多資訊,請參閱陣列的 「Sun StorEdge 3000 Family RAID 韌體使用者指南」。

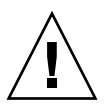

注意 **–** 當您旋轉或置換磁碟機時,請確定:

- 所有 I/O 都已停止。

- 韌體應用程式中的 「Periodic Drive Check Time」設定已設為禁用 (此為預設的設 定)。這會避免自動磁碟機重建 (此功能不建議用於即時系統或疑難排解)。

停用 「Periodic Drive Check Time」

**1.** 選擇 **[**主功能表**]** 中的 **[view and edit Configuration parameters** → **Drive-side SCSI Parameters** → **Periodic Drive Check Time]**。

此時便會顯示 「Periodic Drive Check Time」間隔時間清單。

**2.** 選擇 **[Disable]**。

接著會顯示確認訊息。

**3.** 選擇 **[Yes]** 確認。

注意 **–** 在置換磁碟機之前,請將使用者資料備份到另一個儲存裝置上,以防資料遺失 的可能性。

下列流程圖提供用於 FC 磁碟機 LED 的疑難排解程序。

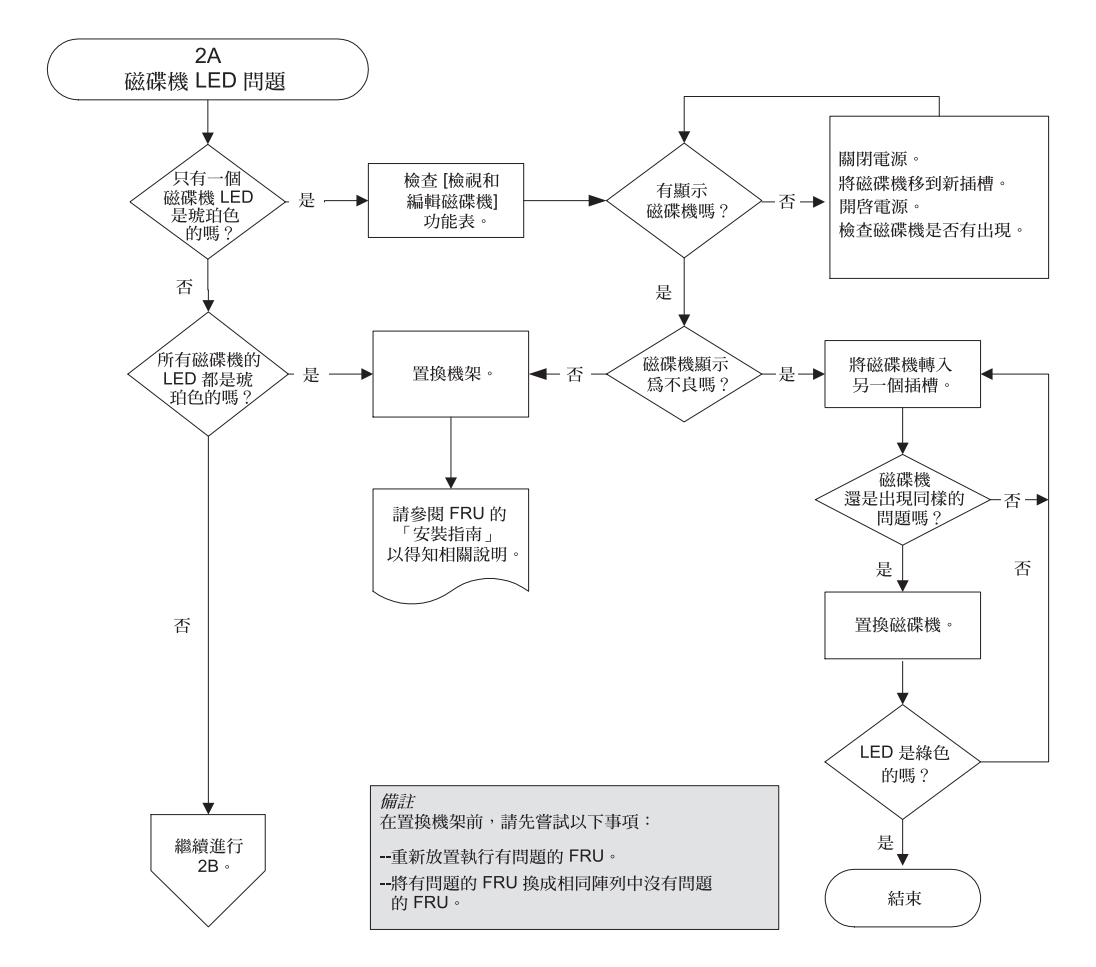

圖 **8-3** 磁碟機 LED 流程圖 (2 之 1)

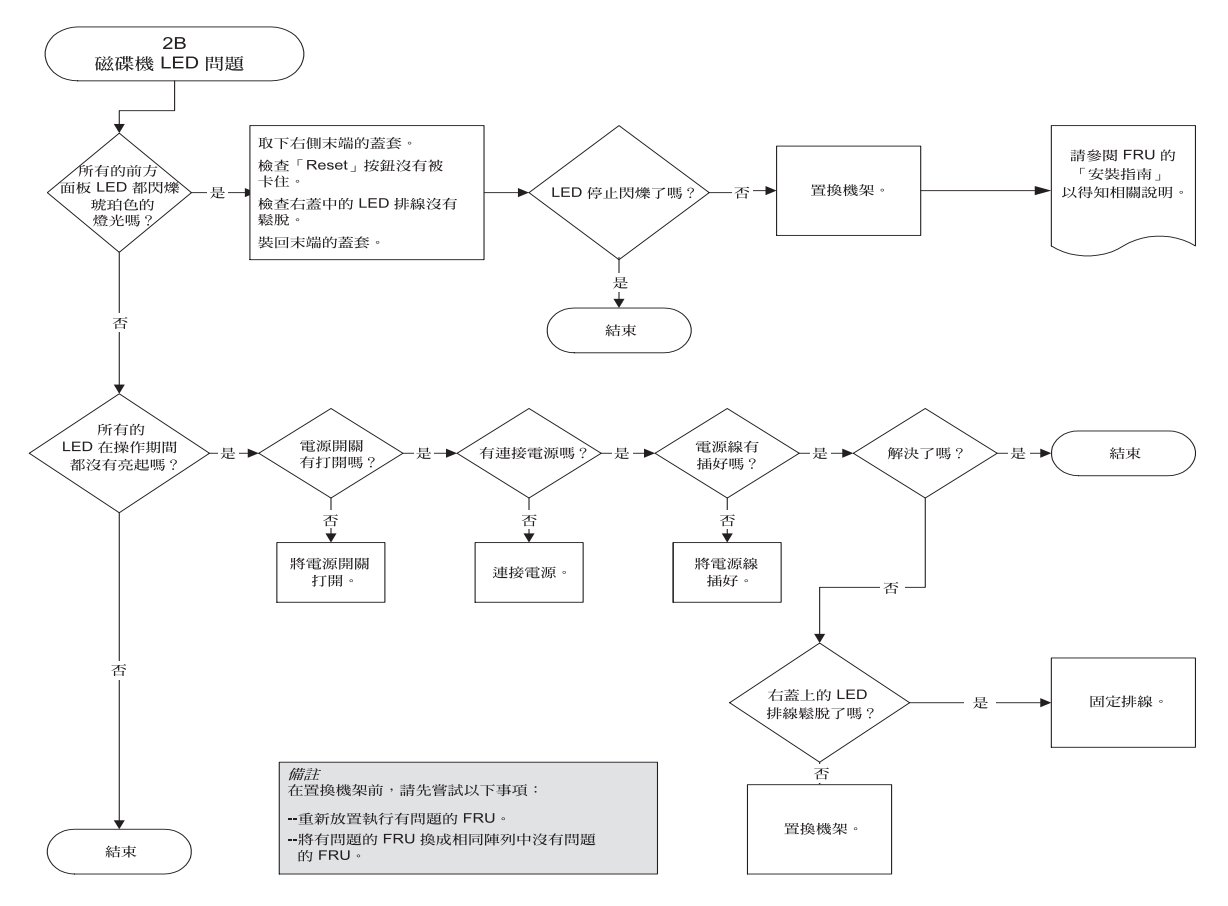

圖 **8-4** 磁碟機 LED 流程圖 (2 之 2)

如需更多關於檢查和置換磁碟機模組的資訊,請參閱 「Sun StorEdge 3000 Family FRU 安裝指南」。

### <span id="page-133-0"></span>8.7.3 前面板 LED

下列流程圖提供 Sun StorEdge 3510 FC Array 和 Sun StorEdge 3511 SATA Array 前方 面板 LED 的疑難排解程序。

備註 **–** 本流程圖中的 LED 排線是指將前方面板 LED 連接到中板的白色電纜。此電纜 位於前方面板的右蓋上,而且是直接附接到 LED 上。

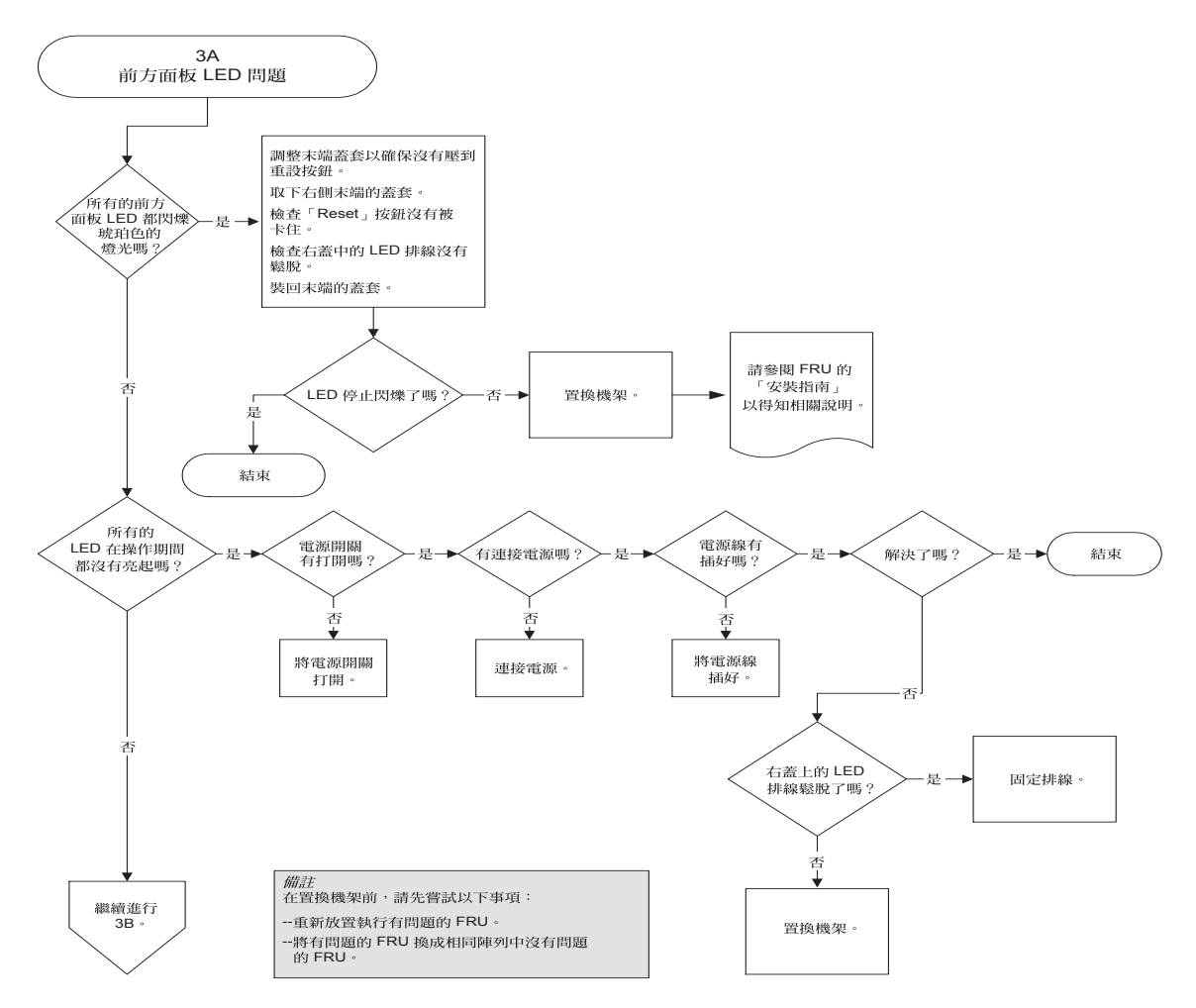

圖 **8-5** 前方面板 LED 流程圖 (4 之 1)

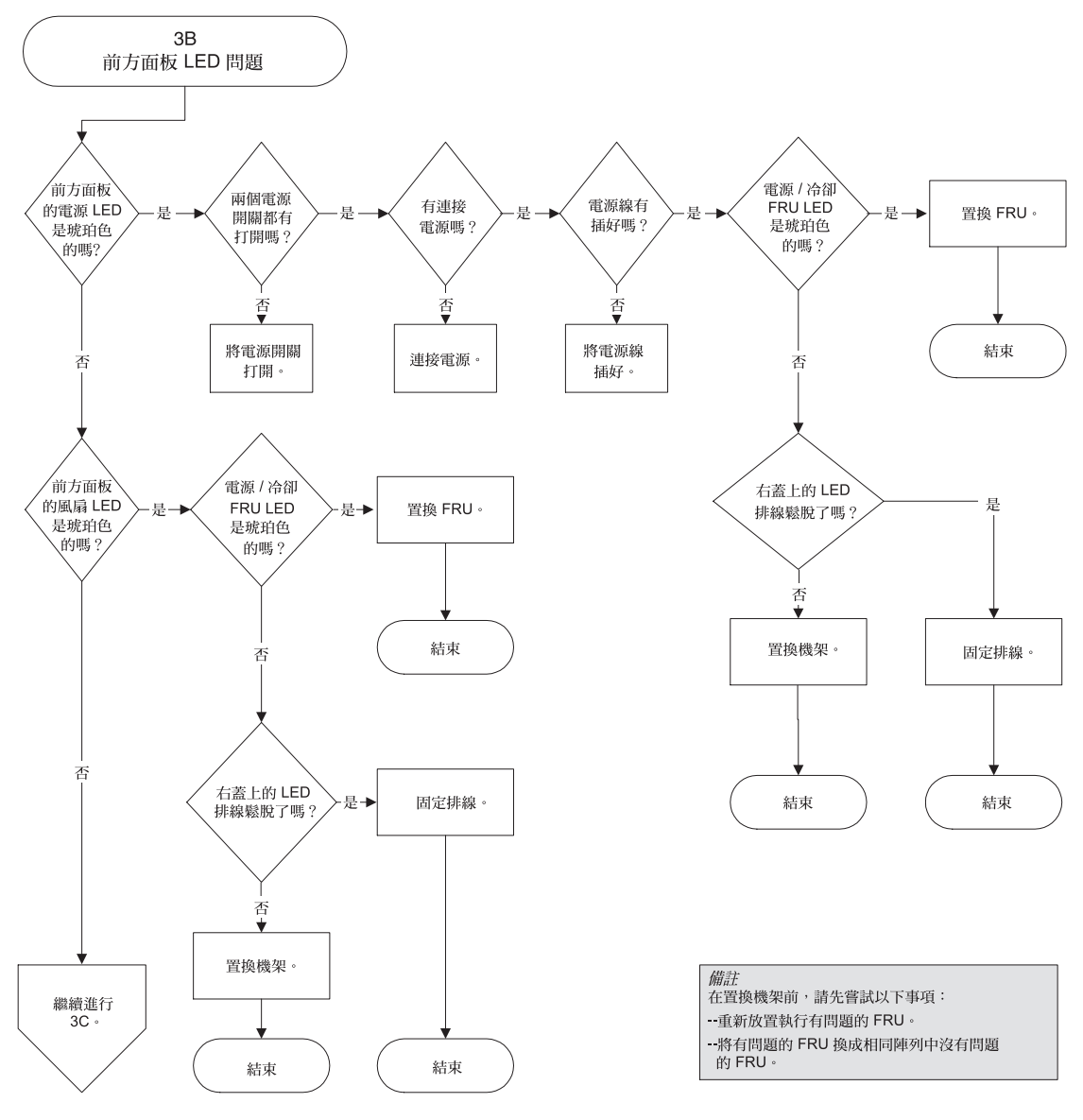

圖 **8-6** 前方面板 LED 流程圖 (4 之 2)

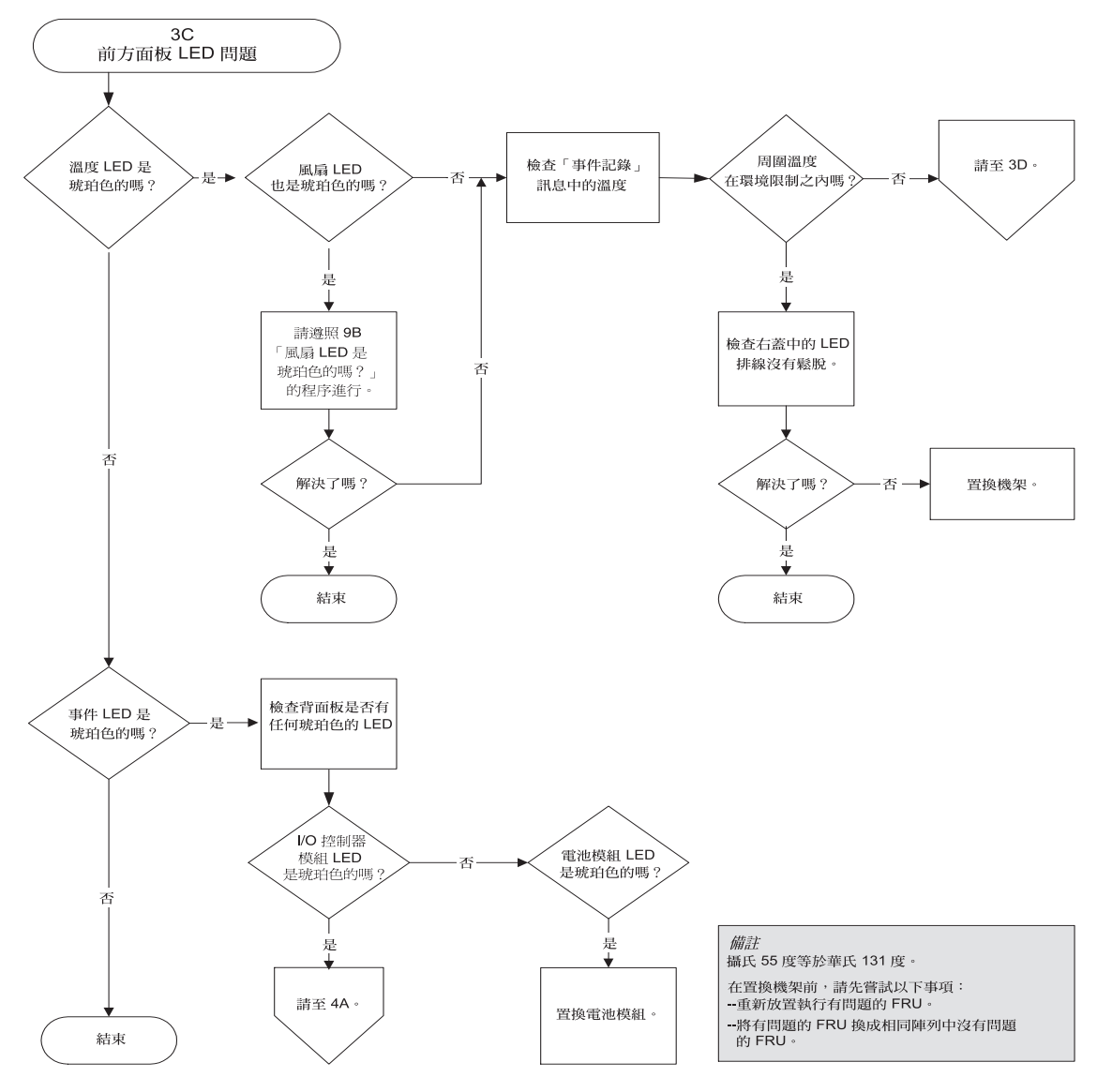

圖 **8-7** 前方面板 LED 流程圖 (4 之 3)

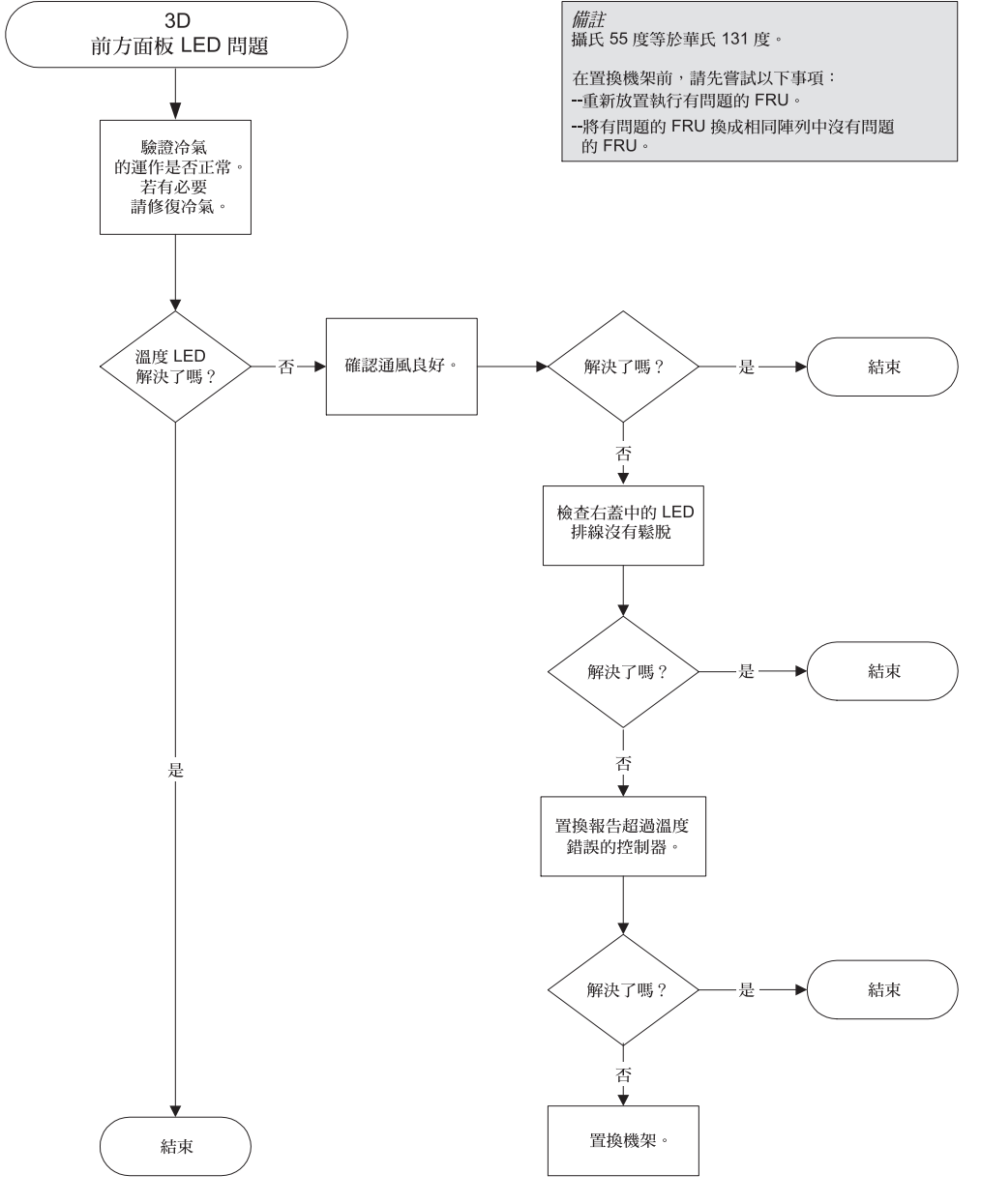

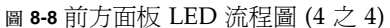

## <span id="page-138-0"></span>8.7.4 I/O 控制器模組

下列流程圖提供了用於 I/O 控制器模組的疑難排解程序。

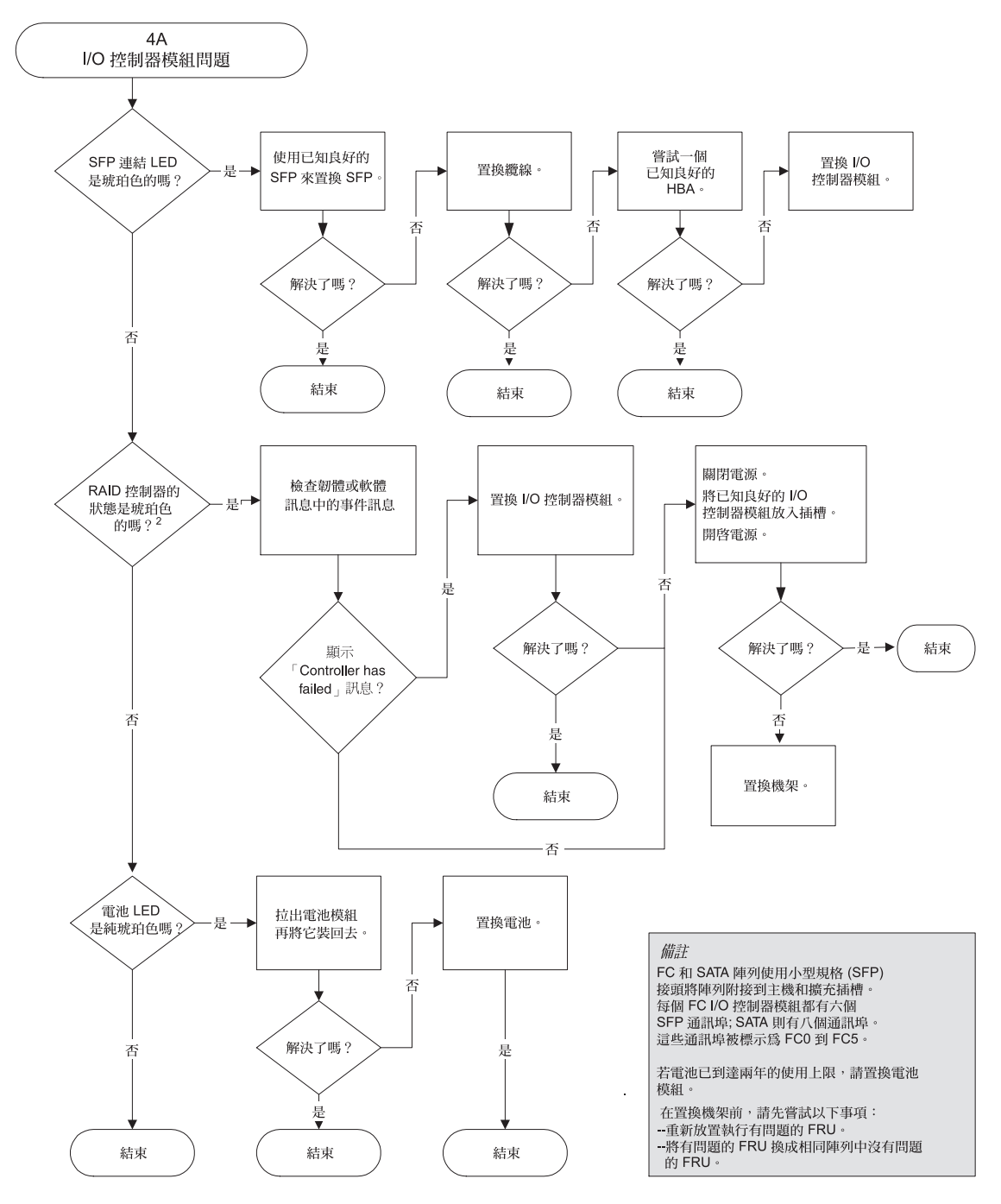

圖 **8-9** I/O 控制器模組流程圖

# Sun StorEdge 3510 FC Array 和 Sun StorEdge 3511 SATA Array 規格

本附錄提供 Sun StorEdge 3510 FC Array 和 Sun StorEdge 3511 FC SATA Array 的規 格。涵蓋的主題包括:

- 節 A.1, 第 A-1 頁「實體規格」
- 節 A.2, 第 A-3 頁 「[Sun StorEdge 3510 FC Array](#page-142-0) 和 Sun StorEdge 3511 SATA Array [重點說明」](#page-142-0)
- 節 A.3,第 A-5 [頁 「機構核准和標準」](#page-144-0)

# <span id="page-140-0"></span>A.1 實體規格

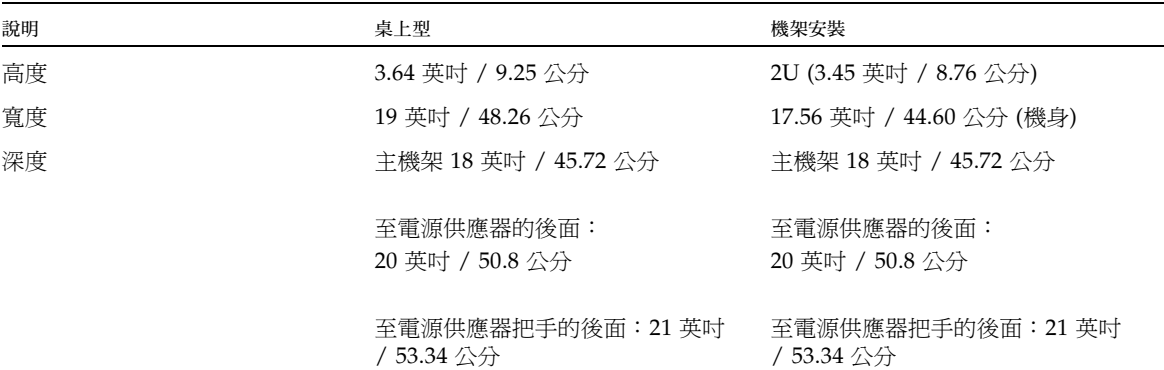

<sup>表</sup> **A-1** Sun StorEdge 3510 FC Array 和 Sun StorEdge 3511 SATA Array 的實體規格

| 說明                     | 桌上型                                    | 機架安裝                                  |
|------------------------|----------------------------------------|---------------------------------------|
| 重量 (完全裝載的 FC Array )   | 63 磅 / 28.6 公斤 (具有 36 GB 的磁<br>碟機)     | 67 磅 / 30.4 公斤 (具有 36 GB 的磁<br>碟機)    |
|                        | 60.3 磅 / 27.4 公斤 (具有 73 GB 的磁<br>碟機)   | 64.3 磅 / 29.2 公斤 (具有 73 GB 的磁<br>碟機)  |
|                        | 61.3 磅 / 27.8 公斤 (具有 146 GB 的<br>磁碟機)  | 65.3 磅 / 29.6 公斤 (具有 146 GB 的<br>磁碟機) |
| 重量 (完全裝載 FC 的擴充裝置)     | 56.6 磅 / 25.7 公斤 (具有 36 GB 的磁<br>碟機)   | 60.6 磅 / 27.5 公斤 (具有 36 GB 的磁<br>碟機)  |
|                        | 53.9 磅 / 24.4 公斤 (具有 73 GB 的磁 )<br>碟機) | 57.9 磅 / 26.3 公斤 (具有 73 GB 的磁<br>碟機)  |
|                        | 54.8 磅 / 24.9 公斤 (具有 146 GB 的<br>磁碟機)  | 58.9 磅 / 26.7 公斤 (具有 146 GB 的<br>磁碟機) |
| 重量 (完全裝載的 SATA Array ) | 59 磅 / 26.8 公斤 (具有 250 GB 的磁<br>碟機)    | 63 磅 / 28.6 公斤 (具有 250 GB 的磁<br>碟機)   |
|                        | 61.6 磅 / 27.9 公斤 (具有 400 GB 的<br>磁碟機)  | 65.6 磅 / 29.8 公斤 (具有 400 GB 的<br>磁碟機) |
| 重量 (完全裝載 SATA 的擴充裝置)   | 52.6 磅 / 23.9 公斤 (具有 250 GB 的<br>磁碟機)  | 56.6 磅 / 25.7 公斤 (具有 250 GB 的<br>磁碟機) |
|                        | 55.2 磅 / 25 公斤 (具有 400 GB 的磁<br>碟機)    | 59.2 磅 / 26.9 公斤 (具有 400 GB 的<br>磁碟機) |

<sup>表</sup> **A-1** Sun StorEdge 3510 FC Array 和 Sun StorEdge 3511 SATA Array 的實體規格 *(* 續

備註 **–** 想知道陣列或擴充裝置的出貨重量,請加上包裝的重量 12.75 磅 (5.8 公斤)。

# <span id="page-142-0"></span>A.2 Sun StorEdge 3510 FC Array 和 Sun StorEdge 3511 SATA Array 重點說明

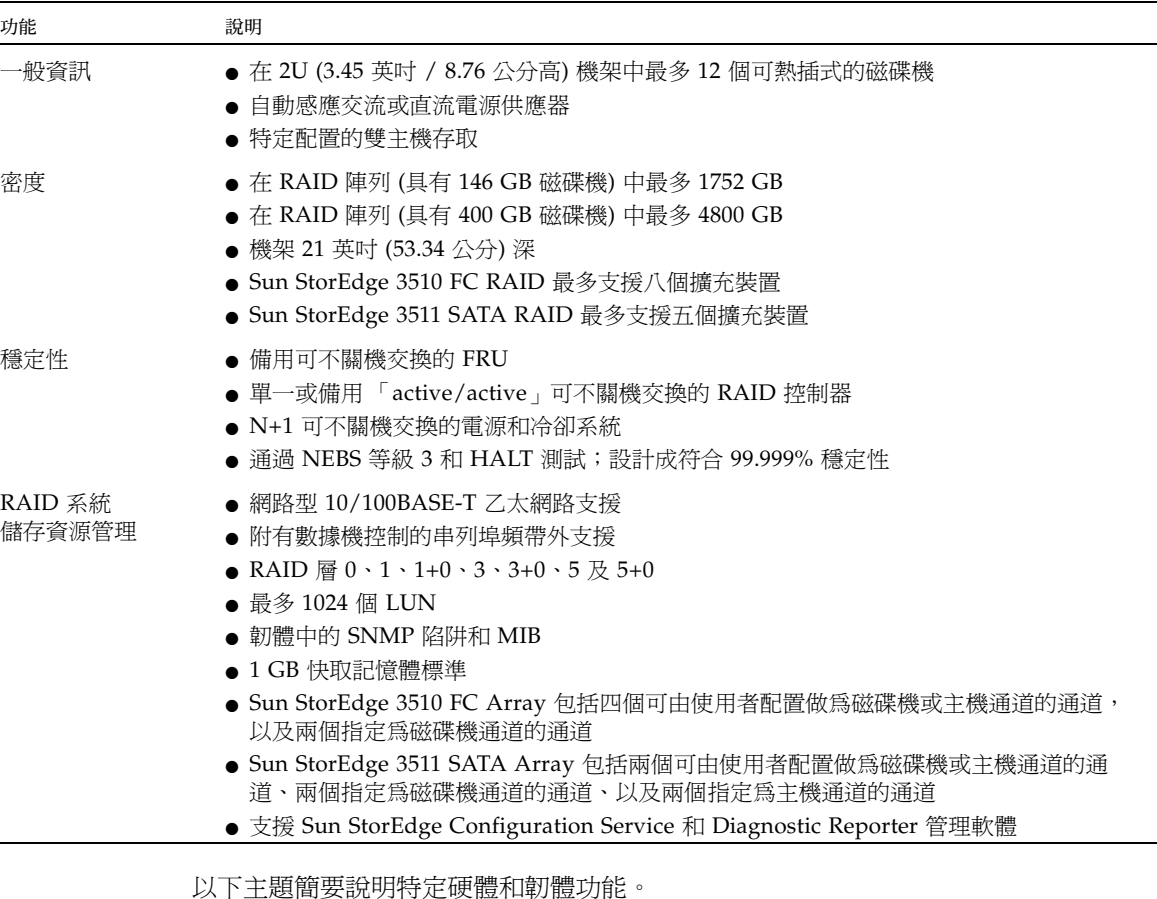

表 **A-2** Sun StorEdge 3510 FC Array 和 Sun StorEdge 3511 SATA Array 重點說明

A.2.1 硬體迴圈 ID

每個在仲裁迴路上進行通訊的裝置都需要 AL\_PA (仲裁迴路實體位址)。主機光纖通道 可支援從 0 至 125 的範圍之單一硬性迴路 ID。裝置通道最多允許 125 個裝置連接到單 一迴路。

控制器可支援磁碟機通道上的自動迴路 ID 指定。可透過設定逕向交換器將硬性迴路位 址 ID 指定給磁碟機。

### A.2.2 韌體主機方面的連接模式

此控制器在 「Host-side Parameters」中預設為 「Loop Only」。

### A.2.3 動體 LUN 篩選功能 (以 RAID 為基礎的對映)

LUN 篩選篩選功能是一種用來區隔和控制從 RAID 控制器存取資料的方式。光纖通道 其中一個主要優點為與多個伺服器或工作站共用一般儲存池。不過,當網路中的每個伺 服器都能存取邏輯磁碟機中的資料時,配置就變成一個要注意的問題。如果資料不允許 用於每個伺服器,LUN 篩選功能會提供控制資料存取的方式。

當您诱渦韌體應用程式將邏輯磁碟機對映到主機 LUN 時, 您即可根據每個主機配接卡 特定的廣布全世界 (WWPN) 通訊埠名稱建立對映。接著,即可將 LUN 遮罩建立為存 取篩選器,以從定址特定儲存裝置包括或排除主機配接卡。主機對映是由配置為包括一 個或多個 ID 的 ID 範圍組成。主機配接卡可由其 ID (特定裝置的通訊埠名稱) 辨識為包 括於範圍之內或排除於範圍之外。LUN 遮罩也藉由篩選器類型定義為唯讀或讀/寫。

### A.2.4 韌體備用迴路

「磁碟機方面的雙重迴路」的選擇是固定的。由於兩個通道是用來連接實體磁碟機群 組,兩個涌道會自動假設相同的 ID 位址並以雙工模式作業。

### A.2.5 韌體動態載入平衡

控制器會提供機制平等分配備用迴路配置中的通道之間的 I/O 載入。
# A.3 機構核准和標準

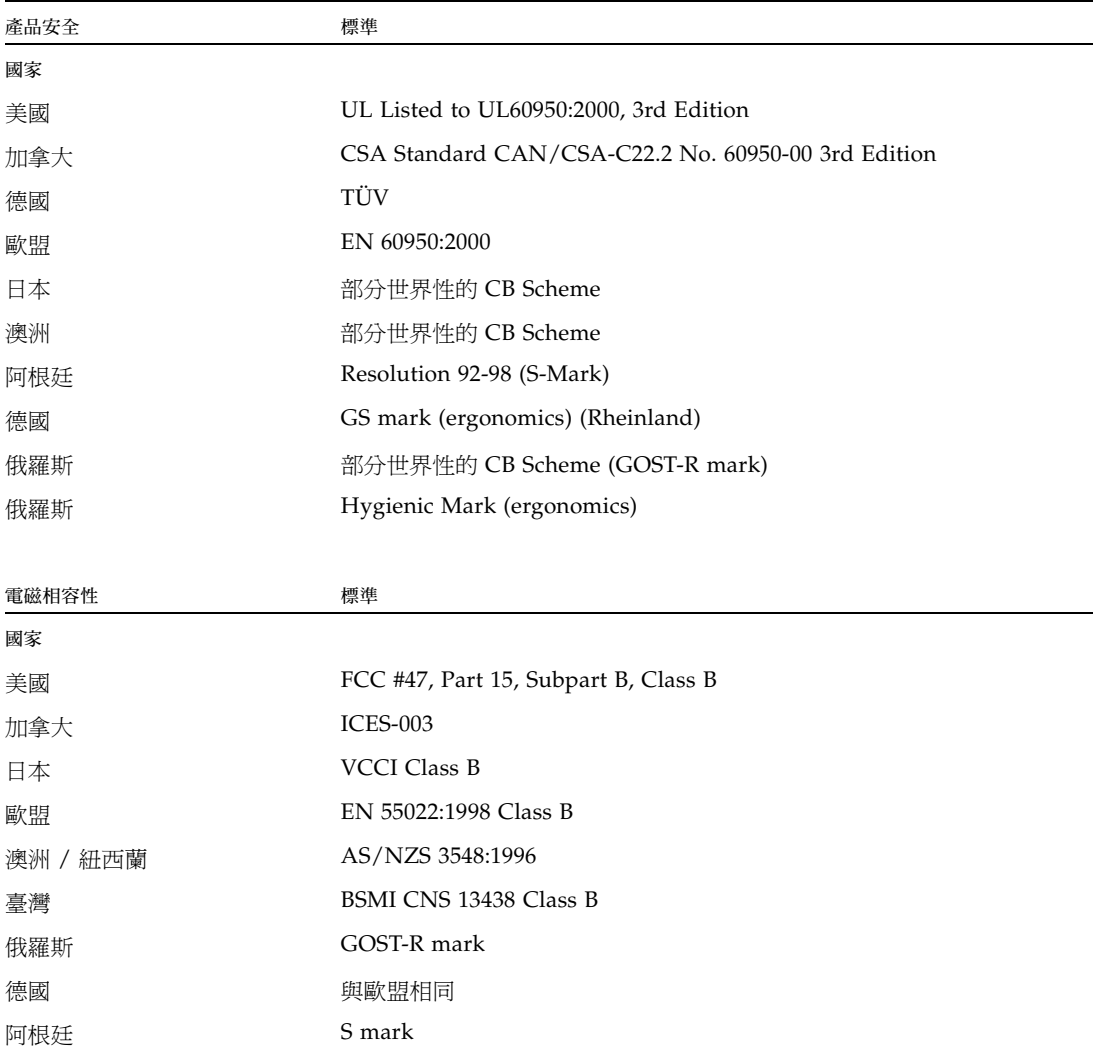

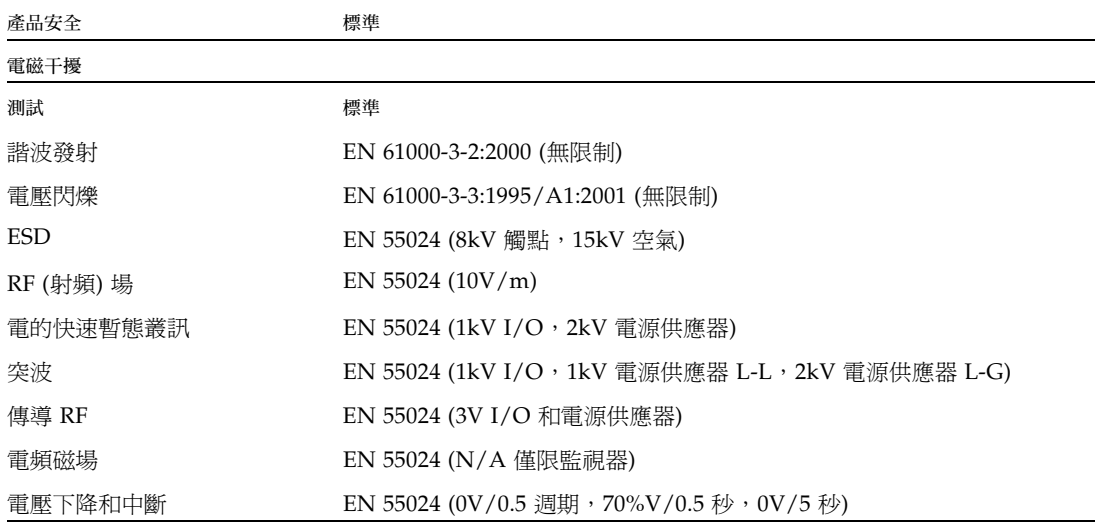

#### 附錄 B

### 使用獨立式 JBOD 陣列 ( 僅針對 Sun StorEdge 3510 FC Array)

單一 Sun StorEdge 3510 FC JBOD Array 可直接連接到特定的 Solaris 作業系統主機。 本附錄說明 Sun StorEdge 3510 FC JBOD Array 的用法。

備註 **–** Sun StorEdge 3511 SATA 配置不支援 JBOD 陣列的使用。

本附錄包含下列主題:

- 節 B.1, 第 B-2 [頁 「支援的配置](#page-147-0) (JBOD 陣列)」
- 節 B.2,第 B-2 頁 「 支援的作業系統 (JBOD 陣列) 」
- 節 B.3,第 B-2 [頁 「支援的主機平台和連接方式](#page-147-2) (JBOD 陣列)」
- 節 B.4,第 B-3 頁 「影響 [Sun StorEdge 3510 FC JBOD Array](#page-148-0) 的已知限制」
- 節 B.5,第 B-3 頁 「對 JBOD 陣列使用 [Sun StorEdge 3000 Family](#page-148-1) 軟體監視和管理 [工具」](#page-148-1)
- 節 B.6,第 B-5 頁 「設定 [Sun StorEdge 3510 FC JBOD Array](#page-150-0) 上的迴圈 ID」
- 節 B.7, 第 B-7 頁 「連接 [Sun StorEdge 3510 FC JBOD Array](#page-152-0)」
- 節 B.8,第 B-10 頁 「 啓用 [Sun StorEdge 3510 FC JBOD Array](#page-155-0) 支援 」
- 節 B.9,第 B-12 [頁 「將韌體下載到](#page-157-0) JBOD 中的磁碟機 」
- 節 B.10, 第 B-12 頁 「將 LUN [重新調整為大於](#page-157-1) 1 TB」
- 節 B.11, 第 B-13 頁 「[Sun StorEdge 3510 FC JBOD Array](#page-158-0) 的疑難排解」
- 節 B.12,第 B-18 [頁 「將](#page-163-0) JBOD 轉換為 RAID 陣列」

### <span id="page-147-0"></span>B.1 支援的配置 (JBOD 陣列)

Sun StorEdge 3510 FC JBOD Array 可使用單埠或雙埠配置直接附接到單一 Sun 主機電 腦。詳情請參閱節 B.7.1,第 B-7 頁 「[Sun StorEdge 3510 FC JBOD Array](#page-152-1) 的單埠連 [接」](#page-152-1)和節 B.7.2,第 B-8 頁 「[Sun StorEdge 3510 FC JBOD Array](#page-153-0) 的雙埠連接」。

# <span id="page-147-1"></span>B.2 支援的作業系統 (JBOD 陣列 )

Sun StorEdge 3510 FC JBOD Array 可和目前發行的 Solaris 8 作業系統、Solaris 9 作 業系統和 Solaris 10 作業系統版本搭配使用。

# <span id="page-147-2"></span>B.3 支援的主機平台和連接方式 (JBOD 陣列 )

表[B-1](#page-147-3) 列出 Sun StorEdge 3510 FC JBOD Array 所支援的 Sun 系統。此表也顯示各個支 援 Sun 系統所支援的連接方式。

支援的 HBA 包括 (X)6767A 2-Gbit PCI Single FC HBA 和 (X)6768A 2-Gbit PCI Dual FC HBA。

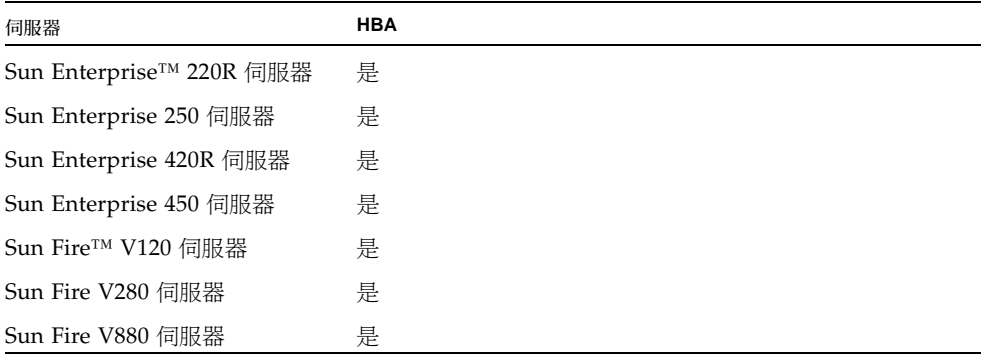

<span id="page-147-3"></span><sup>表</sup> **B-1** 支援的 Sun 伺服器和連接方式 (JBOD 陣列 )

### <span id="page-148-0"></span>B.4 影響 Sun StorEdge 3510 FC JBOD Array 的已知限制

影響 Sun StorEdge 3510 FC JBOD Array 的限制如下所示。

- 此發行版本不支援從 IBOD 磁碟開機。
- Sun StorEdge 3510 FC JBOD Array 不支援 Sun StorEdge SAN Foundation Suite 4.2 軟體的 mpxio 功能。
- 此發行版本只支援執行 Solaris 作業系統的 Sun 主機。
- 此發行版本不支援 Sun Cluster 軟體。
- 此發行版本不支援 VERITAS Cluster Server (VCS) 軟體。
- 此發行版本只支援直接附接的單一主機與單一 JBOD 的連接。此發行版本不支援多 重主機。此發行版本不支援 「光纖通道」交換器。此發行版本不支援菊鏈。
- 此發行版本不支援 Sun StorEdge Automated Diagnostic Environment (StorADE) 2.3 軟體。
- 請勿用 luxadm 公用程式來診斷或管理 Sun StorEdge 3510 FC JBOD Array。
- Sun StorEdge Configuration Service 軟體可支援 Sun StorEdge 3510 FC JBOD Array。不過,由於 Sun StorEdge 3510 FC JBOD Array 沒有可管理磁碟的 RAID 控制器,此軟體支援必然會有所限制。不需要 RAID 控制器的監視功能是以和用於 RAID 陣列的相同方式運作。如需更多特定資訊,請參閱節 B.5,第 B-3 [頁 「對](#page-148-1) JBOD 陣列使用 [Sun StorEdge 3000 Family](#page-148-1) 軟體監視和管理工具」。
- 同樣地,Sun StorEdge Diagnostic Reporter 對獨立式 JBOD 陣列之支援已限制爲在 沒有 RAID 控制器時照常運作的這項功能。
- Sun StorEdge CLI 支援 Sun StorEdge 3510 FC JBOD Array。不過,由於 Sun StorEdge 3510 FC JBOD Array 沒有可管理磁碟的 RAID 控制器,此支援會有所限 制。
- 

### <span id="page-148-1"></span>B.5 對 JBOD 陣列使用 Sun StorEdge 3000 Family 軟體監視和管理工具

下列軟體管理工具位於陣列所隨附的 Sun StorEdge 3000 Family Professional Storage Manager CD 上。文件資料 CD 會提供相關的使用者指南。

**■ Sun StorEdge Configuration Service —** 提供集中式儲存配置、維護和監視功能。 關於頻帶內的設定程序,請參閱 「Sun StorEdge 3000 Family Configuration Service 使用者指南」。

- Sun StorEdge Diagnostic Reporter 提供事件監視和通知。詳情請參閱 「Sun StorEdge 3000 Family Diagnostic Reporter 使用者指南」。
- **Sun StorEdge** 指令行介面 (CLI) 提供以程序檔爲基礎的管理之指令行介面公用 程式。如需更多相關資訊,請參閱 「Sun StorEdge 3000 Family CLI 使用者指南」。

關於如何安裝 Sun StorEdge Configuration Service、Sun StorEdge Diagnostic Reporter 或 Sun StorEdge CLI 軟體的詳細資訊,請參閱 「Sun StorEdge 3000 Family 軟體安裝指南」。

### B.5.1 Sun StorEdge Configuration Service

Sun StorEdge Configuration Service 支援 Sun StorEdge 3310 SCSI Array、Sun StorEdge 3510 FC Array 及 Sun StorEdge 3511 SATA Array。它也支援 (在有限的程度 上) 獨立式 Sun StorEdge 3510 FC JBOD Array。由於獨立式 JBOD 陣列沒有可管理磁 碟的 RAID 控制器,此 JBOD 的軟體支援限於以下功能:

- 檢視元件和警示特性
- 在硬碟上升級韌體
- 在 SAF-TE 裝置上升級韌體

如需關於將這些功能用於 JBOD 陣列的資訊,請參閱 「Sun StorEdge 3000 Family Configuration Service 使用者指南」中的 「監控 JBOD」附錄。

#### B.5.1.1 啓動 JBOD 支援

若要從 Sun StorEdge Configuration Service Console 監視 Sun StorEdge 3510 FC JBOD Array 上的週邊裝置狀況和事件,您必須先啓用 JBOD 支援。關於啓用 JBOD 支 援的程序,請參閱節 B.8,第 B-10 頁 「 啓用 [Sun StorEdge 3510 FC JBOD Array](#page-155-0) 支 [援」。](#page-155-0)

#### B.5.2 Sun StorEdge Diagnostic Reporter

Sun StorEdge Diagnostic Reporter 可支援獨立式 JBOD 陣列。不過,觸發式的事件通 知僅限於環境錯誤和硬碟故障。

### B.5.3 Sun StorEdge CLI

Sun StorEdge CLI 可支援 JBOD 陣列。不過,由於 JBOD 陣列沒有可管理磁碟的 RAID 控制器,此支援限於以下指令:

■ about

- download pld-firmware
- download ses-firmware
- $\blacksquare$  exit
- help
- $\blacksquare$  quit
- select
- show access-mode
- show configuration
- show enclosure-status
- show frus
- show inquiry-data
- show ses-devices
- version

關於使用這些指令的資訊,請參閱 「Sun StorEdge 3000 Family CLI 使用者指南」。

### <span id="page-150-0"></span>B.6 設定 Sun StorEdge 3510 FC JBOD Array 上的迴圈 ID

當 Sun StorEdge 3510 FC JBOD Array 是直接附接到主機時,就會對 JBOD 陣列中的 各個磁碟機指定唯一、硬性指定 (hard-assigned) 的迴圈 ID。迴圈 ID 是 AL\_PA 的十 進制版本。最小的數字迴圈 ID 代表迴圈上優先順序最低的位址。

在 Sun StorEdge 3510 FC JBOD Array 的左前方、左側機架蓋底下,有一個 ID 切換裝 置可將磁碟機的迴圈 ID 設為不同範圍的數值。

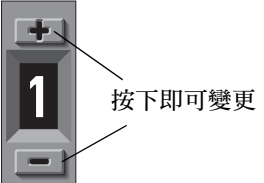

按下即可變更 ID 編號

圖 **B-1** ID 切換裝置

根據預設,在所有 Sun StorEdge 3510 FC JBOD Array 的 ID 切換裝置是設為 1,所 以 ID 範圍自動設定為 16 到 31。您可以將 ID 切換裝置設為 1,或是任一個您想設定 的 ID 範圍。

ID 切換裝置提供八組 ID 範圍,每組包含 16 個 ID。忽略每個範圍內的最後 4 個 ID。 這些範圍分別列在表[B-2](#page-151-0) 中。

| ID 切換裝置設定 | ID 範圍       |
|-----------|-------------|
| $\Omega$  | $0 - 15$    |
| 1         | $16 - 31$   |
| 2         | $32 - 47$   |
| 3         | $48 - 63$   |
| 4         | 64-79       |
| 5         | $80 - 95$   |
| 6         | 96-111      |
| 7         | $112 - 125$ |

<span id="page-151-0"></span><sup>表</sup> **B-2** Sun StorEdge 3510 FC JBOD Array 的 ID 切換裝置設定

#### B.6.1 變更 ID 切換裝置設定

請執行以下步驟變更您的 ID 切換裝置設定:

**1.** 拆卸蓋板 **(**前面板**)**。

如需關於拆卸和置換前蓋和蓋套的逐步指示,請參閱節 7.5,第 7-10 頁「置換前蓋板 [和蓋套」](#page-115-0)。

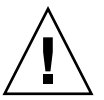

注意 **–** 塑膠蓋套是用來扣住的零件,取下它們時請小心。如果您取下了右側的塑膠蓋 套,請小心避免弄斷塑膠蓋套下面的 「重設」按鈕。

- **2.** 從機架正面取下左側的塑膠蓋套。
- **3.** 使用按鈕即可變更 **ID** 編號。

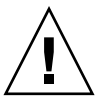

注意 **–** 只有在關閉或是沒有使用 JBOD 陣列時,才能變更迴圈 ID。變更迴圈 ID之後, 需要電源循環來使變更的 ID 切換裝置產生作用。變更 ID 切換裝置之後,若無法循環 電源會造成非預期的結果。

**4.** 重新將塑膠蓋套和前蓋裝回機架正面。

### <span id="page-152-0"></span>B.7 連接 Sun StorEdge 3510 FC JBOD Array

您可以將 Sun StorEdge 3510 FC JBOD Array 直接連接到主機伺服器。請使用標準主 機系統磁碟管理公用程式來進行 Sun StorEdge 3510 FC JBOD Array 之磁碟的管理作 業,例如:分割和格式化。如需更多關於磁碟管理的資訊,請參閱主機系統的文件資 料。

以下兩種方式可驗證您擁有的是 Sun StorEdge 3510 FC JBOD Array (或擴充裝置) 而非 Sun StorEdge 3510 FC RAID Array:

- 檢查背面板。Sun StorEdge 3510 FC JBOD 的背面板與圖 [B-2](#page-152-2) 中所顯示的背面板類 似。請參閱圖 [4-3](#page-54-0), 以取得 Sun StorEdge 3510 FC RAID 陣列的背面板圖示。
- 拆卸前蓋並看看機架底部邊緣的標示。如果您所擁有的是 Sun StorEdge 3510 FC JBOD 陣列,該標示就會有此標示:

3510 AC JBOD (交流電類型) 或 3510 DC JBOD (直流電類型)。

#### <span id="page-152-1"></span>B.7.1 Sun StorEdge 3510 FC JBOD Array 的單埠連接

您可以將 Sun StorEdge 3510 FC JBOD Array 連接到 FC 通訊埠 (這是單埠 HBA 上的 一個通訊埠),或連接到雙埠 HBA 上的單一通訊埠。圖 [B-2](#page-152-2) 顯示具有 12 個磁碟機的 Sun StorEdge 3510 FC JBOD Array 透過通往單一 FC 通訊埠的單一迴路連接到主機電 腦之範例。在此範例中,通訊埠為雙埠 HBA 上的成對通訊埠的其中之一。

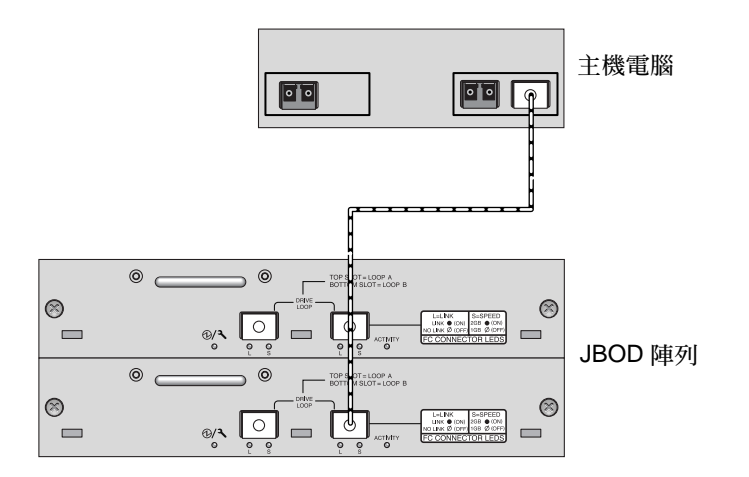

<span id="page-152-2"></span>圖 **B-2** 附接到單一 HBA 通訊埠的 Sun StorEdge 3510 FC JBOD Array

在此範例中,如果迴圈 ID 切換裝置設為 0,format 指令會顯示此迴圈上的 12 個磁碟 機,其範圍為由 c1t0d0 到 c1t11d0。

<span id="page-153-2"></span><sup>表</sup> **B-3** 透過單一 FC 迴圈連接到主機的 12 個磁碟的 Sun StorEdge 3510 FC JBOD Array 上所顯示的 12 個磁碟機範例

| 磁碟機識別碼 |  |                              |  |
|--------|--|------------------------------|--|
|        |  | c1t0d0 c1t3d0 c1t6d0 c1t9d0  |  |
|        |  | c1t1d0 c1t4d0 c1t7d0 c1t10d0 |  |
|        |  | c1t2d0 c1t5d0 c1t8d0 c1t11d0 |  |

磁碟機識別碼會分為四欄 (每欄有三個磁碟機) 顯示,以表示這些磁碟機在 JBOD 中的 實體位置。其對應 「Disk 0」到 「Disk 11」的位置。

#### <span id="page-153-0"></span>B.7.2 Sun StorEdge 3510 FC JBOD Array 的雙埠連接

您也可以將 Sun StorEdge 3510 FC JBOD Array 連接到雙埠 HBA 上的兩個通訊埠、兩 個單埠 HBA 上的通訊埠、或單埠 HBA 上的一個通訊埠與雙埠 HBA 上的一個通訊埠。

請使用以主機為基礎的多重路徑軟體 (例如:VERITAS DMP 3.2 或 3.5 軟體) 來管理透 過一個以上的迴圈連接到主機的 Sun StorEdge 3510 FC JBOD Array 多重路徑軟體會 在伺服器和儲存系統間的多重路徑上提供完整服務。

圖 [B-3](#page-153-1) 顯示的範例為具有 12 個磁碟機的 Sun StorEdge 3510 FC JBOD Array 透過通往 兩個 FC 通訊埠的兩個迴圈連接到主機電腦。在此範例中,兩個通訊埠都是位於雙埠 HBA 上。

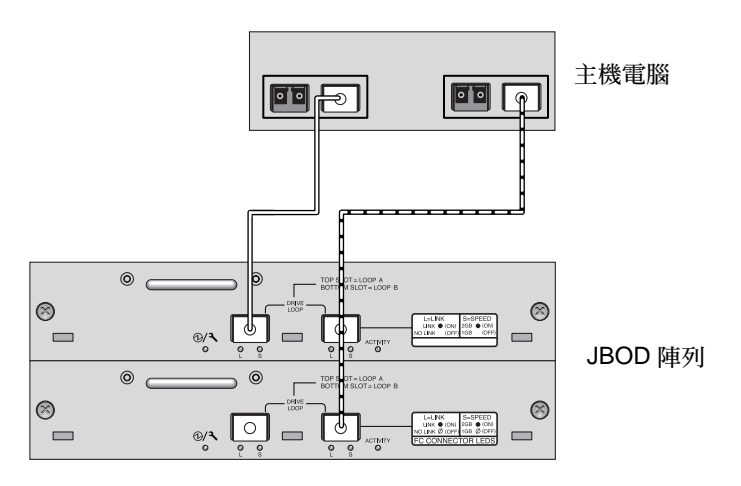

<span id="page-153-1"></span>圖 **B-3** 附接到兩個 HBA 通訊埠的 Sun StorEdge 3510 FC JBOD Array

當您透過兩個迴圈將 Sun StorEdge 3510 FC JBOD Array 連接到主機時, format 指令 會顯示 24 個磁碟機 (每個迴圈上有 12 個) 因為主機會看到每個路徑都一個裝置項目。 如果迴圈切換裝置 ID 設為 0,這些磁碟機就會辨識為由 c1t0d0 到 c1t11d0 及由 c2t0d0 到 c2t11d0 的範圍 (如表[B-4](#page-154-0) 所示)。不過當然在 JBOD 陣列中仍只有 12 個實 體磁碟機。這些磁碟機會分為四欄 (每欄有三個磁碟機) 顯示,如表[B-3](#page-153-2) 所示。

<span id="page-154-0"></span><sup>表</sup> **B-4** 透過兩個 FC 迴圈連接到主機的 12 個磁碟的 Sun StorEdge 3510 FC JBOD Array 上所顯示的 24 個磁碟機範例

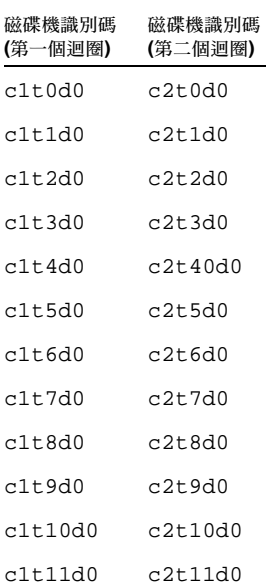

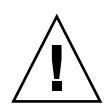

注意 **–** 請注意:如果您沒有使用多重路徑軟體,同一個磁碟機請勿掛載兩次。

#### B.7.3 變更 JBOD 陣列上的 SFP 配置

Sun StorEdge 3510 FC JBOD Array 是使用 SFP 連接器來附接到主機電腦上的 「光纖 通道」通訊埠。您可能需要為 Sun StorEdge 3510 FC JBOD Array 移動或新增一或多 個 SFP 連接器,以連接到主機電腦。

- 若要連接到空的通訊埠,請先將 SFP 連接器插入通訊埠中,這樣它就能牢牢地與機 架連接。然後將光纖光學電纜的 SFP 連接器插入 SFP 末端的雙工插座。
- 若要移除 SFP 連接器,請確定它沒有連接電纜,再將它從通訊埠拔出。

如需關於 SFP 的更多資訊,請參閱適用於您的陣列的 「Sun StorEdge 3000 Family 安 裝、操作和維修手冊」。

### B.7.4 將 Sun StorEdge 3510 FC JBOD Array 連接到主 機電腦

使用光纖光學電纜將主機電腦上的一或兩個 HBA 通訊埠連接到 Sun StorEdge 3510 FC JBOD Array, 如圖 [B-2](#page-152-2) 和圖 [B-3](#page-153-1) 所示。

- **1.** 將光纖光學電纜連接到 **HBA**。
- **2.** 使用 **JBOD** 陣列上的 **ID** 切換開關來設定迴圈 **ID**。

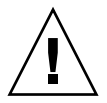

注意 **–** 只有在關閉或是沒有使用 JBOD 陣列時,才能變更迴圈 ID。變更迴圈 ID之後, 需要電源循環來使變更的 ID 切換裝置產生作用。變更 ID 切換裝置之後,若無法循環 電源會造成非預期的結果。

- **3.** 將這些各個光纖光學電纜另一端的 **SFP** 連接器,連接到 **JBOD** 陣列背面的主機通道 **SFP** 連接器。
- **4.** 依下列順序開啟設備電源,如此主機電腦會探索到所有已連接的陣列:
	- **a. Sun StorEdge 3510 FC JBOD Array**
	- **b.** 主機電腦
- **5.** 用主機系統磁碟管理公用程式備妥 **Sun StorEdge 3510 FC JBOD Array** 中的磁碟以供 使用。

如需更多關於您可使用的磁碟管理公用程式的資訊,請參閱您的主機系統文件資料。

### <span id="page-155-0"></span>B.8 啓用 Sun StorEdge 3510 FC JBOD Array 支援

關於 Sun StorEdge 3510 FC JBOD Array,請僅於您有直接連接到主機的 JBOD 陣列時 才配置 JBOD 支援。這樣一來您就可以監視週邊裝置的狀況和事件。如果您有連接到 RAID 陣列的擴充裝置,RAID 控制器則會為您監視擴充裝置的狀況和事件。

備註 **–** 啟用 JBOD 支援會影響到 I/O 效能。

若要從 Sun StorEdge Configuration Service Console 監視 Sun StorEdge 3510 FC JBOD Array 上的週邊裝置狀況和事件,您必須先啓用 JBOD 支援。

**1.** 選擇 「**View** → **Agent Options Management**」。

接著會顯示 「Agent Options Management」視窗。

- **2.** 選擇 「**Enable JBOD Support**」核取方塊。
- **3.** 要在主視窗立即顯示 **JBOD** 陣列,請選擇 「**View** → **View Server**」,然後按一下 「**Probe**」來探尋新的庫存。
- **4.** 按一下 「**OK**」。

JBOD 陣列會顯示於主視窗中。

在單匯流排配置中,JBOD 陣列的兩個連接埠都會連接到伺服器上的一個 HBA,如下 面的範例所示:

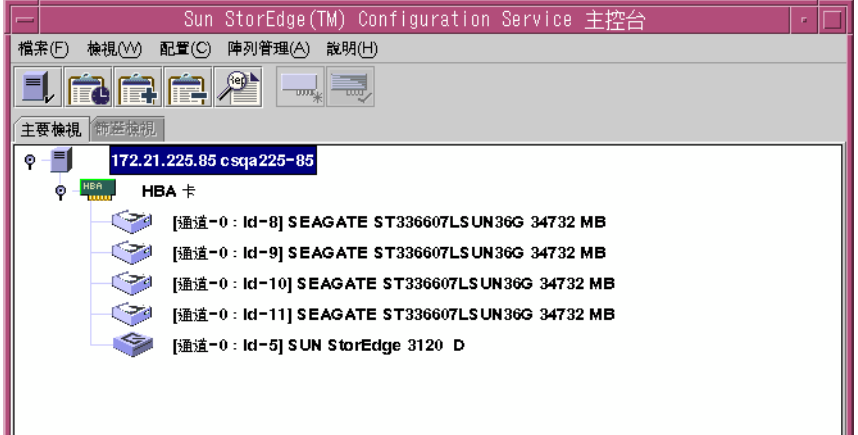

在分開的匯流排配置中,每個通訊埠都會連接到各自的 HBA,如下面的範例所示:

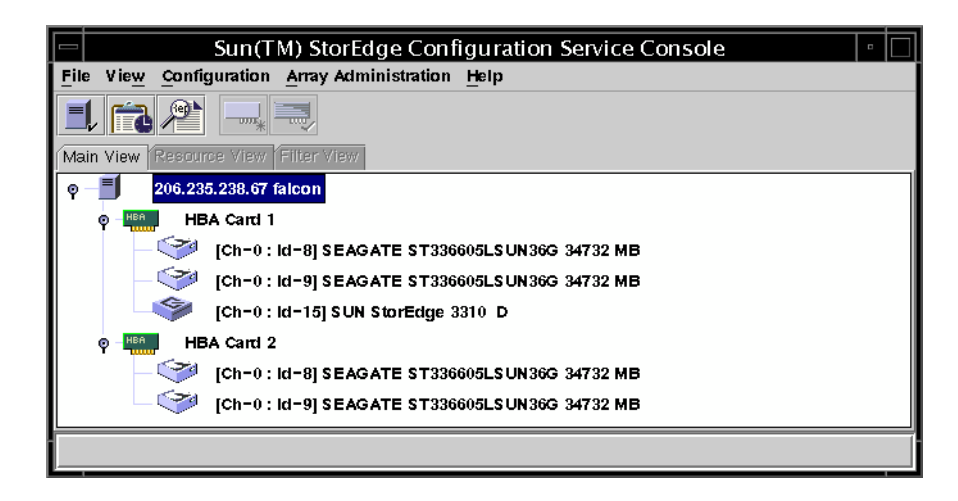

### <span id="page-157-0"></span>B.9 將韌體下載到 JBOD 中的磁碟機

關於如何將韌體下載到直接附接到主機的 JBOD 中的磁碟機之指示,請參閱韌體隨附的 修補程式中的 README 檔。

### <span id="page-157-1"></span>B.10 將 LUN 重新調整為大於 1 TB

當 LUN 建立為大於 1 TB,Solaris 作業系統就會將 LUN 辨識為 EFI 磁碟機。如果 LUN 稍後重建為小於  $1$  TB, 它會保留 EFI 標籤。如果您要讓 LUN 復原回 SMI 標籤, 則需使用 format -e | label 指令。

若要將 LUN 標籤重新製作為小於 1 TB,請執行以下步驟:

備註 **–** 在此範例中,LUN 標籤是重新製作為 c1t2d3。

**1.** 在終端機視窗中鍵入 format 指令:

```
# format -e devicename
```
**2.** 在 **format>** 提示符號下,鍵入 label。

```
# format -e c1t2d3
format> label
```
將會顯示兩個功能表項目,並會提示您進行選擇:

```
# format -e c1t2d3
    format> label
   「0] SMI Label
   「1] EFI Label
    Specify Label type[0]:
```
**3. Select option 0 (SMI)**。

Specify Label type[0]: **0**

**4.** 回應螢幕上的提示來為裝置重新製作標籤。

### <span id="page-158-0"></span>B.11 Sun StorEdge 3510 FC JBOD Array 的疑 難排解

本節旨在說明疑難排解程序,以及您可用來區隔配置和硬體問題的錯誤訊息。如需更多 疑難排解資訊,請參閱 「Sun StorEdge 3000 Family 安裝、操作和維修手冊」「陣列的 疑難排解」一章。

#### B.11.1 配置問題的疑難排解

按照這個一般步驟的順序來隔絕軟體和配置問題。

- **1.** 在 /var/adm/messages 中尋找與儲存相關的訊息,然後辨識任何可疑的 **Sun StorEdge 3510 FC JBOD Array** 和光纖迴圈。
- **2.** 檢查 **Sun StorEdge Configuration Service Console** 看看是否有警示或訊息。
- **3.** 檢查軟體套裝模組、修補程式及硬體的修訂版本。
- **4.** 驗證正確的裝置檔案路徑。
- **5.** 檢查所有相關的軟體、配置或啟動檔以得知最近的變更。

搜尋 SunSolve Online 看看是否有任何已知的相關錯誤和問題,網址如下: http://sunsolve.Sun.COM

#### B.11.2 硬體問題的疑難排解

當一個問題沒有在其他方面再度出現,您可能就需要置換可疑的硬體。一次請務必只做 出一個變更,並小心監視結果。可能的話,最好先復原您原本的硬體,然後再置換其他 部分,以防其他未知問題來源的產生。

當硬體置換之後,倘若問題在一段期間 (相當於原本發生次數的兩倍) 沒有再度出現, 通常就會視為問題已經解決。例如,若有問題在做出可能的修復之前平均每週發生一 次,那麼執行兩週而未見問題再度出現的話,就是表示您已成功修復此問題。

硬體問題的疑難排解通常是透過使用消除程序的 FRU 隔絕順序來達成。設定可呈現 問題的最小配置、接著循序置換元件、然後在每次置換過後進行測試,直到問題解決 為止:

- **1.** 裝回電纜。
- **2.** 裝回 **SFP**。
- **3.** 裝回磁碟機。
- **4.** 裝回 **HBA**。

通常您也可以透過判定不會造成問題的元件來找出硬體問題的起因。一開始請先測試可 運作的最小配置,然後再持續新增元件,直到偵測到故障為止。

若要檢視 JBOD 或擴充裝置所報告的錯誤訊息,請採取下列任一途徑:

- 作業系統中的訊息記錄
	- 若是 Solaris,請使用 var/adm/messages
	- 若是 Linux,請使用 var/log/message
	- 若是 Microsoft Windows,請使用 event viewer
- Sun StorEdge Configuration Service 事件記錄
- Sun StorEdge CLI 事件記錄
- 若是擴充裝置,請參閱 RAID 韌體事件記錄

如需更多關於置換機架、I/O 模組或控制器的資訊,請參閱 「Sun StorEdge 3000 Family FRU 安裝指南」。

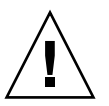

注意 **–** 當您旋轉或置換磁碟機時,請確定:

- 所有 I/O 都已停止。

- 韌體應用程式中的 「Periodic Drive Check Time」設定已設為禁用 (此為預設的設 定)。這會避免自動磁碟機重建 (此功能不建議用於即時系統或疑難排解)。

停用 「Periodic Drive Check Time」:

**1.** 選擇 「主功能表」中的 「**view and edit Configuration parameters** → **Drive-side SCSI Parameters** → **Periodic Drive Check Time**」。

此時便會顯示 「Periodic Drive Check Time」間隔時間清單。

**2.** 選擇 「**Disable**」。

接著會顯示確認訊息。

**3.** 選擇 「**Yes**」確認。

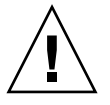

注意 **–** 當您在解決陣列問題或置換元件時,都有極大的可能會遺失資料。在置換磁碟 機或任何其他元件之前,請將使用者資料備份到另一個儲存裝置上,以防資料遺失的可 能性。

在您開始對 JBOD 或擴充裝置進行疑難排解之前,請先檢查將主機連接到 JBOD 或擴充 裝置的電纜。看看是否有彎曲的針腳、鬆脫的纜線、鬆脫的電纜隔離線、鬆脫的電纜管 線、以及有90度或90度以上的彎折的 FC 電纜。如果您發現上述的任何狀況,請置換 電纜。

圖 [B-4](#page-161-0) 這個流程圖提供 JBOD 和擴充裝置專用的疑難排解程序。關於其他疑難排解流程 圖,請參閱節 8.7.1,第 8-11 [頁 「電源供應器和風扇模組」](#page-128-0)和節 8.7.2,第 8-14 [頁 「磁](#page-131-0) 碟機 [LED](#page-131-0)」。

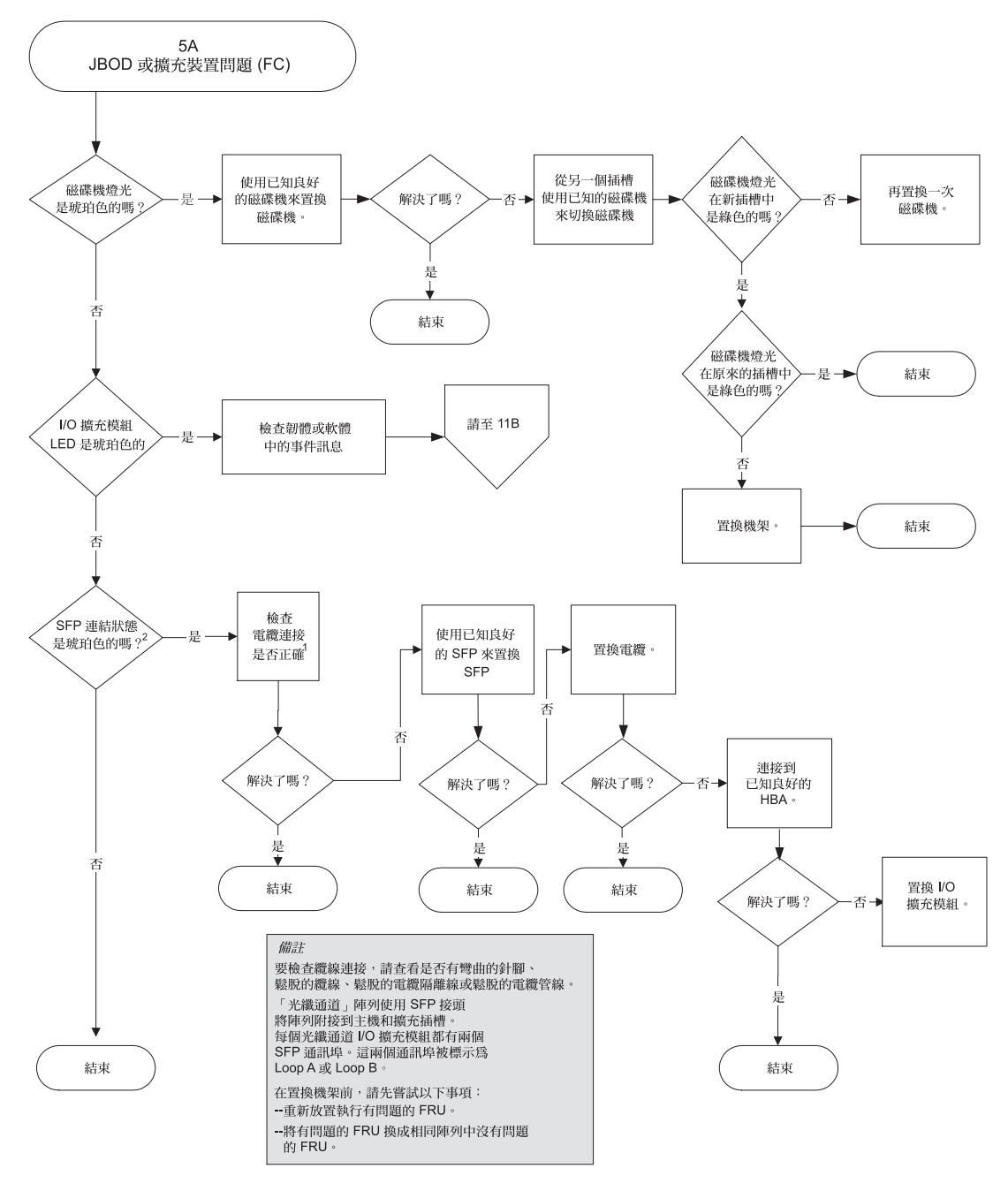

<span id="page-161-0"></span>圖 **B-4** JBOD 或擴充裝置疑難排解流程圖 (2 之 1)

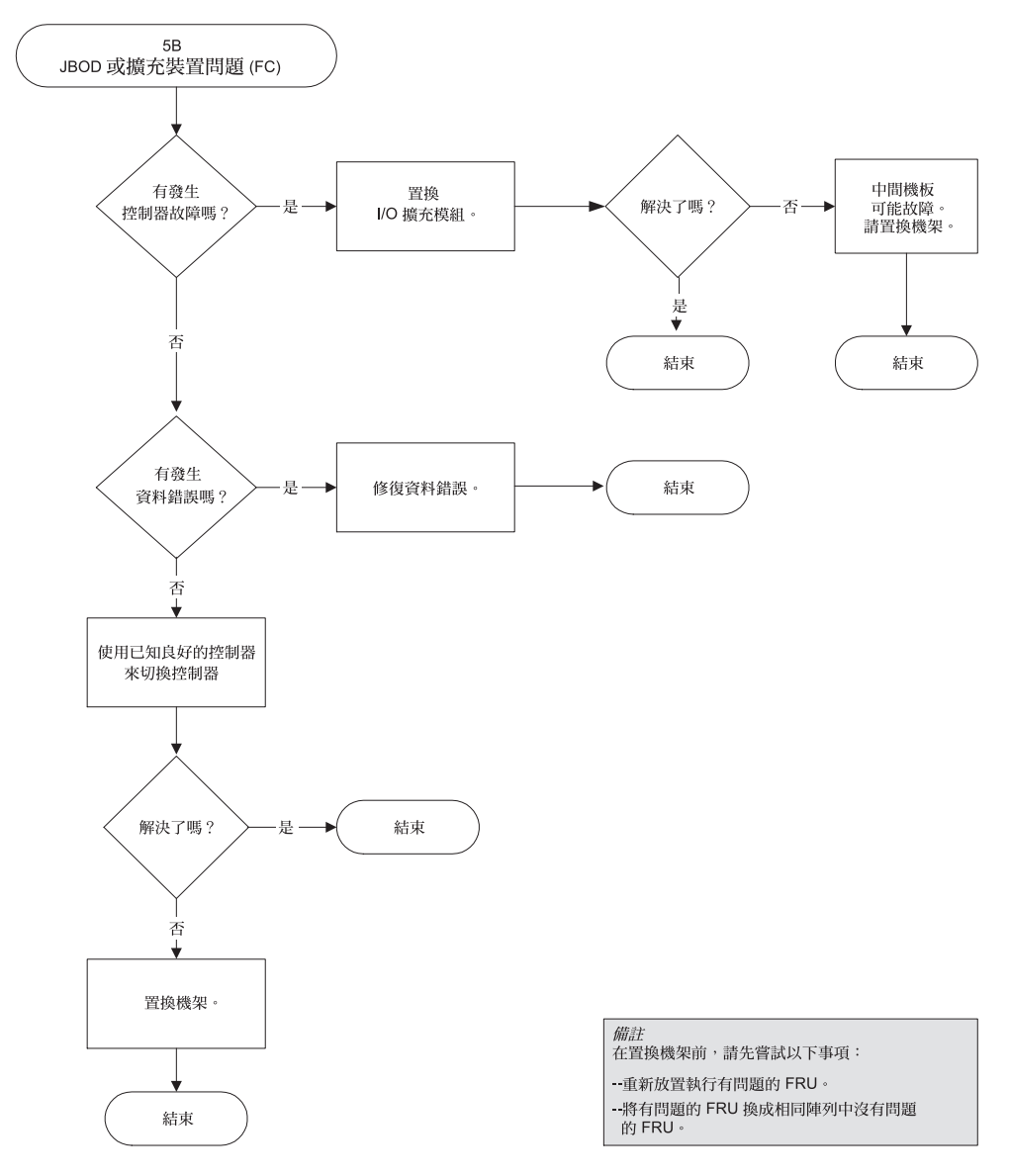

圖 **B-5** JBOD 或擴充裝置疑難排解流程圖 (2 之 2)

## <span id="page-163-0"></span>B.12 將 JBOD 轉換為 RAID 陣列

您可以將 FC JBOD (或擴充裝置) 轉換為單控制器或是雙控制器 FC RAID 陣列。如需 有關如何操作的指示,請參閱 「Sun StorEdge 3000 Family FRU 安裝指南」。

附錄 C

### 故障元件警示代碼

本附錄說明故障元件警示代碼。

故障元件警示代碼是採用摩斯碼中的點和破折號字元。點 (**.**) 代表一短聲,聲音長度相 當於一個單位時間。破折號 (**-**) 代表一長聲,聲音長度相當於三個單位時間。

警示 (亦即蜂鳴聲代碼) 會循序出現 (由重要的元件故障警示開始),提供您元件問題、 故障或韌體不合的警示。隨著這個警示之後會出現關於任何其他故障元件或組件的警 示。當這整個一連串的蜂鳴聲代碼結束之後,它就會持續重複。若要瞭解蜂鳴聲代 碼,請聆聽代碼的順序,直到您可以將此順序拆解為各個單獨的警示為止。您也可以 檢杳軟體或韌體是否有需要隔開的警示、錯誤訊息或記錄,並瞭解其原因。例如,當 電源供應器中有風扇故障時,您可能會先聽到重要的元件故障警示、接著聽到來自電 源供應器 0 或電源供應器 1 的電源供應器故障警示,然後聽到風扇故障事件警示。這 個順序會持續重複。

#### <span id="page-164-0"></span>表 **C-1** 故障元件警示代碼

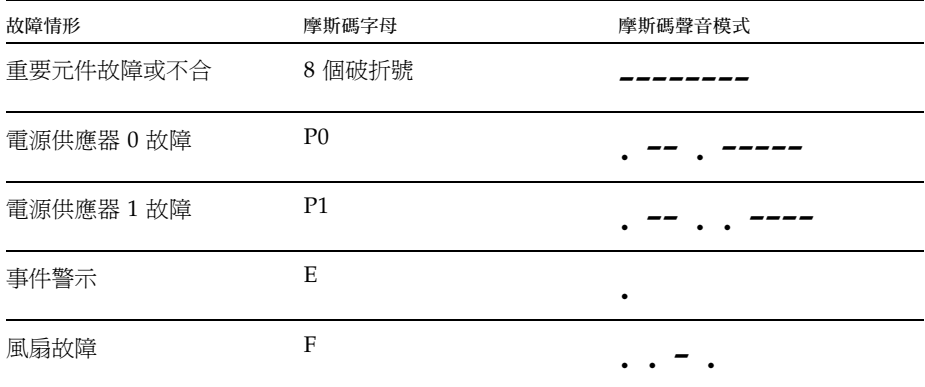

#### <sup>表</sup> **C-1** 故障元件警示代碼 *(* 續 *)*

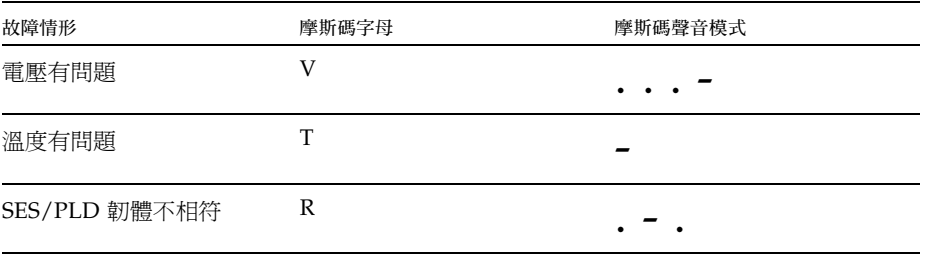

如需關於表[C-1](#page-164-0) 中提及的 SES/PLD 韌體不相符的更多資訊,請參閱節 6.2[,第](#page-97-0) 6-2 頁 [「前面板](#page-97-0) LED」。

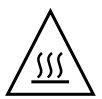

注意 **–** 請格外小心觀察及校正溫度錯誤警示。如果您偵測到這個警示,請關閉控制器 以及伺服器 (如果它正在對受影響的陣列執行 I/O 作業), 否則可能會造成系統損壞和 資料遺失。

附錄 D

### 電纜腳位排列

本附錄辨識說明用於 Sun StorEdge 3510 Array 和 Sun StorEdge 3511 SATA Array 的 各個接頭的腳位排列。涵蓋的主題包括:

- 節 D.1, 第 D-1 頁 「RJ-45 [接頭」](#page-166-0)
- 節 D.2, 第 D-2 頁 「[DB9 COM](#page-167-0) 通訊埠」

### <span id="page-166-0"></span>D.1 RJ-45 接頭

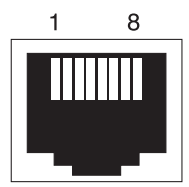

圖 **D-1** 10/100 Base-T 乙太網路 RJ-45 插槽

<sup>表</sup> **D-1** 乙太網路 RJ-45 針腳說明

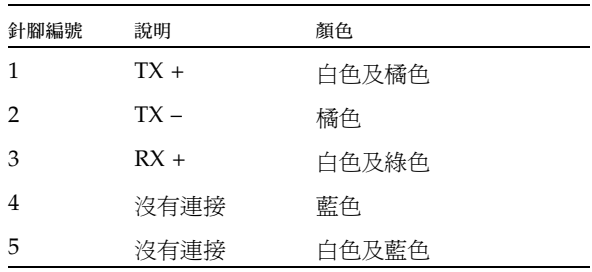

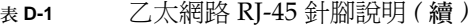

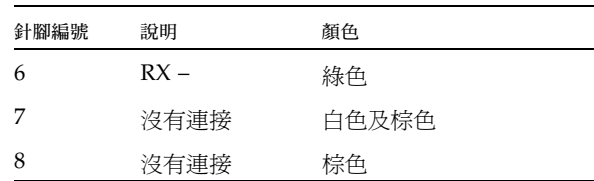

## <span id="page-167-0"></span>D.2 DB9 COM 通訊埠

COM 通訊埠為需要公的 DB9 空數據機電纜之 DB9 母接頭。

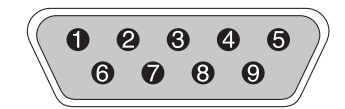

圖 **D-2** 公端 RS-232 DB9 (EIA/TIA 574) 圖

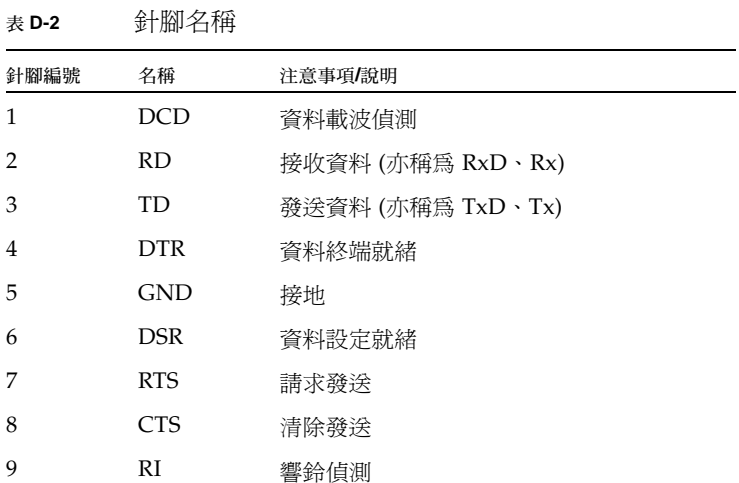

#### 附錄 E

### 配置執行 Solaris 作業系統的 Sun 伺服器

本附錄提供當您將 Sun StorEdge 3510 FC Array 或 3511 SATA Array 連接到執行 Solaris 作業系統的 Sun 伺服器時,所需的存取資訊和 LUN 設定資訊。如需支援的轉 接器清單,請參閱適用於您的陣列的版本說明。

本附錄的資訊補充說明本手冊所介紹的配置步驟並涵蓋以下主題:

- 節 E.1,第 E-1 [頁 「設定串列埠連接」](#page-168-0)
- 節 E.2,第 E-2 頁 「將 tip [指令用於本機存取陣列」](#page-169-0)
- 節 E.2, 第 E-2 頁 「將 tip [指令用於本機存取陣列」](#page-169-0)
- 節 E.3,第 E-3 頁 「決定 Solaris [作業系統中的](#page-170-0) WWN」
- 節 E.4,第 E-3 頁「編輯 [/kernel/drv/scsi\\_vhci.conf](#page-170-1) 來支援 Sun StorEdge 3511 SATA Array 上的 [Sun StorEdge Traffic Manager 4.4](#page-170-1)」

### <span id="page-168-0"></span>E.1 設定串列埠連接

RAID 控制器可透過執行 VT100 終端機模擬程式的 Solaris 工作站,或 Microsoft Windows 終端機模擬程式 (例如 HyperTerminal) 進行配置。

備註 **–** 當您已為陣列指定 IP 位址,您也可以透過 IP 網路用 Sun StorEdge Configuration Service 程式監視和配置 RAID 陣列。詳情請參閱節 4.9.1,第 [4-23](#page-72-0) 頁 「配置主機 COM [通訊埠來連接到](#page-72-0) RAID 陣列」,及參閱 「Sun StorEdge 3000 Family Configuration Service 使用者指南」。

**1.** 使用空數據機串列電纜將 **RAID** 陣列的 **COM** 通訊埠連接到 **Solaris** 工作站上未使用的 串列埠。

您的包裝內有隨附一個 DB9 轉 DB25 的串列電纜轉接器,可將串列電纜連接到工作站 上的 DB25 串列埠。

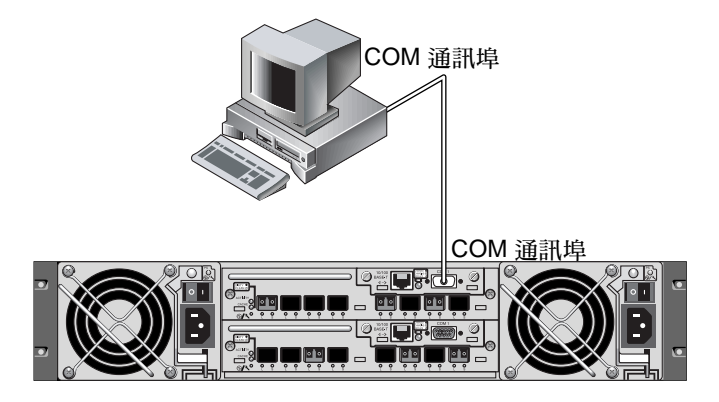

圖 **E-1** 由本機連接到工作站的串列埠之 RAID 陣列 COM 通訊埠

<span id="page-169-1"></span>**2.** 開啟陣列的電源。

在連線上能夠開始產生通訊之前,初始化兩個控制器可能需要兩到三分鐘。

**3.** 依照下述說明在工作站上設定串列通訊埠參數。 關於要使用的參數,請參閱節 4.9.1,第 4-23 頁 「 配置主機 COM [通訊埠來連接到](#page-72-0) [RAID](#page-72-0) 陣列」。

### <span id="page-169-0"></span>E.2 將 tip 指令用於本機存取陣列

您可以按照以下步驟從本機存取 RAID COM 通訊埠 (控制器模組上的 DB9 接頭)。

- **1.** 將 **RAID** 陣列 **COM** 通訊埠連接到 **Solaris** 工作站的串列埠,如圖 [E-1](#page-169-1) 所示。使用 tip 指令從本機存取陣列:
	- # **tip -38400 /dev/tty**n

其中 n 為 COM 通訊埠識別碼。例如,如果您已將陣列連接到識別為 ttyb 的 COM 通 訊埠,請使用這個指令:

# **tip -38400 /dev/ttyb**

**2.** 按住鍵盤上的 「**Control**」鍵,然後再按鍵盤上的字母鍵 「**L**」來更新您的畫面。

<span id="page-170-0"></span>E.3 決定 Solaris 作業系統中的 WWN

執行下列步驟,可確認新的 HBA 裝置安裝的全球通用名稱 (WWN)。

- **1.** 重新啟動電腦。
- **2.** 鍵入以下指令:

# **luxadm probe**

**3.** 向下捲動清單以查看光纖通道裝置及其相關 **WWN**。

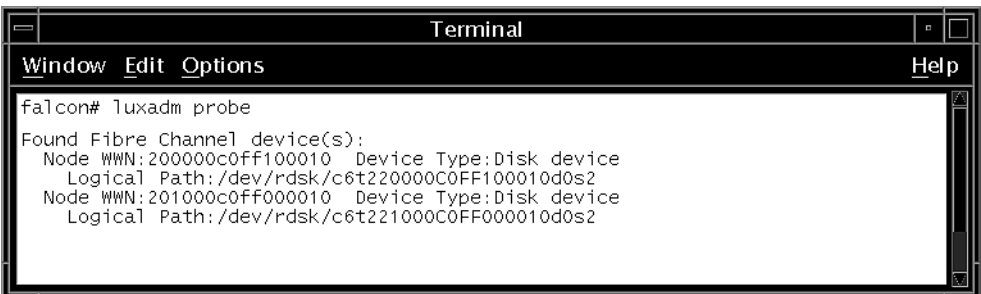

圖 **E-2** luxadm 指令顯示的全球名稱資訊

### <span id="page-170-1"></span>E.4 編輯 /kernel/drv/scsi\_vhci.conf 來支援 Sun StorEdge 3511 SATA Array 上的 Sun StorEdge Traffic Manager 4.4

因為 Sun StorEdge 3511 SATA Array 為新產品,所以 Sun StorEdge SAN Foundation Suite 4.4 和先前的版本還不能完全支援。即使在/kernel/drv/scsi\_vhci.conf 檔 案中 mpxio-disable 設定為 「否」,也無法產生 WWN 路徑。

當您安裝 Sun StorEdge Traffic Manager 和其驅動程式時,顯示在下方的範例項目是寫 入 /kernel/drv/scsi/vhci.conf 檔案中:

```
device-type-scsi-options-list =
「v_id」 「prod_id」,「symmetric-option」,
symmetric-option = 0x1000000
```
其中:

*v\_id* 是供應商 ID *prod\_id* 是產品 ID

如果您為 Sun StorEdge 3511 SATA Array 使用範例項目中的格式來建立項目,故障切 換不會運作,因為在產品 ID 和逗號之間應留有空格。建立下列項目以支援 Sun StorEdge 3511 SATA Array 上的故障切換:

```
device-type-scsi-options-list =
"SUN StorEdge 3511", "symmetric-option";
symmetric-option = 0x1000000;
```
在 「SUN」和 「StorEdge」之間要有五個空格。供應商 ID 和型號 ID 在配置檔案裡是 位於同一個字串中。您可以將其以逗號附加至清單中,來支援數個裝置:

```
device-type-scsi-options-list =
"SUN StorEdge 3511", "symmetric-option",
"SUN StorEdge 3900", "symmetric-option";
symmetric-option = 0x1000000;
```
備註 **–** 確認 「*prod\_\_id*」之間有留空格並已移除逗號,而且在供應商 ID (SUN) 和產品 ID (StorEdge 3511) 之間有五個空格。

附錄 F

### 配置 Microsoft Windows Server

本附錄提供在將 Sun StorEdge 3510 FC Array 或 Sun StorEdge 3511 SATA Array 連接 到執行 Windows 2000 Server、Windows 2000 Advanced Server、Windows 2003 Server 或 Windows 2003 Advanced Server 作業系統的主機時, 您可使用的特定平台 的主機安裝和配置資訊。為了方便起見,這些平台在本文件中將統一稱為 「Microsoft Windows Server」。

Sun StorEdge 3510 FC Array 和 Sun StorEdge 3511 SATA Array 支援 Windows 2000 Server 和 Windows 2000 Advanced Server、Service Pack 3 或是其他版本,至 於雙路徑配置可為 Windows 2000 使用 Sun StorEdge Traffic Manager 3.0 故障切換 驅動程式。

如果您要使用雙重路徑而非單一路徑配置,請參閱 Microsoft Windows 2000 和 Windows NT 的 「Sun StorEdge Traffic Manager Software Installation Guide」, 以 取得關於在伺服器設定裝置驅動程式的詳細指示,及關於配置 Windows 2000 Server 或 Advanced Server 的其他資訊。

想要瞭解多平台支援的 Sun StorEdge Traffic Manager 之客戶,請洽 Sun 銷售代表或 至:

http://www.sun.com/sales

如需更多關於多平台支援的資訊,請參閱:

http://www.sun.com/storage/san/multiplatform\_support.html

附錄中的資訊涵蓋下列步驟:

- 節 F.1,第 F-2 [頁 「設定串列埠連接」](#page-173-0)
- 節 F.2,第 F-5 頁 「從 [Microsoft Windows Server](#page-176-0) 存取韌體應用程式」
- 節 F.3, 第 F-5 頁 「 啓用 [Microsoft Windows Server](#page-176-1)以辨識新裝置和 LUN 」
- 節 F.4,第 F-10 頁 「決定 [Microsoft Windows Server](#page-181-0) 的世界通用名稱」

## <span id="page-173-0"></span>F.1 設定串列埠連接

RAID 控制器可透過執行 VT100 終端機模擬程式的主機系統,或 Microsoft Windows 中的HyperTerminal 來進行配置。

備註 – 當您已爲陣列指定 IP 位址後,您也可以透過 IP 網路用 RAID 韌體或 Sun StorEdge Configuration Service 軟體監視和配置 RAID 陣列。詳情請參閱節 [4.10](#page-74-0),第 4-25 頁「透過乙太網路設定頻帶外管理」,及參閱「Sun StorEdge 3000 Family Configuration Service 使用者指南」。

#### **1.** 使用空數據機串列電纜將 **RAID** 陣列的 **COM** 通訊埠連接到您的主機系統上未使用的 串列埠。

空數據機電纜有用來連接到標準串列介面的交換串列訊號。

備註 **–** 如果您沒有 DB9 串列埠,您的包裝內有隨附一個 DB9 轉 DB25 的串列電纜轉接 器,可將串列電纜連接到主機上的 DB25 串列埠。

- **2.** 開啟陣列的電源。
- **3.** 在伺服器上,選擇 **[Start** → **Programs** → **Accessories** → **Communications** → **HyperTerminal]**。
- <span id="page-173-1"></span>**4.** 鍵入名稱並選擇連接的圖示。

**5.** 在 **[Connect To]** 視窗中,從該陣列的 **[Connect using:]** 下拉式功能表選擇 **COM** 通訊 埠該陣列的下拉式清單。

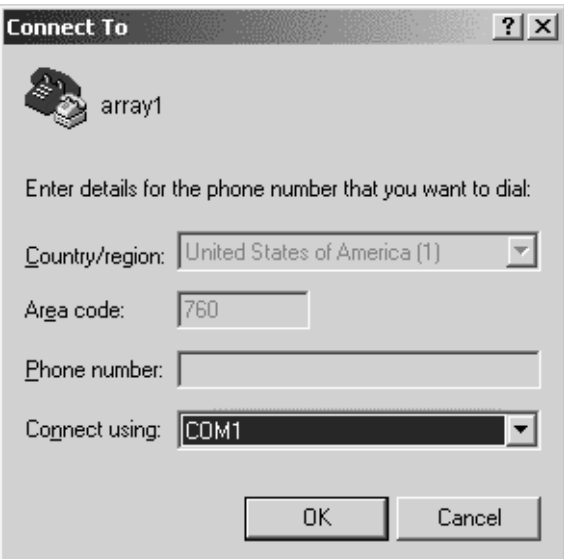

- **6.** 按一下 **[OK]**。
- **7.** 在 **[Properties]** 視窗中,使用下拉式功能表設定串列埠參數。 將串列埠參數設為:
	- 38,400 鮑率
	- 8 個資料位元
	- 1 個停止位元
	- 沒有同位檢查

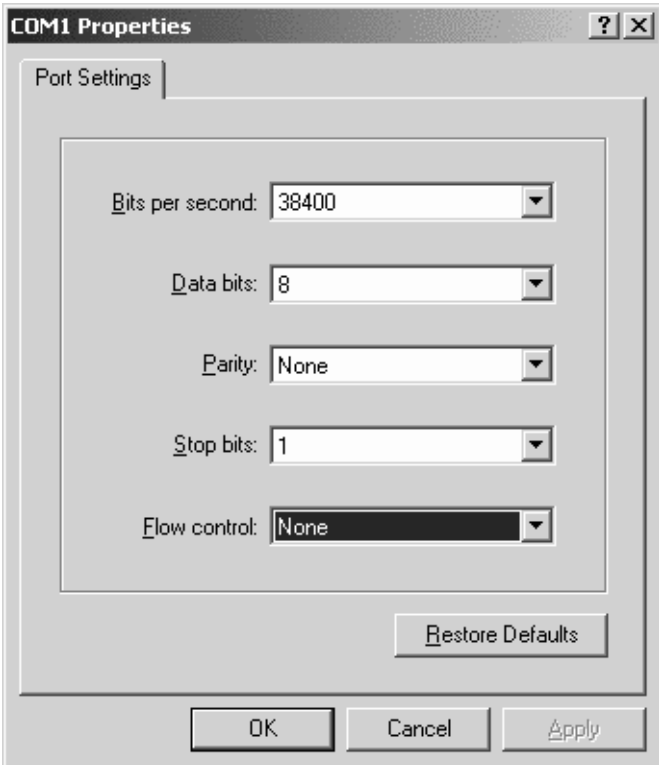

- **8.** 若要儲存連接及其設定,請選擇 **[File** → **Save]**。 連接檔案名稱為 *connection-name*,其中 *connection-name* 為您在[步驟](#page-173-1) 4 提供的 HyperTerminal 連接名稱。
- **9.** 在桌面上建立連線捷徑:
	- **a.** 選擇 **[Start** → **Find** → **For Files or Folders]**。
	- **b.** 輸入 *connection-name*,然後按一下 **[Search Now]** 按鈕。
	- **c.** 反白 **[Search Results]** 視窗中的檔案名稱並按一下滑鼠右鍵。
	- **d.** 選擇 **[Create Shortcut]**,然後按一下 **[Yes]**。

您現在已可開始配置陣列。

### <span id="page-176-0"></span>F.2 從 Microsoft Windows Server 存取韌體 應用程式

若要透過串列埠從 Microsoft Windows Server 存取陣列,請使用您在節 F.1[,第](#page-173-0) F-2 頁 [「設定串列埠連接」中](#page-173-0)配置的 HyperTerminal 連接,或安裝 VT100 終端機模擬程式, 及使用其中所述的參數。

若要透過乙太網路連接存取陣列,請按照節 4.10,第 4-25 [頁 「透過乙太網路設定頻帶](#page-74-0) [外管理」](#page-74-0)中的程序進行。若要從 Microsoft Windows Server 存取其中所述的指令提示 符號,請執行此步驟:

● 選擇 **[Programs** → **Accessories** → **Command Prompt]**。

## <span id="page-176-1"></span>F.3 啓用 Microsoft Windows Server 以辨識 新裝置和 LUN

在開始進行本程序之前,請確定您使用的是支援的 FC 主機匯流排配接卡 (HBA),例 如:QLogic QLA2310 或 QLogic QLA2342。如需關於哪些 HBA 有受到支援的最新資 訊,請參閱適用於您的陣列的版本說明。

也請確定您目前使用的是 HBA 的支援驅動程式。若是 OLA2310 或 OLA2342,請使用 驅動程式版本 8.1.5.13 或更新的版本。

備註 **–** 當 Microsoft Windows 作業系統辨識到 Sun StorEdge 3510 FC Array 或 Sun StorEdge 3511 SATA Array 的「SCSI 附件服務 (SES)」處理器,並將其辨識為 SE3510 或 SE3511 SCSI 附件,則可能會提示您提供驅動程式。這是在遇到未知裝置、但不需裝 置驅動程式時的標準隨插即用運作方式。如果您看到這個提示符號,請按一下 [Cancel] 即可。如果您有多個陣列,您可能會看到這個提示符號好幾次。每當您看到這個提示符 號時,都請按一下 [Cancel]。

**1.** 啟動系統並驗證 **HBA** 基本輸入 **/** 輸出系統 **(BIOS)** 能夠辨識新 **FC** 裝置。

備註 **–** 您應該會在系統啟動時看到新的光纖通道裝置。

**2.** 如果顯示 **[Found New Hardware Wizard]**,按一下 **[Cancel]**。 您現在已可分割和格式化新的裝置。

- **3.** 開啟 「**Disk Management**」資料夾。
	- **a.** 在 「**My Computer**」圖示上按一下滑鼠右鍵以顯示快顯式功能表。
	- **b.** 選擇 **[Manage]**。
	- **c.** 選擇 **[Disk Management]** 資料夾。
	- **d.** 如果顯示 **[Write Signature and Upgrade Disk Wizard]**,按一下 **[Cancel]**。 會出現 [正在連線到邏輯磁碟管理員服務] 狀態訊息。
- **4.** 當新的裝置顯示時,請選取您的新裝置。

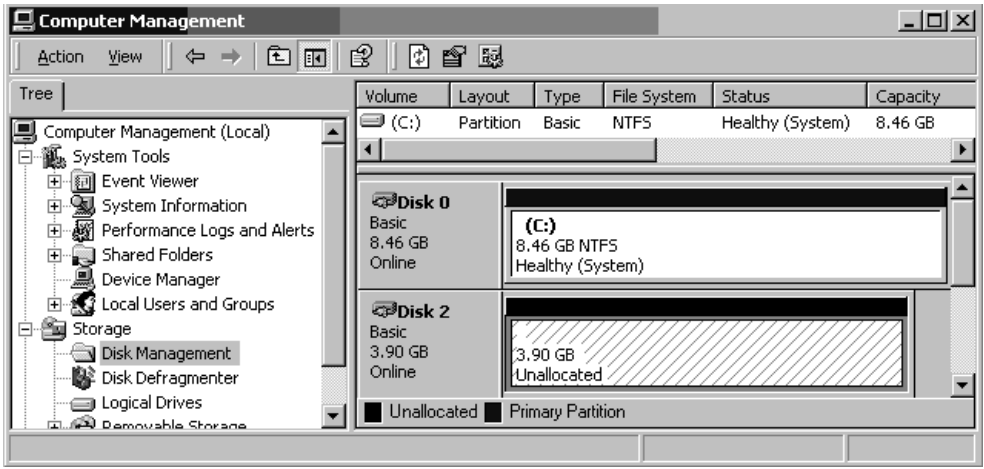

**5.** 在您的裝置的 **[Unallocated]** 分割區上按一下滑鼠右鍵以顯示快顯式功能表。

**6.** 從快顯式功能表選擇 **[Create Partition]**。

接著會顯示 [Create Partition] 精靈。

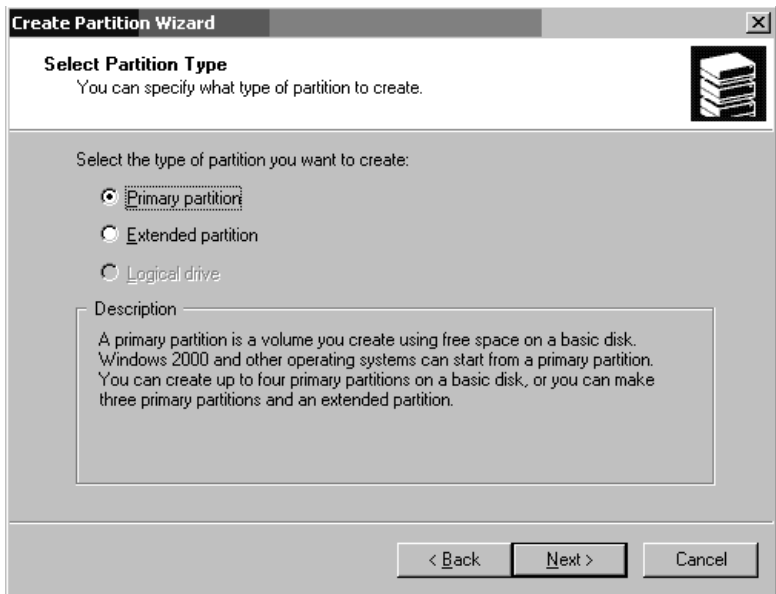

**7.** 選擇 **[Primary partition]**,然後按一下 **[Next]**。

**8.** 指定要使用的磁碟空間量,或接受預設值,然後按一下 **[Next]**。

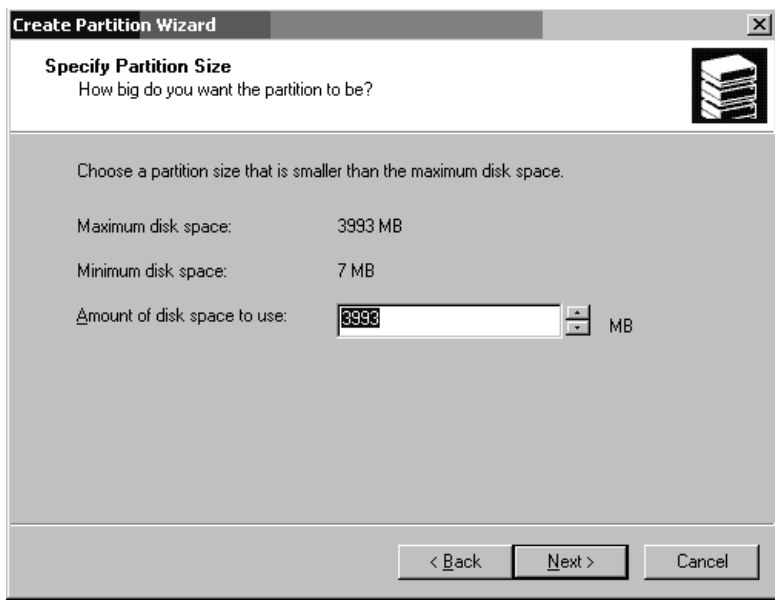

- **9.** 指定磁碟機代號 **(**如有需要**)**,然後按一下 **[Next]**。
- **10.** 選擇 **[**用下列設定格式化此分割區**]**。
	- **a.** 在 **[File system to use]** 之中,請指定 「**NTFS]**。
#### **b.** 確定已選取 **[Perform a Quick Format]** 核取方塊。

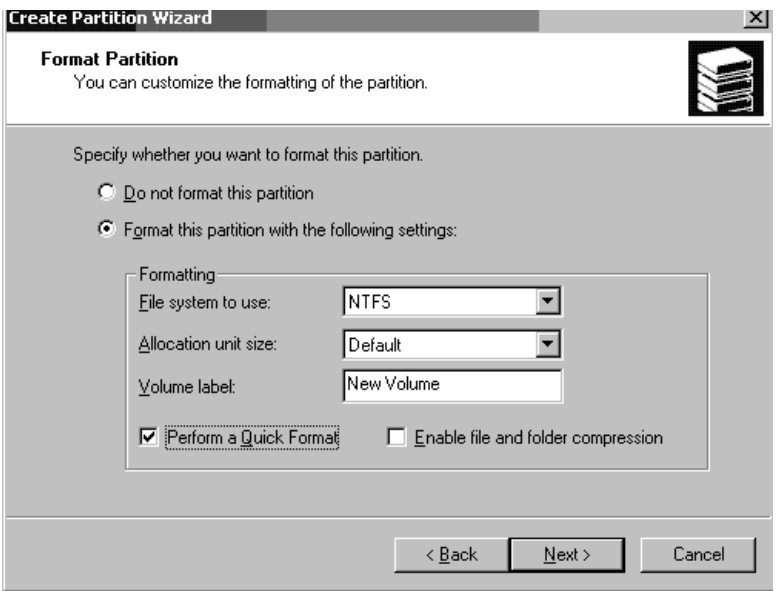

#### **c.** 按一下 **[Next]**。

確認對話方塊會顯示您所指定的設定。

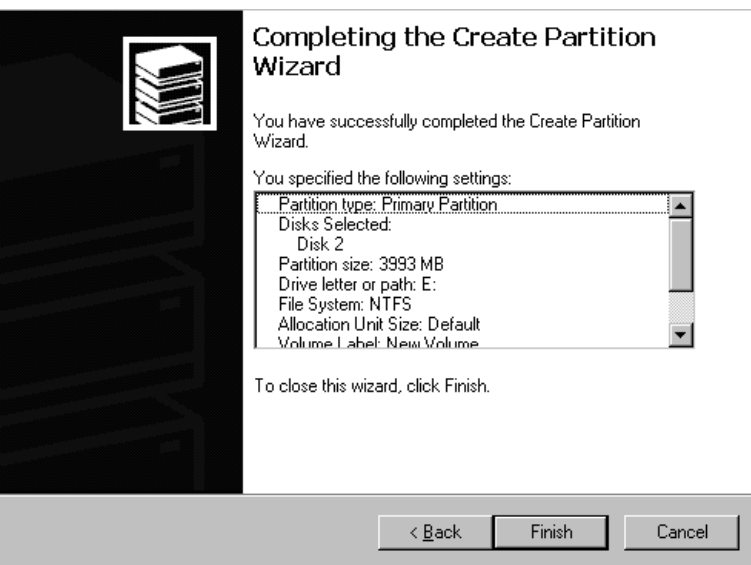

#### <span id="page-181-0"></span>**11.** 按一下 **[Finish]**。

新的分割區現已格式化,且該格式化的分割區在 [Computer Management] 視窗中會辨 識為「NTFS]。

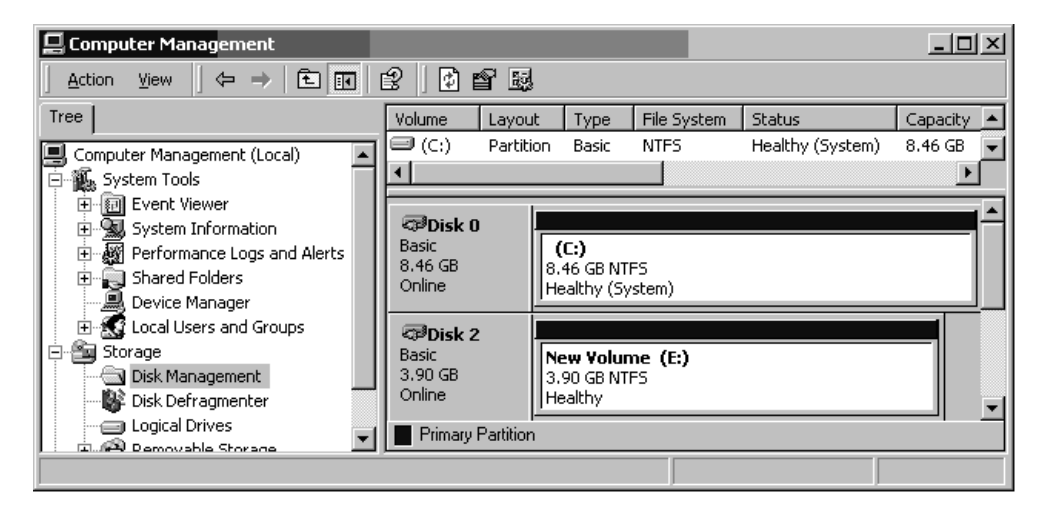

**12.** 若要格式化任何其他新的分割區和裝置,請重[複步驟](#page-177-0) **5** 至[步驟](#page-181-0) **11**。

## F.4 決定 Microsoft Windows Server 的世界 通用名稱

您必須知道將主機連接到 FC Array 的 FC HBA 的全球名稱 (WWN),才能建立主機篩 選器。

- 1. 啓動特定主機系統,然後記錄 BIOS 版本和連接到主機的 HBA 卡模組。
- **2.** 以適當的指令存取 **HBA** 卡的 **BIOS (**一般是使用 alt-q 或 control-a**)**。 如果主機有多個 HBA 卡,請選擇連接到儲存裝置的卡。
- **3.** 掃描卡以找出其所附接的裝置 **(**通常是使用 「**Scan Fibre Devices**」或 「**Fibre Disk Utility**」 **)**。

#### 節點名稱 (或類似標籤) 為 WWN。以下範例顯示 Qlogic 卡的節點名稱。

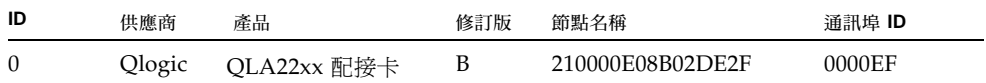

請參閱「Sun StorEdge 3000 Family RAID 韌體使用者指南」以得知關於建立主機篩選 器的更多資訊。

## 配置 Linux 伺服器

本附錄提供當您將 Sun StorEdge 3510 FC Array 或 3511 SATA Array 連接到執行 Linux 作業系統的伺服器時,所需的存取資訊和 LUN 設定資訊。如需支援的轉接器清 單,請參閱適用於您的陣列的版本說明。

本附錄的資訊補充說明本手冊所介紹的配置步驟並涵蓋以下主題:

- 節 G.1, 第 G-1 [頁 「設定串列埠連接」](#page-184-0)
- 節 G.2, 第 G-3 頁 「從 Linux [伺服器存取韌體應用程式」](#page-186-0)
- 節 G.3, 第 G-4 [頁 「檢查配接卡](#page-187-0) BIOS」
- 節 G.4,第 G-5 頁 「 多個 [LUN Linux](#page-188-0) 配置」
- 節 G.5,第 G-6 頁 「 爲 Linux 產生 ext3 檔案系統 」
- 節 G.6, 第 G-7 [頁 「建立檔案系統」](#page-190-0)
- 節 G.7,第 G-7 [頁 「建立掛載點及手動掛載檔案系統」](#page-190-1)
- 節 G.8,第 G-7 [頁 「自動掛載檔案系統」](#page-190-2)
- 節 G.9, 第 G-8 頁 「決定 Linux [主機的全球名稱」](#page-191-0)

## <span id="page-184-0"></span>G.1 設定串列埠連接

RAID 控制器可透過執行 VT100 終端機模擬程式,或執行如 Minicom 終端機模擬程式 的主機系統進行配置。

備註 **–** 當您已為陣列指定 IP 位址後,您也可以透過 IP 網路用 Sun StorEdge Configuration Service 程式監視和配置 RAID 陣列。詳情請參閱第 4-25 [頁 「透過乙太](#page-74-0) [網路設定頻帶外管理」,](#page-74-0)及參閱「Sun StorEdge 3000 Family Configuration Service 使 用者指南」。

若要透過串列埠存取控制器韌體,請執行以下步驟:

**1.** 使用空數據機電纜透過陣列的串列埠進行通訊。 將串列空數據機電纜連接到陣列和 ttyS0 (COM1)、ttyS1 (COM2)、ttyS2 (COM3) 或 ttyS3 (COM4)。

備註 **–** 如果您沒有 DB9 串列埠,您的包裝內有隨附一個 DB9 轉 DB25 的串列電纜轉接 器,可將串列電纜連接到主機上的 DB25 串列埠。

- **2.** 開啟陣列的電源。
- **3.** 陣列接通電源後,請開啟 **Linux** 伺服器,並以 root **(**如果原先以使用者登入,則會變 成 superuser**)** 的身分登入。
- **4.** 開啟終端機階段作業並鍵入:

**minicom -s**

按下 Return。接著會顯示設定功能表,其中定義要使用哪些串列埠、鮑率、交換設定 及流量控制。

**5.** 在伺服器上設定串列埠參數。

將串列埠參數設為:

- 38,400 鮑率
- 8 位元
- 1 個停止位元
- 沒有同位檢查

**a.** 在配置畫面,使用方向鍵反白 **[Serial Port Settings]**,然後按下 **Return**。

**b.** 如果 **A** 不正確,請按下字母 **A** 而游標則會移到 **A** 那一行。

**c.** 退格並編輯以選取正確的串列埠:

/dev/ttyS(x)

其中,*x* 為將伺服器連接到陣列的適當串列埠。

在您編輯這一行後,請按下 Return,而游標則會回到 Change which Settings? 一行。

**d.** 如果 **E** 不正確,請按字母 **E** ,而游標則會移到 **E** 那一行。退格並將這一行變更為:

38400 8N1

在您編輯這一行後,請按下 Return,而游標則會回到 Change which Settings? 一行。

- **e.** 將 **F** 設為 **no**。在按下 **F** 時,從 **yes** 切換為 **no**。
- **f.** 將 **G** 設為 **no**。在按下 **G** 時,從 **yes** 切換為 **no**。
- **g.** 按下 **Escape** 鍵以返回配置畫面。
- **h.** 在配置功能表中,使用方向鍵反白 **[Save setup as dfl]**,然後按下 **Return**。 確認訊息 「configuration saved」就會顯示。
- **i.** 在配置功能表中反白 **[Exit from Minicom]**,然後按下 **Return**。

# <span id="page-186-0"></span>G.2 從 Linux 伺服器存取韌體應用程式

在您已設定 Minicom 串列埠參數之後,請按照以下步驟使用 Minicom 公用程式存取控 制器韌體:

**1.** 若要從終端機視窗啟動 **Minicom** 程式,請鍵入:

**minicom**

接著會顯示說明 「Initializing Modem」的快顯式視窗。在初始化完成時,將會顯示以 下標題:

```
Welcome to Minicom 2.00.0
Options: History Buffer, F-Key Macros, Search History Buffer, I18n
Compiled on Jun 23 2002, 16:14:20
Press "CTRL-A" Z for help on special keys.
```
- **2.** 按下 **Ctrl-l** 連接到陣列並存取韌體應用程式。
- **3.** 在主畫面中,選擇 **[Terminal (VT100 Mode)]**,並檢視要用來配置陣列的主功能表指 令。

## <span id="page-187-0"></span>G.3 檢查配接卡 BIOS

在啟動伺服器時,請注意顯示的 HBA 卡 BIOS 訊息文字行。接著按下適當的按鍵順序 已進入 HBA BIOS (若是 FC Qlogic HBA, 請使用<Alt-Q>)。

當配接卡初始化時,按鍵會列於畫面上。如果您的 HBA 內有多種介面,在 BIOS 軟體 的主畫面中會全部顯示。除非其中一個介面是將要啟動的,否則您必須在每一個介面做 相同的變更。

在您進入 Qlogic HBA BIOS 之後,請執行以下步驟。

- **1.** 如果您有一個以上的介面,請反白列於 「**Adapter Type**」下的頂層介面,然後按下 **Return**。
- **2.** 如果您只有一個介面,此介面則已反白;請按下 **Return**。
- **3.** 反白 **[Configuration Setting]** 並按下 **Return**。
- **4.** 反白 **[Host Adapter Settings]** 並按下 **Return**。
- **5.** 往下移到 **[Host Adapter BIOS]** 並確定它已啟用;若未啟用,請按下 **Return** 鍵,它則 會從停用切換為啟用。 應啟用設定。
- **6.** 按下 **Escape** 然後返回 **[Configuration Settings]**。反白 **[Selectable Boot Settings]** 並 按下 **Return**。

您可以在此處將介面設為可啟動或不可啟動。

- **7.** 反白 **[Select Boot Device]**。按下 **Return** 鍵從停用切換為啟用。
	- 如果這將不是可啓動的裝置,請選擇 [Disabled]。
	- 如果這將是可啓動的裝置,請選擇 [Enabled]。
- **8.** 按 **Escape** 直到返回 **[Configuration Settings]** 為止。
- **9.** 反白 **[Extended Firmware Setting]** 並按下 **Return**。
- **10.** 在 **[Extended Firmware Settings]** 功能表,反白 **[Connection Option]** 並按下 **Return**。

畫面將會列出三種連接類型:

- $\Box$  0 Loop only - - for connecting to loop type devices
- $\blacksquare$  1 Point to point only - - for connecting to fabric switches
- $\Box$  2 Loop preferred, otherwise point to point
- **11.** 選擇連接類型。
	- 若是連接至迴路類型裝置,請選擇 0,然後按 Return。

■ 若要連接到光纖裝置或交換器,請選擇 1 並按下 Return。 請勿選擇 2。

- **12.** 按 **Escape** 直到出現一個顯示 「**Configuration setting modified**」的畫面為止。反白 **[Save changes]** 並按下 **Return**。
- **13.** 返回 **[Fast!UTIL Options]**。反白 **[Scan Fibre Devices]** 並按下 **Return**。

此功能表選項會掃描所有 126 個通道,以查看是否有附接任何裝置;掃描過後將會顯示 裝置。如果沒有附接裝置,掃描將會需要一點時間。如果有附接裝置,掃描通常會立即 找到裝置。

- **14.** 如果您覺得配置已可接受,請按 **Escape** 直到您到達 Configuration Settings 為 止。
- **15.** 反白 **[Exit Fast!UTIL]** 並按下 **Return**。 將會出現一個顯示 「Exit Fast!UTIL」的畫面。
- **16.** 反白 **[Reboot System]** 並按下 **Return**。 伺服器會重新開機。

## <span id="page-188-0"></span>G.4 多個 LUN Linux 配置

依據預設,Linux 核心不支援多重 LUN。若要支援多重 LUN,請按照以下步驟修改核 元):

- **1.** 以 root **(**如果原先以使用者登入,則會變成以 superuser**)** 的身分登入。
- **2.** 將此行新增至 /etc/modules.conf 檔案的結尾,然後儲存檔案:

**options scsi\_mod max\_scsi\_luns=255**

**3.** 在系統提示符號下,輸入此指令然後按下 **Return**:

**mkinitrd -f /boot/initrd-2.4.9-e.3.img 2.4.9-e.3**

2.4.9-e.3 項目指的為目前的核心。若要找出您目前的核心,請鍵入 uname -r , 並在 2.4.9-e.3 項目輸入您的核心資訊。

- **4.** 將伺服器重新開機。
	- 若要完全停止伺服器,請使用 shutdown -h now。
	- 若要在關機完成之後自動重新開機,請使用 shutdown -r now。

## <span id="page-189-0"></span>G.5 為 Linux 產生 ext3 檔案系統

以下關於使用 fdisk 為磁碟機製作標籤及分割磁碟機的程序適用於 ext3 檔案系統。若 要找出您要為哪個磁碟製作標籤,您必須判定它是什麼裝置。

**1.** 若要列出所有裝置及其路徑,請啟動終端機階段作業並鍵入:

**fdisk -l**

記錄您預計要使用的裝置名稱和路徑。

**2.** 鍵入:

**fdisk /dev/sd(x) x= a,b,c,...**

將會出現一個關於指定陣列裝置的標題。最後的描述會顯示提示符號。

- **3.** 輸入 m 以顯示功能表。
- **4.** 在顯示的功能表上,對指令動作選擇 「**n**」然後按下 **Return**。 將會顯示兩個選擇:

```
e extended
p primary partition (1-4)
```
備註 **–** 每個陣列只允許有四個主要分割區。所有其他分割區必須新增為一個主要分割 區下的延伸 LUN。只允許一個主要分割區能有延伸 LUN。

- **5.** 若是第一個分割區,請選擇 「**p**」。 當出現數個選項時,請保留預設值。您可以在瞭解此程序且看過大致情形之後重新配 置。依照需要新增其他主要分割區和延伸分割區。
- **6.** 在您已完成接受預設值,並返回 「**Command (m or help):**」畫面之後,請按下 **W** 儲 存配置並結束 fdisk。

您的分割區現已適用於檔案系統。

## <span id="page-190-0"></span>G.6 建立檔案系統

**1.** 以 root **(**如果原先以使用者登入,則會變成以 superuser**)** 的身分登入。

**2.** 使用您執行 fdisk 的裝置,然後執行以下指令建立 **ext3** 檔案系統:

**mkfs -t ext3 /dev/sdb(**x**)**

其中,*x* 爲您建立檔案系統的分割區。因爲只有一個分割區,因此請以 1 取代 *x*。

## <span id="page-190-1"></span>G.7 建立掛載點及手動掛載檔案系統

**1.** 進入您要建立做為掛載點目錄的目錄中。然後鍵入以下指令:

**mkdir** name

其中,*name* 是新的目錄名稱。

**2.** 若要掛載您的檔案系統,請鍵入以下指令:

**mount /dev/sdb(**x**) /** directory-path

其中,*x* 為 1(代表此分割區),而 *directory-path* 為建立的目錄及其位置。

## <span id="page-190-2"></span>G.8 自動掛載檔案系統

您可以為分割區製作標籤,讓它進入 fstab 檔案,以便在開機時自動掛載分割區。使 用標籤和 fstab 檔案操作會比使用裝置路徑手動掛載檔案系統更快。

**1.** 鍵入以下指令為分割區新增標籤:

```
e2label /dev/sdb(x) / directory-path
```
其中,*x* 為 1 (代表此分割區),而 *directory-path* 為建立的目錄及其位置。

**2.** 編輯 /etc/fstab 檔案,然後新增以下文字行:

**LABEL=/mount/point /mount/point ext3 1 2**

**3.** 儲存檔案。

**4.** 若要驗證 fstab 已正確設定,請鍵入:

**mount -a**

如果掛載點和 fstab 檔案已正確設定,則不會出現錯誤。

**5.** 若要驗證檔案系統已掛載並列出所有掛載的檔案系統,請鍵入:

**df -k**

**6.** 若要卸載檔案系統,請鍵入:

**umount /**filesystem-name

## <span id="page-191-0"></span>G.9 決定 Linux 主機的全球名稱

您必須知道將主機連接到 FC Array 的 FC HBA 的全球名稱 (WWN),才能建立主機篩 選器。

- **1.** 啟動特定主機系統,然後記錄 **BIOS** 版本和連接到主機的 **HBA** 卡模組。
- **2.** 以適當的指令 **(**一般是使用 **Alt-Q** 或 **Control-A)** 存取 **HBA** 卡的 **BIOS**。 如果主機有多個 HBA 卡,請選擇連接到陣列的卡。

**3.** 掃描卡以找出其所附接的裝置 **(**通常是使用 「**Scan Fibre Devices**」或 「**Fibre Disk Utility**」 **)**。

節點名稱 (或類似標籤) 為 WWN。以下範例顯示 Qlogic 卡的節點名稱。

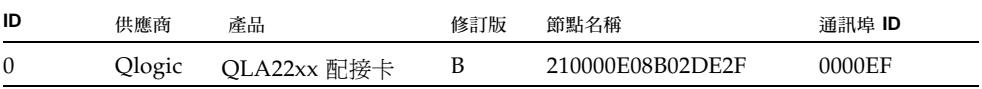

請參閱「Sun StorEdge 3000 Family RAID 韌體使用者指南」以得知關於建立主機篩選 器的更多資訊。

附錄 H

## 配置執行 AIX 作業系統的 IBM 伺服器

本附錄提供在將 Sun StorEdge 3510 FC Array 或 Sun StorEdge 3511 SATA Array 連接 到執行 AIX 作業系統的 IBM 伺服器時,您可使用的特定平台的主機安裝和配置資訊。

透過 IBM AIX 的 Sun StorEdge Traffic Manager 3.0 防故障備用驅動程式, Sun StorEdge 3510 FC Array 和 Sun StorEdge 3511 SATA Array 支援雙重路徑配置的 IBM AIX 作業系統的 4.3.3 和 5.1L 版本。

請參閱「Sun StorEdge Traffic Manager 3.0 Installation and User's Guide for the IBM AIX Operating System」,以取得在伺服器上設定裝置驅動程式的詳細相關指示,及關 於配置 IBM 伺服器的其他資訊。

想要瞭解多平台支援的 Sun StorEdge Traffic Manager 3.0 之客戶,請洽 Sun 銷售代表 或至:

http://www.sun.com/sales

如需更多關於多平台支援的資訊,請參閱:

http://www.sun.com/storage/san/multiplatform\_support.html

附錄中的資訊涵蓋下列步驟:

- 節 H.1,第 H-2 [頁 「設定串列埠連接」](#page-195-0)
- 節 H.2,第 H-2 頁 「 從執行 AIX 的 IBM 伺服器存取韌體應用程式 」
- 節 H.3,第 H-4 [頁 「辨識要建立邏輯磁碟區的裝置」](#page-197-0)
- 節 H.4,第 H-4 頁 「 用 SMIT 啓用 AIX [主機以辨識新](#page-197-1) LUN 」
- 節 H.5,第 H-5 [頁 「建立磁碟區群組」](#page-198-0)
- 節 H.6,第 H-6 頁 「 建立邏輯磁碟區 」
- 節 H.7,第 H-7 頁 「 建立檔案系統 」
- 節 H.8,第 H-7 頁 「 掛載新檔案系統 」
- 節 H.9,第 H-8 [頁 「驗證新檔案系統已掛載」](#page-201-0)
- 節 H.10,第 H-8 頁 「決定執行 AIX 的 IBM [伺服器的世界通用名稱」](#page-201-1)

## <span id="page-195-0"></span>H.1 設定串列埠連接

RAID 控制器可透過執行 VT100 終端機模擬程式的主機系統,或 Microsoft Windows 終端機模擬程式 (例如 HyperTerminal) 進行配置。

如果您計畫透過 IP 網路或終端機伺服器存取陣列,而且對於陣列的初始配置只想透過 串列埠連接,則須從您的 IBM 主機配置串列埠連接。為了方便起見,在手提電腦上安 裝程式經常使用串列埠來執行初始陣列配置。

若要使用 Microsoft Windows 手提電腦進行此初始陣列配置,請參閱節 F.1[,第](#page-173-0) F-2 頁 [「設定串列埠連接」](#page-173-0) (適用於 Windows 2000 系統)。

如果您偏好透過 IBM 伺服器上的串列埠連接,請查詢您 IBM 主機系統的硬體資訊以找 出您可用來配置陣列的串列埠。系統文件資料也會指出可用來存取該通訊埠的裝置檔 案。接著,在伺服器上設定串列埠參數。關於要使用的參數,請參閱節 4.9.1,第 4-23 頁 「配置主機 COM [通訊埠來連接到](#page-72-0) RAID 陣列」。

備註 **–** 下節也會示範如何使用 Kermit 公用程式設定這些參數。

## <span id="page-195-1"></span>H.2 從執行 AIX 的 IBM 伺服器存取韌體應 用程式

RAID 控制器可透過終端機模擬器 (例如 Kermit) 從主機系統進行配置。

備註 **–** 當您已為陣列指定 IP 位址後,您也可以透過 IP 網路用 Sun StorEdge Configuration Service 程式監視和配置 RAID 陣列。詳情請參閱節 4.10,第 [4-25](#page-74-0) 頁 [「透過乙太網路設定頻帶外管理」,](#page-74-0)及參閱「Sun StorEdge 3000 Family Configuration Service 使用者指南」。

若要透過串列埠存取控制器韌體,請執行以下步驟:

**1.** 將串列空數據機電纜連接到磁碟陣列及 **IBM** 伺服器上的串列埠。

備註 **–** 如果您沒有 DB9 串列埠,磁碟陣列有隨附一個 DB9 轉 DB25 的串列電纜轉接 器,可將串列電纜連接到主機上的 DB25 串列埠。

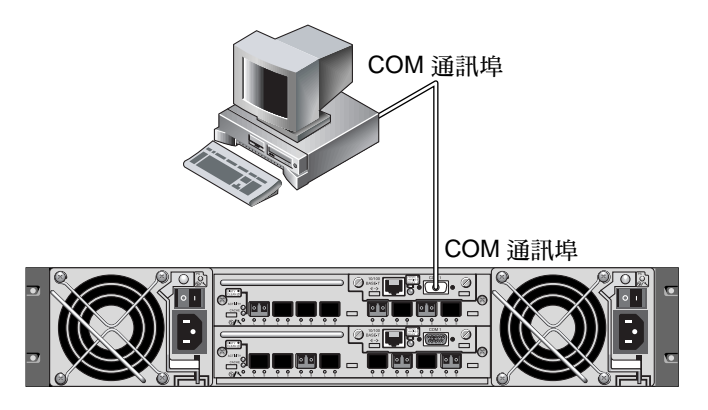

圖 **H-1** 由本機連接到主機系統的串列埠之 RAID 陣列 COM 通訊埠

- **2.** 開啟陣列的電源。
- **3.** 陣列接通電源後,請開啟 **IBM** 伺服器,並以 root **(**如果原先以使用者登入,則會變成 superuser**)** 的身分登入。
- **4.** 啟動 **Kermit** 程式然後按照示範設定參數。

對您要使用的串列埠使用特定的裝置名稱。在範例中,配置的串列埠為 /dev/tty0p1。

```
# kermit
Executing /usr/share/lib/kermit/ckermit.ini for UNIX...
Good Morning!
C-Kermit 7.0.197, 8 Feb 2000, for HP-UX 11.00
 Copyright (C) 1985, 2000,
   Trustees of Columbia University in the City of New York.
Type ? or HELP for help.
(/) C-Kermit>set line /dev/tty0p1
(/) C-Kermit>set baud 38400
/dev/tty0p1, 38400 bps
(/) C-Kermit>set term byte 8
(/) C-Kermit>set carrier-watch off
(/) C-Kermit>C
Connecting to /dev/tty0p1, speed 38400.
The escape character is Ctrl - \langle (ASCII 28, FS)
Type the escape character followed by C to get back,
or followed by ? to see other options.
----------------------------------------------------
```
備註 – 若要返回 Kermit 提示符號,請鍵入 Ctrl \ 然後鍵入 C。若要結束 Kermit,請 先返回 Kermit 提示符號,然後鍵入 exit。

## <span id="page-197-0"></span>H.3 辨識要建立邏輯磁碟區的裝置

**1.** 顯示系統上定義的所有磁碟裝置。

# **lsdev -Cc disk**

將會顯示定義的磁碟裝置清單及這些裝置的相關資訊。

- **2.** 識別要建立邏輯磁碟區的裝置名稱。例如,hdisk7。
- **3.** 驗證您已辨識的磁碟確實是您需要的磁碟。

# lscfg -v -l device-name

將會顯示您指定的裝置的相關詳細資訊。

**4.** 檢查製造商資訊及型號資訊以確定您已指定需要的裝置。

## <span id="page-197-1"></span>H.4 用 SMIT 啓用 AIX 主機以辨識新 LUN

配置讓 IBM AIX 主機使用您的陣列的最簡單方式就是使用 System Management Interface Tool (SMIT)。如果您的主機配置附有圖形卡或如果您要將顯示匯出到 X-Windows 終端機,SMIT 可搭配圖形化使用者介面 (GUI) 一起使用。SMIT 也可搭配可 透過 ASCII 終端機或網路上其他系統的主控台視窗來存取的 ASCII 介面一起使用。由 於 ASCII 介面可以在所有系統上使用,因此採用為本附錄中的範例,但這兩種介面都 可以用來執行此處所述的程序。此外,也可直接使用標準 AIX 系統管理指令從指令行 執行相同的作業。

備註 **–** 當您填好畫面內容並準備好進入下一個畫面時,請使用 Enter 鍵。使用畫面上 顯示的按鍵組合返回先前的畫面。

**1.** 使用 **ASCII** 介面啟動 **SMIT** 以顯示 「**System Management**」畫面。

# **smit -a**

- **2.** 從 **[System Management]** 功能表選擇 **[System Storage Management (Physical and Logical Storage)]** 。
- **3.** 從 **[System Storage Management]** 功能表選擇 **[Logical Volume Manager]** 。

「Logical Volume Manager」畫面上會顯示 [Logical Volume Manager] 功能表。您 將從此功能表使用功能表選項建立磁碟區群組,然後在此磁碟區群組內建立邏輯磁碟 區。

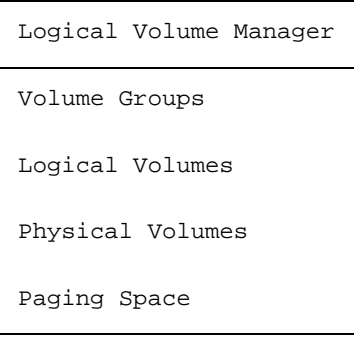

磁碟區群組是區隔及配置磁碟儲存容量的一種方式。磁碟區群組可用來將大型儲存分割 區細分為較小的可用空間單位,即所謂的邏輯磁碟區。

每個磁碟區群組都會分為好幾個邏輯磁碟區,而應用程式則將其視為個別的磁碟。邏輯 磁碟區可包含其本身的檔案系統。

磁碟區群組其下的實體儲存裝置含有一或多個實體磁碟區。實體磁碟區可以是單一實體 磁碟或是磁碟陣列的分割區。在本附錄中,實體磁碟區是您在節 H.3,第 H-4 頁 「 辨 [識要建立邏輯磁碟區的裝置」所](#page-197-0)辨識的裝置。

#### <span id="page-198-0"></span>H.5 建立磁碟區群組

- **1.** 從 **[Logical Volume Manager]** 功能表選擇 **[Volume Group]** 。
- **2.** 從 **[Volume Groups]** 功能表選擇 **[Add a Volume Group]** 。
- **3.** 在 **[VOLUME GROUP]** 名稱旁鍵入您要指定給磁碟區群組的名稱。
- **4.** 在 **[PHYSICAL VOLUME]** 名稱旁,鍵入您在節 **H.3**,第 **H-4** [頁 「辨識要建立邏輯磁](#page-197-0) [碟區的裝置」中](#page-197-0)所辨識的磁碟裝置的名稱。 會出現 「ARE YOU SURE」確認畫面。
- **5.** 確認此訊息後即可顯示狀態畫面。 當磁碟區群組建立完成,狀態畫面會顯示 「Command:OK」。
- **6.** 返回 「**Volume Groups**」畫面以啟動新磁碟區群組。
- **7.** 從 **[Volume Groups]** 功能表選擇 **[Activate a Volume Group]** 。
- **8.** 在 **[VOLUME GROUP]** 名稱旁,鍵入您指定給磁碟區群組的名稱。 磁碟區群組啟動後,狀態畫面會顯示 「Command:OK」。

#### <span id="page-199-0"></span>H.6 建立邏輯磁碟區

- **1.** 返回 「**Logical Volume Manager**」畫面。
- **2.** 從 **[Logical Volume Manager]** 功能表選擇 **[Logical Volumes]** 以顯示 「**Logical Volumes**」畫面。
- **3.** 從 **[Logical Volumes]** 功能表選擇 **[Add a Logical Volume]** 以顯示 「**Add a Logical Volume**」畫面。
- **4.** 在 **[VOLUME GROUP]** 名稱旁鍵入您指定給磁碟區群組的名稱。 將會顯示 「Add a Logical Volume」畫面。
- **5.** 在 **[LOGICAL VOLUME (new)]** 旁鍵入您要指定給新邏輯磁碟區的名稱。
- **6.** 在 **[Number of LOGICAL PARTITIONS]** 旁鍵入您要在新邏輯磁碟區上建立的分割區 數量。
- **7.** 鍵入您要用於 「**Add a Logical Volume**」畫面的其他參數的數值,或接受預設值。 當邏輯磁碟區建立完成,狀態畫面會顯示 「Command:OK」和新邏輯磁碟區的名 稱。

#### <span id="page-200-0"></span>H.7 建立檔案系統

以下步驟可在新邏輯磁碟區上建立檔案系統。

- **1.** 返回 「**System Storage Management (Physical and Logical Storage)**」畫面。 將會顯示 「System Storage Management」畫面。
- **2.** 從 **[System Storage Management]** 功能表選擇 **[File Systems]** 以顯示 「**File Systems**」畫面。
- **3.** 從 **[File Systems]** 功能表選擇 **[Add / Change / Show / Delete File Systems]** 。
- **4.** 選擇 **[Journaled File System]** 以顯示 「**Journaled File System**」畫面。
- **5.** 從 **[Journaled File System]** 功能表選擇 **[Add a Journaled File System]** 。
- **6.** 選擇 **[Add a Standard Journaled File System]** 以顯示 「**Volume Group Name**」畫 面。

「Volume Group Name」畫面會顯示可用磁碟區群組的名稱。

- **7.** 移動游標反白您在節 **H.5**,第 **H-5** [頁 「建立磁碟區群組」](#page-198-0)所建立的磁碟區群組名稱。 將會顯示 「Add a Standard Journaled File System」畫面。
- **8.** 在 **[SIZE of file system (in 512-byte blocks)]** 旁鍵入需要的區塊數量,以指定您要建 立的檔案系統的大小。
- **9.** 在 **[MOUNT POINT]** 旁,鍵入您要掛載新檔案系統的目錄名稱 **(**和路徑 如果需要**)**。

備註 **–** 如果掛載點目錄不存在,則會建立。

當檔案系統建立完成,狀態畫面顯示 「Command:OK」、「Journaled File System」、掛載點及檔案系統的大小。

#### <span id="page-200-1"></span>H.8 掛載新檔案系統

- **1.** 返回 「**File Systems**」畫面。
- **2.** 從 **[File Systems]** 功能表選擇 **[List All File Systems]** 以查看所有檔案系統的名稱。
- <span id="page-200-2"></span>**3.** 辨識您在 **[Name]** 欄位建立的檔案系統名稱,例如:ldev/lv00。
- **4.** 從 **[File Systems]** 功能表選擇 **[Mount a File System]** 以顯示 「**Mount a File System**」畫面。
- **5.** 在 **[FILE SYSTEM]** 名稱旁鍵入您[在步驟](#page-200-2) **3**辨識的檔案系統名稱。
- **6.** 在要掛載的 **[DIRECTORY]** 旁鍵入您指定的掛載點名稱。 當檔案系統安裝完成,狀態畫面會顯示 「Command:OK」。
- **7.** 結束 **SMIT**。

## <span id="page-201-0"></span>H.9 驗證新檔案系統已掛載

**1.** 使用掛載指令驗證邏輯磁碟區已正確掛載。

# **mount**

將顯示掛載的檔案系統和目錄。

- **2.** 檢查清單確定您的新檔案系統已掛載於您指定的掛載點。
- **3.** 顯示新檔案系統的屬性。

# **df -k** mount-point

#### <span id="page-201-1"></span>H.10 決定執行 AIX 的 IBM 伺服器的世界通用 名稱

您必須知道將主機連接到 FC Array 的 FC HBA 的全球名稱 (WWN),才能建立主機篩 選器。

關於支援的 IBM HBA,請執行以下步驟:

**1.** 鍵入以下指令判定裝置名稱:

# **lscfg | grep fc**

**2.** 鍵入以下指令:

# **lscfg -vl** device-name

接著會顯示近似下列的輸出。網路位址為 WWN。

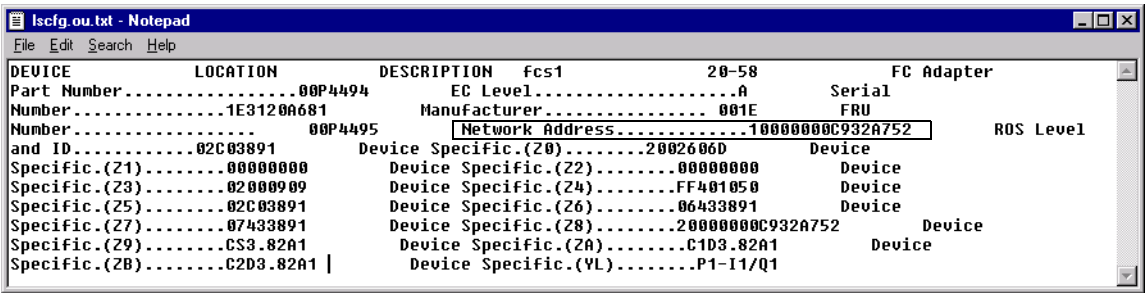

圖 **H-2** 對應 WWN 的網路位址

附錄 I

## 配置執行 HP-UX 作業系統的 HP 伺服器

本附錄提供在將 Sun StorEdge 3510 FC Array 或 Sun StorEdge 3511 SATA Array 連接 到執行 HP-UX 作業系統的 HP 伺服器時,您可使用的特定平台的主機安裝和配置資 訊。

如需支援的主機匯流排配接卡清單,請參閱適用於您的陣列的「Sun StorEdge 3000 Family 版本說明」。

透過 HP-UX 作業系統的 Sun StorEdge Traffic Manager 3.0 防故障備用驅動程式, Sun StorEdge 3510 FC Array 和 Sun StorEdge 3511 SATA Array 支援雙重路徑配置的 HP-UX 作業系統 Level 11.0 和 Level 11.i。

請參閱 「SSun StorEdge Traffic Manager 3.0 Installation and User's Guide for the Hewlett Packard HP-UX Operating System」, 以取得在伺服器上設定裝置驅動程式的 詳細相關指示,及關於配置 HP 伺服器的其他資訊。

想要瞭解多平台支援的 Sun StorEdge Traffic Manager 3.0 之客戶,請洽 Sun 銷售代表 或至:

http://www.sun.com/sales

如需更多關於多平台支援的資訊,請參閱:

http://www.sun.com/storage/san/multiplatform\_support.html

附錄中的資訊涵蓋下列步驟:

- 節 I.1, 第 I-2 [頁 「設定串列埠連接」](#page-205-0)
- 節 I.2,第 I-2 頁 「 從執行 HP-UX 的 HP 伺服器存取韌體應用程式 」
- 節 I.3, 第 I-4 [頁 「附接磁碟陣列」](#page-207-0)
- 節 I.4, 第 I-5 頁 「[Logical Volume Manager](#page-208-0)」
- 節 I.5,第 I-5 [頁 「一般專有名詞定義」](#page-208-1)
- 節 I.6,第 I-6 [頁 「建立實體磁碟區」](#page-209-0)
- 節 I.7, 第 I-7 [頁 「建立磁碟區群組」](#page-210-0)
- 節 I.8,第 I-8 [頁 「建立邏輯磁碟區」](#page-211-0)
- 節 I.9, 第 I-9 百 「建立 HP-UX [檔案系統」](#page-212-0)
- 節 I.10,第 I-9 [頁 「手動掛載檔案系統」](#page-212-1)
- 節 I.11, 第 I-9 [頁 「自動掛載檔案系統」](#page-212-2)
- 節 I.12, 第 I-10 頁 「決定 HP-UX [主機的世界通用名稱」](#page-213-0)

#### <span id="page-205-0"></span>I.1 設定串列埠連接

RAID 控制器可透過執行 VT100 終端機模擬程式的主機系統,或 Microsoft Windows 終端機模擬程式 (例如 Hyperterminal) 進行配置。

如果您計畫透過 IP 網路或終端機伺服器存取陣列,而且對於陣列的初始配置只想透過 串列埠連接,則須從您的 HP 主機配置串列埠連接。為了方便起見,在手提電腦上安裝 程式經常使用串列埠來執行初始陣列配置。

若要使用 Microsoft Windows 手提電腦進行此初始陣列配置,請參閱節 F.1[,第](#page-173-0) F-2 頁 [「設定串列埠連接」](#page-173-0) (適用於 Windows 2000 系統)。

如果您偏好透過 HP 伺服器上的串列埠連接,請查詢您 HP 主機系統的硬體資訊以找出 您可用來配置 Sun StorEdge 磁碟陣列的串列埠。系統文件資料也會指出可用來存取該 通訊埠的裝置檔案。接著,在伺服器上設定串列埠參數。關於要使用的參數,請參[閱節](#page-72-0) 4.9.1,第 4-23 頁 「配置主機 COM [通訊埠來連接到](#page-72-0) RAID 陣列」。

備註 **–** 下節也會示範如何使用 Kermit 公用程式設定這些參數。

當您配置好串列埠之後,請按照下節中的指示進行。

#### <span id="page-205-1"></span>I.2 從執行 HP-UX 的 HP 伺服器存取韌體應 用程式

RAID 控制器可透過終端機模擬器 (例如 cu 或 Kermit) 從主機系統進行配置。這些指 示顯示 Kermit 的使用方式。如需關於 cu 的資訊,請參閱 cu(1)。

備註 **–** 當您已為陣列指定 IP 位址後,您也可以透過 IP 網路用 Sun StorEdge Configuration Service 程式監視和配置 RAID 陣列。詳情請參閱節 4.10,第 [4-25](#page-74-0) 頁 [「透過乙太網路設定頻帶外管理」,](#page-74-0)及參閱「Sun StorEdge 3000 Family Configuration Service 使用者指南」。

若要透過串列埠存取控制器韌體,請執行以下步驟:

**1.** 使用空數據機串列電纜將 **RAID** 陣列的 **COM** 通訊埠連接到您的主機系統上未使用的 串列埠。

空數據機電纜有用來連接到標準串列介面的交換串列訊號。

備註 **–** 如果您沒有 DB9 串列埠,您的包裝內有隨附一個 DB9 轉 DB25 的串列電纜轉接 器,可將串列電纜連接到主機上的 DB25 串列埠。

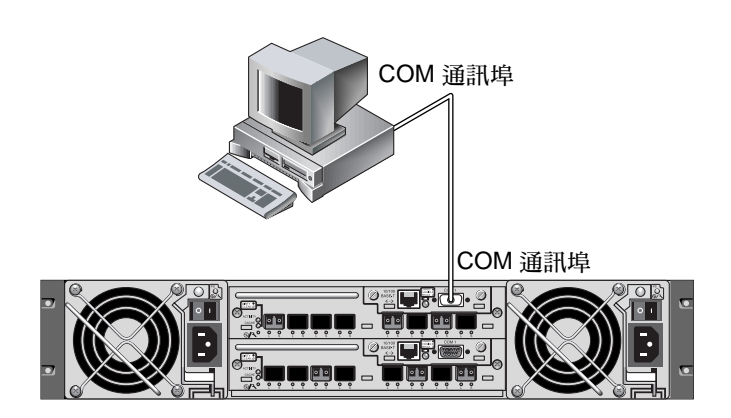

圖 **I-1** 由本機連接到主機系統的串列埠之 RAID 陣列 COM 通訊埠

- **2.** 開啟陣列的電源。
- **3.** 陣列接通電源後,請開啟 **HP** 伺服器,並以 root **(**如果原先以使用者登入,則會變成 superuser**)** 的身分登入。
- **4.** 啟動 **Kermit** 程式然後按照示範設定參數。

對您要使用的串列埠使用特定的裝置名稱。在範例中,配置的串列埠為 /dev/tty0p1。

```
# kermit
Executing /usr/share/lib/kermit/ckermit.ini for UNIX...
Good Morning!
C-Kermit 7.0.197, 8 Feb 2000, for HP-UX 11.00
Copyright (C) 1985, 2000,
Trustees of Columbia University in the City of New York.
Type ? or HELP for help.
(/) C-Kermit>set line /dev/tty0p1
(/) C-Kermit>set baud 38400
/dev/tty0p1, 38400 bps
(/) C-Kermit>set term byte 8
(/) C-Kermit>set carrier-watch off
(/) C-Kermit>C
Connecting to /dev/tty0p1, speed 38400.
The escape character is Ctrl - \langle (ASCII 28, FS)
Type the escape character followed by C to get back,
or followed by ? to see other options.
```
備註 – 若要返回 Kermit 提示符號,請鍵入 Ctrl \ 然後鍵入 C。若要結束 Kermit,請 先返回 Kermit 提示符號,然後鍵入 exit。

## <span id="page-207-0"></span>I.3 附接磁碟陣列

配置磁碟陣列最簡單的方式就是使用 System Administration Manager (SAM)(HP-UX 的系統管理工具)。如果您的系統上沒有安裝 SAM,或者如果您偏 好使用指令行介面,以下程序將引導您逐步完成作業。如需更多資訊,請查閱 HP 文件 「Configuring HP-UX for Peripherals」:

- **1.** 使用 ioscan 指令判定您將會把陣列附接到 **HBA** 上的哪個可用位址。
- **2.** 存取陣列上的韌體應用程式並設定您要使用的主機通道的 **SCSI ID**。
- **3.** 將含有您要使用的儲存裝置的分割區對映到適當的主機通道。 分割區必須依序指定給 LUN (由 LUN 0 開始)。
- **4.** 使用 shutdown 指令停止作業系統。
- **5.** 關閉所有週邊裝置的電源,然後再關閉伺服器的電源。
- **6.** 使用隨附的光纖電纜或光學電纜,將 **Sun StorEdge 3510 FC Array** 或 **Sun StorEdge 3511 SATA Array** 的一個或多個主機通道附接到主機中的 **SCSI** 介面卡。
- **7.** 開啟 **Sun StorEdge 3510 FC Array** 或 **Sun StorEdge 3511 SATA Array** 的電源及所有 其他週邊裝置的電源。在將其初始化之後,開啓伺服器的電源,然後啓動 HP-UX。在 開機程序中,作業系統會辨識新的磁碟裝置並為其建立裝置檔案。
- **8.** 執行 ioscan 指令以驗證您可以看到新的儲存資源。您現已可使用儲存裝置。

備註 **–** 如果您建立了新分割區並將其對映到陣列,您可以不需重新開機就讓作業系統 辨識到這些分割區。執行 ioscan 和 insf 指令以探索資源及建立其裝置檔案。

### <span id="page-208-0"></span>I.4 Logical Volume Manager

Logical Volume Manager (LVM) 是一個 HP 在所有 HP-UX 11 版本中所提供的磁碟管 理系統。LVM 可讓您以邏輯磁碟區般地管理儲存裝置。本節說明 LVM 使用的某些概 念,並解說如何在 Sun StorEdge 光纖通道陣列上建立邏輯磁碟區。如需關於 LVM 的 更多詳細資訊,請查閱 lvm(7) 和 HP 出版文件 「Managing Systems and Workgroups:Guide for HP-UX System Administration」 (HP 文件號碼: B2355-90742)。

如同與許多系統管理作業一樣,您可以使用 SAM 來建立和維護邏輯磁碟區。不過,某 些功能需要使用 HP-UX 指令才能執行。本附錄中的程序是透過指令行介面而非 SAM 執行。

# <span id="page-208-1"></span>I.5 一般專有名詞定義

磁碟區群組為 HP-UX 用來區隔及配置磁碟儲存容量的一種方式。磁碟區群組可用來將 大型儲存分割區細分為較小的可用空間單位,即所謂的邏輯磁碟區。

每個磁碟區群組都會分為好幾個邏輯磁碟區,而應用程式則將其視為個別的磁碟。它們 可以依字元或區塊裝置存取,而且可以包含其本身的檔案系統。

磁碟區群組其下的實體儲存裝置含有一或多個實體磁碟區。實體磁碟區可以是單一實體 磁碟或是磁碟陣列的分割區。

每個實體磁碟區都會分為所謂的實體延伸 單元。此單元的預設大小為 4 Mbyte,但其 大小範圍可從 1 Mbyte 到 256 Mbyte。一個磁碟區群組可包含的實體延伸最大數量為 65,535。根據 4 Mbyte 的預設大小,則會將磁碟區群組的大小限制為 255 Gbyte。

若要建立大於 255 Gbyte 的磁碟區群組,您必須在建立磁碟區群組時增加實體延伸的大 小。如需更多資訊,請參閱 vgcreate(1m)。

### <span id="page-209-0"></span>I.6 建立實體磁碟區

若要使用 LVM 中的儲存資源,必須先將其初始化到實體磁碟區 (亦稱為*LVM* 磁碟) 之 中。

- **1.** 以 root **(**如果原先沒有以 **root** 使用者權限登入,則會變成以 superuser**)** 的身分登 入。
- **2.** 在陣列上選擇一或多個您要使用的分割區。ioscan**(1M)** 的輸出顯示附接到系統的磁碟 及其裝置名稱:

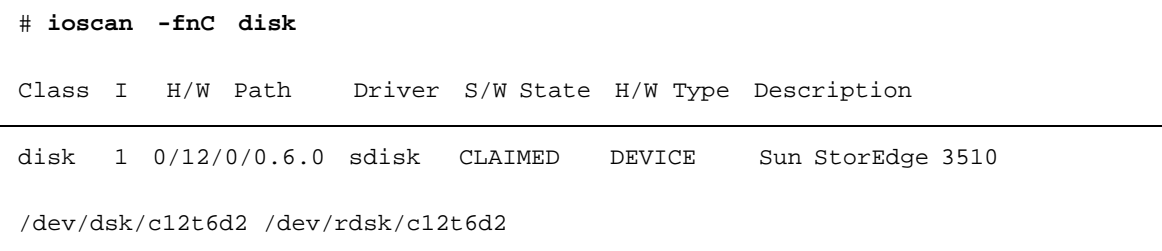

**3.** 使用 pvcreate 指令將每個分割區初始化為 **LVM** 磁碟。例如,鍵入:

# **pvcreate /dev/rdsk/c12t6d2**

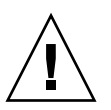

注意 **–** 此程序會使所有位於分割區的資料遺失。

#### <span id="page-210-0"></span>I.7 建立磁碟區群組

磁碟區群組含有實體資源,可讓您為您的應用程式建立可用儲存資源。

**1.** 為磁碟區群組建立目錄,並為該目錄中的群組建立裝置檔案。

```
# mkdir /dev/vgmynewvg
# mknod /dev/vgmynewvg/group c 64 0x060000
```
目錄的名稱為磁碟區群組的名稱。依據預設,HP-UX 會使用 vgNN 格式的名稱,但您 可以選擇任何在磁碟區群組清單內獨一無二的名稱。

在上述範例中,mknod 指令具有以下引數:

- 新裝置檔案 group 完全符合規定的路徑名稱
- 字母 c 代表字元裝置檔案
- 主要編號為 64 (用於所有磁碟區群組)
- 0x*NN*0000 格式的次要編號,其中 *NN* 為磁碟區群組編號的兩位數十六進制表示 法 (本範例中為 06)

若要結合實體磁碟區與磁碟區群組,請使用 vgcreate 指令:

#### # **vgcreate /dev/vgmynewvg /dev/dsk/c12t6d2**

若要驗證建立並檢視磁碟區群組屬性,請使用 vgdisplay 指令:

#### # **vgdisplay vg02**

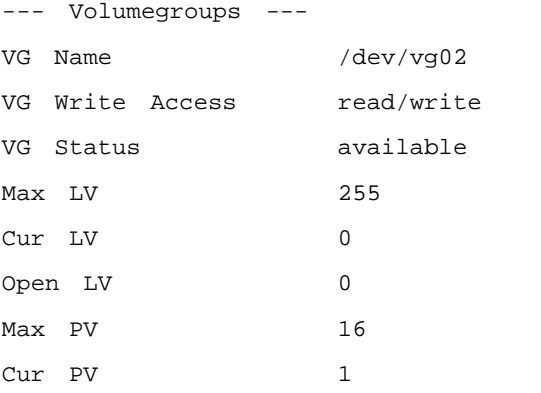

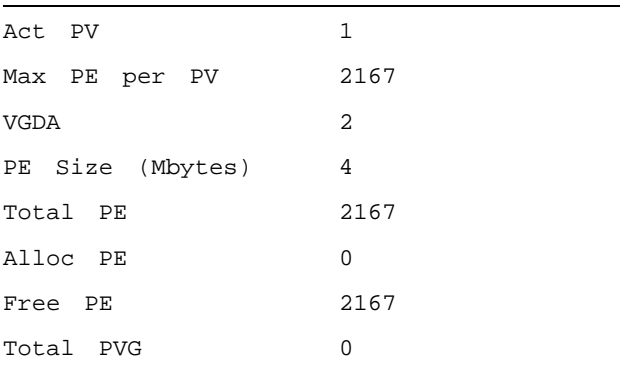

在 vgdisplay 的輸出中,「Total PE」欄位顯示磁碟區群組中的實體延伸數量。

「PE Size」欄位中顯示每個實體延伸的大小 (預設値為 4 Mbyte),因此這個磁碟區群組 的總容量為 2167 x 4 Mbyte = 8668 Mbyte。

「Alloc PE」欄位顯示配置到邏輯磁碟區的實體延伸數量。由於我們尚未將任何磁碟區 群組容量指定給邏輯磁碟區,因此目前 「Alloc PE」欄位為零。

#### <span id="page-211-0"></span>I.8 建立邏輯磁碟區

若要在磁碟區群組內建立邏輯磁碟區,請使用 lvcreate 指令加上 -L 選項, 以指定邏 輯磁碟區的大小 (以 MB 為單位)。邏輯磁碟區大小應為實體延伸大小的倍數。在此範例 中,建立的邏輯磁碟區大小為 4092 Mbyte:

# **lvcreate -L 4092 /dev/vg02**

新邏輯磁碟區的字元和區塊裝置檔案都是在磁碟區群組目錄中建立的:

# **ls /dev/vg02**

group lvol1 rlvol1

應用程式應使用這些名稱來存取邏輯磁碟區。除非您另外指定,HP-UX 會依照範例所 示的形式建立名稱。若要爲邏輯磁碟區指定自訂名稱,請參閱 vgcreate(1M)。

### <span id="page-212-0"></span>I.9 建立 HP-UX 檔案系統

以下指令會在先前步驟所建立的邏輯磁碟區上建立檔案系統。

# **/sbin/newfs -F vxfs /dev/vgmynewvg/rlvol1**

### <span id="page-212-1"></span>I.10 手動掛載檔案系統

將檔案系統加到現存目錄結構的過程,即為「安裝檔案系統」。雖然檔案已位於磁碟 上,但必須等到掛載之後使用者才能存取這些檔案。

**1.** 建立一個要做為新檔案系統的掛載點的目錄:

# **mkdir /usr/local/myfs**

2. 若要掛載您的檔案系統,請鍵入以下指令:

# **mount /dev/vgmynewvg/lvol1 /usr/local/myfs**

#### <span id="page-212-2"></span>I.11 自動掛載檔案系統

若將您的檔案系統相關資訊置於 fstab 檔案,您就可以讓 HP-UX 在開機期間自動掛 載檔案系統。您也可以在您從主控台發出的指令中使用掛載點名稱。

**1.** 為現有 fstab 檔案製作備份:

# **cp /etc/fstab /etc/fstab.orig**

**2.** 若要包括範例中建立的檔案系統,請將以下文字行新增到 /etc/fstab 檔案:

```
/dev/vg0mynewvg/lvol1 /usr/local/myfs vxfs delaylog 0 2
```
如需建立 /etc/fstab 項目的相關詳細資訊,請查閱 fstab(4) 項目。

**3.** 若要檢查 fstab 是否正確設定,請鍵入:

```
# mount -a
```
如果掛載點和 fstab 檔案已正確設定,則不會出現錯誤。

**4.** 若要驗證檔案系統已掛載並列出所有掛載的檔案系統,請鍵入:

# **bdf**

**5.** 若要卸載檔案系統,請鍵入:

# **umount /usr/local/myfs**

# <span id="page-213-0"></span>I.12 決定 HP-UX 主機的世界通用名稱

您必須知道將主機連接到 FC Array 的 FC HBA 的全球名稱 (WWN),才能建立主機篩 選器。

若是支援的 HP-UX 主機 HBA, 請按照以下步驟淮行:

**1.** 鍵入以下指令判定裝置名稱:

# **ioscan -fnC fc**

**2.** 鍵入:

# **fcmsutil/**device-name**/**

接著會顯示近似下列的輸出:

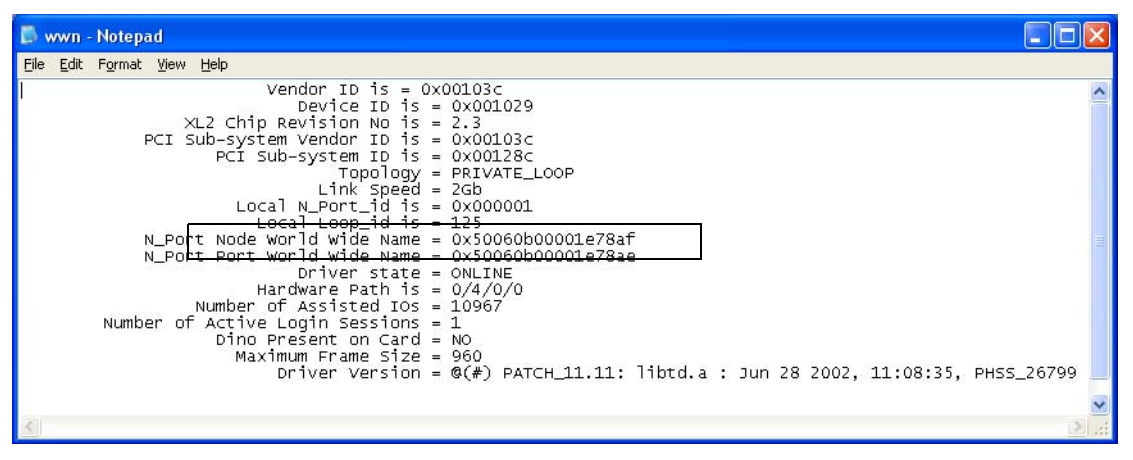

顯示的 「節點全球名稱」為您在配置 RAID 控制器時使用的 WWN。
# 索引

### 英文字母

代理程式 [, 11-11](#page-156-0) CLI [顯示網路參數](#page-72-0) , 23-23 COM 通訊埠 [, 22-22](#page-71-0) 參數 [, 2-2,](#page-169-0) [3-3,](#page-174-0) [2-2,](#page-195-0) [4-4,](#page-197-0) [2-2,](#page-205-0) [4-4](#page-207-0) 連接 [, 2-2,](#page-169-1) [3-3](#page-206-0) 連接到 [, 23-23](#page-72-1) DAS 配置 [, 10-10](#page-89-0) [DB9 COM](#page-167-0) 通訊埠 , 2-2 [DHCP, 22-22,](#page-71-0) [24-24,](#page-73-0) [25-25](#page-74-0) [DHCP](#page-72-2) 用戶端 , 23-23 FC 拓樸 [, 11-11](#page-34-0) FC 陣列 特性 [, 3-3](#page-26-0) [配置選項](#page-29-0) , 6-6 連接 [, 4-4](#page-53-0) 說明 [, 2-2](#page-25-0) 調整 [, 27-27](#page-76-0) [機架上的識別碼](#page-30-0) , 7-7 FC [通訊協定](#page-33-0) , 10-10 [FRU, 7-7,](#page-30-1) [3-3](#page-48-0) I/O [控制器模組](#page-30-2) , 7-7 [LED, 5-5](#page-100-0) I/O [擴充模組](#page-31-0) , 8-8 [LED, 7-7](#page-102-0) ID [切換裝置](#page-61-0) , 12-12, [5-5](#page-150-0) [值的範圍](#page-63-0) , 14-14

[預設設定](#page-63-0) , 14-14 IP 位址 [, 22-22](#page-71-0) [手動設定](#page-73-1) , 24-24 JBOD [分開的匯流排配置](#page-156-1) , 11-11 [單匯流排配置](#page-156-2) , 11-11 JBOD 陣列 SFP [連接器](#page-154-0) , 9-9 [已知限制](#page-147-0) , 2-2, [3-3](#page-148-0) [支援的主機平台](#page-147-0) , 2-2 [支援的配置](#page-147-1) , 2-2 [支援的操作系統](#page-147-2) , 2-2 [啟用支援](#page-155-0) , 10-10 [設定迴路](#page-150-0) ID, 5-5 連接 [, 7-7](#page-152-0) [連接方式](#page-147-0) , 2-2 [疑難排解](#page-158-0) , 13-13 [監視和管理工具](#page-148-0) , 3-3 LED I/O [控制器模組](#page-100-0) , 5-5 I/O [擴充模組](#page-102-0) , 7-7 [前面板](#page-97-0) , 2-2, [3-3](#page-98-0) [背面板](#page-100-1) , 5-5 電池 [, 6-6](#page-101-0) [電源供應器](#page-103-0) , 8-8 [磁碟機](#page-97-1) , 2-2 Linux COM [通訊埠](#page-184-0) , 1-1 ext3 [檔案系統](#page-189-0) , 6-6 [手動掛載檔案系統](#page-190-0) , 7-7

[全球名稱](#page-191-0) , 8-8 多個 [LUN, 5-5](#page-188-0) [存取韌體](#page-186-0) , 3-3 [自動掛載檔案系統](#page-190-1) , 7-7 [串列埠參數](#page-184-0) , 1-1 配接卡 [BIOS, 4-4](#page-187-0) [檔案系統](#page-190-2) , 7-7 LUN [重新調整大小](#page-157-0) , 12-12 [LUN](#page-143-0) 遮罩 , 4-4 [mpxio on 3511, 3-3](#page-170-0) null [數據機電纜](#page-72-1) , 23-23 [PLD](#page-114-0) 韌體, 9-9 [RARP, 25-25](#page-74-0) [RJ-45](#page-166-0) 接頭 , 1-1 [RS-232](#page-71-0) 通訊埠 , 22-22 連接到 [, 23-23,](#page-72-1) [2-2,](#page-173-0) [3-3](#page-206-1) SATA 陣列 特性 [, 3-3](#page-26-1) [配置選項](#page-29-0) , 6-6 連接 [, 6-6](#page-55-0) 說明 [, 2-2](#page-25-1) 調整 [, 27-27](#page-76-0) SES [版本衝突](#page-99-0) , 4-4 SES 韌體 [, 9-9](#page-114-0) SFP 連接器 [, 28-28](#page-77-0) [插入通訊埠](#page-71-1) , 22-22, [9-9](#page-154-0) [預設安置](#page-68-0) , 19-19 [SNMP, 23-23](#page-72-3) [Sun StorEdge CLI, 14-14,](#page-37-0) [2-2](#page-107-0) [Sun StorEdge Configuration Service, 14-14,](#page-37-1) [2-2](#page-107-1) [Sun StorEdge Diagnostic Reporter, 14-14,](#page-37-2) [2-2](#page-107-2) [Sun StorEdge Traffic Manager, 3-3](#page-108-0) [VERITAS DMP,](#page-108-1) 啓動, 3-3 [Veritas](#page-109-0) 軟體 , 4-4 [vhci.conf, 3-3](#page-170-0) VT100 [終端機連接](#page-72-1) , 23-23 Windows [存取韌體](#page-176-0) , 5-5 [決定世界通用名稱](#page-181-0) , 10-10 [辨識新裝置和](#page-176-1) LUN, 5-5

[「重設」按鈕](#page-123-0) , 6-6 按 [, 10-10](#page-127-0) [關閉故障元件警示的聲音](#page-122-0) , 5-5

#### 一劃

[乙太網路連線](#page-74-1) , 25-25

#### 三劃

[下載修補程式](#page-113-0) , 8-8 工作表 [安裝前](#page-43-0) , 6-6

### 四劃

[允許的間距](#page-41-0) , 4-4 [升級韌體](#page-112-0) , 7-7

## 五劃

[主控台需求](#page-43-1) , 6-6 主機 LUN [看不到](#page-123-1) , 6-6 主機配置 [AIX, 1-1](#page-194-0) [HP-UX, 1-1](#page-204-0) [Linux, 1-1](#page-184-1) [Solaris, 1-1](#page-168-0) [Windows, 1-1](#page-172-0) 主機埠 [Sun StorEdge 3510 FC Array, 18-18](#page-67-0) [Sun StorEdge 3511 SATA Array, 18-18](#page-67-1) [主機通道](#page-65-0) , 16-16 [Sun StorEdge 3510 FC Array, 18-18](#page-67-0) [Sun StorEdge 3511 SATA Array, 18-18](#page-67-1) 限制 [, 19-19,](#page-68-1) [14-14](#page-93-0) [將兩個主機連接到一個通道](#page-93-0) , 14-14 [資料傳輸速度](#page-67-2) , 18-18 [主機連接](#page-77-0) , 28-28 [主機匯流排配接卡](#page-36-0) , 13-13

連接到 [, 28-28](#page-77-0) [包裝內容](#page-47-0) , 2-2 [可現場置換單元](#page-30-1) (FRU), 7-7 用戶端 [DHCP, 23-23](#page-72-2)

### 六劃

交換器 [ID, 12-12,](#page-61-0) [5-5](#page-150-0) [仲裁迴圈實體位址](#page-61-1) , 12-12, [3-3](#page-142-0) [光纖交換器](#page-34-1) , 11-11 光纖通道 [技術簡介](#page-33-1) , 10-10 拓樸 [, 11-11](#page-34-0) [通訊協定](#page-33-0) , 10-10 [光纖集線器](#page-34-2) , 11-11 全球名稱 在 Solaris [作業環境上進行判定](#page-170-1) , 3-3 [多重路徑](#page-108-0) , 3-3 [安全防範措施](#page-39-0) , 2-2 [安裝前工作表](#page-43-0) , 6-6 [安裝韌體升級](#page-113-1) , 8-8

# 七劃

串列埠 參數 [, 24-24,](#page-73-2) [2-2,](#page-169-0) [3-3,](#page-174-0) [2-2,](#page-195-0) [4-4,](#page-197-0) [2-2,](#page-205-0) [4-4](#page-207-0) 連接 [, 1-1,](#page-168-1) [2-2](#page-173-1) 串列電纜 null 數據機 [, 23-23](#page-72-1) 位址 [IP, 22-22](#page-71-0) [佈局圖](#page-41-1) , 4-4 防故障備用功能 [控制器](#page-124-0) , 7-7

#### 八劃

事件 [LED, 3-3](#page-98-0) 事件 LED [為閃爍琥珀色](#page-99-0) , 4-4

延展性 [, 12-12](#page-35-0) 拓樸 [光纖通道](#page-34-0) , 11-11 [版本說明](#page-37-3) , 14-14

## 九劃

前面板 [LED, 2-2](#page-97-0) 前蓋板 置換 [, 10-10](#page-115-0) [前蓋鎖](#page-51-0) , 2-2 [客戶提供的電纜](#page-48-1) , 3-3 [客戶職責](#page-38-0) , 1-1 後面板 [LED, 5-5](#page-100-1) 流程圖 I/O [控制器模組](#page-138-0) , 21-21 JBOD [或擴充裝置](#page-161-0) , 16-16 前面板 [LED, 16-16](#page-133-0) [電源供應和風扇模組](#page-128-0) , 11-11 磁碟機 [LED, 14-14](#page-131-0) [看不到磁碟](#page-123-1) , 6-6 背面板 [LED, 5-5](#page-100-1) 重大磁碟機錯誤 恢復 [, 8-8](#page-125-0) 限制 [主機通道](#page-68-1) , 19-19 風扇 [LED, 3-3](#page-98-0)

## 十劃

[效能問題](#page-48-2) , 3-3 [桌上型安置](#page-42-0) , 5-5 迴圈 [ID, 3-3](#page-142-1) 迴路 ID [在擴充裝置上設定](#page-61-0) , 12-12, [5-5](#page-150-0) 配置 [AIX, 1-1](#page-194-0) [HP-UX, 1-1](#page-204-0) [Linux, 1-1](#page-184-1) [Solaris, 1-1](#page-168-0) [Windows, 1-1](#page-172-0) [串列埠連接](#page-168-1) , 1-1, [2-2](#page-173-1)

[直接連接式儲存](#page-89-0) (DAS), 10-10 [重要步驟](#page-80-0) , 1-1 [點對點](#page-82-0), 3-3 [簡介](#page-80-0) , 1-1 陣列 FC 和 SATA [的不同](#page-27-0) , 4-4 拆封 [, 1-1](#page-46-0) 掛載 [, 4-4](#page-49-0) 連接 [, 1-1](#page-50-0) 監視 [, 1-1](#page-106-0)

#### 十一劃

[動態主機配置協定](#page-71-0) , 22-22, [24-24](#page-73-0) 參數 [串列埠](#page-73-2) , 24-24 [控制器故障切換](#page-124-0) , 7-7 [產品安全標準](#page-144-0) , 5-5 規格 產品 [, 3-3](#page-142-2) 間距 [, 4-4](#page-41-0) 電力 / 電源 [, 3-3](#page-40-0) 實體 ( 陣列 [\), 4-4](#page-41-0) [規劃場地](#page-38-1) , 1-1 [軟體工具](#page-37-3) , 14-14 通訊協定 [光纖通道](#page-33-0) , 10-10 [通訊參數](#page-73-2) , 24-24 通訊埠 [COM, 22-22](#page-71-0) 串列 [, 22-22](#page-71-0) 連接 ( [請參閱電纜連接](#page-51-1) ), 2-2 通訊連結 建立 [, 22-22](#page-71-0) 通道 主機 [, 16-16](#page-65-0) 磁碟機 [, 16-16](#page-65-0) 連接 SFP 到 SFP 通訊埠 [, 22-22,](#page-71-1) [9-9](#page-154-0) [光纖通道陣列](#page-50-0) , 1-1 [底架到交流電源](#page-56-0) , 7-7 [底架到直流電源](#page-57-0) , 8-8 [通訊埠到主機](#page-77-0) , 28-28

[頻帶內](#page-107-3), 2-2 [頻帶外](#page-107-4) , 2-2 [擴充裝置](#page-152-1) , 7-7

#### 十二劃

[備用迴路](#page-143-1) , 4-4 備用控制器 [單控制器配置](#page-81-0) , 2-2 說明 [, 7-7](#page-124-1) 雙現用 [, 13-13](#page-36-1) [備用路徑](#page-36-2) , 13-13 [場地規劃](#page-38-1) , 1-1 [EMC, 3-3](#page-40-1) [主控台需求](#page-43-1) , 6-6 [安全防範措施](#page-39-0) , 2-2 佈局 [, 5-5](#page-42-1) [客戶職責](#page-38-0) , 1-1 電力 / [電源](#page-40-0) , 3-3 實體 [, 4-4](#page-41-0) 環境 [, 3-3](#page-40-2) [場地準備調查](#page-43-0) , 6-6 提供的 [CD, 14-14](#page-37-3) 硬體 PLD [代碼版本衝突](#page-99-0) , 4-4 [硬體迴圈](#page-142-1) ID, 3-3 [硬體規格](#page-142-2) , 3-3 視窗 [, 11-11](#page-156-0) [開啟陣列電源](#page-64-0) , 15-15 韌體 升級 [, 7-7](#page-112-0) [控制器故障](#page-124-0) , 7-7 [檢視事件記錄](#page-110-0) , 5-5

#### 十三劃

匯流排配接卡 連接到 [, 28-28](#page-77-0) 感應器 [冷卻元件](#page-119-0) , 2-2 溫度[, 3-3](#page-120-0) [電源供應器](#page-122-1) , 5-5 電壓 [, 3-3](#page-120-1)

[感應器位置](#page-118-0) , 1-1 溫度 [環境範圍](#page-40-3) , 3-3 溫度 [LED, 3-3](#page-98-0) 蜂鳴聲代碼 靜音 [, 5-5](#page-122-0) [資料可用性](#page-34-3) , 11-11 [載入平衡](#page-143-2) , 4-4 [電力規定](#page-40-0) , 3-3 電池 [, 4-4](#page-109-1) [日期碼](#page-109-1) , 4-4 作業 [, 4-4](#page-109-1) [保存期限](#page-109-1) , 4-4 說明 [, 9-9](#page-32-0) [變更時間](#page-109-1) , 4-4 電池 [LED, 4-4](#page-109-1) 電源 [LED, 3-3](#page-98-0) 電源和風扇模組 說明 [, 10-10](#page-33-2) [電源規定](#page-40-0) , 3-3 電源插座 [連接到交流電](#page-56-0) , 7-7 [連接到直流電](#page-57-0) , 8-8 [電源開啟程序](#page-78-0) , 29-29 [電源關閉程序](#page-79-0) , 30-30 [電磁干擾](#page-145-0) , 6-6 電磁相容性 [\(EMC\), 3-3,](#page-40-1) [5-5](#page-144-1) 電纜 [客戶提供](#page-48-1) , 3-3 [提供的電纜](#page-47-1) , 2-2 [標準包裝](#page-48-3) , 3-3 電纜連接 [RS-232](#page-72-1) 連接 , 23-23 [至擴充裝置](#page-59-0) , 10-10, [7-7](#page-152-1) 程序 [, 2-2](#page-51-1) [電纜腳位排列](#page-166-1) , 1-1

#### 十四劃

圖 佈局 [, 4-4](#page-41-1) [邏輯磁碟機](#page-143-3) , 4-4 [實體規格](#page-41-0) , 4-4, [1-1](#page-140-0) [疑難排解](#page-118-1) , 1-1 流程圖 [, 10-10](#page-127-1) 看不到 [LUN, 6-6](#page-123-1) [看不到磁碟](#page-123-1) , 6-6 [磁碟機](#page-31-1) , 8-8 磁碟機故障 [從重大錯誤中恢復](#page-125-0) , 8-8 磁碟機通訊埠 [Sun StorEdge 3510 FC Array, 17-17](#page-66-0) [Sun StorEdge 3511 SATA Array, 17-17](#page-66-1) [磁碟機通道](#page-65-0) , 16-16 [Sun StorEdge 3510 FC Array, 17-17](#page-66-0) [Sun StorEdge 3511 SATA Array, 17-17](#page-66-1) 需求 [環境](#page-40-2) , 3-3

#### 十六劃

[操作系統支援](#page-33-3) , 10-10 [機架安置](#page-42-1) , 5-5 [機架安裝陣列](#page-49-0) , 4-4 [機櫃安裝陣列](#page-49-0) , 4-4 靜音 [蜂鳴器](#page-122-0) , 5-5 警示[, 5-5](#page-122-0) [頻帶外連線](#page-107-4) , 2-2 頻帶外管理 配置 [, 25-25](#page-74-1) 鮑率 [, 24-24](#page-73-2)

#### 十七劃

檢查 [LED, 15-15](#page-64-0) [包裝內容](#page-47-0) , 2-2 濕度 [, 3-3](#page-40-4) [環境需求](#page-40-2) , 3-3 [環境範圍](#page-40-4) , 3-3 [點對點配置](#page-82-0) , 3-3

# 十八劃

擴充裝置 設定迴路 [ID, 12-12,](#page-61-0) [5-5](#page-150-0) [電纜連接](#page-59-0) , 10-10, [7-7](#page-152-1) [增加到現存的陣列](#page-77-1) , 28-28 [簡易網路管理協定](#page-72-3) , 23-23

# 十九劃

[關閉警示的聲音](#page-122-0) , 5-5

# 二十劃

警示 [故障元件說明](#page-164-0) , 1-1 [關閉聲音](#page-122-0) , 5-5

## 二十三劃

[顯示網路參數](#page-72-0) CLI 指令 , 23-23